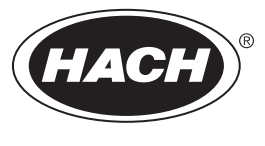

DOC026.97.80493

# **AS950 Controller**

11/2021, Edition 10

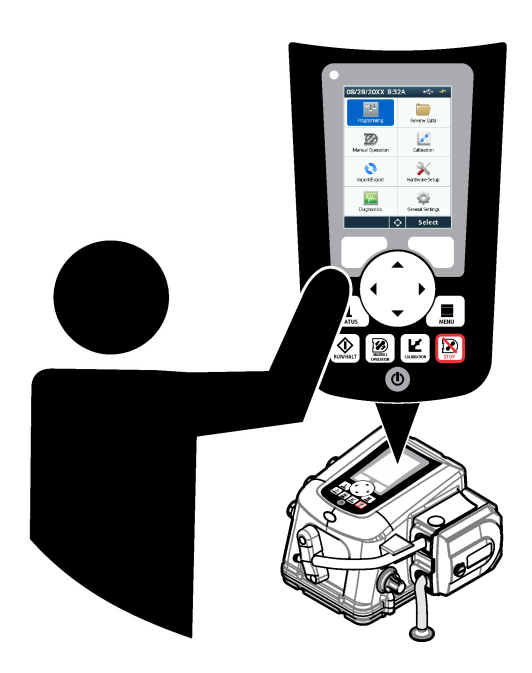

**Basic Operations Fonctionnement de base Funcionamiento básico Operações básicas** 基本 基本机 الع*م*ليات الأس

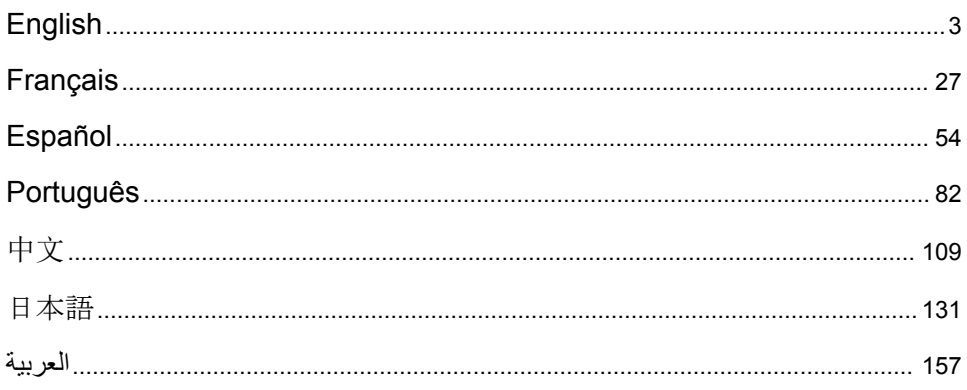

# <span id="page-2-0"></span>**Table of Contents**

- 1 Online user manual on page 3
- 2 Product overview on page 3
- 3 User interface and navigation on page 3

#### [4](#page-5-0) [Operation on page 6](#page-5-0)

[5](#page-24-0) [Troubleshooting on page 25](#page-24-0)

# **Section 1 Online user manual**

This Basic User Manual contains less information than the User Manual, which is available on the manufacturer's website.

# **Section 2 Product overview**

# *N O T I C E*

The manufacturer is not responsible for any damages due to misapplication or misuse of this product including, without limitation, direct, incidental and consequential damages, and disclaims such damages to the full extent permitted under applicable law. The user is solely responsible to identify critical application risks and install appropriate mechanisms to protect processes during a possible equipment malfunction.

The AS950 controller is the controller for the AS950 AWRS, refrigerated and portable samplers. Refer to [Figure 1](#page-3-0) on page 4. The AS950 controller can also be used as the controller for the SD900 samplers and 900MAX samplers (AWRS, refrigerated and portable).

Refer to the sampler installation and maintenance documentation for the AS950 controller specifications, installation, startup and maintenance information and the AS950 controller replacement parts and accessories.

# **Section 3 User interface and navigation**

# **3.1 Keypad and display description**

[Figure 1](#page-3-0) shows the controller keypad. Refer to [Table 1](#page-3-0) for the functions of the keys on the keypad. Refer to [Table 2](#page-4-0) for the indicator light description.

Push the power key to set the controller to on or off. To save power, the display switches off after 5 minutes of no keypad use. Push a key to set the display back to on.

<span id="page-3-0"></span>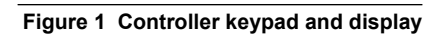

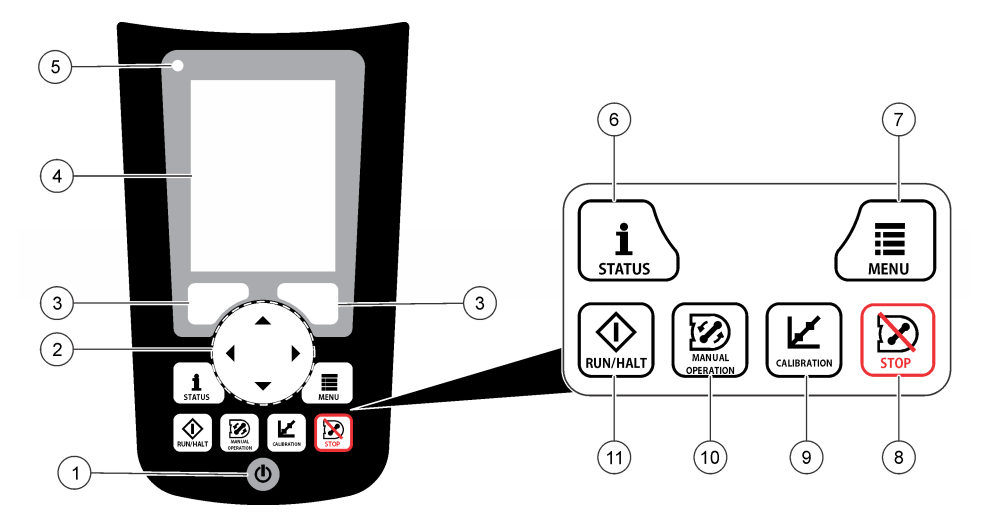

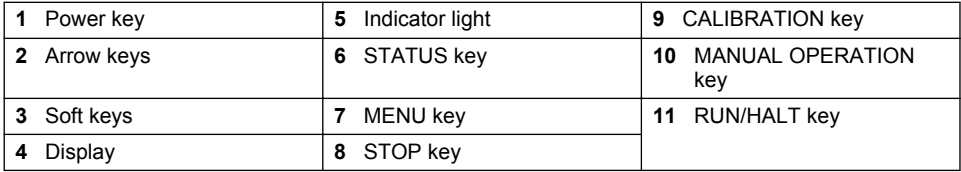

# **Table 1 Key functions**

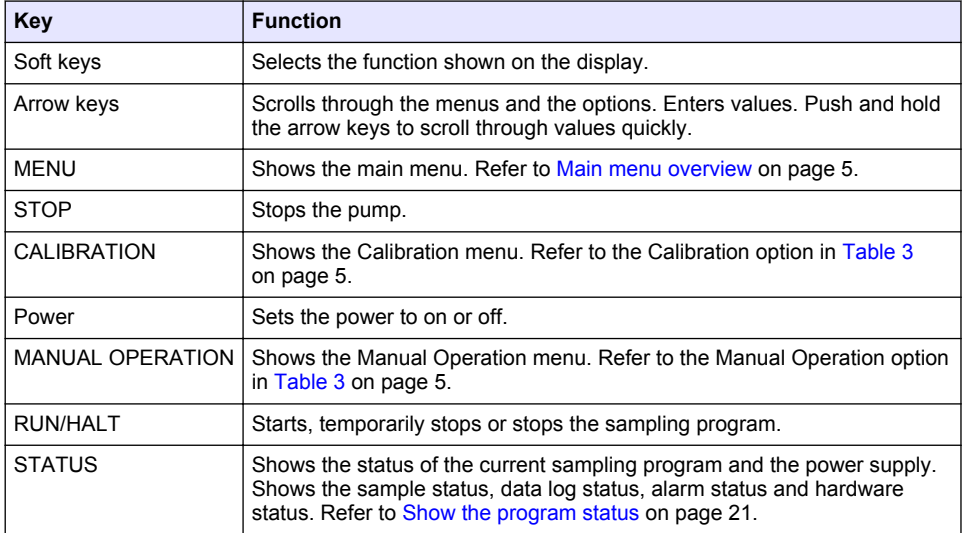

<span id="page-4-0"></span>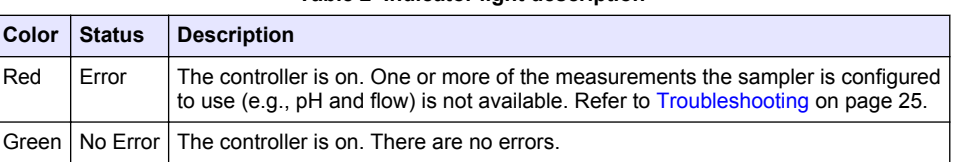

# **Table 2 Indicator light description**

# **3.2 Main menu overview**

Table 3 shows the main menu options.

**Table 3 Main menu options**

| Option                  | <b>Description</b>                                                                                                    |
|-------------------------|----------------------------------------------------------------------------------------------------|
| Programming             | Configures data logging, the alarms and the sampling program.                                                                                                    |
| <b>Review Data</b>      | Shows the sampling history (e.g., samples collected and missed samples).<br>Shows the measurement data (the data log).                                                                                                    |
| <b>Manual Operation</b> | Collects a grab sample, moves the distributor arm to a selected bottle position<br>or operates the pump in the forward or reverse direction.                                                                                                    |
| Calibration             | Calibrates the sample volume, the attached sensors and the analog input (for<br>flow pacing) at the AUX port, if applicable.                                                                                                    |
| Export/Import           | Saves measurement data, sample history and program settings to a memory<br>stick. Copies the program settings from a memory stick to the sampler.                                                                                                    |
| Hardware Setup          | Configures the sampler, sampler ports and attached sensors. Configures and<br>calibrates the liquid detector.                                                                                                    |
| Diagnostics             | Shows the Status screen, event log, alarm log and memory use. Shows the<br>status and configuration of the AUX I/O port. Shows the cabinet temperature<br>(AWRS sampler only). Completes a diagnostic test of the attached sensors,<br>distributor arm, keypad and display. Shows the total run time, forward run time<br>and reverse run time of the pump motor. |
| General settings        | Shows the instrument information (e.g., serial number). Configures the display<br>settings (e.g., language, date and measurement units). Configures the<br>security settings. Configures the tubing life reminder setting. Erases the<br>sampling history and/or the selected logs.                                                                               |

# <span id="page-5-0"></span>**Section 4 Operation**

# **4.1 Configuration**

# **4.1.1 Configure the general settings**

#### **1.** Push **MENU**.

- **2.** Select General Settings.
- **3.** Select an option.

Push the **UP** and **DOWN** arrows to change the value. Push the **LEFT** and **RIGHT** arrows to move the cursor.

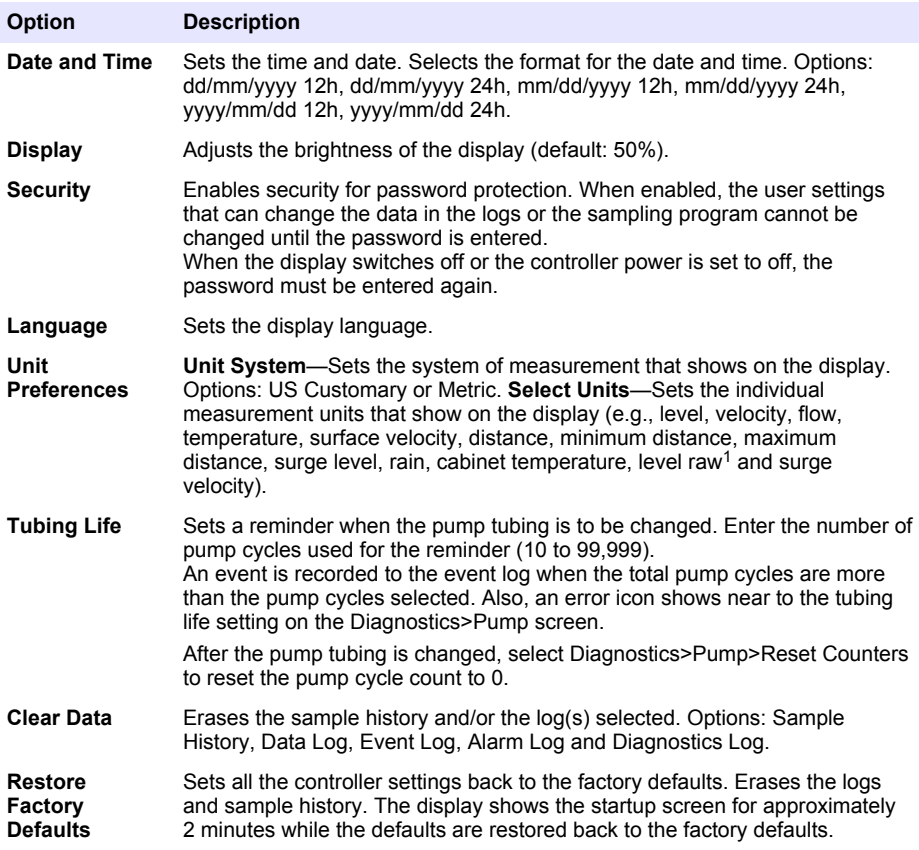

 $1$  Level raw is the value of the level measurement before the algorithm that adjusts for the Bernoulli effect is applied.

### **4.1.2 Configure the hardware settings**

#### **1.** Push **MENU**.

- **2.** Select Hardware Setup.
- **3.** Select an option.

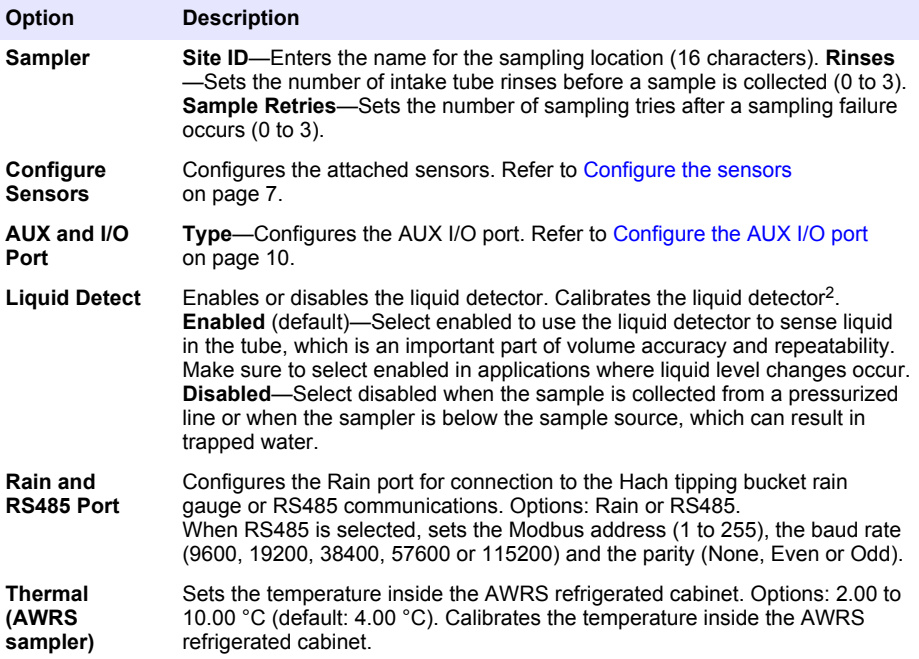

#### **4.1.2.1 Configure the sensors**

- **1.** Push **MENU**.
- **2.** Select Hardware Setup>Configure Sensors>[Select Sensor].
- **3.** Select an option.

*Note: Not all of the options that follow apply to all sensors.*

Refer to [Table 4](#page-7-0) for descriptions of all the pH sensor settings. Refer to [Table 5](#page-7-0) for descriptions of all the US900x sensor settings. Refer to [Table 6](#page-8-0) for descriptions of all the AV9000 sensor settings.

| <b>Option</b>         | <b>Description</b>                                                                                                    |
|-----------------------|----------------------------------------------------------------------------------------------------|
| <b>Setup Wizard</b>   | Configures all the sensor settings. Calibrates the sensor. Obey the<br>screen prompts to complete the procedures. Refer to Calibrate the<br>sensors on page 20. |
| Calibration           | Calibrates the sensor. Refer to Calibrate the sensors on page 20.                                                                                               |
| <b>Basic Settings</b> | Configures the basic sensor settings.                                                                                                    |
| <b>Flow Settings</b>  | Configures the sensor settings that are used to calculate the flow.                                                                                             |

 $2$  Calibrate the liquid detector only with the guidance of technical support.

<span id="page-7-0"></span>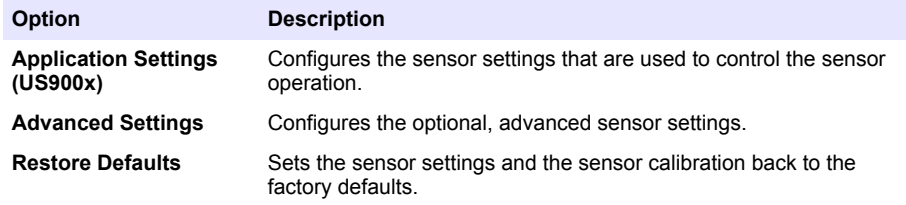

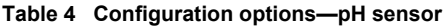

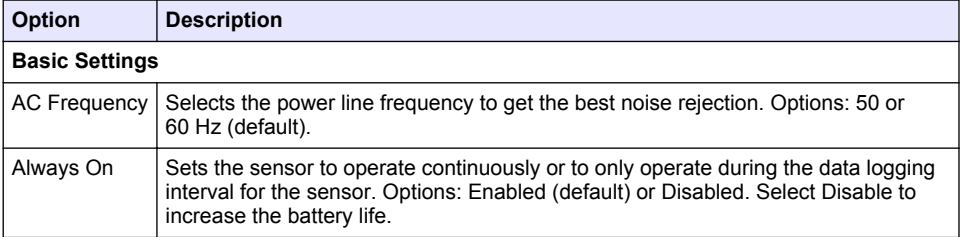

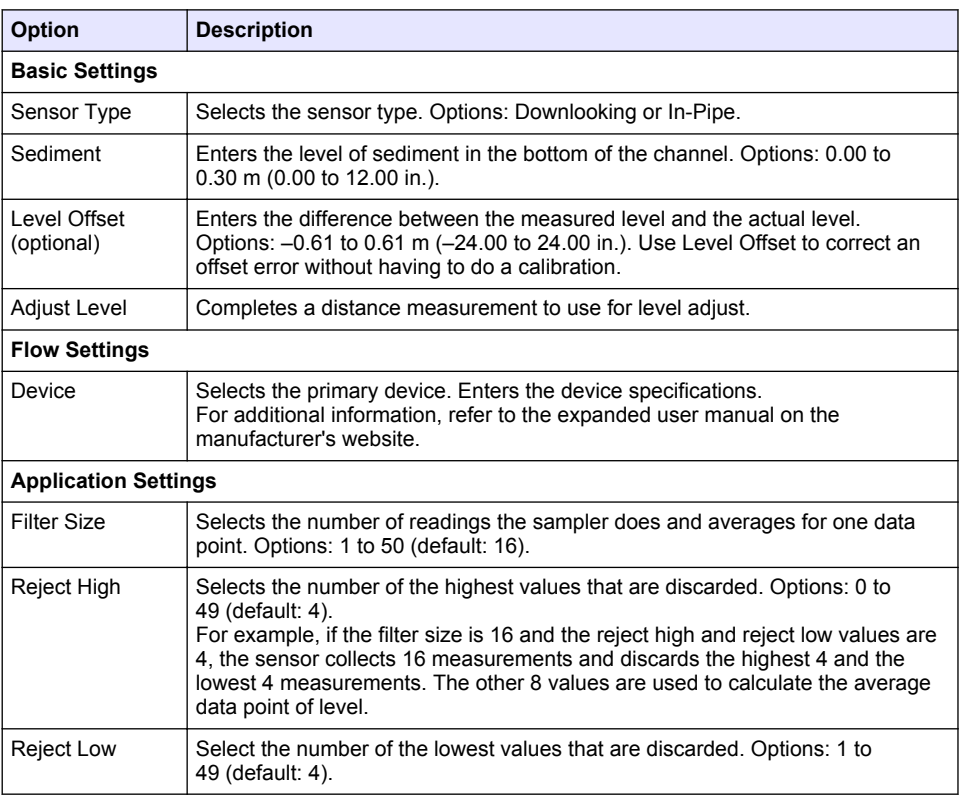

# **Table 5 Configuration options—US900X ultrasonic sensor**

# **Table 5 Configuration options—US900X ultrasonic sensor (continued)**

<span id="page-8-0"></span>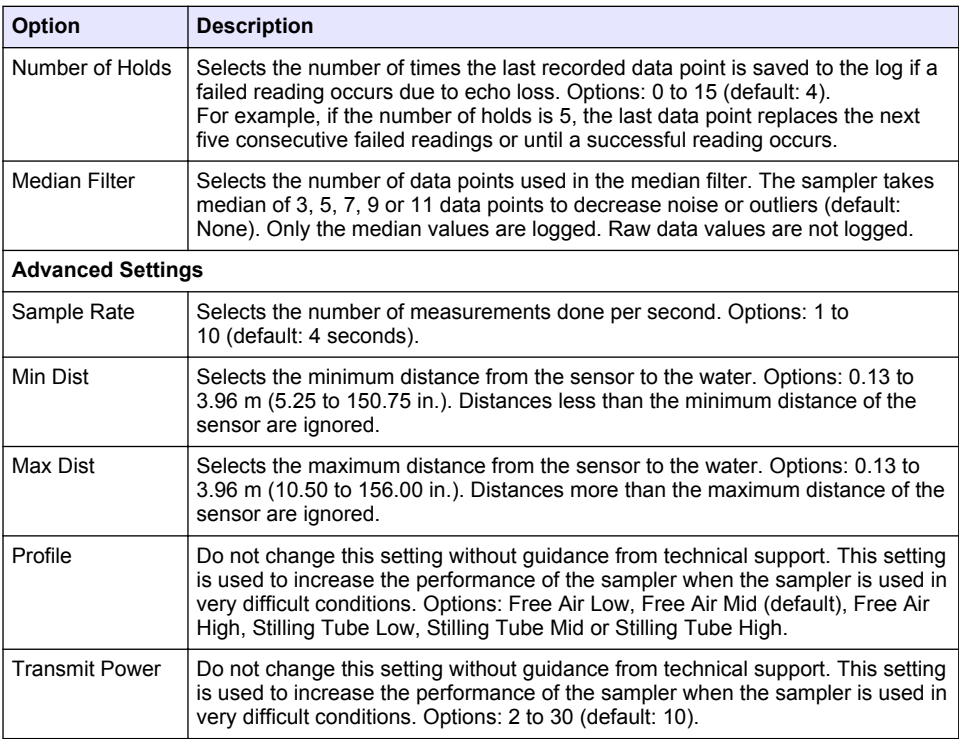

# **Table 6 Configuration options—AV9000S sensor**

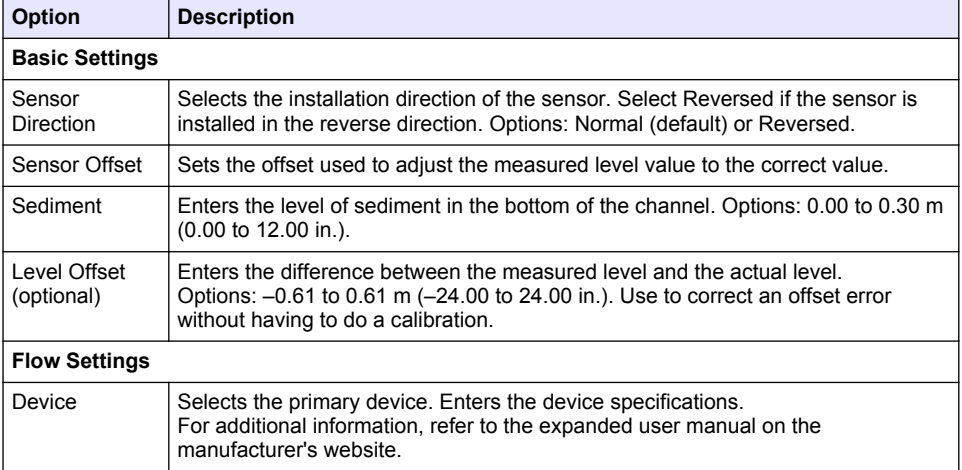

#### **Table 6 Configuration options—AV9000S sensor (continued)**

<span id="page-9-0"></span>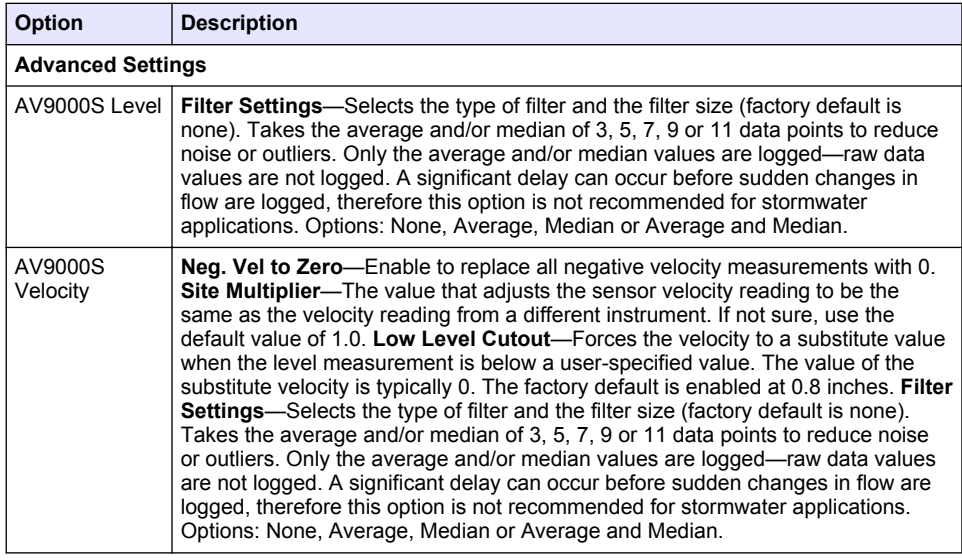

#### **4.1.2.2 Configure the AUX I/O port**

Configure the AUX I/O port if the AUX I/O port is connected to a Hach flow meter or third-party device.

*Note: If the optional IO9000 module is connected to the AUX I/O port, refer to the IO9000 module documentation to configure the AUX I/O port.*

#### **1.** Push **MENU**.

- **2.** Select Hardware Setup>AUX and I/O Port.
- **3.** Make sure that Type is set to AUX.
- **4.** Select an option.

#### **Option Description**

**Mode** Selects the AUX I/O port mode of operation. **Sample Event**—Sends sample information to a Hach flow meter when a sample is collected: time stamp for the sample, success or fail and the bottle number. When there are two sampling programs, the sample information is sent when a sample is collected by either sampling program. **Program Complete**—Sends a signal when the sampling program is complete. Refer to the auxiliary connector information in the AS950 sampler documentation. When there are two sampling programs, a signal is sent when both sampling programs are complete.

**Flow Reading** Selects the type of flow input signal that is supplied by the flow meter to the AUX I/O port. Options: AUX-Pulse or AUX-mA (4–20 mA).

**5.** When Flow Reading is set to AUX-Pulse, configure the sampler pacing setting of the external flow meter. The sampler pacing setting identifies the flow volume that agrees with one pulse (one count) from the flow meter. Refer to the flow meter documentation.

<span id="page-10-0"></span>**6.** When Flow Reading is set to AUX-mA, select an option.

*Note: To set the AUX I/O port settings and the analog input calibration to the factory defaults, select Restore Defaults.*

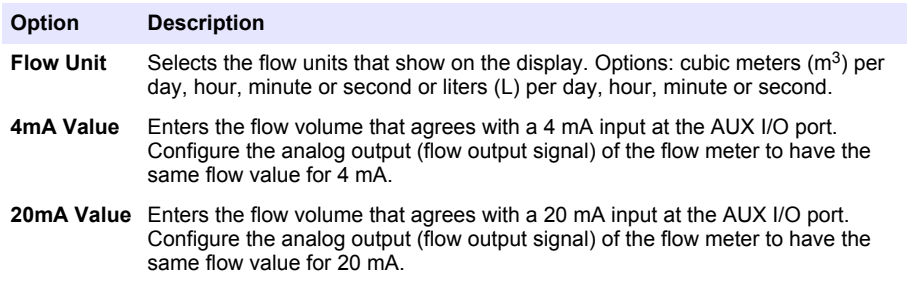

- **7.** When Flow Reading is set to AUX-mA, select Calibrate and obey the screen prompts. To supply 4 mA and 20 mA to the AUX I/O port:
	- **a.** Connect the auxillary multi-purpose half cable to the AUX I/O port.
	- **b.** Connect the orange wire (analog input) and blue wire (common) of the cable to an analog signal source that can supply 4 mA and 20 mA.

#### **4.1.3 Configure data logging**

# *N O T I C E*

Configure the hardware settings before data logging is configured.

Select the measurements (e.g., pH and level) that are recorded to the data log and how often the measurements are saved to the data log (logging interval). Select a maximum of 16 measurements. Measurements that can be recorded are supplied by the:

- Controller
- Sensors connected to the sensor ports
- Sensors connected to the analog inputs of the optional IO9000 module

*Note: A flow measurement supplied by an external flow meter that is connected directly to the AUX I/O port cannot be recorded.*

Only the recorded measurements:

- Show on the Status screen and the Measurement Data (data log) screen.
- Can be used to configure setpoint alarms.
- Can be used for flow-based pacing
- Can be used to control when the sampling program starts (or starts and stops).

#### **1.** Push **MENU**.

- **2.** To configure sensors that are not yet connected to the sampler, select the sensor port assignments. Select Programming>Datalog Programming>Change Port Assignments. Select the sensor(s) that will be connected to the Sensor 1 port and the Sensor 2 port.
- **3.** Select a measurement to record as follows:
	- **a.** Select Channel Logging.
	- **b.** Select the source of the measurement.
	- **c.** Select the measurement, then push **Check** to record the measurement.
	- **d.** Push **Save**.
- **4.** Select the logging Interval for the measurement as follows:
	- **a.** Select Logging Intervals. The primary and secondary logging intervals show.

<span id="page-11-0"></span>For example "15, 15" identifies that the primary logging interval is 15 minutes and the secondary logging interval is 15 minutes.

- **b.** Select the source of the measurement.
- **c.** Enter the logging intervals, then push **OK**. Options: 1, 2, 3, 5, 6, 10, 12, 15, 20, 30 or 60 minutes.
- Primary logging interval—The logging interval that is used when no alarm is configured for the measurement. If an alarm is configured for the measurement, the primary logging interval is used when the alarm for the measurement is not active or when the alarm configuration is not set to Switch Log Interval.
- Secondary logging interval—The logging interval that is used when the alarm for the measurement is active and the alarm is set to Switch Log Interval.

#### **4.1.4 Select and configure the alarms**

#### *N O T I C E*

Configure data logging before the alarms are configured.

Select and configure the alarms that show on the Status screen and are recorded to the alarm log. There are two types of alarms: system alarms and channel alarms. The list of system alarms follows:

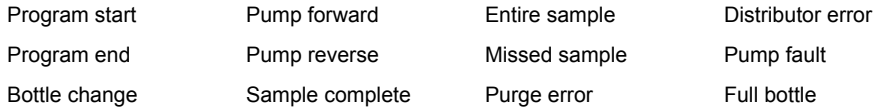

The channel alarms are setpoint alarms for the recorded measurements (channels), such as the pH, level and power supply voltage.

*Note: Channel alarms are set to on or off at the logging interval. Refer to* [Configure data logging](#page-10-0) *on page 11. System alarms occur in real time.*

- **1.** Push **MENU**.
- **2.** Select Programming>Alarm Programming.
- **3.** Add a system alarm as follows:
	- **a.** Select System Alarms>Add New Alarm>[Select System Alarm].
	- **b.** Push **Next**.
- **4.** Add a channel alarm as follows:
	- **a.** Select Channel Alarms>Add New Alarm>[Select Channel Alarm], then push **Next**.

*Note: The number that follows a channel alarm identifies the source sensor. For example, Temp 2 is the temperature measurement supplied by Sensor 2. An IO number that follows a channel alarm identifies the analog inputs of the optional IO9000 module.*

**5.** Select an option, then push **Next**. Refer to [Figure 2](#page-12-0) for an example of a high alarm setpoint.

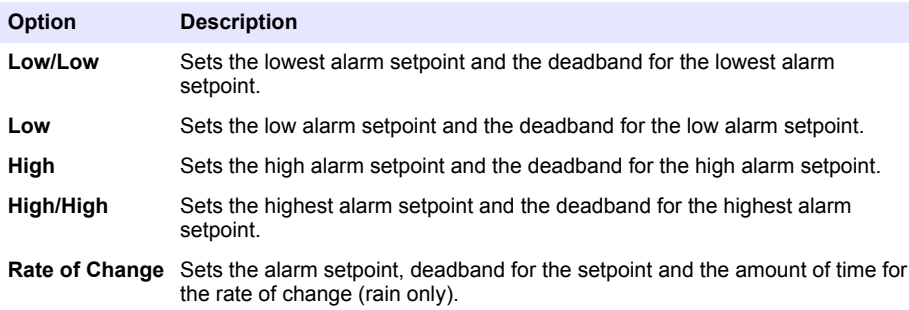

<span id="page-12-0"></span>**6.** Select an option, then push **OK**.

*Note: More options show when the optional IO9000 module is connected to the AUX port. Refer to the IO9000 module documentation.*

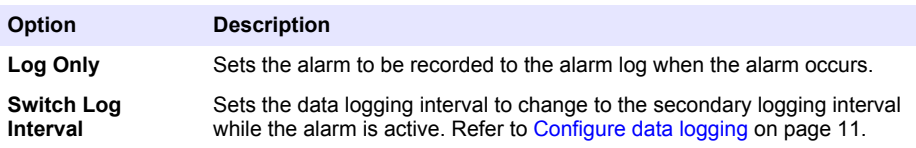

#### **Figure 2 High setpoint example**

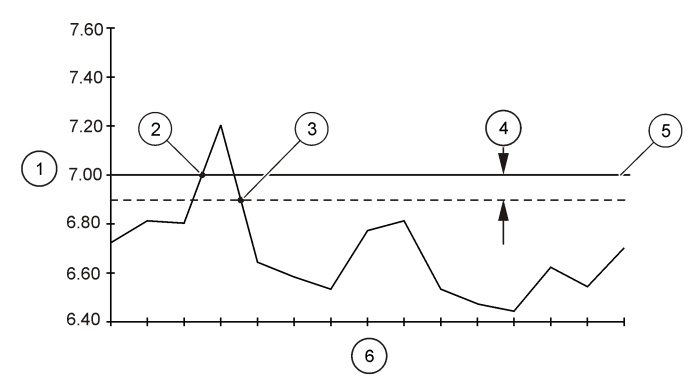

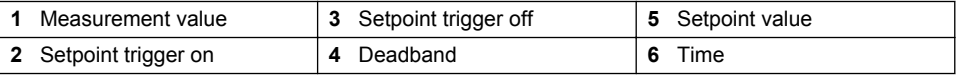

#### **4.1.5 Sampling program configuration**

*N O T I C E*

For flow-based sampling, configure the hardware settings before the sampling program is configured.

# *N O T I C E*

When an alarm is used to control sampling, configure the alarms before the sampling program is configured.

The sampling program identifies:

- When a sample is collected (pacing)
- The volume of each sample
- The sample distribution among the bottles
- When the sampling program starts
- When the sampling program stops

Complete all the tasks that follow to configure the sampling program. Descriptions of the basic sampling options are given in this document. For the advanced sampling options (e.g., cascade sampling and synchronized sampling), refer to the expanded user manual on the manufacturer's website.

#### **4.1.5.1 Select the type of program**

Select the type of sampling program to configure.

- **1.** Push **MENU**.
- **2.** Go to Programming>Sample Programming.
- **3.** Select the first row.
- **4.** Select an option.

*Note: For descriptions of all the options, refer to the expanded user manual on the manufacturer's website.*

# **Option Description**

**Custom Single** One sampling program.

**Custom Dual** Dual sampling program. The bottles in the sampler are divided between two sampling programs. The two sampling programs can operate in parallel, in series or independently (default).

#### **4.1.5.2 Enter the bottle and tubing information**

Enter the number of bottles in the sampler, the bottle size and the intake tubing size.

- **1.** Push **MENU**.
- **2.** Go to Programming>Sample Programming.
- **3.** Select an option.

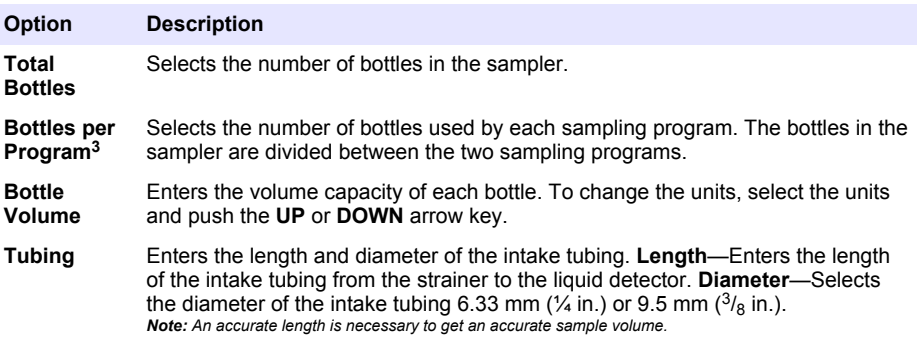

#### **4.1.5.3 Select the sample pacing**

Select when a sample is collected. For example, set the sampling program to collect a sample at a 15-minute interval or a 100-liter flow interval.

- **1.** Push **MENU**.
- **2.** Go to Programming>Sample Programming>Pacing.

<sup>&</sup>lt;sup>3</sup> Available only when Custom Dual or Stormwater is selected. Refer to Select the type of program on page 14.

*Note: For descriptions of all the options, refer to the expanded user manual on the manufacturer's website.*

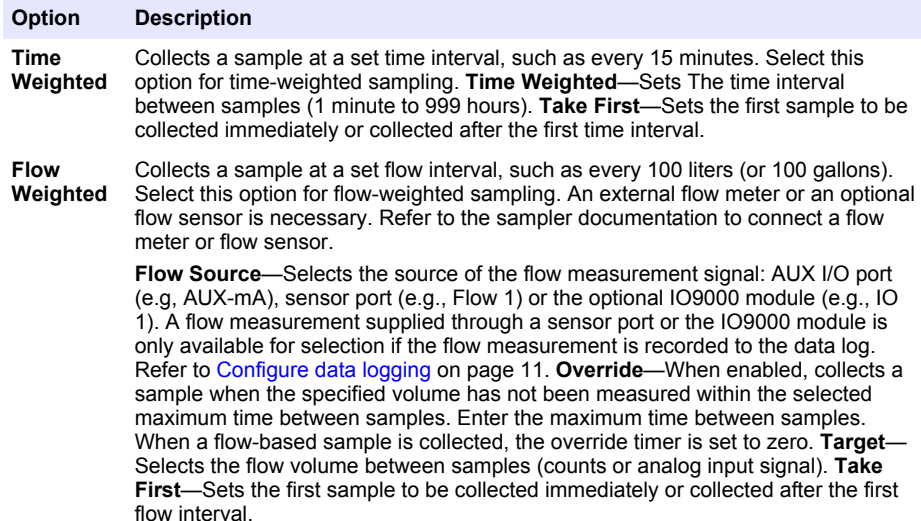

#### **4.1.5.4 Select the sample volume**

Select the volume of a sample. For example, set the sampling program to collect 50 mL samples.

- **1.** Push **MENU**.
- **2.** Go to Programming>Sample Programming>Sample Volume.
- **3.** Selected Fixed>Volume, then enter the volume of each sample (10 to 10,000 mL).

*Note: For a description all the options, refer to the expanded user manual on the manufacturer's website.*

#### **4.1.5.5 Select the sample distribution—multiple bottles**

Select the sample distribution among the bottles.

- **1.** Push **MENU**.
- **2.** Go to Programming>Sample Programming>Distribution.

#### <span id="page-15-0"></span>**Option Description**

**Sample-Based** Sets the sampler to divide each sample between a selected number of bottles or put multiple samples in one bottle.

> **Bottles per Sample (BPS)—Sets the sampler to divide a sample equally between a** selected number of bottles (e.g., when the sample volume is larger than the bottle volume). Refer to item 2 in Figure 3. **Samples per Bottle (SPB)**—Sets the sampler to put a selected number of samples into each bottle (composite sampling). Refer to item 1 in Figure 3.

When 1 BPS and 1 SPB is selected, the sample is not divided. Each bottle holds one sample (discrete sampling).

To collect identical sets of composite samples or a composite sample that is larger than the capacity of a single bottle, enter a value that is more than one for BPS and SPB. For example, when 2 BPS and 2 SPB are selected, the sampler puts the first sample in both Bottle 1 and Bottle 2. When the second sample is collected, the sampler puts the sample again in both Bottle 1 and Bottle 2. When the third sample is collected, the sampler puts the sample into Bottle 3 and Bottle 4. Refer to item 3 in Figure 3.

**Time-Based** Sets the sampler to put the sample(s) that are collected during a time interval in each bottle. Options: 5 minutes to 24 hours (default: 1 hour). **Duration**—Sets the time interval. **First Bottle**—Sets the first bottle used in the sampling program.

> *Note: If the Program Start setting is a date and/or time in the past (e.g., yesterday at 08:00), the first sample is not put in the first bottle selected. The sampler distributor goes forward one bottle for each time interval between the programmed start time and the actual start time.*

When it is necessary for the bottle numbers (positions) to identify the time (or day) the samples they hold were collected, use time-based distribution (time-switched sampling). Refer to the expanded user manual on the manufacturer's website to configure time-switched sampling.

#### **Figure 3 Examples—Sample-based distribution**

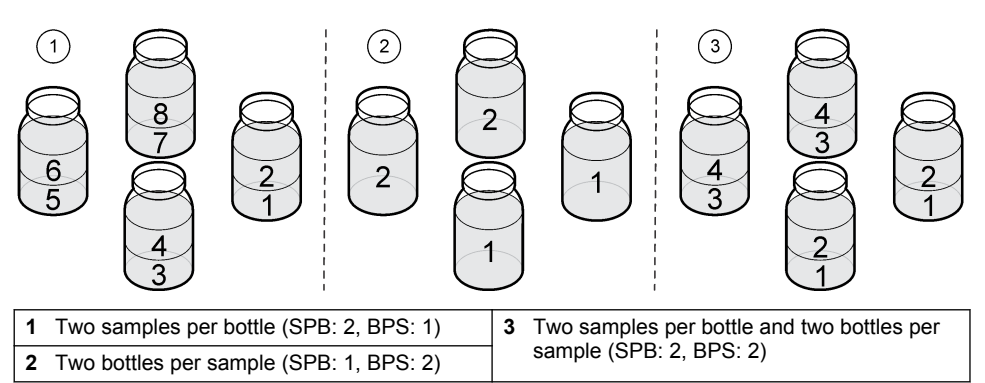

#### **4.1.5.6 Select when the sampling program starts**

Select when the sampling program starts after the RUN/HALT button is pushed.

- **1.** Push **MENU**.
- **2.** Go to Programming>Sample Programming>Program Start.

<span id="page-16-0"></span>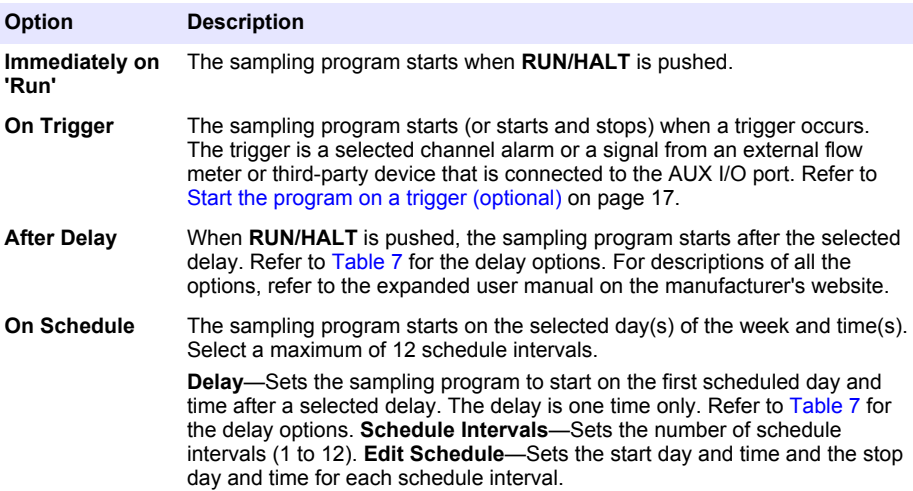

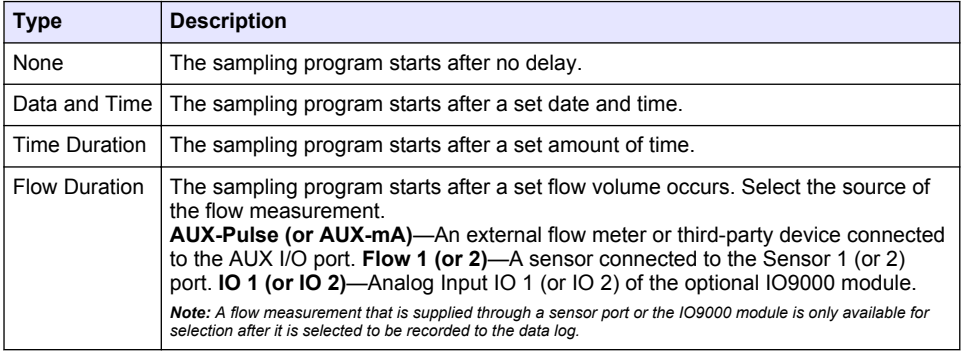

### **Table 7 Delay options**

#### **4.1.5.6.1 Start the program on a trigger (optional)**

To do upset sampling, configure the sampling program to start on a trigger.

- **1.** Push **MENU**.
- **2.** Go to Programming>Sample Programming>Program Start>On Trigger.
- **3.** Select an option.

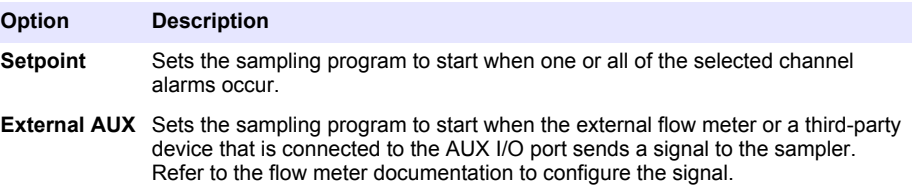

**4.** If Setpoint is selected, select and configure each option.

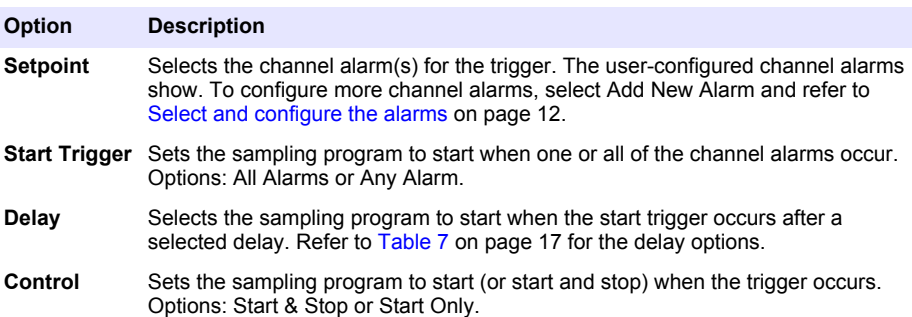

**5.** If External AUX is selected, select and configure each option.

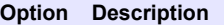

- **Delay** Selects the sampling program to start when the signal is sent by the flow meter or a third-party device after a selected delay. Refer to [Table 7](#page-16-0) on page 17 for the delay options.
- **Control** Sets the sampling program to start (or start and stop) when the signal is sent by the flow meter or third-party device. Options: Start & Stop or Start Only.

#### **4.1.5.7 Select when the program stops**

Select when the sampling program completes and sample collection stops (e.g., after a quantity of samples are collected or after a time interval).

- **1.** Push **MENU**.
- **2.** Go to Programming>Sample Programming>Program End.
- **3.** Select an option.

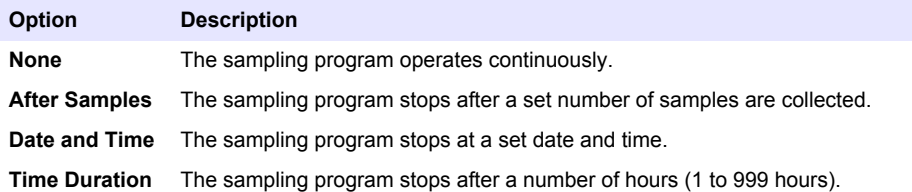

# **4.2 Calibration**

#### **4.2.1 Volume calibration**

Calibrate the sample volume.

*Note: Temporarily stop the sampling program before calibration. Push RUN/HALT, then select Halt Program.*

#### **4.2.1.1 Calibrate the sample volume—liquid detector enabled**

Calibrate the sample volume with the liquid detector enabled to adjust sample volumes slightly.

- **1.** Push **MENU**.
- **2.** Select Hardware Setup>Liquid Detect>Status. Make sure that the liquid detector is enabled.
- **3.** Put the intake tubing into the sample water or tap water.

*Note: Use the sample water for best accuracy.*

**4.** For the AWRS sampler, put a graduated cylinder under the distributor outlet or composite tube support inside the AWRS cabinet.

- <span id="page-18-0"></span>**5.** For the refrigerated sampler, put a graduated cylinder under the distributor outlet or composite tube support in the refrigerated cabinet.
- **6.** For the portable sampler, put the tubing from the outlet side of the pump into a graduated cylinder.
- **7.** Push **CALIBRATION**, then select Volume>Sample Volume.
- **8.** Push **Next**.
- **9.** Enter the volume of sample to collect.
- **10.** Push **Grab**. The pump operates in reverse to purge the intake tube. The pump then operates in the forward direction and collects the sample volume. The pump operates in reverse to purge the intake tube.
- **11.** After the sample is collected, compare the volume of the sample in the graduated cylinder with the sample volume entered.
- **12.** If the collected volume is different from the entered sample volume, enter the volume that was actually collected. Push **Next**. The controller is adjusted to accurately measure all programmed volumes.
- **13.** To verify the calibration, push **Verify**.
- **14.** To save the calibration, push **Finish**.

#### **4.2.1.2 Adjust the sample volume calibration (optional)**

For the best sample volume accuracy, adjust the sample volume calibration. When the sample volume is less than 200 mL, the manufacturer recommends that the sample volume calibration is adjusted.

- **1.** Select Hardware Setup>Liquid Detect>Status. Make sure that the liquid detector is enabled.
- **2.** For the refrigerated sampler or AWRS sampler, collect three grab samples of the volume that is specified in the sampling program. Refer to the expanded user manual on the manufacturer's website.

*Note: As an alternative, collect three samples with the sampling program. Refer to step* 3*.*

**3.** For the portable sampler, collect three samples in one bottle (or three bottles) with the sampling program. For the best accuracy, collect three samples in one bottle. If necessary, change the sampling program to immediately collect the samples.

*Note: Do not use grab samples to adjust the sample volume calibration of a portable sampler.*

- **4.** Pour the three samples into a graduated cylinder to measure the total sample volume.
- **5.** Divide the total sample volume by 3 to get the average sample volume.
- **6.** Calculate the adjustment value:

(target sample volume – average sample volume) ÷ target sample volume  $\times$  100 = adjustment value

Where:

Target sample volume = the volume that is specified in the sampling program.

For example, if 200 mL is the target sample volume and the average sample volume is 202 mL, the adjustment value is  $-1\%$ 

- **7.** Push **MENU**.
- **8.** Push **CALIBRATION**, then select Volume>User Adjust.
- **9.** Enter the adjustment value (e.g., –1%), then click **OK**.
- **10.** For the refrigerated sampler or AWRS sampler, collect another grab sample as follows:
	- **a.** Push **Verify**.
	- **b.** Enter the sample volume that is specified in the sampling program.
	- **c.** Push **Grab**.

*Note: As an alternative, do steps* 3*–*5 *again.*

- <span id="page-19-0"></span>**11.** For the portable sampler, do steps [3](#page-18-0)–[5](#page-18-0) again.
- **12.** If the sample volume collected is not satisfactory when compared to the sample volume that is specified in the sampling program, do steps [2–](#page-18-0)11 again with five samples.

Divide the total volume by 5 to get the average sample volume.

#### **4.2.1.3 Calibrate the sample volume—liquid detector disabled**

When the liquid detector is disabled, calibrate the sample volume by time. The sample volume is calibrated for the volume specified in the current sampling program. If the sample volume is changed in the sampling program, manually calibrate the sample volume again for the new volume.

#### **1.** Push **MENU**.

- **2.** Select Hardware Setup>Liquid Detect>Status. Make sure that the liquid detector is disabled.
- **3.** Put the intake tubing into the sample water or tap water.
- **4.** For the AWRS sampler, put a graduated cylinder under the distributor outlet or composite tube support inside the AWRS cabinet.
- **5.** For the refrigerated sampler, put a graduated cylinder under the distributor outlet or composite tube support in the refrigerated cabinet.
- **6.** For the portable sampler, put the tubing from the outlet side of the pump into a graduated cylinder.
- **7.** Push **CALIBRATION**, then select Volume>Sample Volume.
- **8.** Push **Next**. The pump operates in reverse to purge the intake tube. The pump then operates in the forward direction and starts to collect the sample.
- **9.** Push **STOP** when the volume that is specified in the sampling program is collected.
- **10.** Push **Finish** to complete the calibration or **Retry** to do the calibration again.
- **11.** Connect the outlet tubing to the tube fitting on the sampler.
- **12.** Push **Exit** to exit the volume calibration menu.

#### **4.2.1.4 Verify the sample volume**

To make sure that the sample volume is accurate, get a grab sample. Do not go back into calibration to check the volume since the volume compensation is reset to zero at the start of a calibration.

#### **1.** Push **MANUAL OPERATION**.

- **2.** Select Grab Sample.
- **3.** Put the intake tubing into the sample water.
- **4.** Put the tubing from the outlet side of the pump into a graduated cylinder.
- **5.** If the liquid detector is enabled, enter the volume to be verified.
- **6.** If the liquid detector is disabled, enter the volume that is specified in the sampling program.
- **7.** Push **OK**. The pump cycle starts.
- **8.** Compare the volume that was collected in the graduated cylinder to the expected volume. If the collected volume is not correct, do the volume calibration again.

### **4.2.2 Calibrate the sensors**

Calibrate the sensors connected to the sampler.

- **1.** Push **CALIBRATION** or push **MENU** and select Calibration.
- **2.** Select the sensor to calibrate.
- **3.** Obey the screen prompts to complete the procedure. Refer to the sensor documentation.

#### **4.2.3 Calibrate the cabinet temperature—AWRS sampler**

Refer to the service manual available on the manufacturer's website for the calibration procedure.

# <span id="page-20-0"></span>**4.3 Start or stop the program**

Start the sampling program to collect samples. Temporarily stop the sampling program to remove samples, do manual operation or do a calibration. Stop the sampling program to change the sampling program, the data log settings or the channel alarms.

*Note: When data logging is configured, data logging is done even when the sampling program is temporarily stopped.*

- **1.** Push **RUN/HALT**.
- **2.** Select an option.

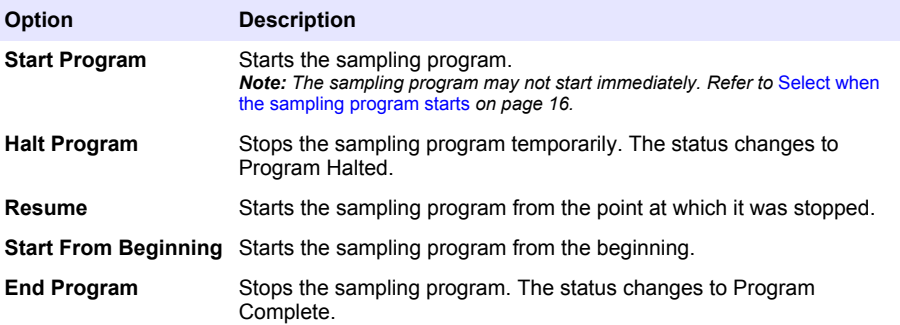

# **4.4 Show data and alarms**

#### **4.4.1 Show the program status**

- **1.** Push **STATUS** or select Diagnostics>Status from the main menu.
- **2.** If two sampling programs are in operation, select one of the sampling programs. The status of the sampling program shows. In addition, the sample status, data log status, alarm status and hardware status shows.

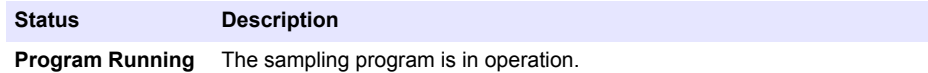

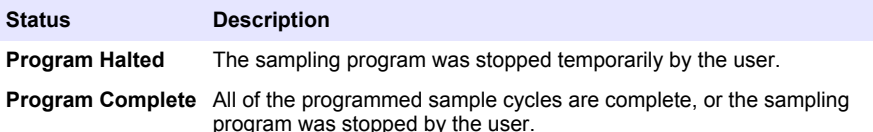

**3.** To see more information, push the **UP** and **DOWN** arrow keys to select an option, then push **Select**.

#### **Option Description**

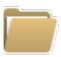

Shows the name of the sampling program, quantity of samples collected and missed samples and the time until the next sample is collected. When selected, the information that follows shows:

- Program start time
- Program start setting (Waiting On) (e.g., None, Delay, Schedule or Setpoint)
- Quantity of samples collected
- Quantity of missed samples
- Quantity of samples still to be collected
- Bottle number(s) of the next sample
- Time or counts to the next sample
- Time or counts to the last sample
- Quantity of bottles
- Program stop time<sup>4</sup>

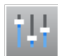

Shows the number of different measurements being recorded, the last time the measurement(s) were recorded and the percentage of the data log memory that is used. When selected, the logging interval and the last value recorded for each measurement shows.

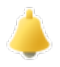

Shows the number of active alarms and the time the most recent alarm occurred. When selected, the status of all the configured alarms show.

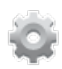

Shows the hardware connected to the sampler. For the AWRS sampler, the cabinet temperature shows.

Shows after the sampling program is complete or stopped.

### **4.4.2 Show the sample history**

The sample history shows each sample that was collected, the time the sample was collected and if the sample collection was completed or not. The reasons for the missed samples shows. The sample history is automatically erased when the sampling program starts from the beginning.

- **1.** Push **MENU**.
- **2.** Select Review Data>Sample History.
- **3.** Select an option.

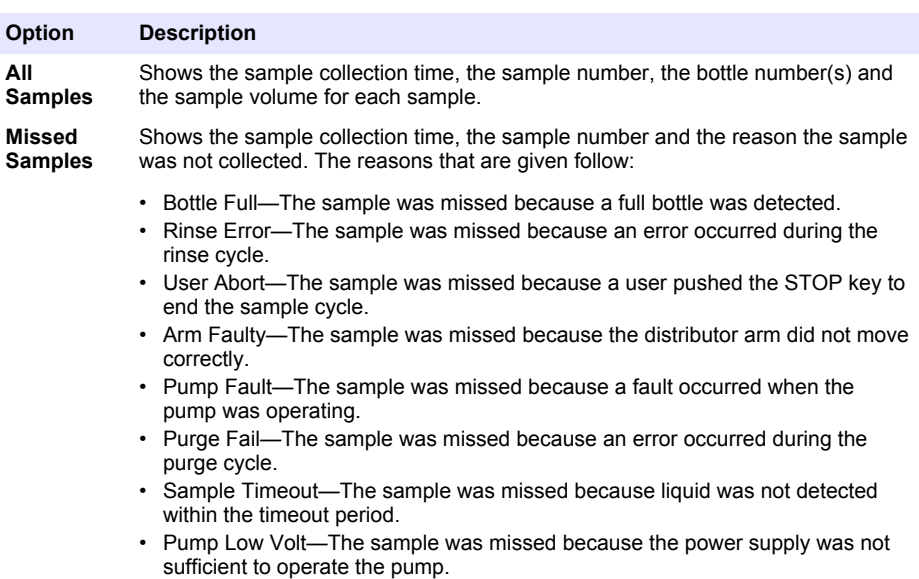

• Low Flow—The sample was missed due to insufficient flow.

#### **4.4.3 Show the measurement data**

Show the measurement data to see the measurements recorded to the data log.

*Note: Measurement data is recorded to the data log in accordance with the selected logging interval. Refer to*  [Configure data logging](#page-10-0) *on page 11.*

- **1.** Push **MENU** and select Review Data>Measurement Data>[Select Instrument]>[Select Measurement]. The selected measurements show in table format or graph format.
- **2.** To change the view, push **Options**, then select an option.

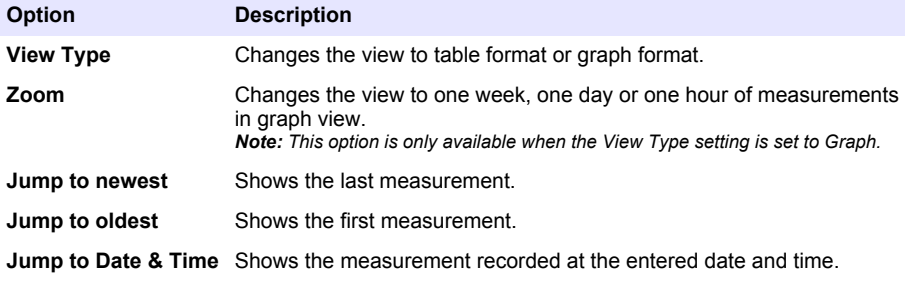

**3.** To erase the data log, push **MENU** and select General Settings>Clear Data. Select Data Log, then push **Yes**.

### <span id="page-23-0"></span>**4.4.4 Show the event log**

Show the event log to see the events that occurred.

- **1.** Push **MENU**.
- **2.** Select Diagnostics>Event Log. The total number of events recorded shows followed by the total number of occurances for each event type.
- **3.** Select All Events or an event type. The time, date and description of each event shows.
- **4.** To show any additional data for a selected event, select the event and push the **RIGHT** arrow.
- **5.** To erase the event log, push **MENU** and select General Settings> Clear Data. Select Event Log, then push **Yes**.

#### **4.4.5 Show the alarm log**

Show the alarm log to see the channel alarms that have occurred.

**Note:** Only the channel alarms configured by the user are recorded to the alarm log. Refer to [Select and configure](#page-11-0) [the alarms](#page-11-0) *on page 12 to select and configure the channel alarms that are recorded.*

#### **1.** Push **MENU**.

- **2.** Select Diagnostics>Alarm Log. The total number of alarms recorded and the total number of occurances for each alarm type show.
- **3.** Select All Alarms or an alarm type. The alarm time and date and the alarm description for each alarm shows.
- **4.** To show any additional data for a selected alarm, select the event and push the **RIGHT** arrow.
- **5.** To show the newest alarm, oldest alarm or the alarms that occurred on a specific date and time, push **Options**, then select an option.
- **6.** To erase the alarm log, push **MENU** and select General Settings> Clear Data. Select Alarm Log, then push **Yes**.

# **4.5 Save logs and settings to a USB drive**

### *N O T I C E*

When the import option is used, all the user settings on the sampler are replaced with the selected user settings on the USB flash drive. The data in the log files is erased.

Use the export option to:

- Save a copy of the log files<sup>5</sup> to a USB flash drive.
- Save a backup copy of the user settings (e.g., sampling program and hardware settings) to a USB flash drive.

Use the import option to:

- Replace the user settings on the sampler with a backup copy of the user settings.
- Replace the user settings on the sampler with the user settings supplied by technical support or from another sampler.
- **1.** Put a USB 2.0 flash drive in the USB port.

*Note: Only USB 2.0 flash drives can be used with the AS950 controller. For faster performance, use a 2 to 16 GB flash drive.*

- **2.** Push **MENU**.
- **3.** Select Export/Import.

*Note: The more files on the USB flash drive, the longer "Detecting USB flash drive" shows on the display.*

<sup>5</sup> The log files are saved in FSDATA Desktop format.

<span id="page-24-0"></span>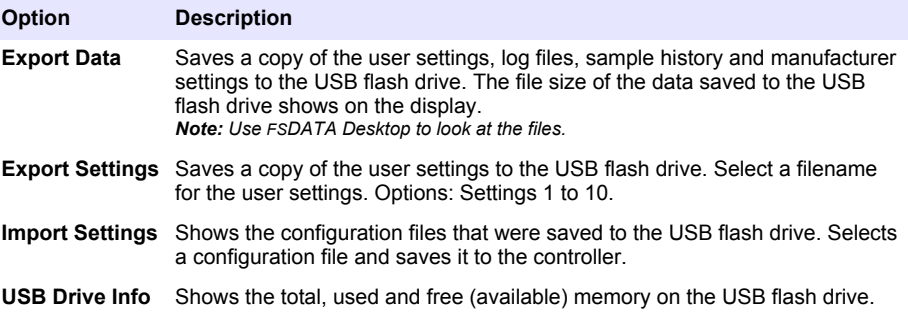

# **4.6 Use FSDATA Desktop (optional)**

Use FSDATA Desktop to look at sampler data or make reports. Before this task, become familiar with the FSDATA Desktop menus and navigation. Refer to the FSDATA Desktop documentation.

Use a PC with FSDATA Desktop to look at sampler data on a USB flash drive. As an alternative, use a USB A to A cable to connect the sampler to a PC with FSDATA Desktop.

# **4.7 Manual operation**

Use manual operation to collect a grab sample, move the distributor arm or operate the pump. For additional information, refer to the expanded version of this manual on the manufacturer's website. *Note: Temporarily stop the sampling program before manual operation. Push RUN/HALT, then select Halt Program.*

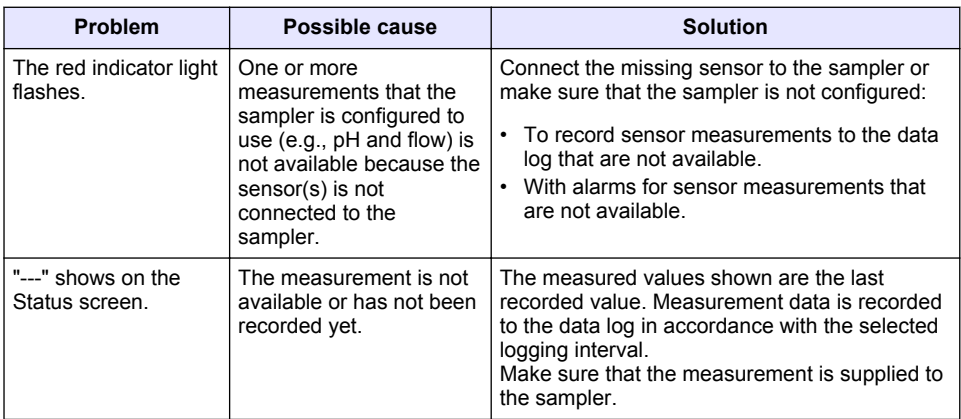

# **Section 5 Troubleshooting**

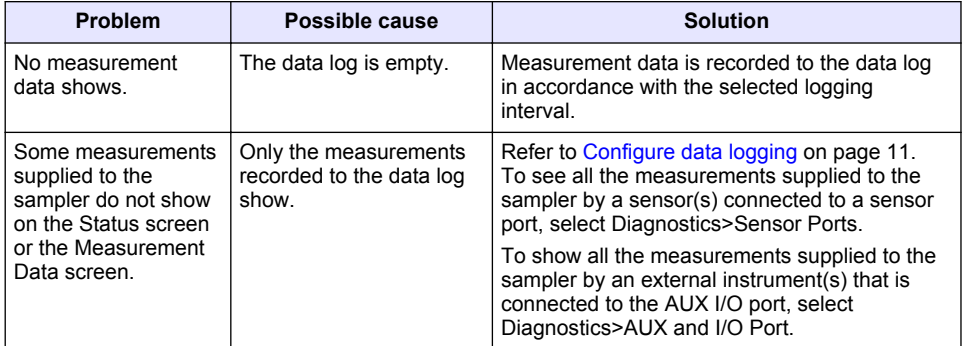

# **5.1 Do a diagnostic test**

Use the diagnostic tests to examine the operation of individual components.

- **1.** Push **MENU**.
- **2.** Select DIAGNOSTICS.
- **3.** Select an option.

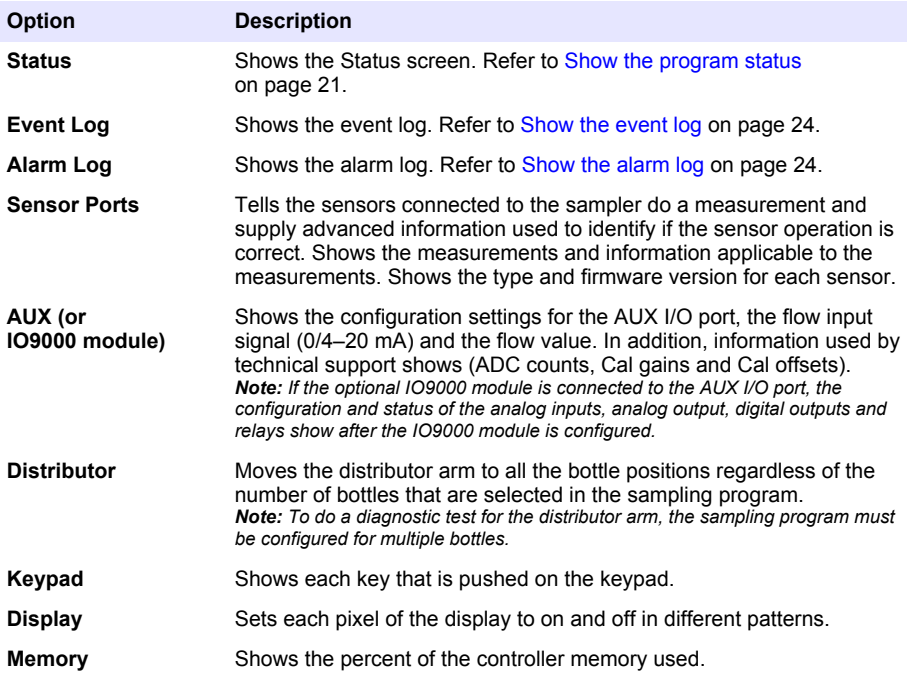

# <span id="page-26-0"></span>**Table des matières**

- 1 Manuel de l'utilisateur en ligne à la page 27
- 2 Présentation du produit à la page 27
- 3 Interface utilisateur et navigation à la page 27

# **Section 1 Manuel de l'utilisateur en ligne**

Ce manuel utilisateur simplifié contient moins d'informations que le manuel d'utilisation détaillé, disponible sur le site Web du fabricant.

# **Section 2 Présentation du produit**

# *A V I S*

Le fabricant décline toute responsabilité quant aux dégâts liés à une application ou un usage inappropriés de ce produit, y compris, sans toutefois s'y limiter, des dommages directs ou indirects, ainsi que des dommages consécutifs, et rejette toute responsabilité quant à ces dommages dans la mesure où la loi applicable le permet. L'utilisateur est seul responsable de la vérification des risques d'application critiques et de la mise en place de mécanismes de protection des processus en cas de défaillance de l'équipement.

Le contrôleur AS950 est conçu pour les échantillonneurs AS950, AWRS, réfrigérés et portables. Reportez-vous à la section [Figure 1](#page-27-0) à la page 28. Le contrôleur AS950 peut également être utilisé avec les échantillonneurs SD900 et 900MAX (AWRS, réfrigérés et portables).

Reportez-vous à la documentation d'installation et de maintenance de l'échantillonneur pour prendre connaissance des spécifications, de l'installation, du démarrage et de la maintenance du contrôleur AS950, ainsi que de ses pièces de rechange et accessoires.

# **Section 3 Interface utilisateur et navigation**

# **3.1 Description du clavier et de l'écran**

La [Figure 1](#page-27-0) présente le clavier du contrôleur. Reportez-vous au [Tableau 1](#page-27-0) pour prendre connaissance des fonctions des touches du clavier. Consultez le [Tableau 2](#page-28-0) pour la description des voyants.

Appuyez sur le bouton d'alimentation pour mettre le contrôleur en marche ou l'arrêter. Afin d'économiser l'énergie, l'écran s'éteint au bout de 5 minutes d'inactivité du clavier. Appuyez sur une touche du clavier pour restaurer l'affichage.

- [4](#page-29-0) [Fonctionnement à la page 30](#page-29-0)
- [5](#page-51-0) [Dépannage à la page 52](#page-51-0)

<span id="page-27-0"></span>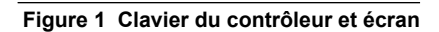

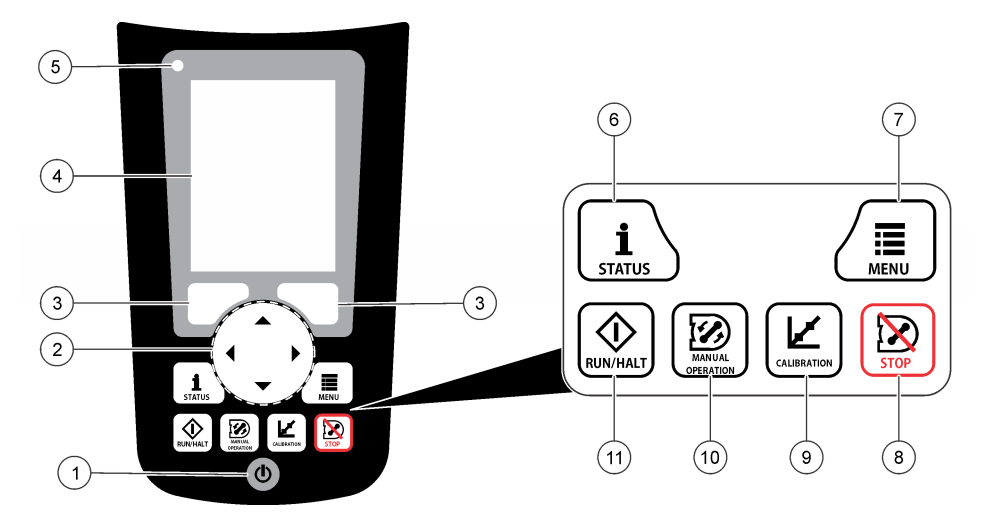

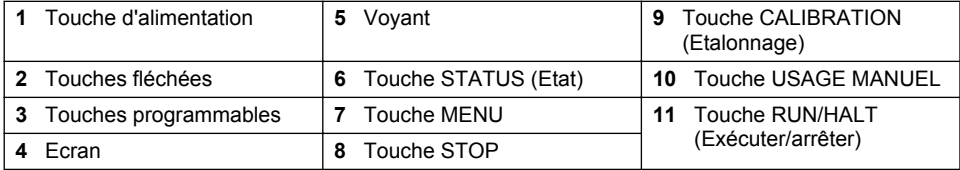

#### **Tableau 1 Fonctions des touches**

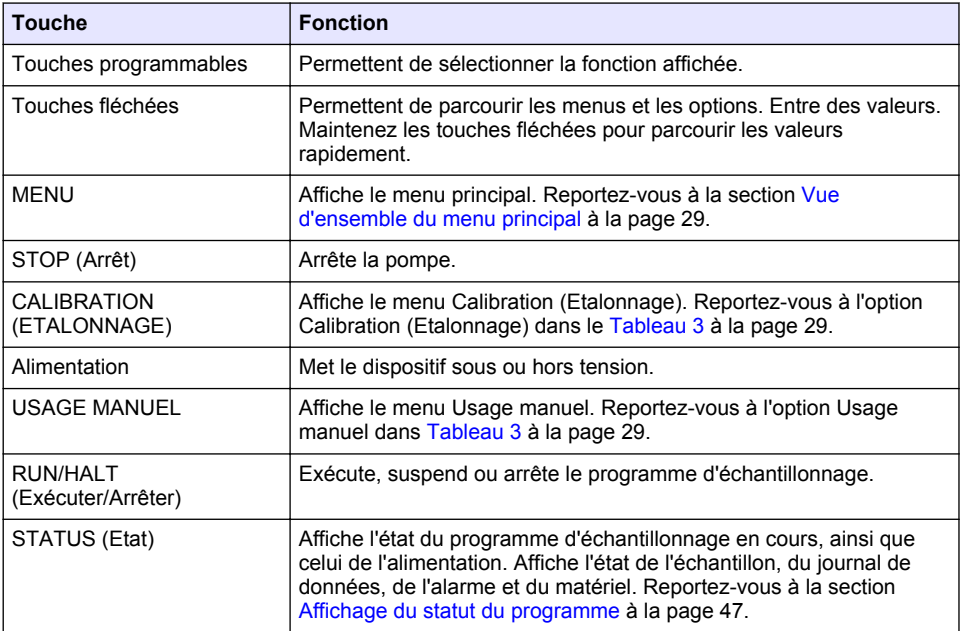

# **Tableau 2 Description du voyant**

<span id="page-28-0"></span>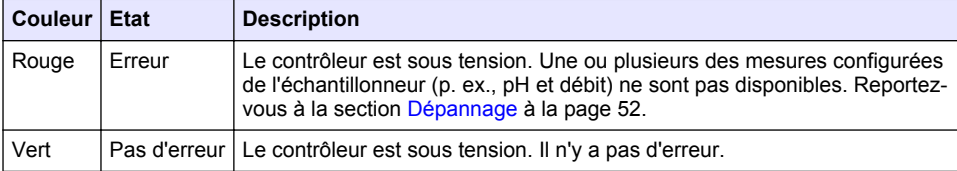

# **3.2 Vue d'ensemble du menu principal**

Tableau 3 affiche les options du menu principal.

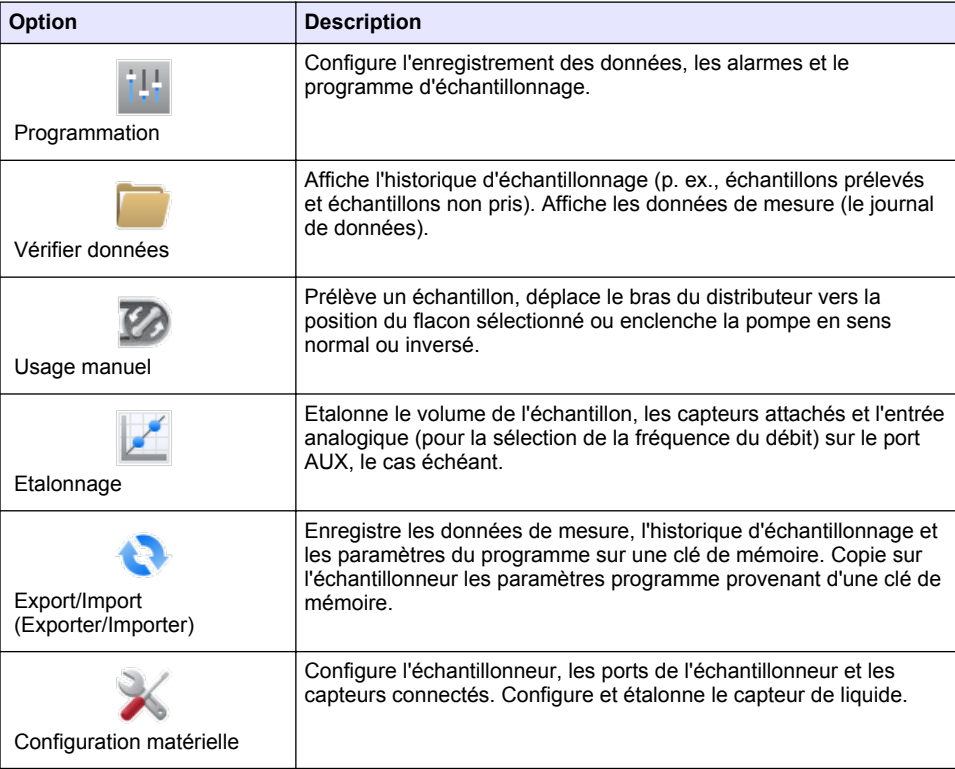

# **Tableau 3 Options du menu principal**

<span id="page-29-0"></span>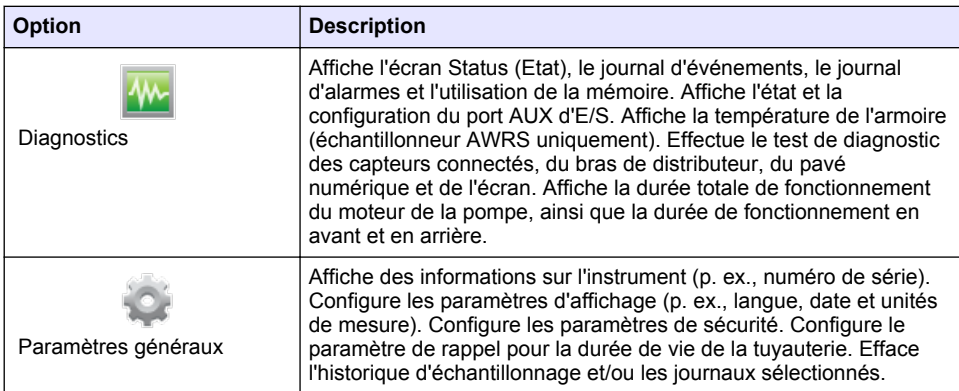

# **Section 4 Fonctionnement**

# **4.1 Configuration**

# **4.1.1 Configuration des paramètres généraux**

- **1.** Appuyez sur **MENU**.
- **2.** Sélectionnez General Settings (Paramètres généraux).
- **3.** Sélectionnez une option.

Appuyez sur les flèches **HAUT** et **BAS** pour modifier la valeur. Appuyez sur les flèches **GAUCHE** et **DROITE** pour déplacer le curseur.

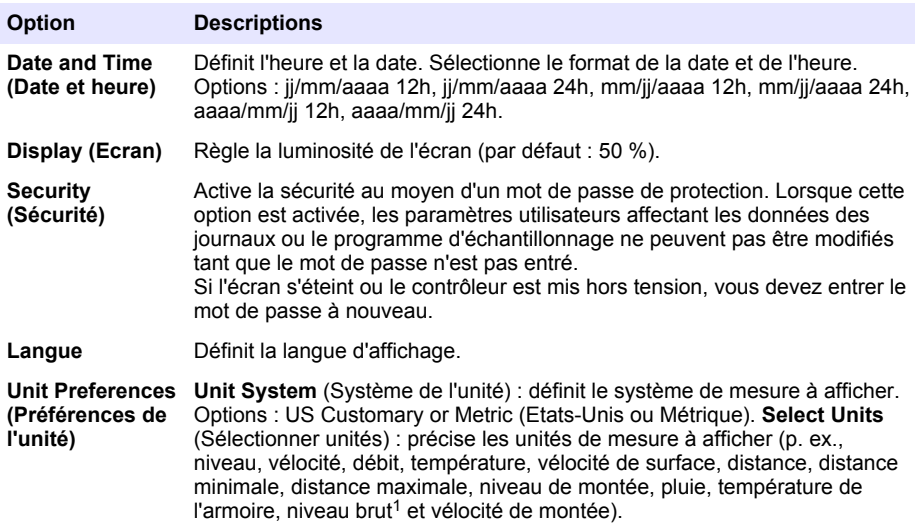

 $1$  Le niveau brut désigne la valeur de la mesure de niveau avant l'application de l'algorithme de factorisation de l'effet de Bernoulli.

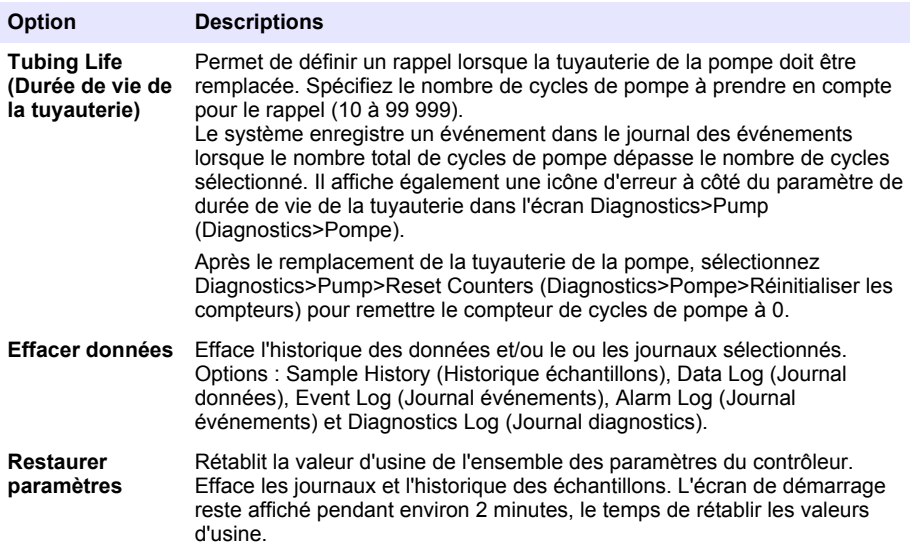

# **4.1.2 Configuration des paramètres matériels**

- **1.** Appuyez sur **MENU**.
- **2.** Sélectionnez Configuration matérielle.
- **3.** Sélectionnez une option.

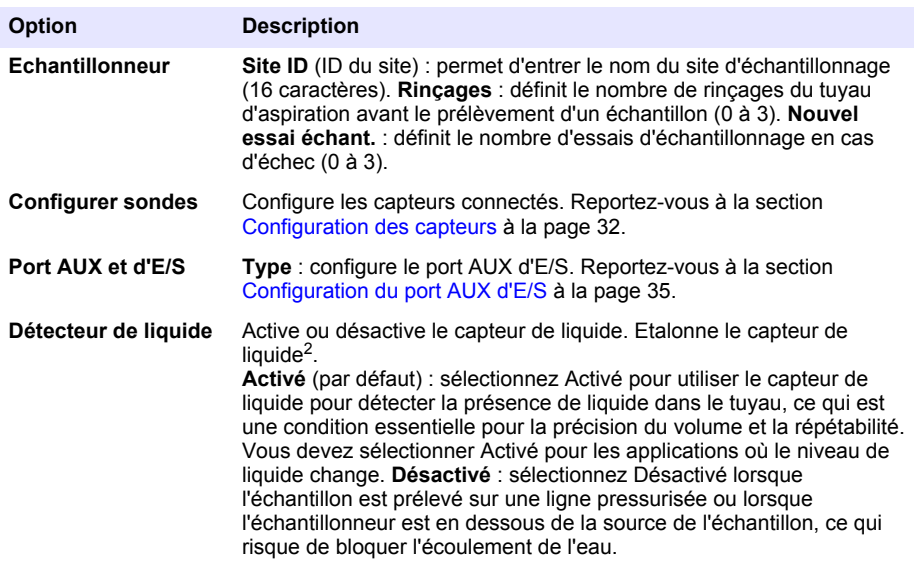

 $\frac{2}{3}$  Le capteur de liquide ne doit être étalonné que sur instruction du service d'assistance technique.

<span id="page-31-0"></span>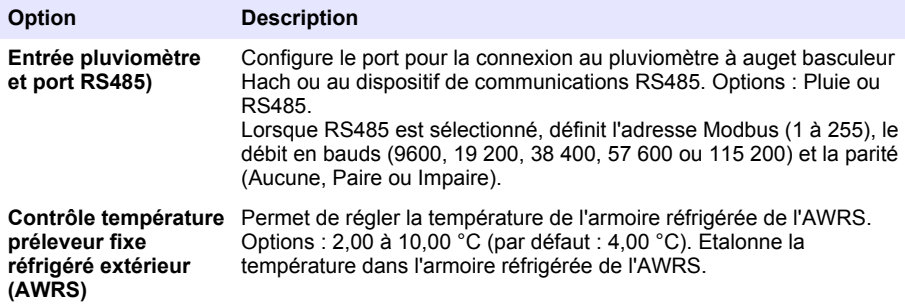

#### **4.1.2.1 Configuration des capteurs**

- **1.** Appuyez sur **MENU**.
- **2.** Sélectionnez Configuration matérielle>Configurer capteurs[Sélectionner un capteur].
- **3.** Sélectionnez une option.

*Remarque : Toutes les options suivantes ne s'appliquent pas à tous les capteurs.*

Reportez-vous au [Tableau 4](#page-32-0) pour les descriptions de l'ensemble des paramètres du capteur de pH. Reportez-vous au [Tableau 5](#page-32-0) pour les descriptions de l'ensemble des paramètres du capteur US900x. Reportez-vous au [Tableau 6](#page-33-0) pour les descriptions de l'ensemble des paramètres du capteur AV9000.

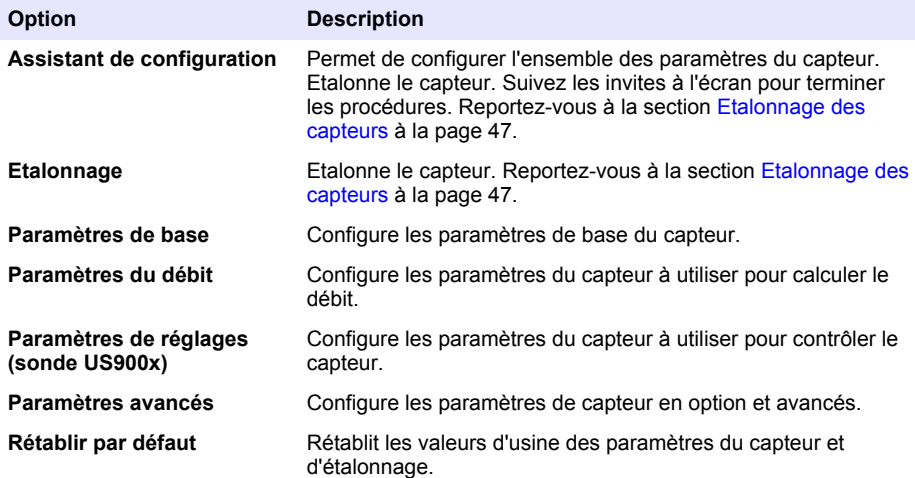

# **Tableau 4 Options de configuration - capteur pH**

<span id="page-32-0"></span>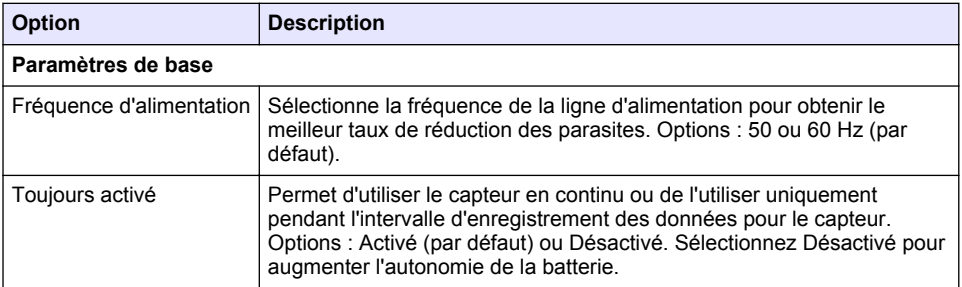

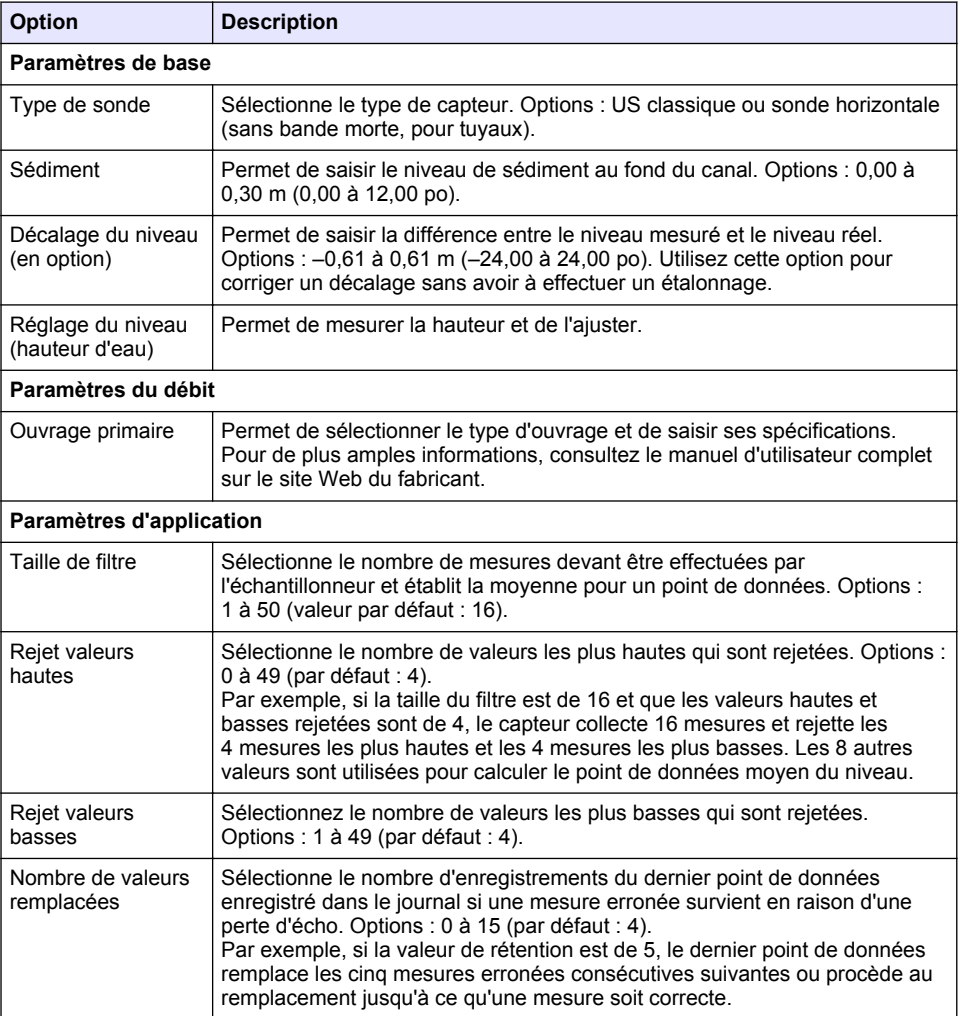

# **Tableau 5 Options de configuration - capteur ultrasonique US900X**

# **Tableau 5 Options de configuration - capteur ultrasonique US900X (suite)**

<span id="page-33-0"></span>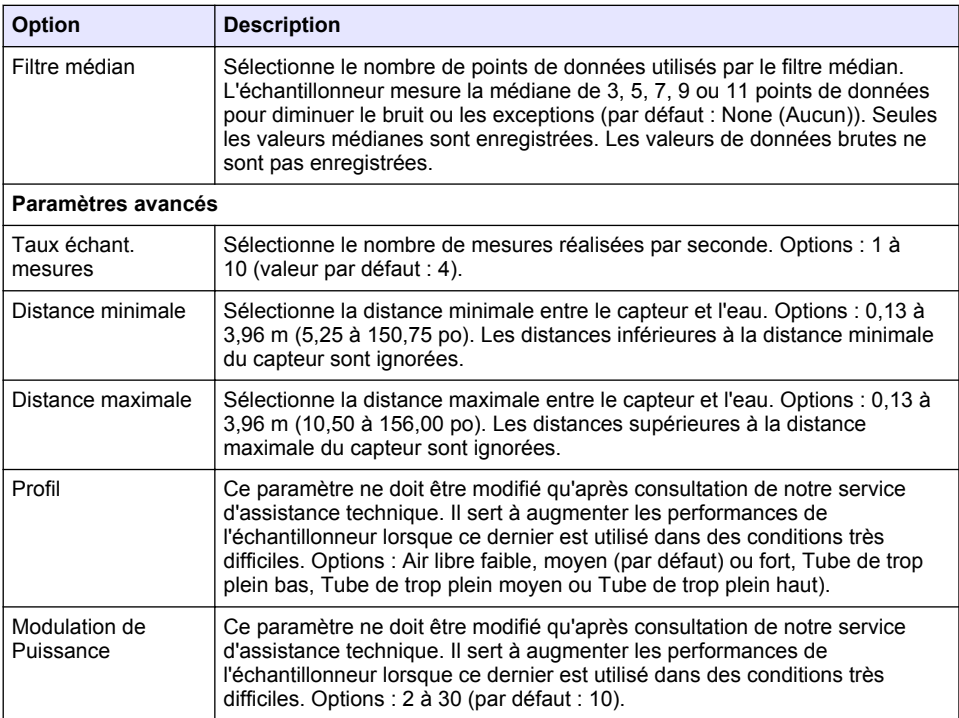

# **Tableau 6 Options de configuration - capteur AV9000S**

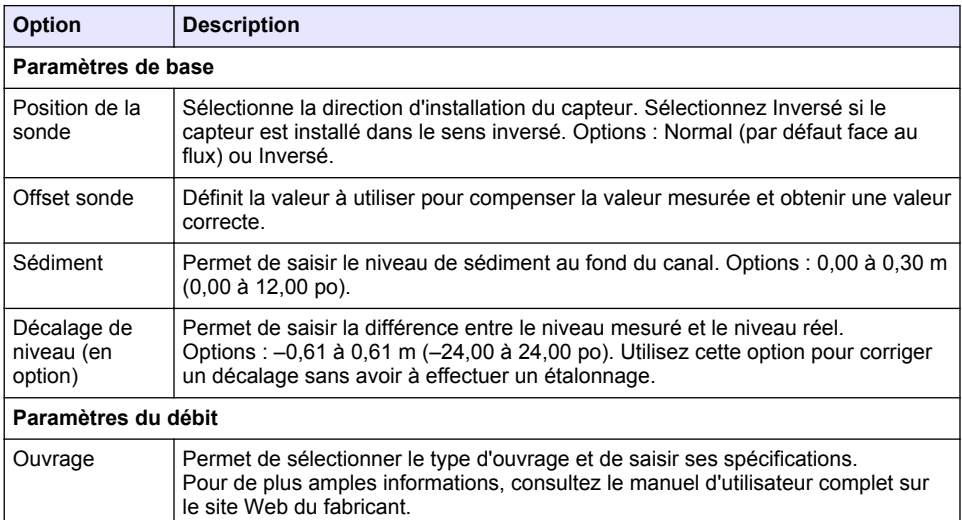

#### **Tableau 6 Options de configuration - capteur AV9000S (suite)**

<span id="page-34-0"></span>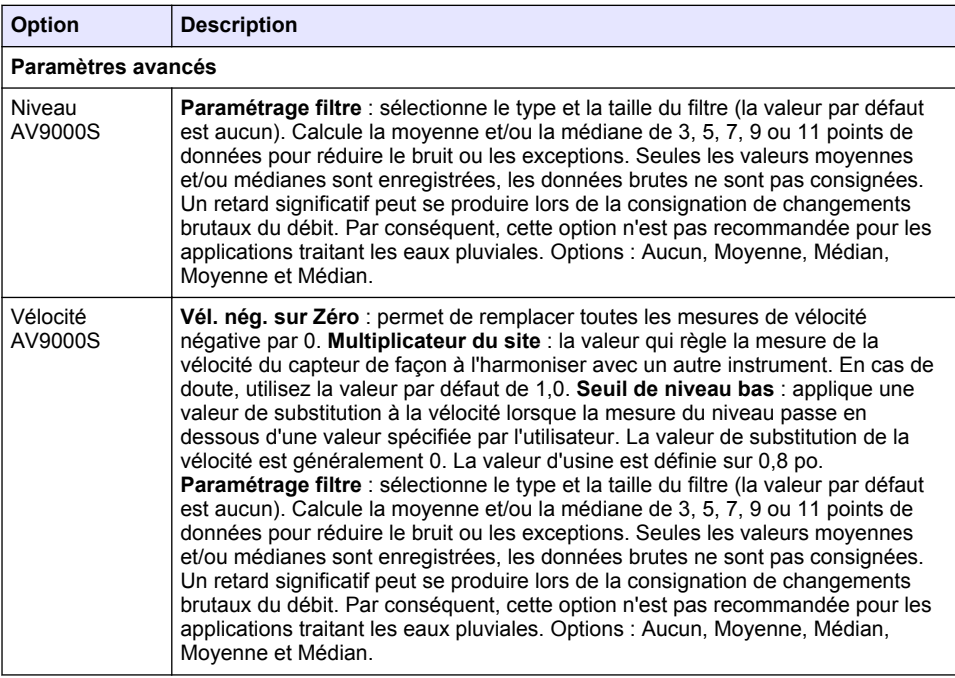

### **4.1.2.2 Configuration du port AUX d'E/S**

Configurez le port AUX d'E/S si ce dernier est connecté à un débitmètre Hach ou un dispositif tiers.

*Remarque : Si le module IO9000 en option est connecté au port AUX d'E/S, reportez-vous à la documentation du module IO9000 pour configurer le port AUX d'E/S.*

- **1.** Appuyez sur **MENU**.
- **2.** Sélectionnez Configuration matérielle>AUX et port E/S.
- **3.** Assurez-vous que Type est défini sur AUX.
- **4.** Sélectionnez une option.

#### **Option Description**

- **Mode** Sélectionnez le mode de fonctionnement du port AUX d'E/S. **Sample Event (Evénement d'échantillon)** : envoie des informations sur l'échantillon collecté à un débitmètre : horodatage de l'échantillon, succès ou échec et numéro de bouteille. En présence de deux programmes d'échantillonnage, les informations d'échantillonnage sont envoyées lorsqu'un échantillon est collecté par l'un de ces programmes. **Programme terminé** : envoie un signal une fois le programme d'échantillonnage terminé. Consultez les informations sur le connecteur auxiliaire dans la documentation de l'échantillonneur AS950. En présence de deux programmes d'échantillonnage, un signal est envoyé lorsque ces deux programmes sont terminés.
- **Mesure du** Sélectionnez le type de signal d'entrée du débit qui est fourni par le débitmètre au **débit** port AUX d'E/S. Options : AUX-Pulse (AUX-Impulsion) ou AUX-mA (4–20 mA).
- **5.** Lorsque Mesure du débit est défini sur AUX-Pulse (AUX-Impulsion), définissez le nombre d'impulsions venant du débitmètre, correspondant à un certain volume, devant déclencher le préleveur. Le paramètre de Fréquence de l'échantillonneur identifie le volume de débit

correspondant à une impulsion (une unité) provenant du débitmètre. Reportez-vous à la documentation du débitmètre.

**6.** Lorsque Mesure du débit est défini sur AUX-mA, sélectionnez une option.

*Remarque : Pour définir les paramètres du port AUX d'E/S et l'étalonnage d'entrée analogique sur la base des paramètres par défaut, sélectionnez Restore Defaults (Restaurer les valeurs par défaut).*

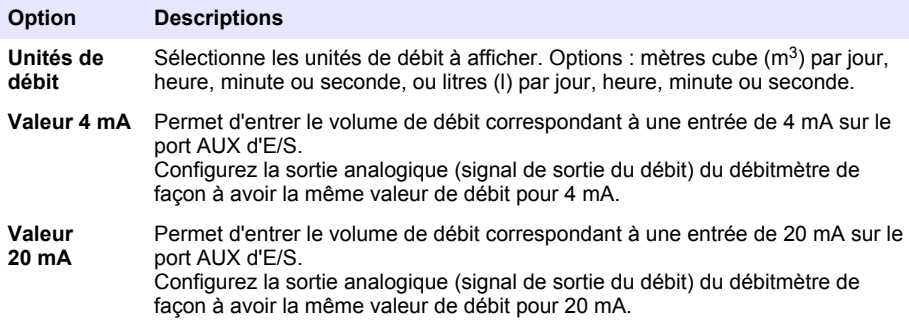

**7.** Lorsque l'option Mesure du débit est définie sur AUX-mA, sélectionnez Etalonner et suivez les instructions qui s'affichent.

Pour fournir 4 mA et 20 mA au port AUX d'E/S :

- **a.** Connectez le demi-câble polyvalent sur le port AUX d'E/S.
- **b.** Connectez le fil orange (entrée analogique) et le fil bleu (commun) du câble à une source de signal analogique pouvant fournir 4 et 20 mA.

#### **4.1.3 Configuration de l'enregistrement des données**

#### *A V I S*

Configurez les paramètres matériels avant de configurer l'enregistrement de données.

Sélectionnez les unités de mesure (p. ex., pH et niveau) qui sont enregistrées dans le journal des données et la fréquence d'enregistrement des données dans ce journal (intervalle d'enregistrement). Sélectionnez un maximum de 16 unités de mesure. Les unités de mesure qui peuvent être enregistrées sont fournies par :

- le contrôleur ;
- les capteurs connectés aux ports de capteurs ;
- les capteurs connectés aux entrées analogiques du module IO9000 en option.

*Remarque : La mesure du débit fournie par un débitmètre externe connecté directement sur le port AUX d'E/S ne peut pas être enregistrée.*

Seules les mesures enregistrées :

- s'affichent sur les écrans Status (Etat) et Données de mesure, ce dernier appartenant au journal de données.
- peuvent être utilisées pour configurer les alarmes de point de consigne.
- peuvent être utilisés pour la définition de la fréquence en fonction du débit.
- peuvent être utilisés pour contrôler le début du programme d'échantillonnage (ou débuts et arrêts).
- **1.** Appuyez sur **MENU**.
- 2. Pour configurer les capteurs qui ne sont pas encore connectés à l'échantillonneur, sélectionnez les affectations de port de capteur. Sélectionnez Programmation>Datalog Programming>Change Port Assignments (Programmation de journal de données> Modifier les affectations de ports). Sélectionnez le ou les capteurs à connecter aux ports Capteur 1 et Capteur 2.
- <span id="page-36-0"></span>**3.** Sélectionnez une mesure pour effectuer l'enregistrement de la façon suivante :
	- **a.** Sélectionnez Enregistrement canal (voie mesure).
	- **b.** Sélectionnez la source de la mesure.
	- **c.** Sélectionnez la mesure, puis appuyez sur **Sélect.** pour enregistrer la mesure.
	- **d.** Appuyez sur **Enregistrer**.
- **4.** Sélectionnez l'intervalle d'enregistrement pour la mesure de la façon suivante :
	- **a.** Sélectionnez Intervalles d'enregistrement. Les intervalles primaire et secondaire s'affichent. Par exemple, « 15, 15 » signifie que l'intervalle primaire d'enregistrement est de 15 minutes. tout comme l'intervalle secondaire.
	- **b.** Sélectionnez la source de la mesure.
	- **c.** Entrez les intervalles d'enregistrement, puis appuyez sur **OK**. Options : 1, 2, 3, 5, 6, 10, 12, 15, 20, 30 ou 60 minutes.
	- Intervalle d'enregistrement principal : l'intervalle d'enregistrement qui s'applique si aucune alarme n'est configurée pour la mesure. Si une alarme est configurée pour la mesure, l'intervalle d'enregistrement principal s'applique lorsque l'alarme de mesure n'est pas active ou lorsque la configuration d'alarme n'est pas définie sur Changement intervalle enregistrement.
	- Intervalle de connexion secondaire : l'intervalle s'applique lorsque l'alarme de mesure est active et l'alarme est définie sur Changement intervalle enregistrement.

### **4.1.4 Sélection et configuration des alarmes**

## *A V I S*

Configurez l'enregistrement des données avant les alarmes.

Sélectionnez et configurez les alarmes qui s'affichent dans l'écran Status (Etat) et sont enregistrées dans le journal d'alarmes.

Il existe deux types d'alarme : les alarmes système et les alarmes de canal. Vous trouverez cidessous la liste des alarmes système :

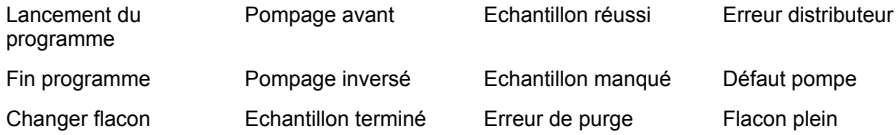

Les alarmes de canal sont des alarmes de point de consigne pour les mesures enregistrées (canaux), telles que le pH, le niveau et la tension d'alimentation.

*Remarque : Les alarmes de canal sont activées ou désactivées en fonction de l'intervalle d'enregistrement. Reportez-vous à la section* [Configuration de l'enregistrement des données](#page-35-0) *à la page 36. Les alarmes système sont émises en temps réel.*

- **1.** Appuyez sur **MENU**.
- **2.** Sélectionnez Programming>Alarm Programming (Programmation>Programmation d'alarme).
- **3.** Procédez de la façon suivante pour ajouter une alarme système :
	- **a.** Sélectionnez Alarmes système>Ajouter nouvelle alarme [Sélectionner une alarme système].
	- **b.** Appuyez sur **Suivant**.
- **4.** Procédez de la façon suivante pour ajouter une alarme de canal :
	- **a.** Sélectionnez Alarmes du canal>Ajouter nouvelle alarme [Sélectionner une alarme de canal], puis appuyez sur **Suivant**.

*Remarque : Le numéro qui suit une alarme de canal identifie le capteur source. Par exemple, Temp 2 correspond à la mesure de température fournie par le capteur 2. Toute lettre suivant une alarme de canal identifie les entrées analogiques du module IO9000 en option.*

**5.** Sélectionnez une option, puis appuyez sur **Suivant**. Reportez-vous à Figure 2 pour un exemple de point de consigne élevé d'alarme.

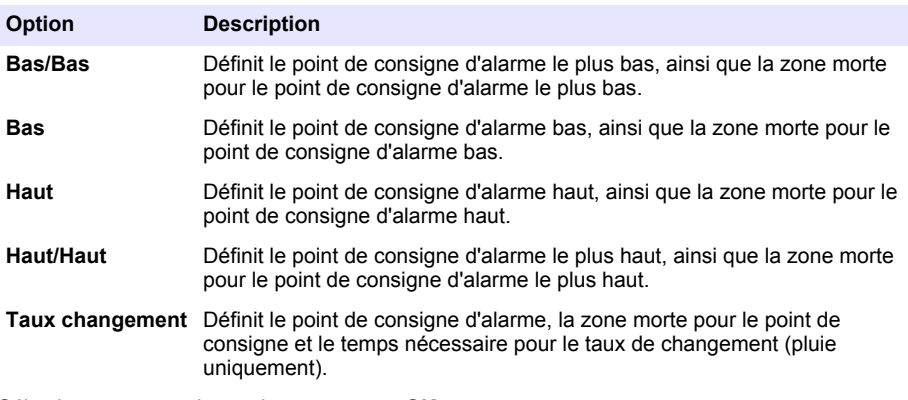

**6.** Sélectionnez une option, puis appuyez sur **OK**.

*Remarque : D'autres options s'affichent lorsque le module IO9000 est connecté au port AUX. Reportez-vous à la documentation du module IO9000.*

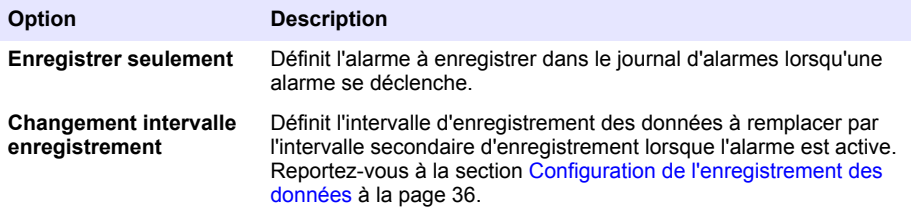

### **Figure 2 Exemple de point de consignation élevé**

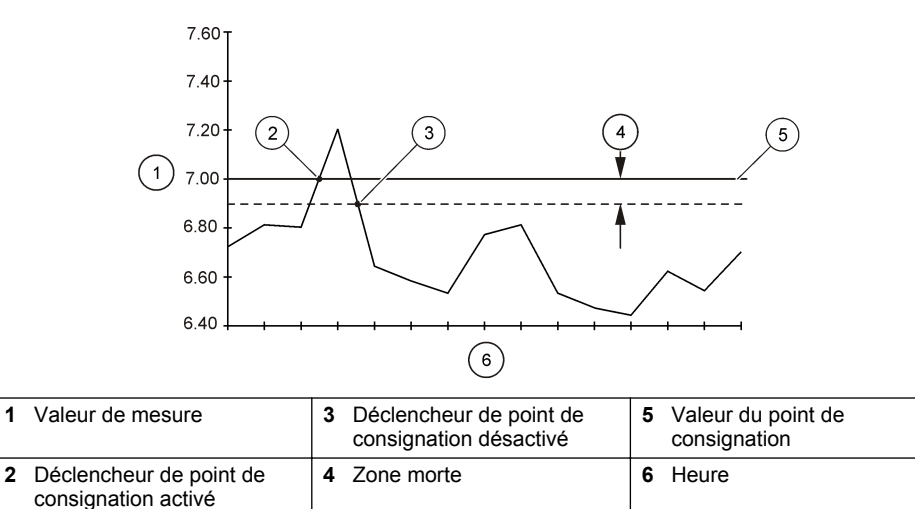

## <span id="page-38-0"></span>**4.1.5 Configuration du programme d'échantillonnage**

# *A V I S*

Pour l'échantillonnage en fonction du débit, procédez à la configuration du matériel avant celle du programme d'échantillonnage.

# *A V I S*

Lorsque l'échantillonnage est contrôlé par une alarme, configurez les alarmes avant le programme d'échantillonnage.

Le programme d'échantillonnage identifie :

- si un échantillon est prélevé (Fréquence) ;
- le volume de chaque échantillon ;
- la distribution de l'échantillon entre les flacons ;
- l'heure de début du programme d'échantillonnage ;
- l'heure de fin du programme d'échantillonnage.

Complétez toutes les tâches qui suivent pour configurer le programme d'échantillonnage. Les descriptions des options d'échantillonnage de base figurent dans ce document. Pour les options d'échantillonnage avancé (p. ex., échantillonnages en cascade et synchronisé), reportez-vous au manuel de l'utilisateur complet sur le site Web du fabricant.

### **4.1.5.1 Sélection du type de programme**

Sélectionnez le type de programme d'échantillonnage à configurer.

- **1.** Appuyez sur **MENU**.
- **2.** Sélectionnez Programmation>Programme échantillonnage.
- **3.** Sélectionnez la première ligne.
- **4.** Sélectionnez une option.

*Remarque : Pour consulter les descriptions de toutes les options, reportez-vous au manuel de l'utilisateur complet sur le site Web du fabricant.*

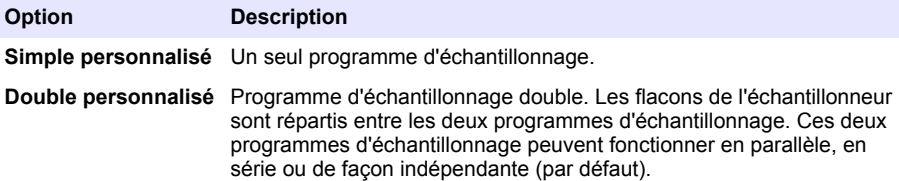

#### **4.1.5.2 Entrez des informations sur les flacons et les tuyaux.**

Entrez le nombre de flacons de l'échantillonneur, leur contenance et les dimensions du tuyau d'aspiration.

- **1.** Appuyez sur **MENU**.
- **2.** Sélectionnez Programmation>Programme échantillonnage.

### **3.** Sélectionnez une option.

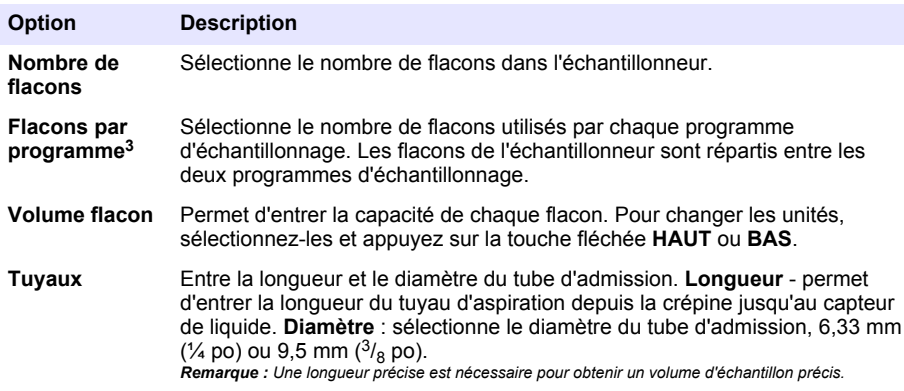

### **4.1.5.3 Sélection de la fréquence de l'échantillon**

Sélectionnez les intervalles de prélèvement des échantillons. Par exemple, réglez le programme d'échantillonnage pour prélever un échantillon à un intervalle de 15 minutes ou un intervalle de 100 litres de débit.

- **1.** Appuyez sur **MENU**.
- **2.** Sélectionnez Programmation>Programmation échantillon>Fréquence.
- **3.** Sélectionnez une option.

*Remarque : Pour consulter les descriptions de toutes les options, reportez-vous au manuel de l'utilisateur complet sur le site Web du fabricant.*

| <b>Option</b>       | <b>Description</b>                                                                                                    |
|---------------------|----------------------------------------------------------------------------------------------------|
| Pondéré<br>au temps | Les échantillons sont prélevés à des intervalles définis, par exemple 15 minutes.<br>Sélectionnez cette option pour l'échantillonnage en fonction des pondérations de<br>temps. Pondéré temps : définit l'intervalle de temps séparant chaque échantillon<br>(1 minute à 999 heures). Prendre le 1er immédiatement : définit le premier<br>échantillon à prélever immédiatement ou après le premier intervalle de temps.                                                                                                    |
| Pondéré<br>au débit | Prélève un échantillon à l'issue d'un volume écoulé donné, par exemple tous les<br>100 litres (ou 100 gallons). Sélectionnez cette option pour l'échantillonnage avec<br>pondérations en fonction du débit. Un débitmètre externe ou un capteur de flux en<br>option est nécessaire. Reportez-vous à la documentation de l'échantillonneur pour<br>connecter un débitmètre ou capteur de débit.                                                                                                    |
|                     | Flow Source (Source du débit) : sélectionne la source du signal de mesure du<br>débit : port AUX d'E/S (p. ex., AUX-mA), port de capteur (p. ex., Débit 1) ou le<br>module IO9000 en option (p. ex., IO 1). Une mesure de débit fournie par<br>l'intermédiaire d'un port de capteur ou le module IO9000 est uniquement disponible<br>pour la sélection si la mesure du débit est enregistrée dans le journal de données.<br>Reportez-vous à la section Configuration de l'enregistrement des données<br>à la page 36. Echant. remplacement : lorsque cette option est activée, un<br>échantillon est prélevé si le volume spécifié n'a pas été mesuré pendant la période<br>maximale séparant les échantillons. Entrez la durée maximale séparant les<br>échantillons. Lorsqu'un échantillon est prélevé en fonction du débit, le minuteur de<br>remplacement est remis à zéro. Valeur cible : spécifie le volume du débit entre les<br>échantillons (décompte ou signal d'entrée analogique). Prendre 1er éch.<br><b>immédiatement</b> : définit le premier échantillon à prélever immédiatement ou après<br>le premier intervalle de débit. |

<sup>&</sup>lt;sup>3</sup> Disponible uniquement si Double personnalisé ou Stormwater (Eaux pluviales) est sélectionné. Reportez-vous à la section [Sélection du type de programme](#page-38-0) à la page 39.

## **4.1.5.4 Sélection du volume de l'échantillon**

Sélectionnez le volume d'un échantillon. Par exemple, configurez le programme d'échantillonnage pour collecter des échantillons de 50 ml.

- **1.** Appuyez sur **MENU**.
- **2.** Sélectionnez Programmation>Programmation échantillon>Volume échantillon.
- **3.** Sélectionnez Fixed>Volume (Fixe>Volume), puis entrez le volume de chaque échantillon (10 à 10 000 ml).

*Remarque : Pour consulter la description de toutes les options, reportez-vous au manuel de l'utilisateur complet sur le site Web du fabricant.*

### **4.1.5.5 Sélectionnez la distribution d'échantillons : avec plusieurs flacons**

Sélectionnez la distribution de l'échantillon entre les bouteilles.

- **1.** Appuyez sur **MENU**.
- **2.** Sélectionnez Programmation>Programmation échantillon>Distribution.
- **3.** Sélectionnez une option.

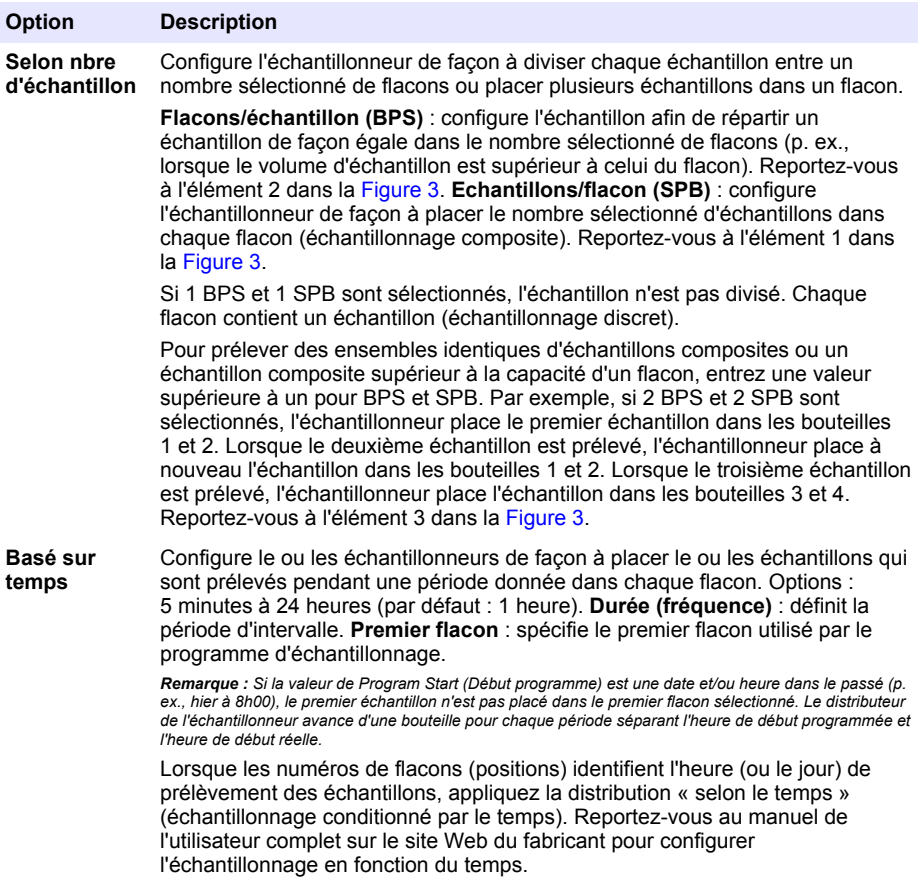

### <span id="page-41-0"></span>**Figure 3 Exemples - Distribution en fonction des échantillons**

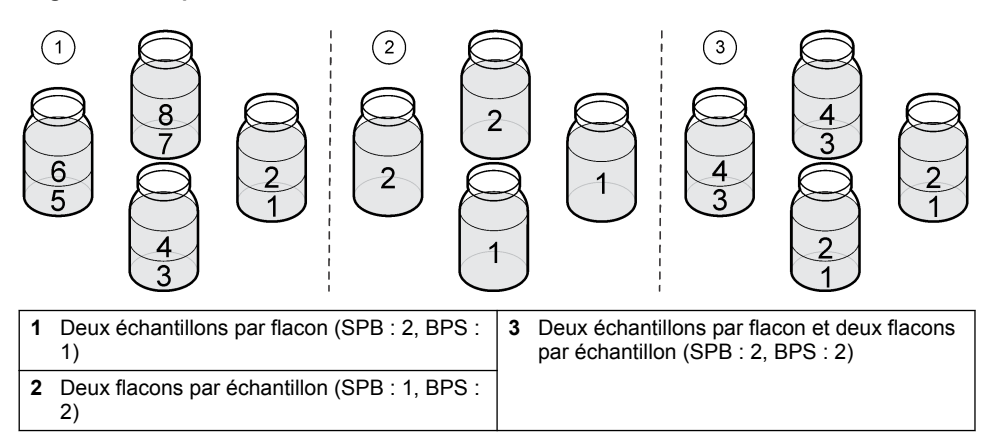

### **4.1.5.6 Sélection du délai de déclenchement du programme d'échantillonnage**

Sélectionnez le délai de déclenchement du programme d'échantillonnage lorsque l'utilisateur appuie sur la touche RUN/HALT (Exécuter/Arrêter).

- **1.** Appuyez sur **MENU**.
- **2.** Sélectionnez Programmation>Programmation échantillon>Début programme.
- **3.** Sélectionnez une option.

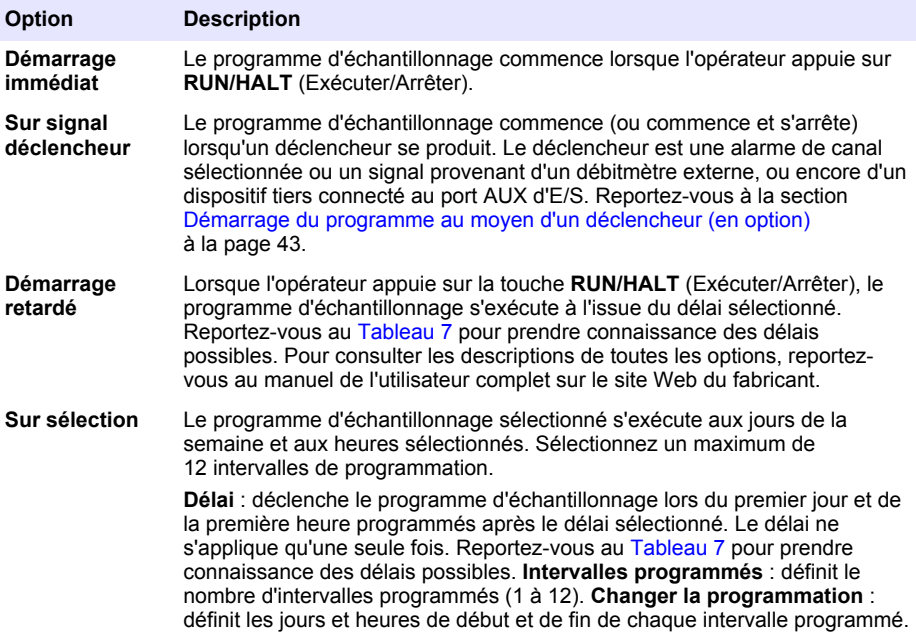

## **Tableau 7 Options de délai**

<span id="page-42-0"></span>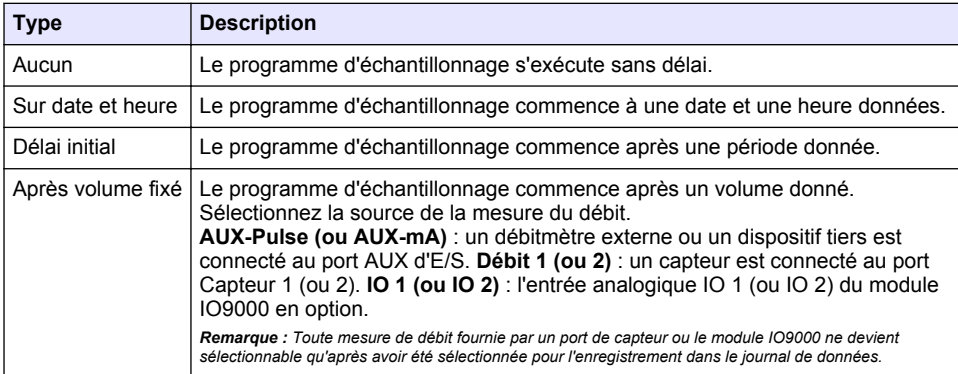

## **4.1.5.6.1 Démarrage du programme au moyen d'un déclencheur (en option)**

Pour procéder à l'échantillonnage dans des conditions inattendues, vous pouvez spécifier un déclencheur pour lancer le programme.

- **1.** Appuyez sur **MENU**.
- **2.** Sélectionnez Programmation>Programmation échantillon>Début programme>Sur déclencheur.
- **3.** Sélectionnez une option.

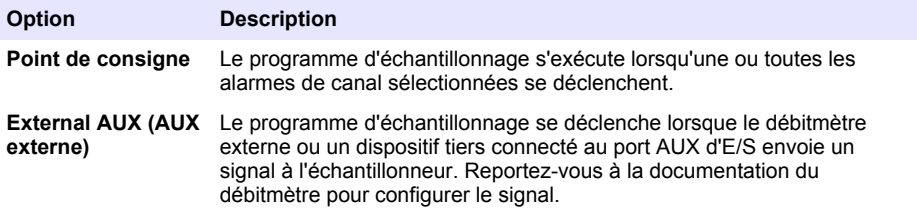

**4.** Si Point de consigne est sélectionné, sélectionnez et configurez chaque option.

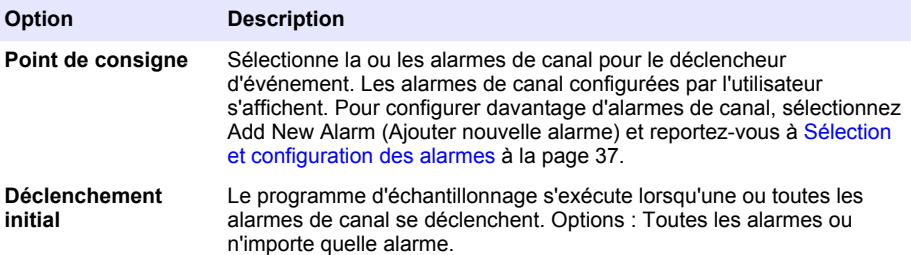

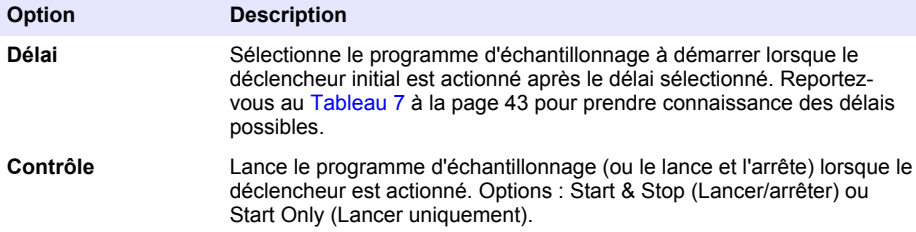

**5.** Si AUX externe est sélectionné, sélectionnez et configurez chaque option.

### **Option Description**

- **Délai** Lance le programme d'échantillonnage lorsque le signal est envoyé par le débitmètre ou un dispositif tiers à l'issue du délai spécifié. Reportez-vous au [Tableau 7](#page-42-0) à la page 43 pour prendre connaissance des délais possibles.
- **Contrôle** Le programme d'échantillonnage est lancé (ou lancé et arrêté) lorsque le signal est envoyé par le débitmètre ou un appareil tiers. Options : Start & Stop (Lancer/arrêter) ou Start Only (Lancer uniquement).

### **4.1.5.7 Sélection de la période d'arrêt du programme**

Sélectionnez les conditions de fin du programme d'échantillonnage et de prélèvement d'échantillons (p. ex., après la collecte d'un certain nombre d'échantillons ou après un intervalle de temps).

- **1.** Appuyez sur **MENU**.
- **2.** Sélectionnez Programmation>Programmation échantillon>Fin programme.
- **3.** Sélectionnez une option.

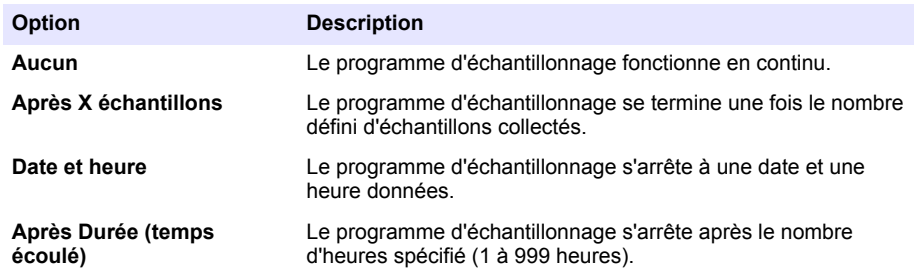

# **4.2 Etalonnage**

### **4.2.1 Etalonnage du volume**

Etalonnez le volume de l'échantillon.

*Remarque : Arrête temporairement le programme d'échantillonnage avant l'étalonnage. Appuyez sur RUN/HALT (Exécuter/Arrêter), puis sélectionnez Halt Program (Arrêter le programme).*

### **4.2.1.1 Etalonnage du volume d'échantillon - capteur de liquide activé**

Etalonnez le volume d'échantillon avec le capteur de liquide activé afin d'ajuster les volumes d'échantillon avec précision.

- **1.** Appuyez sur **MENU**.
- **2.** Sélectionnez Configuration matérielle>Détecteur de liquide>Etat. Assurez-vous que le capteur de liquide est activé.
- **3.** Placez le tuyau d'aspiration dans l'eau d'échantillon ou de l'eau du robinet. *Remarque : Utilisez l'eau d'échantillon pour une plus grande précision.*
- <span id="page-44-0"></span>**4.** Pour l'échantillonneur AWRS, placez un cylindre gradué sous la sortie du distributeur ou le support de tuyau multiflacon dans l'armoire de l'AWRS.
- **5.** Pour l'échantillonneur réfrigéré, placez un cylindre gradué sous la sortie du distributeur ou le support de tuyau composite dans l'armoire réfrigérée.
- **6.** Pour l'échantillonneur portable, placez le tuyau d'évacuation de la pompe dans un cylindre gradué.
- **7.** Appuyez sur **CALIBRATION** (Etalonnage), puis sélectionnez Volume>Volume d'échantillon.
- **8.** Appuyez sur **Next** (Suivant).
- **9.** Entrez le volume d'échantillon à collecter.
- **10.** Appuyez sur **Prélever**. La pompe fonctionne en sens inverse pour purger le tuyau d'aspiration. La pompe rétablit ensuite le sens normal et prélève le volume d'échantillon. La pompe fonctionne en sens inverse pour purger le tuyau d'aspiration.
- **11.** Une fois l'échantillon prélevé, comparez le volume de l'échantillon dans le cylindre gradué avec le volume d'échantillon entré.
- **12.** Si le volume prélevé diffère du volume entré, entrez le volume qui a été réellement prélevé. Appuyez sur **Next** (Suivant). Le contrôleur est réglé de façon à mesurer avec précision tous les volumes programmés.
- **13.** Pour vérifier l'étalonnage, appuyez sur **Vérifier**.
- **14.** Pour enregistrer l'étalonnage, appuyez sur **Terminer**.

### **4.2.1.2 Réglage de l'étalonnage du volume d'échantillon (facultatif)**

Pour garantir la précision optimale du volume d'échantillon, il est conseillé de régler l'étalonnage du volume d'échantillon. Si ce volume est inférieur à 200 mL, le fabricant recommande de procéder à ce réglage.

- **1.** Sélectionnez Hardware Setup>Liquid Detect>Status (Configuration matérielle>Détecteur de liquide>Etat). Assurez-vous que le capteur de liquide est activé.
- **2.** Pour l'échantillonneur réfrigéré ou l'échantillonneur AWRS, collectez trois prélèvements d'échantillon du volume spécifié dans le programme d'échantillonnage. Consultez le manuel d'utilisation complet sur le site Web du fabricant.

*Remarque : Vous pouvez également collecter trois échantillons avec le programme d'échantillonnage. Reportez-vous à l'étape* 3*.*

**3.** Pour l'échantillonneur portable, collectez trois échantillons dans un flacon (ou dans trois flacons) avec le programme d'échantillonnage. Pour garantir une précision optimale, collectez trois échantillons dans un même flacon. Si nécessaire, modifiez le programme d'échantillonnage pour collecter les échantillons immédiatement.

*Remarque : N'utilisez pas les prélèvements d'échantillon pour régler l'étalonnage du volume d'échantillon d'un échantillonneur portable.*

- **4.** Versez les trois échantillons dans une éprouvette graduée pour mesurer le volume total d'échantillon.
- **5.** Divisez ce volume total par 3 pour obtenir le volume moyen de l'échantillon.
- **6.** Calculez la valeur du réglage :

(volume d'échantillon cible – volume moyen de l'échantillon) ÷ volume d'échantillon cible × 100 = valeur du réglage

Où :

Volume d'échantillon cible = volume spécifié dans le programme d'échantillonnage.

Par exemple, si 200 mL est le volume d'échantillon cible et le volume moyen de l'échantillon est 202 mL, la valeur du réglage est –1 %.

- **7.** Appuyez sur **MENU**.
- **8.** Appuyez sur **CALIBRATION** (ETALONNAGE), puis sélectionnez Volume>User Adjust (Volume>Réglage utilisateur).
- **9.** Saisissez la valeur du réglage (par exemple, –1 %), puis cliquez sur **OK**.
- **10.** Pour l'échantillonneur réfrigéré ou l'échantillonneur AWRS, collectez un autre prélèvement d'échantillon en procédant de la façon suivante :
	- **a.** Appuyez sur **Verify** (Vérifier).
	- **b.** Saisissez le volume d'échantillon spécifié dans le programme d'échantillonnage.
	- **c.** Appuyez sur **Grab** (Prélever).

*Remarque : Vous pouvez également répéter les étapes* [3](#page-44-0)*–*[5](#page-44-0)*.*

- **11.** Pour l'échantillonneur portable, répétez les étapes [3](#page-44-0)–[5](#page-44-0).
- **12.** Si le volume d'échantillon ne correspond pas à celui spécifié dans le programme d'échantillonnage, répétez les étapes [2](#page-44-0)–11 avec cinq échantillons.

Divisez le volume total par 5 pour obtenir le volume moyen de l'échantillon.

### **4.2.1.3 Etalonnage du volume d'échantillon - capteur de liquide désactivé**

Lorsque le capteur de liquide est désactivé, étalonnez le volume d'échantillon selon le temps. Le volume d'échantillon est étalonné pour le volume indiqué dans le programme d'échantillonnage en cours. Si le volume d'échantillonnage est modifié dans le programme d'échantillonnage, effectuez à nouveau un étalonnage manuel du volume d'échantillon pour le nouveau volume.

- **1.** Appuyez sur **MENU**.
- **2.** Sélectionnez Configuration matérielle>Détecteur de liquide>Etat. Assurez-vous que le capteur de liquide est désactivé.
- **3.** Placez le tuyau d'aspiration dans l'eau d'échantillon ou de l'eau du robinet.
- **4.** Pour l'échantillonneur AWRS, placez un cylindre gradué sous la sortie du distributeur ou le support de tuyau monoflacon dans l'armoire de l'AWRS.
- **5.** Pour l'échantillonneur réfrigéré, placez un cylindre gradué sous la sortie du distributeur ou le support de tuyau du monoflacon dans l'armoire réfrigérée.
- **6.** Pour l'échantillonneur portable, placez le tuyau d'évacuation de la pompe dans un cylindre gradué.
- **7.** Appuyez sur **CALIBRATION** (Etalonnage), puis sélectionnez Volume>Volume d'échantillon.
- **8.** Appuyez sur **Next** (Suivant). La pompe fonctionne en sens inverse pour purger le tuyau d'aspiration. Elle fonctionne alors en avant et lance le prélèvement de l'échantillon.
- **9.** Appuyez sur **STOP** lorsque le volume spécifié dans le programme d'échantillonnage est prélevé.
- **10.** Appuyez sur **Terminer** pour valider l'étalonnage ou sur **Réessayer** pour recommencer l'étalonnage.
- **11.** Reliez le tube de sortie de pompe au raccord de tube sur l'échantillonneur.
- **12.** Appuyez sur **Quitter** pour quitter le menu d'étalonnage du volume.

### **4.2.1.4 Vérification du volume d'échantillon**

Pour vous assurer que le volume d'échantillon est précis, prenez un échantillon instantané. Ne revenez pas dans le calibrage pour vérifier le volume, puisque la compensation de volume est remise à zéro au début d'un calibrage.

- **1.** Appuyez sur **USAGE MANUEL**.
- **2.** Sélectionner Prélever échantillon.
- **3.** Placez le tuyau d'aspiration dans l'eau d'échantillon.
- **4.** Placez le tuyau de sortie de la pompe dans un cylindre gradué.
- **5.** Si le capteur de liquide est activé, saisissez le volume à vérifier.
- **6.** Si le capteur de liquide est désactivé, entrez le volume indiqué dans le programme d'échantillonnage.
- **7.** Appuyez sur **OK**. Le cycle de pompe commence.
- **8.** Comparez le volume qui a été prélevé dans le cylindre gradué au volume attendu. Si le volume prélevé est incorrect, effectuez à nouveau l'étalonnage.

## <span id="page-46-0"></span>**4.2.2 Etalonnage des capteurs**

Etalonnez les capteurs connectés à l'échantillonneur.

- **1.** Appuyez sur **CALIBRATION** (Etalonnage) ou appuyez sur **MENU** et sélectionnez Calibration (Etalonnage).
- **2.** Sélectionnez le capteur à étalonner.
- **3.** Suivez les invites à l'écran pour terminer la procédure. Consultez la documentation relative aux capteurs.

## **4.2.3 Etalonnez la température de l'armoire - échantillonneur pour extérieur AWRS**

Consultez le manuel de service disponible sur le site Web du fabricant pour prendre connaissance de la procédure d'étalonnage.

# **4.3 Démarrage ou arrêt du programme**

Démarrez le programme d'échantillonnage pour prélever des échantillons. Arrêtez temporairement le programme d'échantillonnage pour supprimer des échantillons, exécuter manuellement une opération ou réaliser un étalonnage. Arrêtez le programme d'échantillonnage pour modifier le programme d'échantillonnage, les paramètres du journal de données ou les alarmes de canal.

*Remarque : Lorsque l'enregistrement des données est configuré, il s'exécute même si le programme d'échantillonnage est temporairement arrêté.*

- **1.** Appuyez sur **RUN/HALT** (Exécuter/arrêter).
- **2.** Sélectionnez une option.

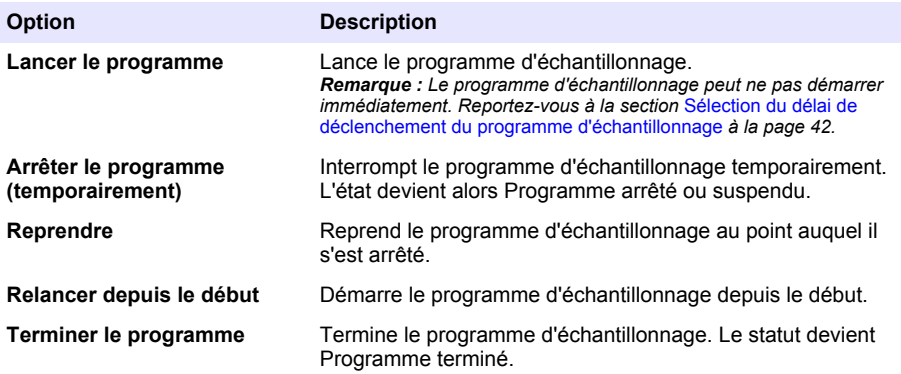

# **4.4 Affichage des données et des alarmes**

## **4.4.1 Affichage du statut du programme**

- **1.** Appuyez sur **STATUS** (Etat) ou sélectionnez Diagnostics>Status (Diagnostics>Etat) dans le menu principal.
- **2.** Si deux programmes d'échantillonnage s'exécutent, sélectionnez l'un d'eux. L'état du programme d'échantillonnage s'affiche. L'état de l'échantillon, du journal de données, de l'alarme et du matériel s'affiche également.

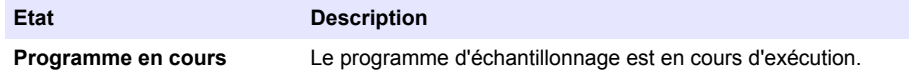

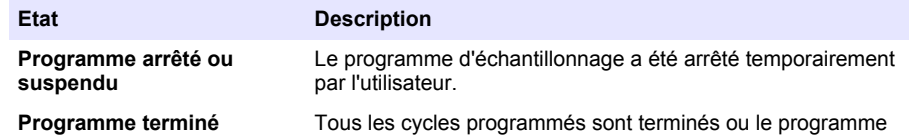

**3.** Pour afficher davantage d'informations, appuyez sur les touches fléchées **HAUT** et **BAS** pour sélectionner une option, puis appuyez sur **Select** (Sélectionner).

### **Option Description**

Affiche le nom du programme d'échantillonnage, la quantité d'échantillons prélevés et les échantillons manqués, ainsi que la durée précédant le prélèvement du prochain échantillon. Lorsque cette option est sélectionnée, les informations suivantes s'affichent :

d'échantillonnage a été arrêté par l'utilisateur.

- Heure initiale du programme
- Paramètre de début de programme (Attente sur) (p. ex., Aucun, Retard, Programme ou Point consigne)
- Quantité d'échantillons prélevés
- Quantité d'échantillons manqués
- Quantité d'échantillons restant à prélever
- Numéro(s) de flacon de l'échantillon suivant
- Durée ou unités avant l'échantillon suivant
- Durée ou unités avant le dernier échantillon
- Quantité de flacons
- Heure d'arrêt du programme<sup>4</sup>

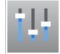

Affiche le nombre de mesures différentes en cours d'enregistrement, la dernière heure d'enregistrement de la ou des mesures et le pourcentage d'utilisation de la mémoire du journal de données. Lorsque cette option est sélectionnée, l'intervalle d'enregistrement et la dernière valeur enregistrée pour chaque mesure s'affichent.

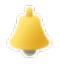

Affiche le nombre d'alarmes actives et l'heure de l'alarme la plus récente. Lorsque cette option est sélectionnée, l'état de toutes les alarmes configurées s'affiche.

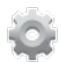

Affiche le matériel connecté à l'échantillonneur. Pour l'échantillonneur AWRS, la température de l'armoire s'affiche.

<sup>4</sup> S'affiche après la fin ou l'arrêt du programme d'échantillonnage.

# **4.4.2 Affichage de l'historique d'échantillonnage**

L'historique d'échantillonnage affiche l'ensemble des échantillons prélevés, l'heure de leur prélèvement et une indication de l'état de prélèvement. Les raisons expliquant les échantillons manqués s'affichent. L'historique d'échantillonnage s'efface automatiquement lorsque le programme d'échantillonnage reprend depuis le début.

- **1.** Appuyez sur **MENU**.
- **2.** Sélectionnez Vérifier données>Historique échantillon.
- **3.** Sélectionnez une option.

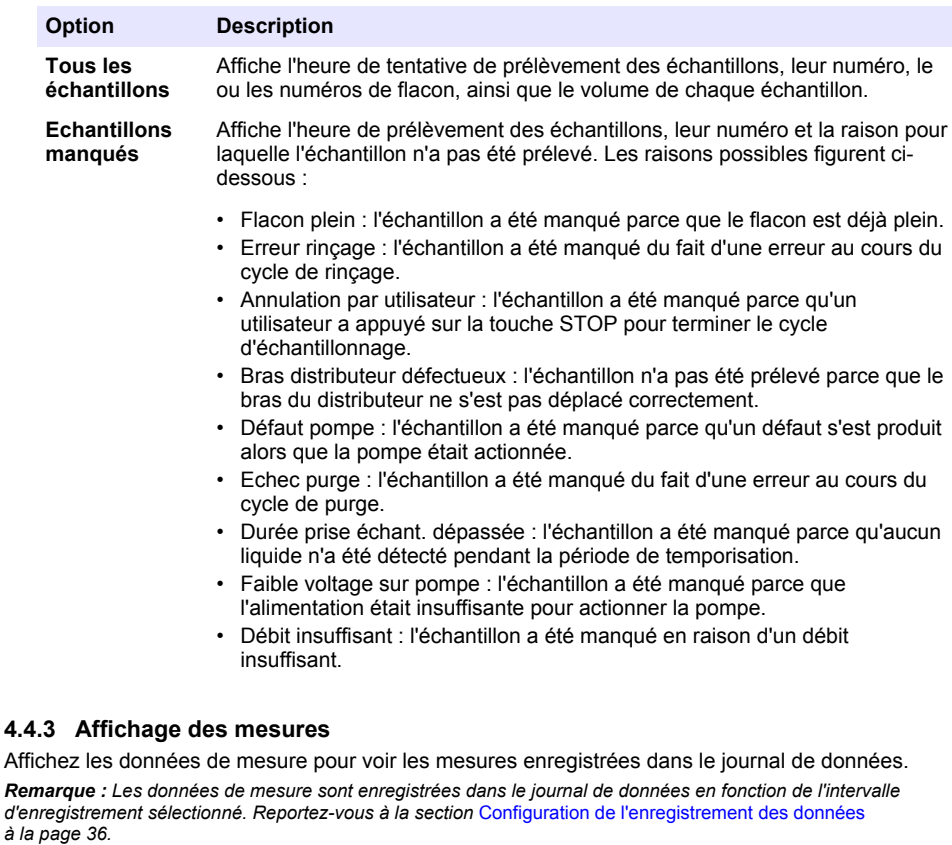

- **1.** Appuyez sur **MENU** et sélectionnez Vérifier données>Données de mesure)[Sélectionner un instrument]>[Sélectionner une mesure]. Les mesures sélectionnées s'affichent sous forme de tableau ou de graphique.
- **2.** Pour changer de mode d'affichage, appuyez sur **Options**, puis sélectionnez une option.

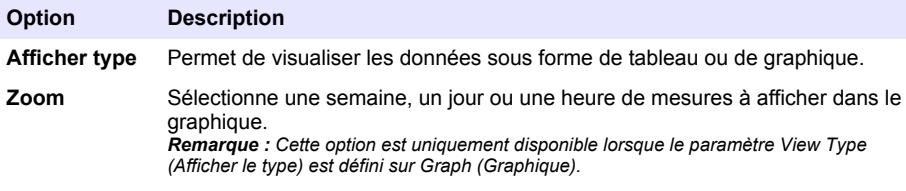

<span id="page-49-0"></span>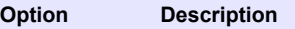

**Les dernières** Affiche la dernière mesure.

**Les premières** Affiche la première mesure.

**Date et heure** Affiche la mesure enregistrée à la date et l'heure données.

**3.** Pour effacer le journal de données, appuyez sur **MENU** et sélectionnez Paramètres généraux>Effacer les données. Sélectionnez Data Log (Journal données), puis appuyez sur **Oui**.

# **4.4.4 Affichage du journal d'événements**

Affichez le journal d'événements pour prendre connaissance des événements qui se sont produits.

## **1.** Appuyez sur **MENU**.

- **2.** Sélectionnez Diagnostics>Journal événements. Le nombre total d'événements enregistrés s'affiche, suivi par le nombre total d'occurrences pour chaque type d'événement.
- **3.** Sélectionnez Tous les événements ou un type d'événement. Le système affiche l'heure, la date et la description de chaque événement.
- **4.** Pour afficher des données supplémentaires sur un événement sélectionné, sélectionnez l'événement et appuyez sur la touche fléchée **DROITE**.
- **5.** Pour effacer le journal d'événements, appuyez sur **MENU** et sélectionnez Paramètres généraux> Effacer les données. Sélectionnez Event Log (Journal événements), puis appuyez sur **Oui**.

# **4.4.5 Affichage du journal d'alarmes**

Affichez le journal d'alarmes pour voir les alarmes de canal qui se sont déclenchées.

*Remarque : Seules les alarmes de canal configurées par l'utilisateur sont enregistrées dans le journal d'alarmes. Reportez-vous à* [Sélection et configuration des alarmes](#page-36-0) *à la page 37 pour sélectionner et configurer les alarmes de canal qui sont enregistrées.*

- **1.** Appuyez sur **MENU**.
- **2.** Sélectionnez Diagnostics>Journal alarmes. Le nombre total d'alarmes enregistrées, ainsi que le nombre total d'occurrences de chaque type d'alarme s'affichent.
- **3.** Sélectionnez All Alarms (Toutes les alarmes) ou un type spécifique. La date, l'heure et la description de chaque alarme s'affichent.
- **4.** Pour afficher des données supplémentaires sur une alarme sélectionnée, sélectionnez l'événement et appuyez sur la touche fléchée **DROITE**.
- **5.** Pour afficher l'alarme la plus récente, la plus ancienne ou les alarmes qui se sont produites à une date et une heure spécifiques, appuyez sur **Options**, puis sélectionnez une option.
- **6.** Pour effacer le journal d'alarmes, appuyez sur **MENU** et sélectionnez Paramètres généraux> Effacer les données. Sélectionnez Alarm Log (Journal alarmes), puis appuyez sur **Oui**.

# **4.5 Enregistrement des journaux et des paramètres sur une clé USB**

# *A V I S*

Lors de l'utilisation de l'option d'importation, l'ensemble des paramètres utilisateur de l'échantillonneur sont remplacés par les paramètres utilisateur sélectionnés sur la clé USB. Les données des fichiers journaux sont effacées.

Utilisez l'option d'exportation pour :

• enregistrer une copie des fichiers journaux<sup>5</sup> sur une clé USB.

Les fichiers journaux sont enregistrés au format FSDATA Desktop.

• Enregistrez une copie de sauvegarde des paramètres utilisateur (p. ex., programme d'échantillonnage et paramètres matériels) sur une clé USB.

Utilisez l'option d'importation pour :

- remplacer les paramètres utilisateurs de l'échantillonneur par une copie de sauvegarde de ces paramètres ;
- remplacer les paramètres utilisateur de l'échantillonneur par les paramètres utilisateur fournis par l'assistance technique ou provenant d'un autre échantillonneur.
- **1.** Insérez une clé USB 2.0 dans le port USB.

*Remarque : Le contrôleur AS950 accepte uniquement les clés USB 2.0. Pour bénéficier de performances optimales, choisissez une clé USB de 2 à 16 Go.*

- **2.** Appuyez sur **MENU**.
- **3.** Sélectionnez Importer/Exporter.

*Remarque : Plus les fichiers sont nombreux sur la clé USB, plus le message « Détection de clé USB » reste affiché longtemps.*

**4.** Sélectionnez une option.

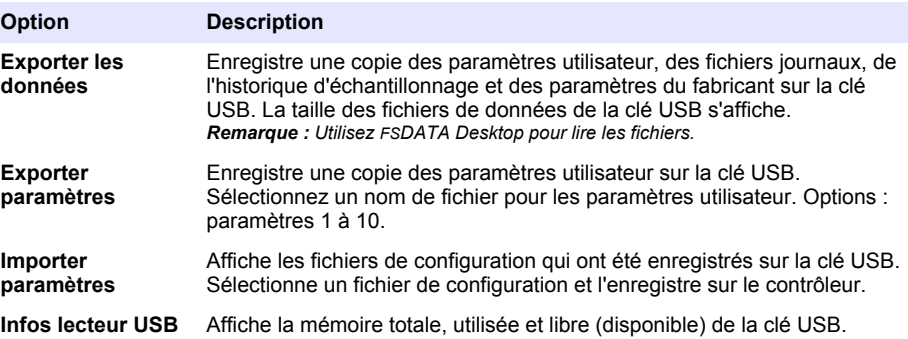

# **4.6 Utilisation de FSDATA Desktop (en option)**

Utilisez FSDATA Desktop pour consulter les données de l'échantillonneur ou créer des rapports. Avant cette tâche, familiarisez-vous avec les menus de FSDATA Desktop et sa navigation. Reportezvous à la documentation de FSDATA Desktop.

Utilisez un ordinateur avec FSDATA Desktop pour consulter les données de l'échantillonneur qui figurent sur une clé USB. Une autre possibilité consiste à utiliser un câble USB A vers A pour connecter l'échantillonneur à un ordinateur avec FSDATA Desktop.

# **4.7 Usage manuel**

Utilisez le fonctionnement manuel pour collecter un échantillon instantané, déplacer le bras du distributeur ou actionner la pompe. Pour de plus amples informations, consultez la version étendue du manuel d'utilisateur sur le site Web du fabricant.

*Remarque : Arrête temporairement le programme d'échantillonnage avant l'usage manuel. Appuyez sur RUN/HALT (Exécuter/Arrêter), puis sélectionnez Halt Program (Arrêter le programme).*

# **Section 5 Dépannage**

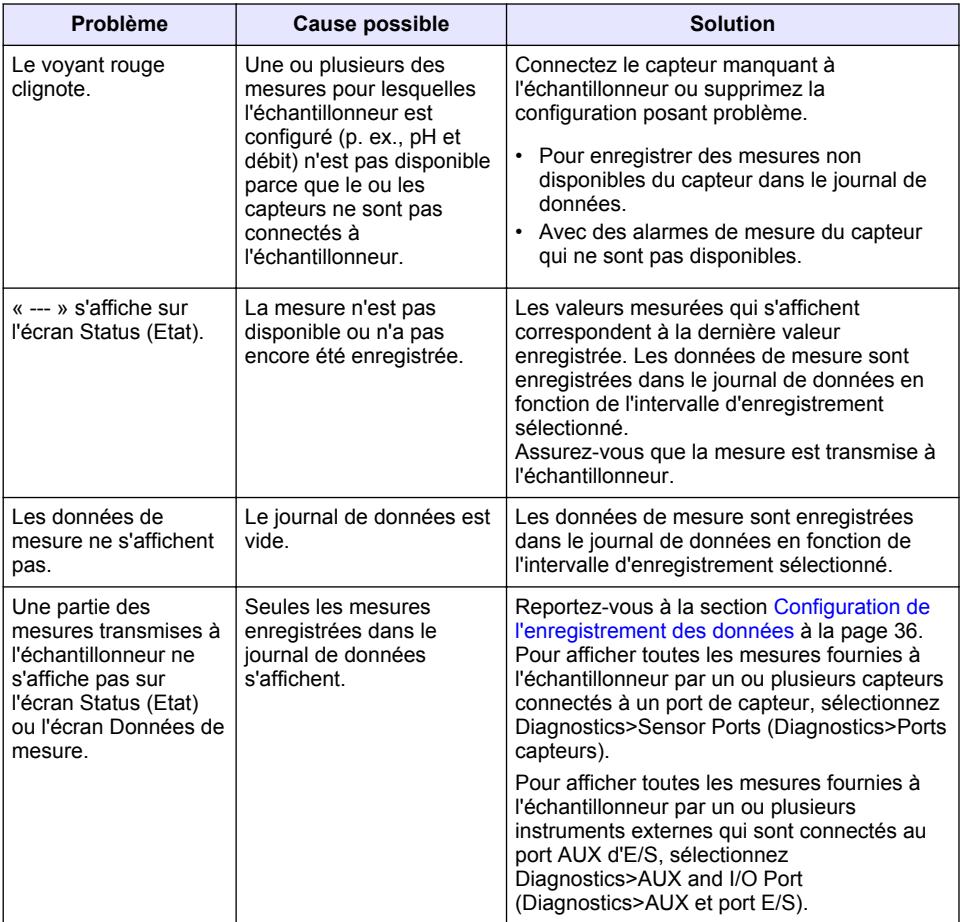

# **5.1 Exécution d'un test de diagnostic**

Les tests de diagnostic permettent de vérifier le fonctionnement des différents composants.

# **1.** Appuyez sur **MENU**.

- **2.** Sélectionnez DIAGNOSTICS.
- **3.** Sélectionnez une option.

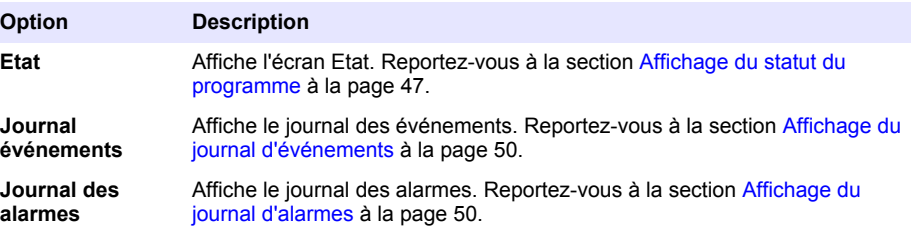

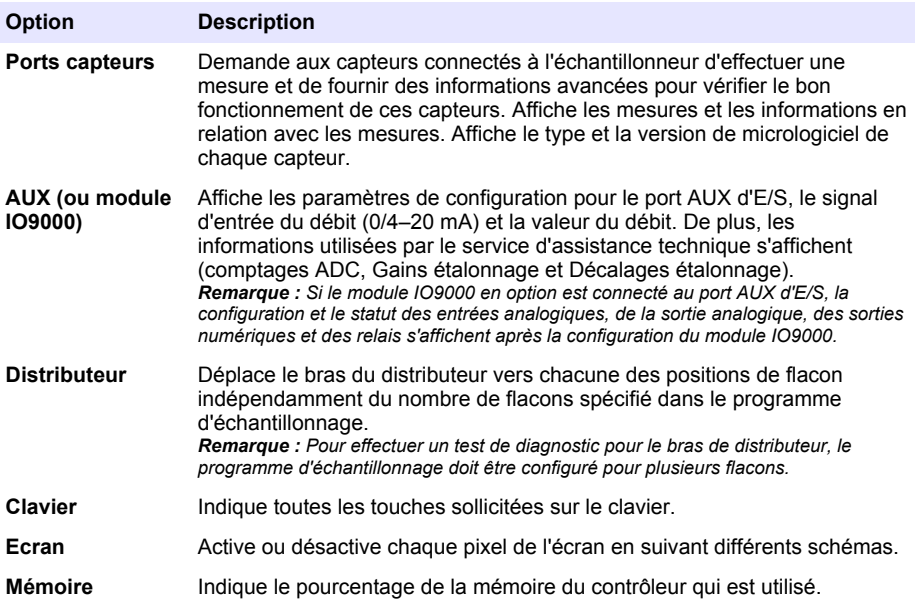

# **Tabla de contenidos**

- 1 Manual del usuario en línea en la página 54
- 2 Descripción general del producto en la página 54
- 3 Interfaz del usuario y navegación en la página 54

# **Sección 1 Manual del usuario en línea**

Este manual básico de usuario contiene menos información que el manual de usuario completo, que está disponible en la página web del fabricante.

# **Sección 2 Descripción general del producto**

# *A V I S O*

El fabricante no es responsable de ningún daño debido a un mal uso de este producto incluyendo, sin limitación, daños directos, fortuitos o circunstanciales y reclamaciones sobre los daños que no estén recogidos en la legislación vigente. El usuario es el responsable de la identificación de los riesgos críticos y de tener los mecanismos adecuados de protección de los procesos en caso de un posible mal funcionamiento del equipo.

El controlador AS950 es el controlador de los tomamuestras AS950 AWRS, refrigerados y portátiles. Consulte [Figura 1](#page-54-0) en la página 55. El controlador AS950 también se puede utilizar como controlador para los tomamuestras SD900 y 900MAX (AWRS, refrigerado y portátil).

Consulte la documentación de instalación y mantenimiento del tomamuestras para obtener información sobre las especificaciones, la instalación, la puesta en marcha, el mantenimiento, los accesorios y las piezas de recambio del controlador AS950.

# **Sección 3 Interfaz del usuario y navegación**

# **3.1 Descripción del teclado y la pantalla**

En la [Figura 1](#page-54-0) se muestra el teclado del controlador. Consulte la [Tabla 1](#page-54-0) para conocer las funciones de las teclas del teclado. Consulte la [Tabla 2](#page-55-0) para obtener una descripción de la luz indicadora.

Pulse el botón de encendido para encender o apagar el controlador. Para ahorrar energía, la pantalla se apaga tras 5 minutos de inutilización del teclado. Pulse una tecla para volver a encender la pantalla.

- [4](#page-56-0) [Funcionamiento en la página 57](#page-56-0)
- [5](#page-79-0) [Solución de problemas en la página 80](#page-79-0)

<span id="page-54-0"></span>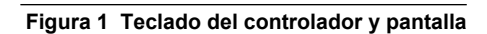

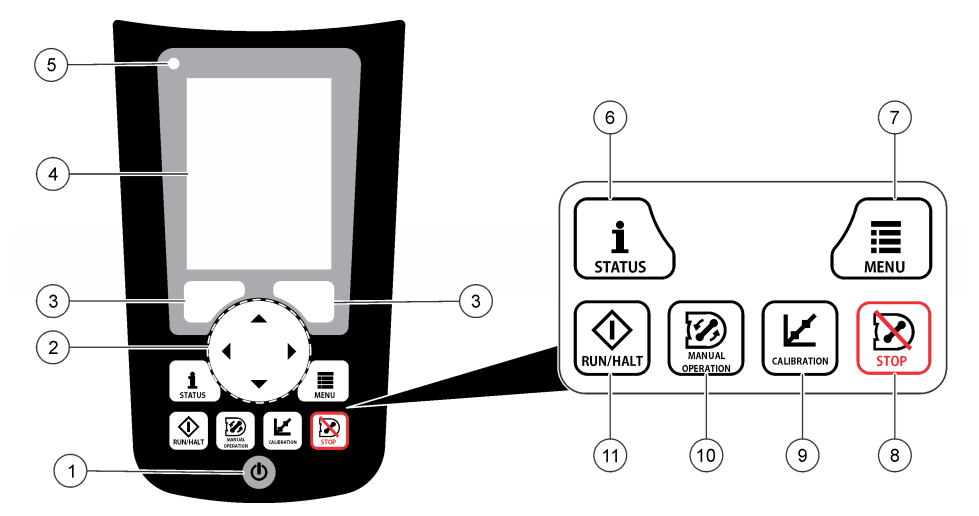

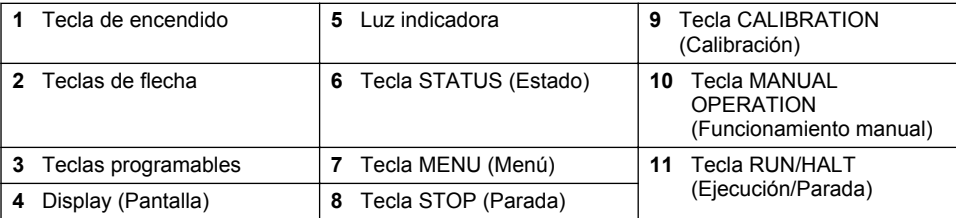

## **Tabla 1 Funciones de las teclas**

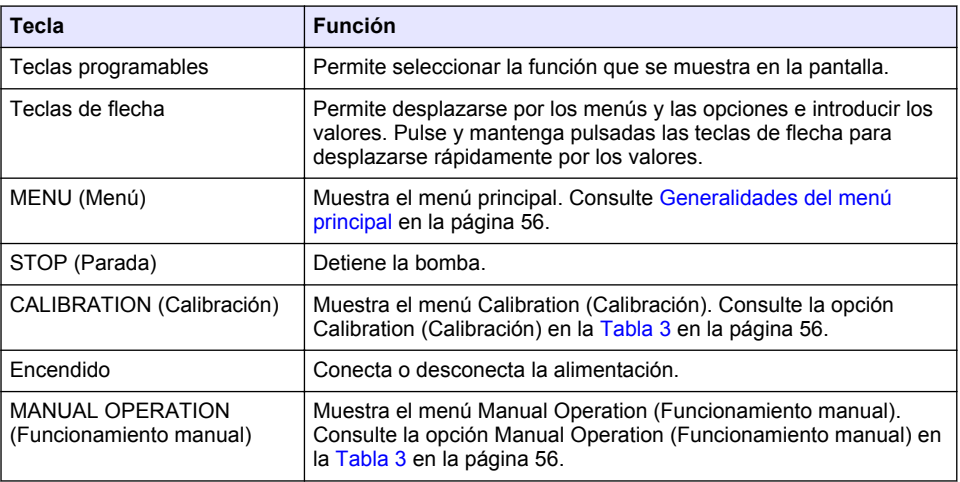

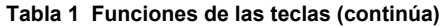

<span id="page-55-0"></span>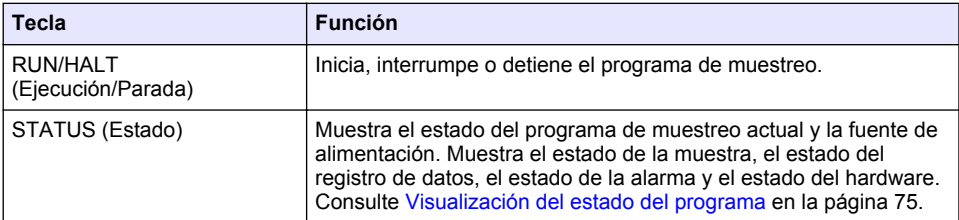

### **Tabla 2 Descripción de la luz indicadora**

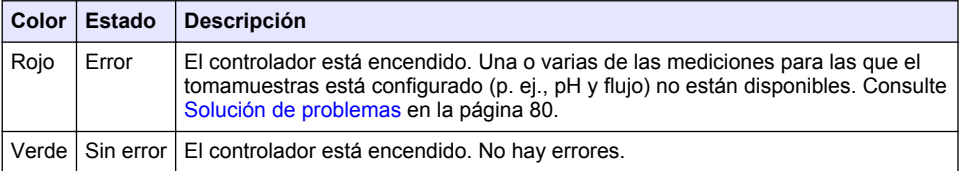

# **3.2 Generalidades del menú principal**

En la Tabla 3 se muestran las opciones del menú principal.

# **Opción Descripción** Permite configurar el registro de datos, las alarmas y el programa щı de muestreo. Programming (Programación) Muestra el histórico de muestreo (p. ej., muestras recogidas y muestras perdidas). Muestra los datos de las mediciones (el registro de datos). Review Data (Revisar datos) Permite recoger una muestra puntual, mover el brazo del distribuidor a una posición de la botella seleccionada o poner en funcionamiento la bomba en dirección hacia delante o hacia atrás. Manual Operation (Funcionamiento manual) Calibra el volumen de la muestra, los sensores conectados y la entrada analógica (para el ritmo de flujo) en el puerto auxiliar, si corresponde. Calibration (Calibración) Permite guardar los datos de la medición, el histórico de muestreo y los ajustes del programa en una memoria USB. Permite copiar los ajustes del programa de una memoria USB al tomamuestras.

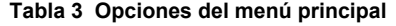

Export/Import (Exportar/Importar)

<span id="page-56-0"></span>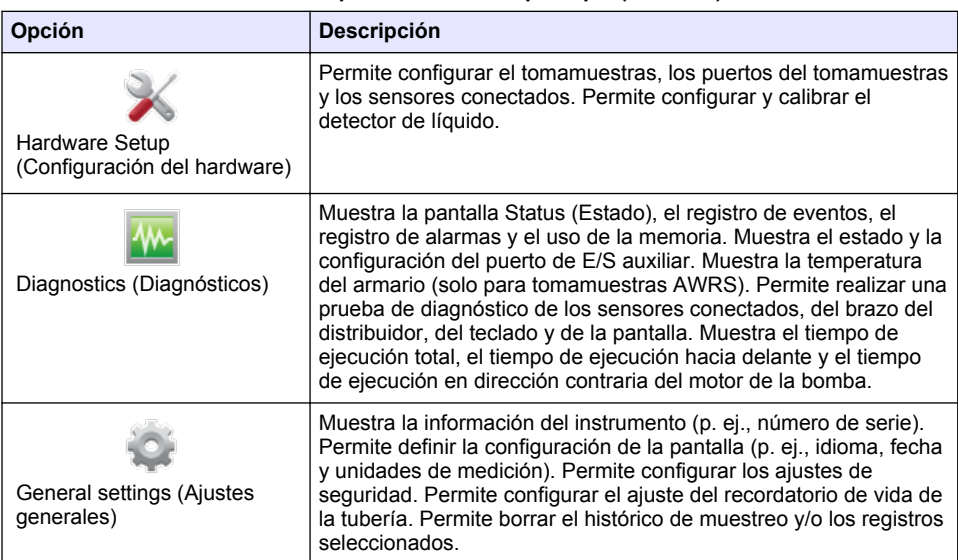

### **Tabla 3 Opciones del menú principal (continúa)**

# **Sección 4 Funcionamiento**

# **4.1 Configuración**

# **4.1.1 Configuración de los ajustes generales**

- **1.** Pulse **MENU** (Menú).
- **2.** Seleccione General Settings (Ajustes generales).
- **3.** Seleccione una opción.

Pulse las flechas **HACIA ARRIBA** y **HACIA ABAJO** para cambiar el valor. Pulse las flechas **HACIA LA IZQUIERDA** y **HACIA LA DERECHA** para mover el cursor.

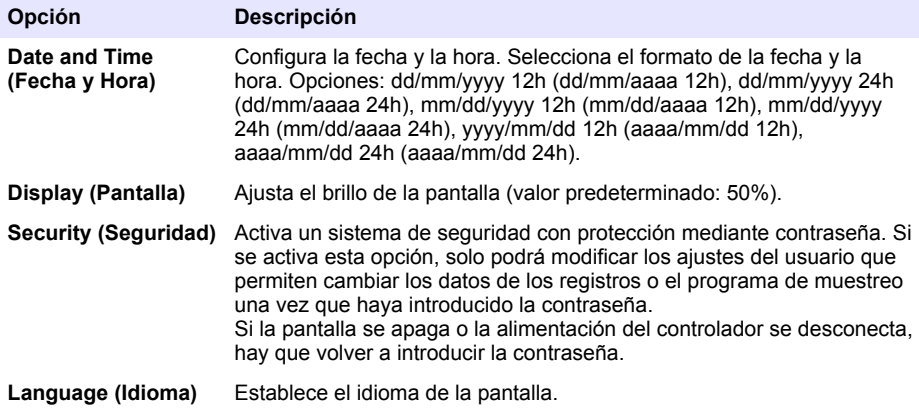

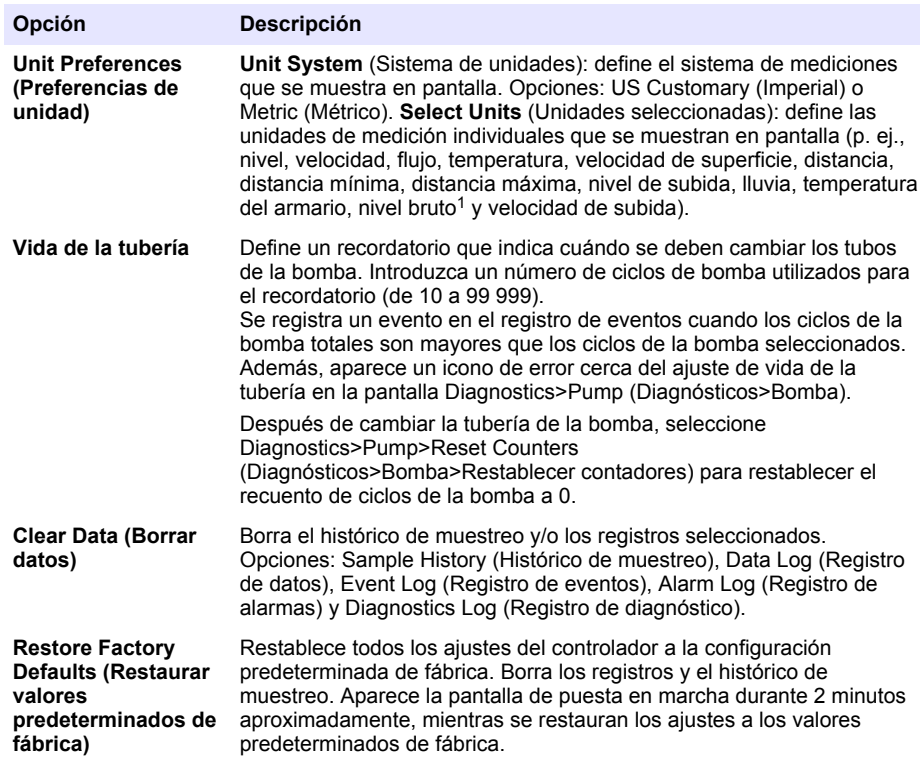

# **4.1.2 Configuración de los ajustes del hardware**

- **1.** Pulse **MENU** (Menú).
- **2.** Seleccione Hardware Setup (Configuración del hardware).
- **3.** Seleccione una opción.

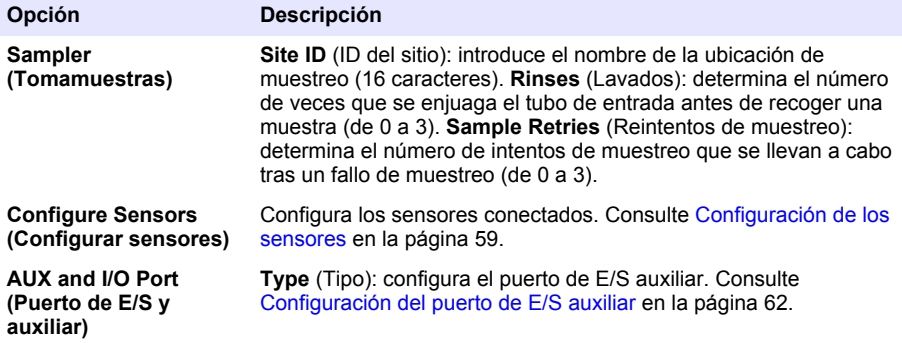

 $1$  El nivel bruto es el valor de la medición de nivel antes de aplicar el algoritmo que ajusta el efecto de Bernoulli.

<span id="page-58-0"></span>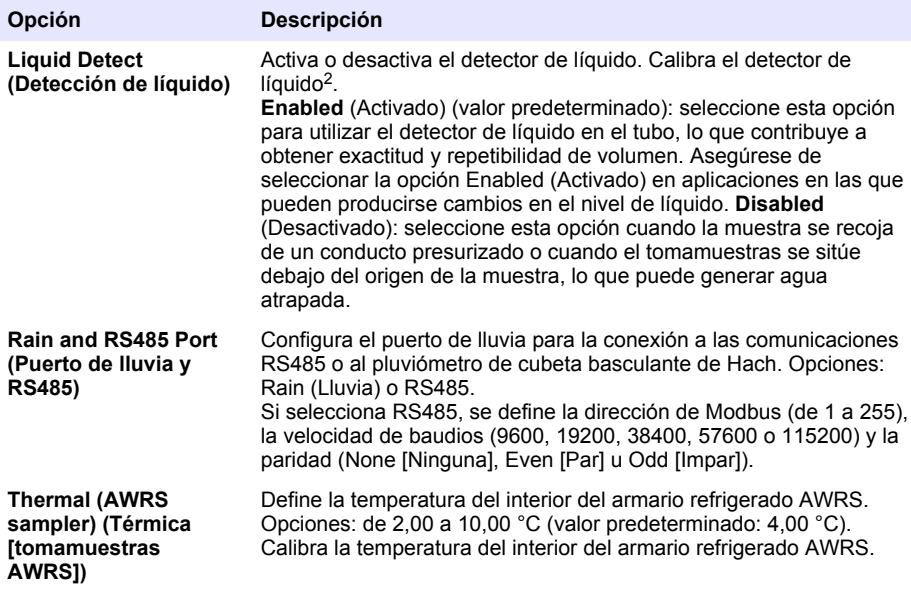

### **4.1.2.1 Configuración de los sensores**

- **1.** Pulse **MENU** (Menú).
- **2.** Seleccione Hardware Setup>Configure Sensors>(Configuración del hardware>Configurar sensores)>[Seleccione el sensor].
- **3.** Seleccione una opción.

*Nota: Algunas de las opciones siguientes no se aplican a todos los sensores.*

Si desea conocer las descripciones de todos los ajustes del sensor de pH, consulte la [Tabla 4](#page-59-0). Si desea conocer las descripciones de todos los ajustes del sensor US900x, consulte la [Tabla 5](#page-59-0). Si desea conocer las descripciones de todos los ajustes del sensor AV9000, consulte la [Tabla 6](#page-60-0).

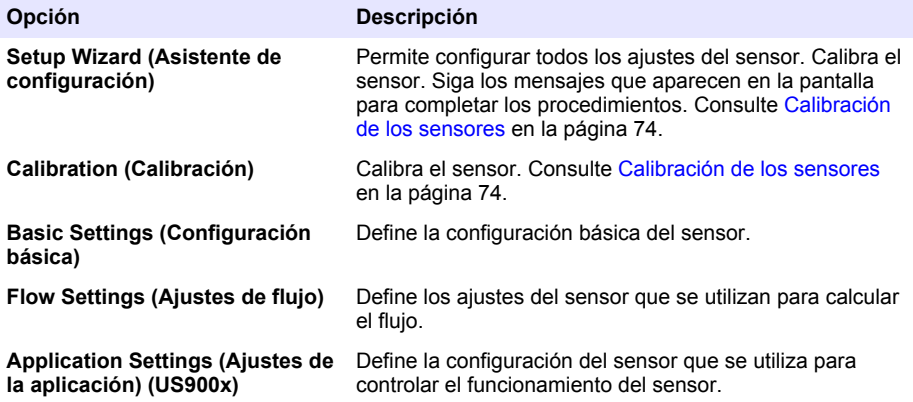

<sup>&</sup>lt;sup>2</sup> Calibra el detector de líquido solo con las directrices del servicio de asistencia técnica.

<span id="page-59-0"></span>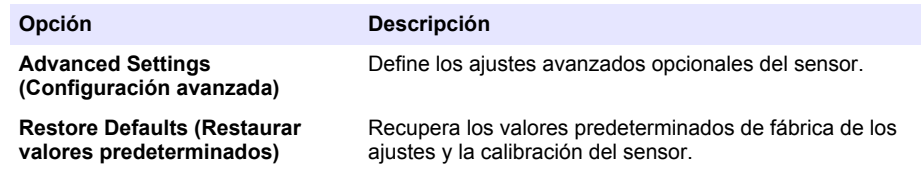

# **Tabla 4 Opciones de configuración: sensor de pH**

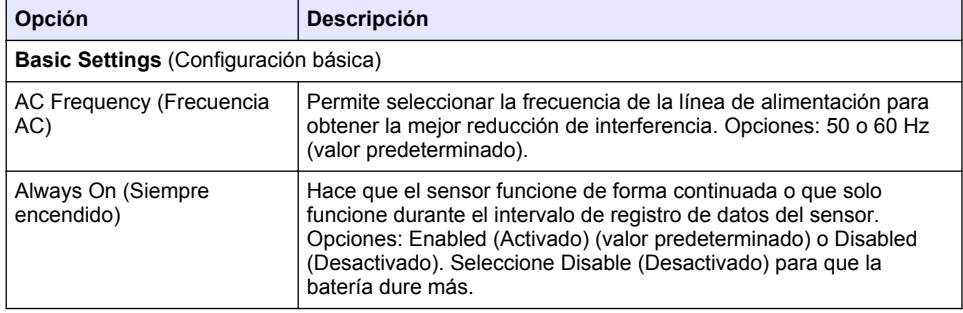

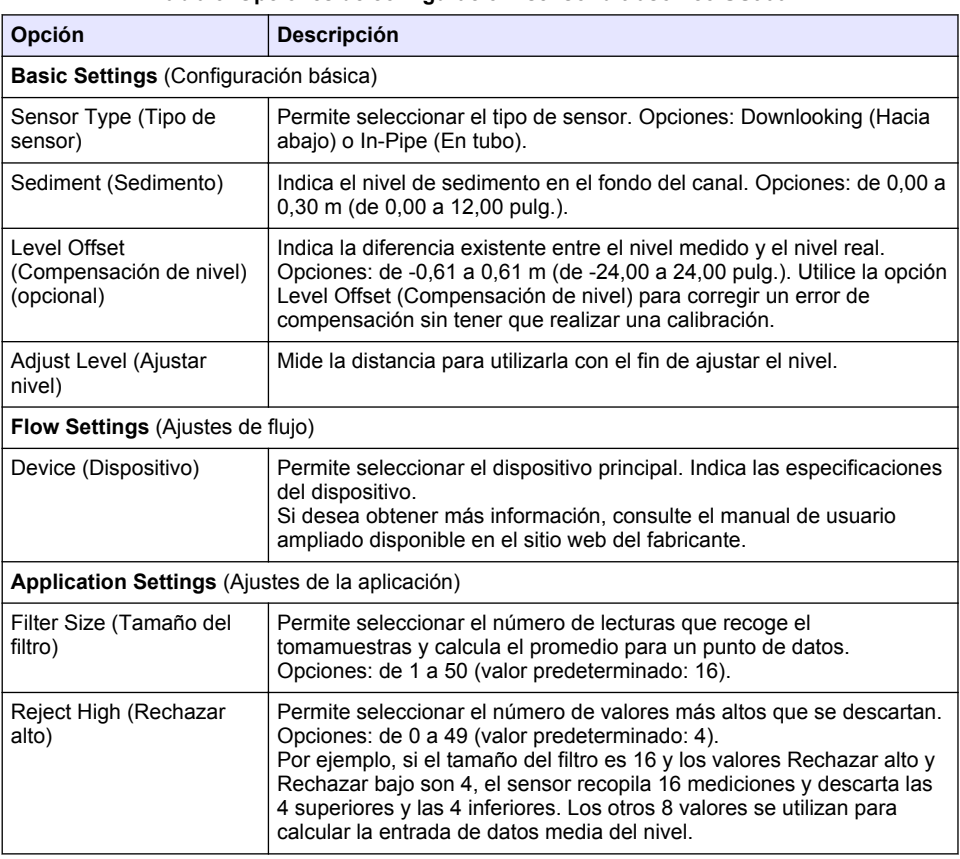

### **Tabla 5 Opciones de configuración: sensor ultrasónico US900X**

# **Tabla 5 Opciones de configuración: sensor ultrasónico US900X (continúa)**

<span id="page-60-0"></span>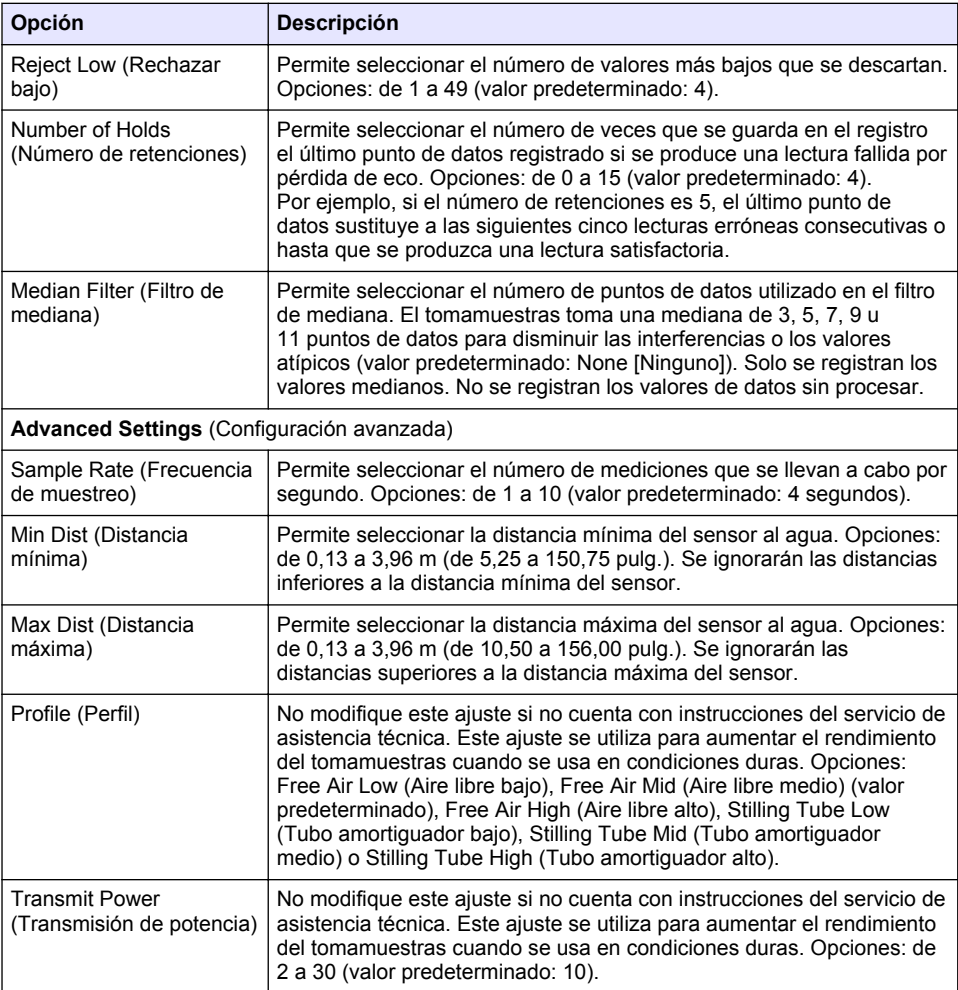

# **Tabla 6 Opciones de configuración: sensor AV9000S**

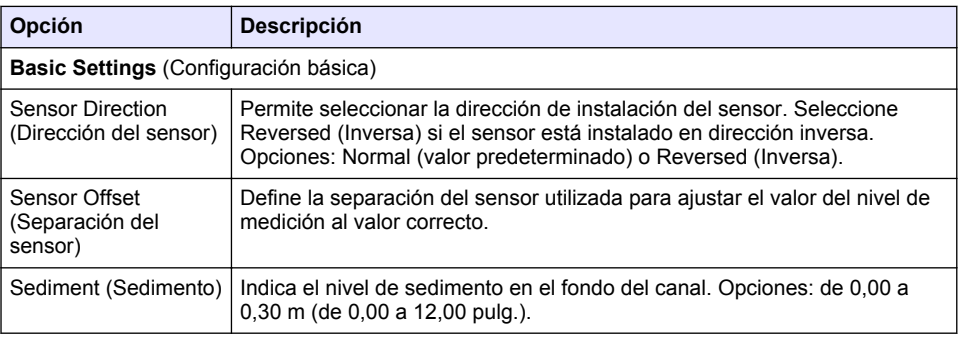

### **Tabla 6 Opciones de configuración: sensor AV9000S (continúa)**

<span id="page-61-0"></span>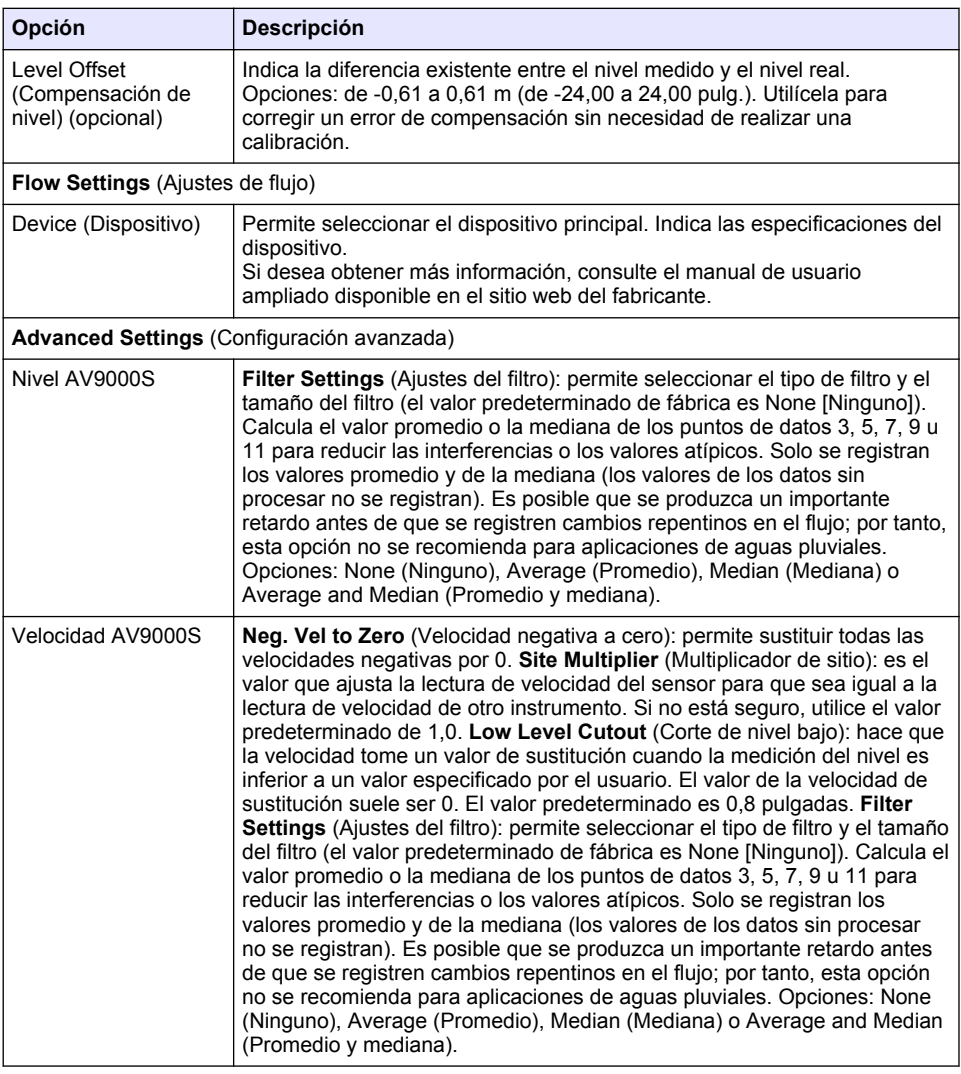

## **4.1.2.2 Configuración del puerto de E/S auxiliar**

Configure el puerto de E/S auxiliar si está conectado a un caudalímetro de Hach o a un dispositivo de otro proveedor.

*Nota: Si el módulo IO9000 opcional está conectado al puerto de E/S auxiliar, consulte la documentación del módulo IO9000 para configurar el puerto de E/S auxiliar.*

- **1.** Pulse **MENU** (Menú).
- **2.** Seleccione Hardware Setup>AUX and I/O Port (Configuración del hardware>Puerto de E/S y auxiliar).
- **3.** El tipo debe estar definido como AUX (Auxiliar).

<span id="page-62-0"></span>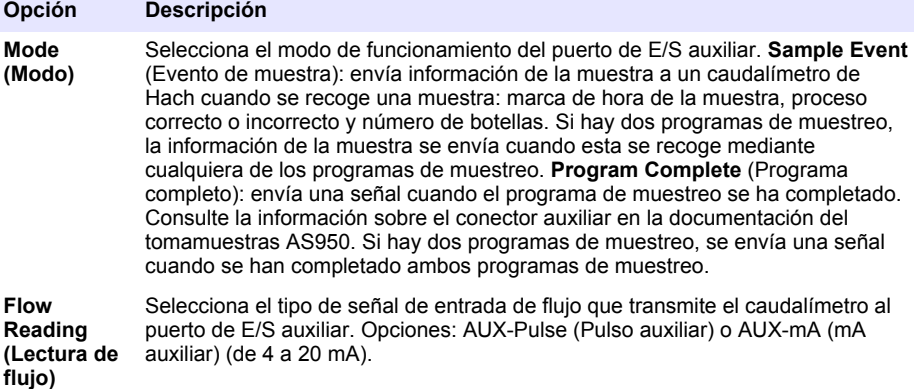

- **5.** Si Flow Reading (Lectura de flujo) está definido como AUX-Pulse (Pulso auxiliar), configure el ajuste de ritmo del tomamuestras del caudalímetro externo. La configuración del ritmo del tomamuestras determina el volumen de flujo que coincide con un pulso (un recuento) del caudalímetro. Consulte la documentación del caudalímetro.
- **6.** Si Flow Reading (Lectura de flujo) está definido como AUX-mA (mA auxiliar), seleccione una opción.

*Nota: Para restaurar la configuración del puerto de E/S auxiliar y la calibración de la entrada analógica a los valores predeterminados de fábrica, seleccione Restore Defaults (Restaurar valores predeterminados).*

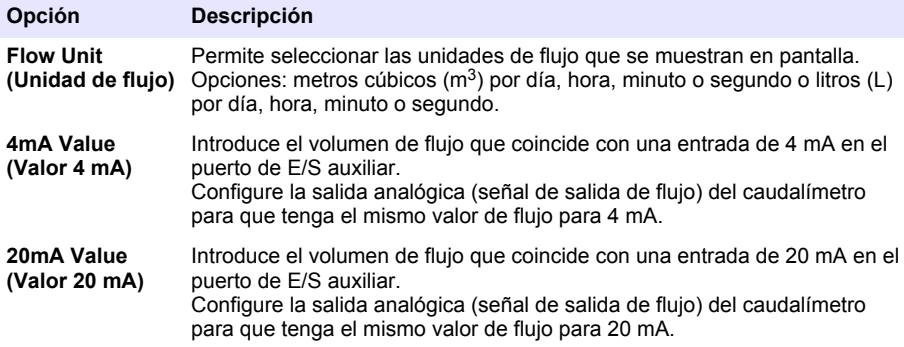

**7.** Si Flow Reading (Lectura de flujo) está definido como AUX-mA (mA auxiliar), seleccione Calibrate (Calibrar) y siga las indicaciones de la pantalla.

Para suministrar 4 mA y 20 mA al puerto de E/S auxiliar:

- **a.** Conecte el cable semicompleto multiuso auxiliar al puerto de E/S auxiliar.
- **b.** Conecte el hilo naranja (entrada analógica) y el hilo azul (común) del cable a una fuente de señal analógica que pueda suministrar 4 mA y 20 mA.

## **4.1.3 Configuración del registro de datos**

# *A V I S O*

Configure el hardware antes de definir la configuración del registro de datos.

<span id="page-63-0"></span>Seleccione las mediciones (p. ei., pH y nivel) que se van a quardar en el registro de datos, así como la frecuencia con la que se deben guardar (intervalo de registro). Seleccione 16 mediciones como máximo. Las mediciones que se pueden guardar las proporcionan los siguientes elementos:

- Controlador
- Sensores conectados a los puertos del sensor
- Sensores conectados a las entradas analógicas del módulo IO9000 opcional

*Nota: No se puede registrar la medición de flujo proporcionada por un caudalímetro externo conectado directamente al puerto de E/S auxiliar.*

Solo las medidas registradas:

- Se muestran en la pantalla Status (Estado) y Measurement Data (Datos de medición) (registro de datos).
- Se pueden utilizar para configurar alarmas de punto de referencia.
- Se pueden utilizar para ritmo basado en flujo.
- Se pueden utilizar para controlar cuándo se inicia el programa de muestreo (o se inicia y detiene).
- **1.** Pulse **MENU** (Menú).
- **2.** Para configurar los sensores que aún no están conectados al tomamuestras, seleccione las asignaciones del puerto del sensor. Seleccione Programming>Datalog Programming>Change Port Assignments (Programación>Programación del registro de datos>Cambiar asignaciones de puertos). Seleccione los sensores que se conectarán al puerto del sensor 1 y al puerto del sensor 2.
- **3.** Si desea seleccionar una medición para que se registre, siga estos pasos:
	- **a.** Seleccione Channel Logging (Registro de canal).
	- **b.** Seleccione el origen de la medición.
	- **c.** Seleccione la medición; a continuación, pulse **Check** (Comprobar) para registrar la medición.
	- **d.** Pulse **Save** (Guardar).
- **4.** Para seleccionar el intervalo de registro de la medición, siga estos pasos:
	- **a.** Seleccione Logging Intervals (Intervalos de registro). Se muestran los intervalos de registro principal y secundario.

Por ejemplo, "15, 15" quiere decir que el intervalo de registro principal es de 15 minutos y el intervalo de registro secundario es de 15 minutos.

- **b.** Seleccione el origen de la medición.
- **c.** Introduzca los intervalos de registro; a continuación, pulse **OK** (Aceptar). Opciones: 1, 2, 3, 5, 6, 10, 12, 15, 20, 30 o 60 minutos.
- Intervalo de registro principal: el intervalo de registro que se utiliza cuando no hay ninguna alarma configurada para la medición. Si se configura una alarma para la medición, el intervalo de registro principal se utiliza cuando la alarma de la medición no está activa o cuando la configuración de la alarma no está definida como Switch Log Interval (Cambiar intervalo de registro).
- Intervalo de registro secundario: es el intervalo de registro que se utiliza cuando la alarma de la medición está activa y la alarma está definida como Switch Log Interval (Cambiar intervalo de registro).

## **4.1.4 Selección y configuración de las alarmas**

## *A V I S O*

Configure el registro de datos antes de configurar las alarmas.

Seleccione y configure las alarmas que se muestran en la pantalla Status (Estado) y se guardan en el registro de alarmas.

Hay dos tipos de alarmas: alarmas del sistema y alarmas de canal. A continuación, se indican las alarmas del sistema:

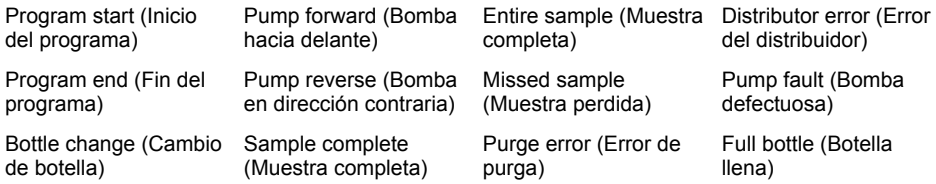

Las alarmas de canal son alarmas de punto de referencia para las mediciones registradas (canales), como el pH, el nivel y la tensión de la fuente de alimentación.

*Nota: Las alarmas de canal se activan o desactivan en el intervalo de registro. Consulte* [Configuración del registro](#page-62-0) [de datos](#page-62-0) *en la página 63. Las alarmas del sistema tienen lugar en tiempo real.*

- **1.** Pulse **MENU** (Menú).
- **2.** Seleccione Programming>Alarm Programming (Programación>Programación de alarmas).
- **3.** Para añadir una alarma del sistema, lleve a cabo las acciones siguientes:
	- **a.** Seleccione System Alarms>Add New Alarm>(Alarmas del sistema>Agregar nueva alarma) [Seleccione una alarma del sistema].
	- **b.** Pulse **Next** (Siguiente).
- **4.** Para añadir una alarma de canal, lleve a cabo las acciones siguientes:
	- **a.** Seleccione Channel Alarms>Add New Alarm>(Alarmas de canal>Agregar nueva alarma) [Seleccione una alarma de canal] y, a continuación, pulse **Next** (Siguiente).

*Nota: El número que sigue a una alarma de canal identifica el sensor de origen. Por ejemplo, Temp 2 (Temperatura 2) es la medición de temperatura proporcionada por el sensor 2. Un número IO que sigue a la alarma de canal identifica las entradas analógicas del módulo IO9000 opcional.*

**5.** Seleccione una opción y pulse **Next** (Siguiente). Consulte la [Figura 2](#page-65-0) para ver un ejemplo de un punto de referencia de una alarma alta.

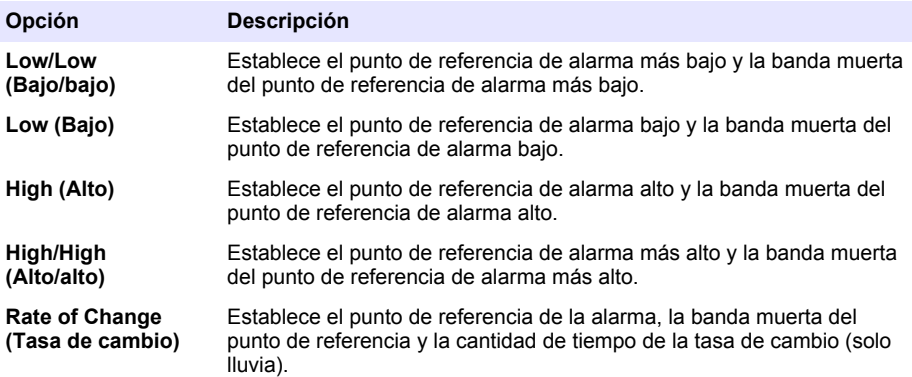

**6.** Seleccione una opción y pulse **OK** (Aceptar).

*Nota: Se muestran más opciones cuando el módulo IO9000 opcional está conectado al puerto auxiliar. Consulte la documentación del módulo IO9000.*

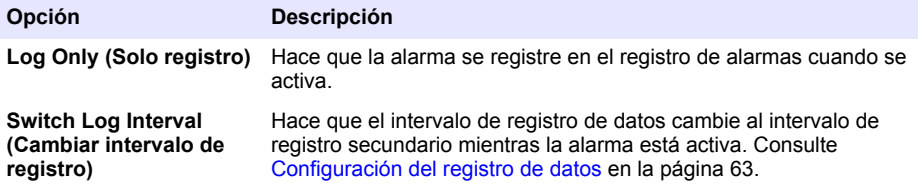

### <span id="page-65-0"></span>**Figura 2 Ejemplo de punto de referencia alto**

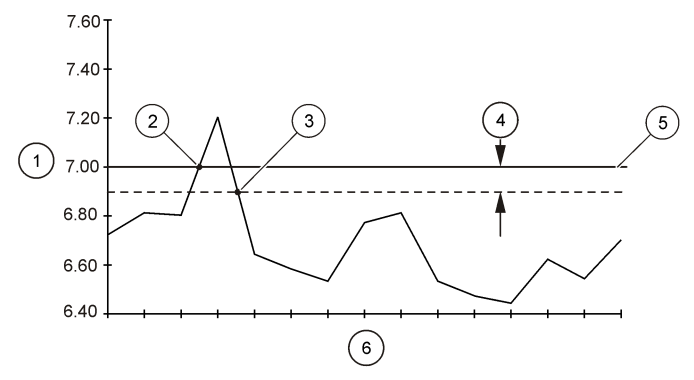

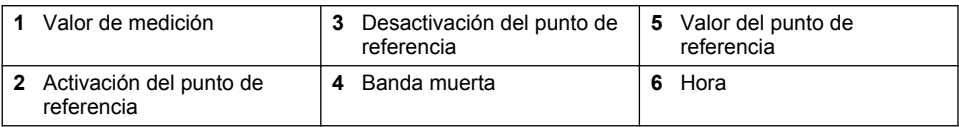

## **4.1.5 Configuración del programa de muestreo**

# *A V I S O*

Para el muestreo basado en flujo, defina los ajustes del hardware antes de configurar el programa de muestreo.

*A V I S O*

Si se utiliza una alarma para controlar el muestreo, ajuste las alarmas antes de configurar el programa de muestreo.

El programa de muestreo determina:

- Cuándo se recoge una muestra (ritmo)
- El volumen de cada muestra
- La distribución de la muestra entre las botellas
- Cuándo se inicia un programa de muestreo
- Cuándo se detiene un programa de muestreo

Lleve a cabo todas las tareas siguientes para configurar el programa de muestreo. En este documento se describen las opciones de muestreo básicas. Si desea conocer las opciones de muestreo avanzadas (p. ej., muestreo en cascada y muestreo sincronizado), consulte el manual de usuario ampliado en la página web del fabricante.

### **4.1.5.1 Selección del tipo de programa**

Seleccione el tipo de programa de muestreo que desee configurar.

- **1.** Pulse **MENU** (Menú).
- **2.** Vaya a Programming>Sample Programming (Programación>Programación de la muestra).
- **3.** Seleccione la primera fila.

*Nota: Para obtener descripciones de todas las opciones, consulte el manual de usuario ampliado en la página web del fabricante.*

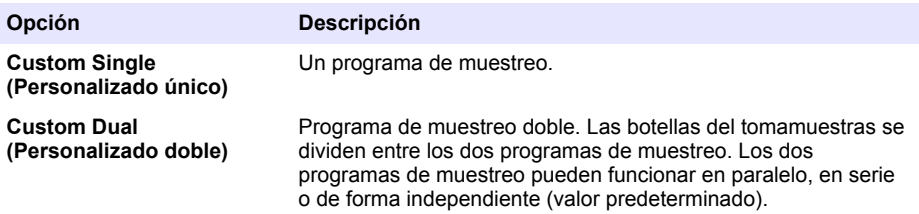

#### **4.1.5.2 Introducción de la información sobre los tubos y las botellas**

Introduzca el número de botellas del tomamuestras, el tamaño de las botellas y el tamaño de los tubos de entrada.

- **1.** Pulse **MENU** (Menú).
- **2.** Vaya a Programming>Sample Programming (Programación>Programación de la muestra).
- **3.** Seleccione una opción.

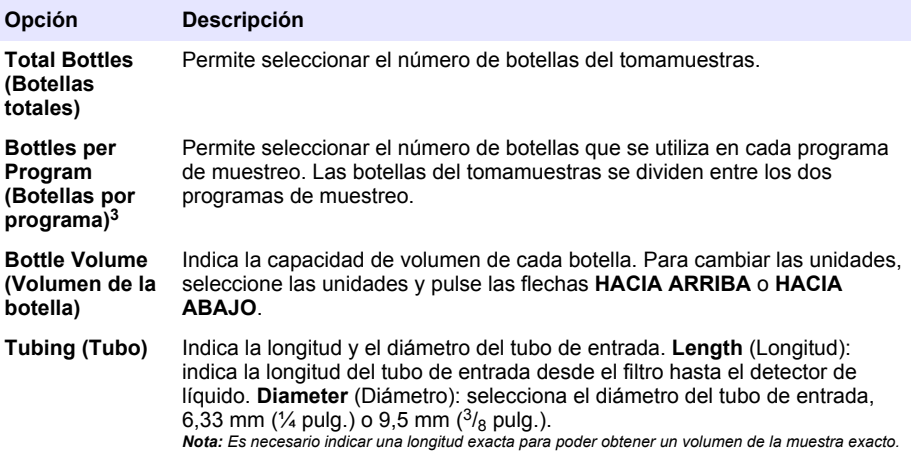

### **4.1.5.3 Selección del ritmo de muestra**

Seleccione cuándo se recoge una muestra. Por ejemplo, defina el programa de muestreo para que recoja una muestra a un intervalo de 15 minutos o a un intervalo de flujo de 100 litros.

- **1.** Pulse **MENU** (Menú).
- **2.** Vaya a Programming>Sample Programming>Pacing (Programación>Programación de la muestra>Ritmo).

<sup>3</sup> Solo está disponible si se selecciona Custom Dual (Personalizado doble) o Stormwater (Aguas pluviales). Consulte [Selección del tipo de programa](#page-65-0) en la página 66.

*Nota: Para obtener descripciones de todas las opciones, consulte el manual de usuario ampliado en la página web del fabricante.*

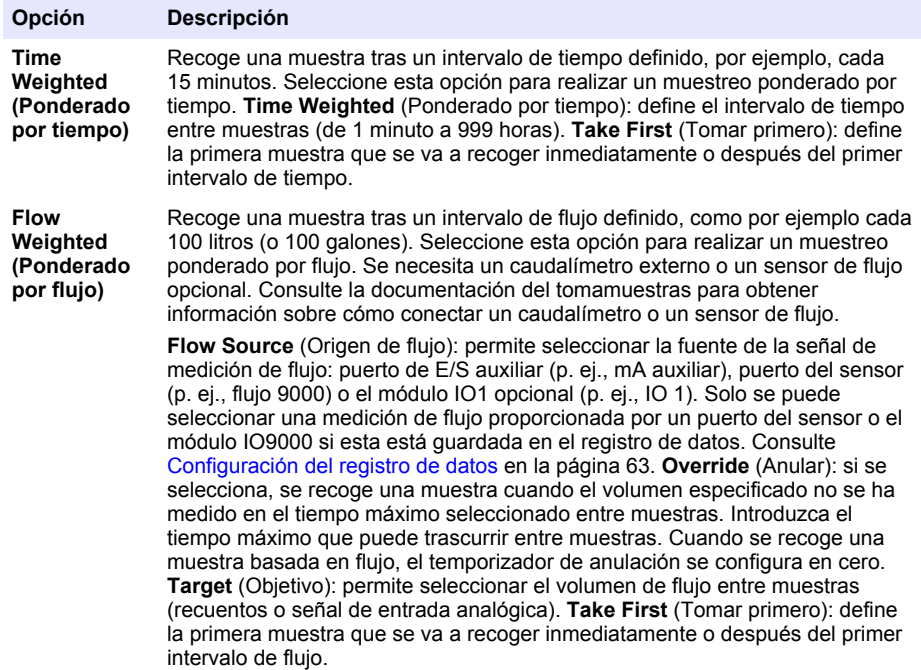

#### **4.1.5.4 Selección del volumen de la muestra**

Seleccione el volumen de una muestra. Por ejemplo, configure el programa de muestreo para que recoja muestras de 50 mL.

- **1.** Pulse **MENU** (Menú).
- **2.** Vaya a Programming>Sample Programming>Sample Volume (Programación>Programación de la muestra>Volumen de la muestra).
- **3.** Selected Fixed>Volume (Fijo seleccionado>Volumen); a continuación, introduzca el volumen de cada muestra (de 10 a 10 000 mL).

*Nota: Para obtener descripciones de todas las opciones, consulte el manual de usuario ampliado de la página web del fabricante.*

#### **4.1.5.5 Selección de la distribución de muestras: varias botellas**

Seleccione la distribución de la muestra entre las botellas.

- **1.** Pulse **MENU** (Menú).
- **2.** Vaya a Programming>Sample Programming>Distribution (Programación>Programación de la muestra>Distribución).

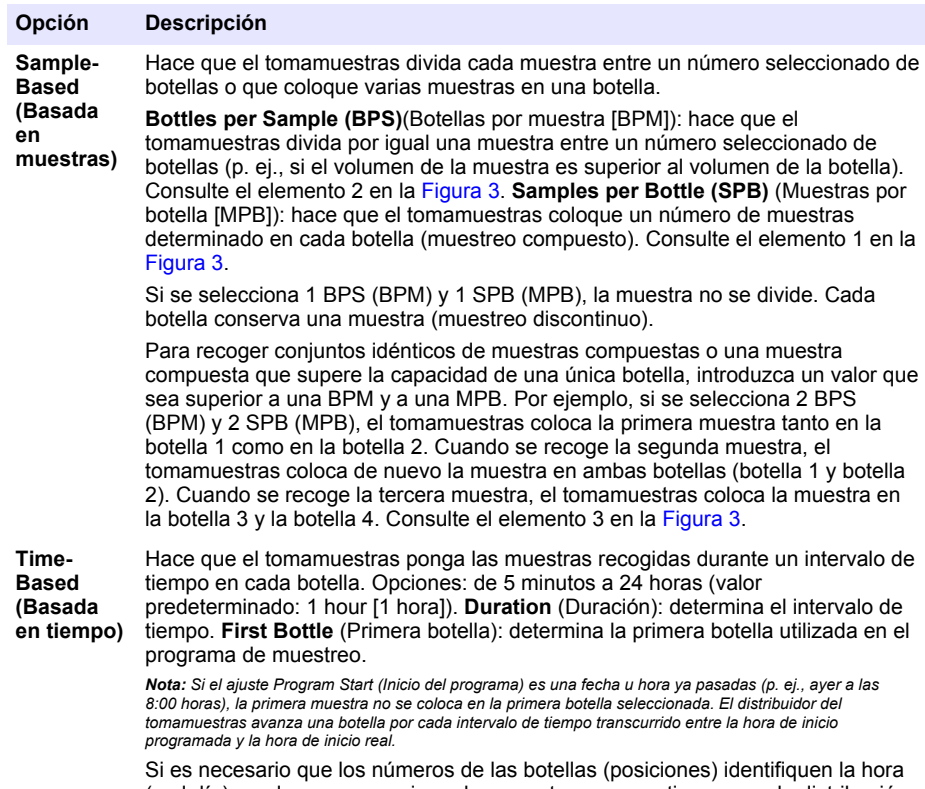

(o el día) en el que se recogieron las muestras que contienen, use la distribución basada en tiempo (muestreo cambiado por tiempo). Consulte el manual de usuario ampliado de la página web del fabricante para configurar el muestreo cambiado por tiempo.

# **Figura 3 Ejemplos: Distribución basada en muestras**

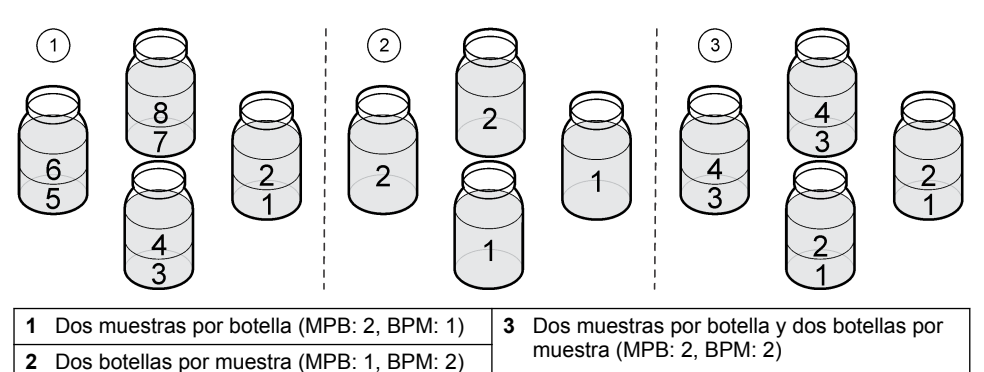

### <span id="page-69-0"></span>**4.1.5.6 Selección del momento de inicio del programa de muestreo**

Seleccione cuándo se inicia el programa de muestreo después de pulsar el botón RUN/HALT (Ejecución/Parada).

- **1.** Pulse **MENU** (Menú).
- **2.** Vaya a Programming>Sample Programming>Program Start (Programación>Programación de la muestra>Inicio del programa).
- **3.** Seleccione una opción.

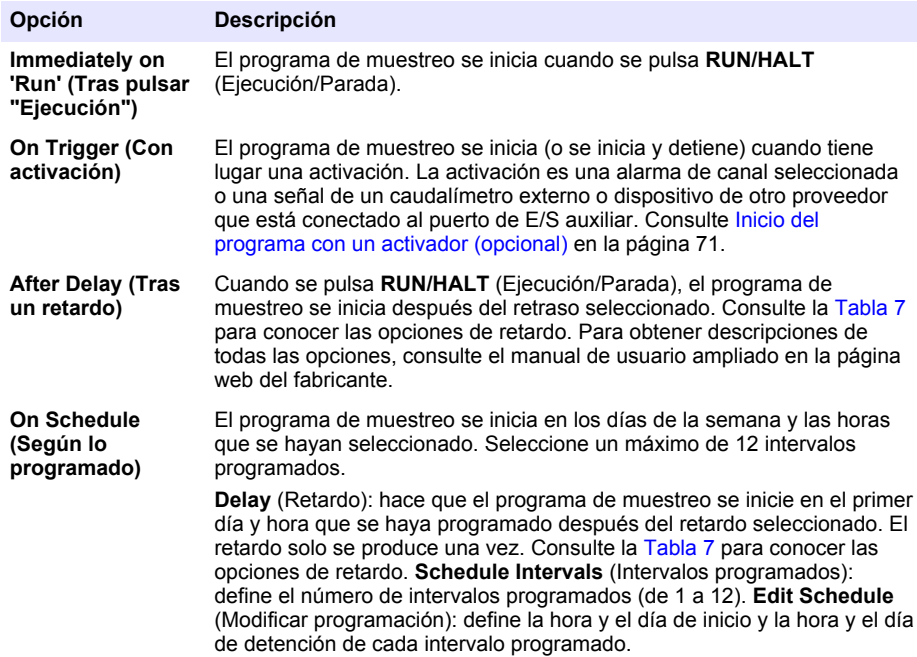

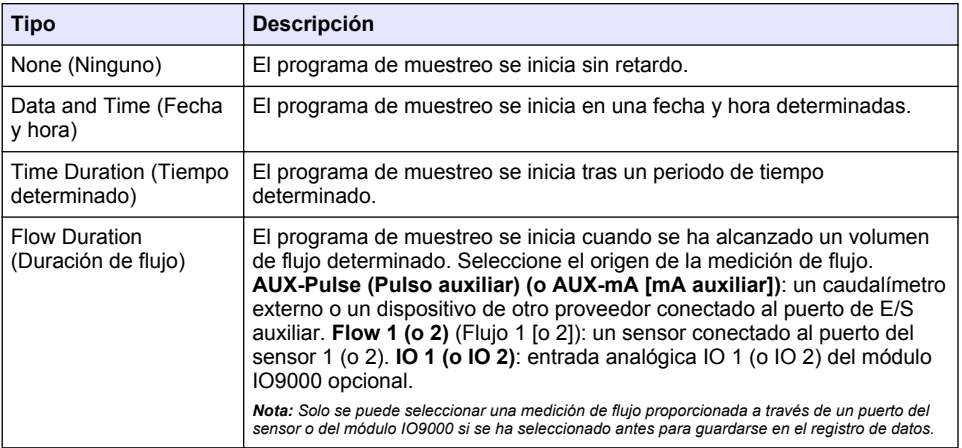

#### **Tabla 7 Opciones de retardo**

## <span id="page-70-0"></span>**4.1.5.6.1 Inicio del programa con un activador (opcional)**

Para realizar un muestreo alterado, configure el programa de muestreo para que se inicie con un activador.

- **1.** Pulse **MENU** (Menú).
- **2.** Vaya a Programming>Sample Programming>Program Start>On Trigger (Programación>Programación de la muestra>Inicio del programa>Con activador).
- **3.** Seleccione una opción.

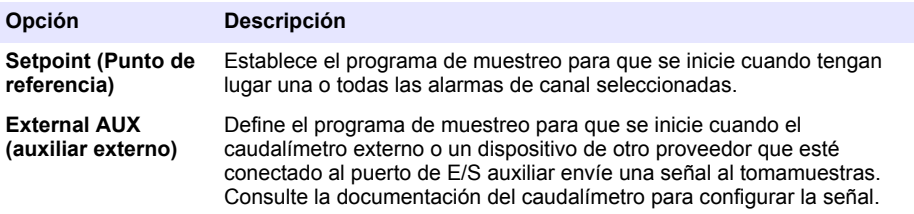

**4.** Si ha seleccionado un valor en Setpoint (Punto de referencia), seleccione y configure cada una de las opciones.

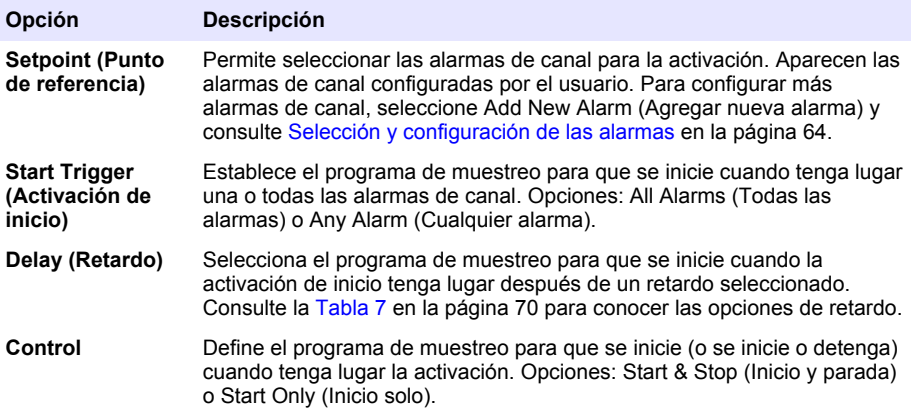

**5.** Si ha seleccionado un valor en External AUX (auxiliar externo), seleccione y configure cada una de las opciones.

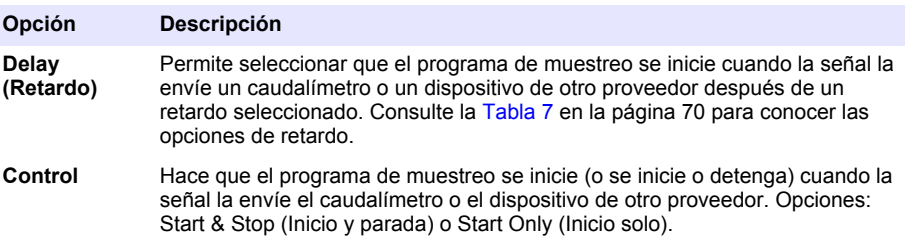

## **4.1.5.7 Selección del momento de detención del programa**

Seleccione cuándo se completa el programa de muestreo y se detiene la recogida de la muestra (p. ej., después de haber recogido una cantidad de muestras o tras un intervalo de tiempo).

- **1.** Pulse **MENU** (Menú).
- **2.** Vaya a Programming>Sample Programming>Program End (Programación>Programación de la muestra>Fin del programa).
- **3.** Seleccione una opción.

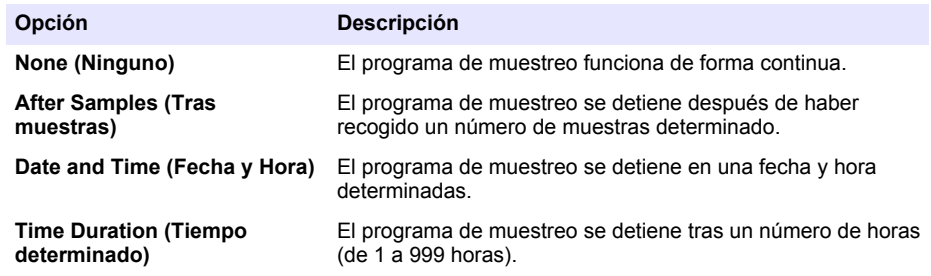

# **4.2 Calibración**

### **4.2.1 Calibración del volumen**

Calibre el volumen de la muestra.

*Nota: Detenga provisionalmente el programa de muestreo antes de realizar la calibración. Pulse RUN/HALT (Ejecución/Parada) y, a continuación, seleccione Halt Program (Detener programa).*

### **4.2.1.1 Calibración del volumen de la muestra: detector de líquido activado**

Calibre el volumen de la muestra con el detector de líquido activado para ajustar ligeramente los volúmenes de la muestra.

- **1.** Pulse **MENU** (Menú).
- **2.** Seleccione Hardware Setup>Liquid Detect>Status (Configuración del hardware>Detección de líquido>Estado). Asegúrese de que el detector de líquido está activado.
- **3.** Introduzca los tubos de admisión en el agua de muestro o en agua corriente.

*Nota: Para obtener una mejor precisión, use el agua de muestreo.*

- **4.** Para el tomamuestras AWRS, coloque una probeta graduada en la salida del distribuidor o en el soporte del tubo compuesto en el interior del armario AWRS.
- **5.** Para el tomamuestras refrigerado, coloque una probeta graduada en la salida del distribuidor o en el soporte del tubo compuesto en el interior del armario refrigerado.
- **6.** Para el tomamuestras portátil, coloque los tubos del lado de la salida de la bomba en una probeta graduada.
- **7.** Pulse **CALIBRATION** (Calibración) y, a continuación, seleccione Volume>Sample Volume (Volumen>Volumen de la muestra).
- **8.** Pulse **Next** (Siguiente).
- **9.** Introduzca el volumen de la muestra que se va a recoger.
- **10.** Pulse **Grab** (Obtener). La bomba funcionará en sentido contrario para purgar el tubo de entrada. A continuación, la bomba funcionará en dirección hacia delante y recogerá el volumen de la muestra. La bomba funcionará en sentido contrario para purgar el tubo de entrada.
- **11.** Cuando la muestra se haya recogido, compare el volumen de la muestra en la probeta graduada con el volumen de la muestra introducido.
- **12.** Si el volumen recogido difiere del volumen de la muestra introducido, introduzca el volumen que se ha recogido realmente. Pulse **Next** (Siguiente). El controlador se ajusta para medir de forma exacta todos los volúmenes programados.
- **13.** Para verificar la calibración, pulse **Verify** (Verificar).
- **14.** Para guardar la calibración, pulse **Finish** (Terminar).

### **4.2.1.2 Ajuste de la calibración del volumen de la muestra (opcional)**

Para obtener la máxima precisión del volumen de la muestra, ajuste la calibración del volumen de la muestra. Cuando el volumen de la muestra es inferior a 200 ml, el fabricante recomienda que se ajuste la calibración del volumen de la muestra.

- **1.** Seleccione Hardware Setup>Liquid Detect>Status (Configuración del hardware>Detección de líquido>Estado). Asegúrese de que el detector de líquido está activado.
- **2.** Para el tomamuestras refrigerado o el tomamuestras AWRS, recoja tres muestras puntuales del volumen que se especifique en el programa de muestreo. Consulte la versión ampliada del manual del usuario disponible en la página web del fabricante.

*Nota: Como alternativa, recoja tres muestras con el programa de muestreo. Consulte el paso* 3*.*

**3.** Para el tomamuestras portátil, recoja tres muestras en una botella (o tres botellas) con el programa de muestreo. Para conseguir la máxima precisión, recoja tres muestras en una botella. Si es necesario, cambie el programa de muestreo para que recoja las muestras inmediatamente.

*Nota: No utilice muestras puntuales para ajustar la calibración del volumen de la muestra de un tomamuestras portátil.*

- **4.** Vierta las tres muestras en un cilindro graduado para medir el volumen de muestra total.
- **5.** Divida el volumen de muestra total entre 3 para obtener el volumen medio de la muestra.
- **6.** Calcule el valor de ajuste:

(volumen final de la muestra – volumen medio de la muestra) ÷ volumen final de la muestra × 100 = valor de ajuste

Donde:

Volumen final de la muestra = volumen especificado en el programa de muestreo.

Por ejemplo, si el volumen final de la muestra es 200 ml y el volumen medio de la muestra es 202 ml, el valor de ajuste es –1%.

- **7.** Pulse **MENU** (Menú).
- **8.** Pulse **CALIBRATION** (Calibración) y, a continuación, seleccione Volume>User Adjust (Volumen>Ajuste de usuario).
- **9.** Introduzca el valor de ajuste (p. ej., –1%) y, a continuación, haga clic en **OK** (Aceptar).
- **10.** Para el tomamuestras refrigerado o el tomamuestras AWRS, recoja otra muestra puntual del siguiente modo:
	- **a.** Pulse **Verify** (Verificar).
	- **b.** Introduzca un volumen de la muestra que se especifique en el programa de muestreo.
	- **c.** Pulse **Grab** (Obtener).

*Nota: Como alternativa, realice de nuevo los pasos* 3*–*5*.*

- **11.** Para el tomamuestras portátil, realice de nuevo los pasos 3–5.
- **12.** Si el volumen de la muestra recogido no es satisfactorio cuando se compare con el volumen de la muestra especificado en el programa de muestreo, realice de nuevo los pasos 2–11 con cinco muestras.

Divida el volumen total entre 5 para obtener el volumen medio de la muestra.

#### **4.2.1.3 Calibración del volumen de la muestra: detector de líquido desactivado**

Si el detector de líquido está desactivado, calibre el volumen de la muestra por tiempo. El volumen de la muestra se calibra para el volumen especificado en el programa de muestreo actual. Si el volumen de la muestra se cambia en el programa de muestreo, vuelva a calibrar manualmente el volumen de la muestra para el nuevo volumen.

- **1.** Pulse **MENU** (Menú).
- **2.** Seleccione Hardware Setup>Liquid Detect>Status (Configuración del hardware>Detección de líquido>Estado). Asegúrese de que el detector de líquido está desactivado.
- **3.** Introduzca los tubos de admisión en el agua de muestro o en agua corriente.
- **4.** Para el tomamuestras AWRS, coloque una probeta graduada en la salida del distribuidor o en el soporte del tubo compuesto en el interior del armario AWRS.
- **5.** Para el tomamuestras refrigerado, coloque una probeta graduada en la salida del distribuidor o en el soporte del tubo compuesto en el interior del armario refrigerado.
- **6.** Para el tomamuestras portátil, coloque los tubos del lado de la salida de la bomba en una probeta graduada.
- **7.** Pulse **CALIBRATION** (Calibración) y, a continuación, seleccione Volume>Sample Volume (Volumen>Volumen de la muestra).
- **8.** Pulse **Next** (Siguiente). La bomba funcionará a la inversa para purgar el tubo de admisión. A continuación, la bomba funcionará en dirección hacia delante y comenzará a recoger la muestra.
- **9.** Pulse **STOP** (Parada) cuando se recoja el volumen especificado en el programa de muestreo.
- **10.** Pulse **Finish** (Terminar) para finalizar la calibración o **Retry** (Volver a intentar) para realizar de nuevo la calibración.
- **11.** Conecte los tubos de salida a la conexión del tubo del tomamuestras.
- **12.** Pulse **Exit** (Salir) para salir del menú de calibración de volumen.

#### **4.2.1.4 Verificación del volumen de la muestra**

Para asegurarse de que el volumen de la muestra es el exacto, tome una muestra puntual. No vuelva a la calibración para verificar el volumen, porque la compensación del volumen se restablece a 0 al inicio de la calibración.

- **1.** Pulse **MANUAL OPERATION** (Funcionamiento manual).
- **2.** Seleccione Grab Sample (Muestra puntual).
- **3.** Coloque los tubos de admisión dentro del agua de muestreo.
- **4.** Quite los tubos del lado de salida de la bomba e introdúzcalos en una probeta.
- **5.** Si el detector de líquido está activado, introduzca el volumen que hay que verificar.
- **6.** Si el detector de líquido está desactivado, introduzca el volumen especificado en el programa de muestreo.
- **7.** Pulse **OK** (Aceptar). El ciclo de bombeo se inicia.
- **8.** Compare el volumen que se ha recogido en la probeta con el valor del volumen que se esperaba. Si el volumen recogido no es el correcto, vuelva a efectuar la calibración del volumen.

### **4.2.2 Calibración de los sensores**

Calibre los sensores conectados al tomamuestras.

- **1.** Pulse **CALIBRATION** (Calibración) o pulse **MENU** (Menú) y seleccione Calibration (Calibración).
- **2.** Seleccione el sensor que desea calibrar.
- **3.** Siga los mensajes que aparecen en la pantalla para completar el procedimiento. Consulte la documentación del sensor.

### **4.2.3 Calibración de la temperatura del armario: tomamuestras AWRS**

Consulte el manual de servicio disponible en la página web del fabricante para obtener información sobre el proceso de calibración.

# <span id="page-74-0"></span>**4.3 Inicio o parada de un programa**

Inicie el programa de muestreo para recoger muestras. Detenga provisionalmente el programa de muestreo para eliminar muestras, llevar a cabo el funcionamiento manual o realizar una calibración. Detenga el programa de muestreo para cambiar el programa de muestreo, los ajustes del registro de datos o las alarmas de canal.

*Nota: Cuando se configura el registro de datos, este se lleva a cabo aunque el programa de muestreo se detenga de forma provisional.*

- **1.** Pulse **RUN/HALT** (Ejecución/Parada).
- **2.** Seleccione una opción.

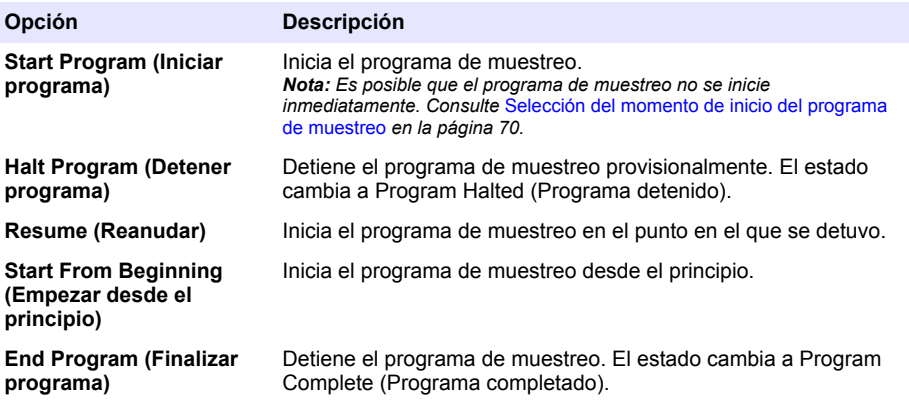

## **4.4 Visualización de datos y alarmas**

#### **4.4.1 Visualización del estado del programa**

- **1.** Pulse **STATUS** (Estado) o seleccione Diagnostics>Status (Diagnóstico>Estado) en el menú principal.
- **2.** Si hay dos programas de muestreo en funcionamiento, seleccione uno de los dos. Aparece el estado del programa de muestreo. Además, se muestra el estado de la muestra, el estado del registro de datos, el estado de la alarma y el estado del hardware.

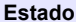

**Estado Descripción**

**Program Running (Ejecución del programa)** El programa de muestreo está en funcionamiento.

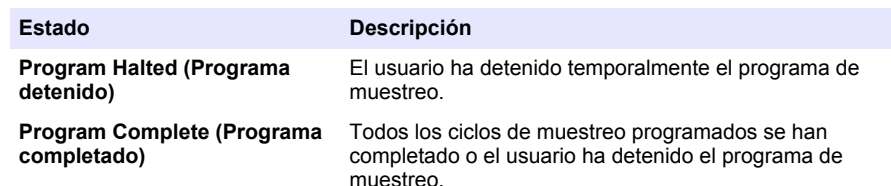

**3.** Si desea ver más información, pulse las flechas **HACIA ARRIBA** y **HACIA ABAJO** para seleccionar una opción y, a continuación, pulse **Select** (Seleccionar).

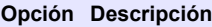

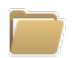

Muestra el nombre del programa de muestreo, la cantidad de muestras recogidas y muestras perdidas y el tiempo que falta para que se recoja la siguiente muestra. Cuando se selecciona, aparece la siguiente información:

- Hora de inicio del programa
- Ajuste de inicio del programa (Waiting On [En espera]) (p. ej., None [Ninguno], Delay[Retardo], Schedule [Programado] o Setpoint [Punto de referencia])
- Cantidad de muestras recogidas
- Cantidad de muestras perdidas
- Cantidad de muestras que quedan por recoger
- Número de botellas de la siguiente muestra
- Tiempo o recuentos para la siguiente muestra
- Tiempo o recuentos para la última muestra
- Cantidad de botellas
- Program stop time (Hora de parada del programa)<sup>4</sup>

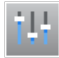

Muestra el número de mediciones diferentes que se han registrado, la última vez que se registraron las mediciones y el porcentaje de memoria de registro de datos utilizado. Cuando se selecciona, se muestra el intervalo de registro y el último valor registrado de cada medición.

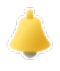

Muestra el número de alarmas activas y la hora en la que tuvo lugar la alarma más reciente. Cuando se selecciona, se muestra el estado de todas las alarmas configuradas.

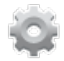

Muestra el hardware conectado al tomamuestras. Para el tomamuestras AWRS, se muestra la temperatura del armario.

Se muestra cuando el programa de muestreo se ha completado o detenido.

## **4.4.2 Visualización del histórico de muestreo**

En el histórico de muestreo se indica cada una de las muestras recogidas, la hora en la que se recogió la muestra y si la recogida de la muestra se completó o no. Se indican también las causas de las muestras perdidas. El histórico de muestreo se borra automáticamente cuando el programa de muestreo comienza desde el principio.

- **1.** Pulse **MENU** (Menú).
- **2.** Seleccione Review Data>Sample History (Revisar datos>Histórico de muestreo).
- **3.** Seleccione una opción.

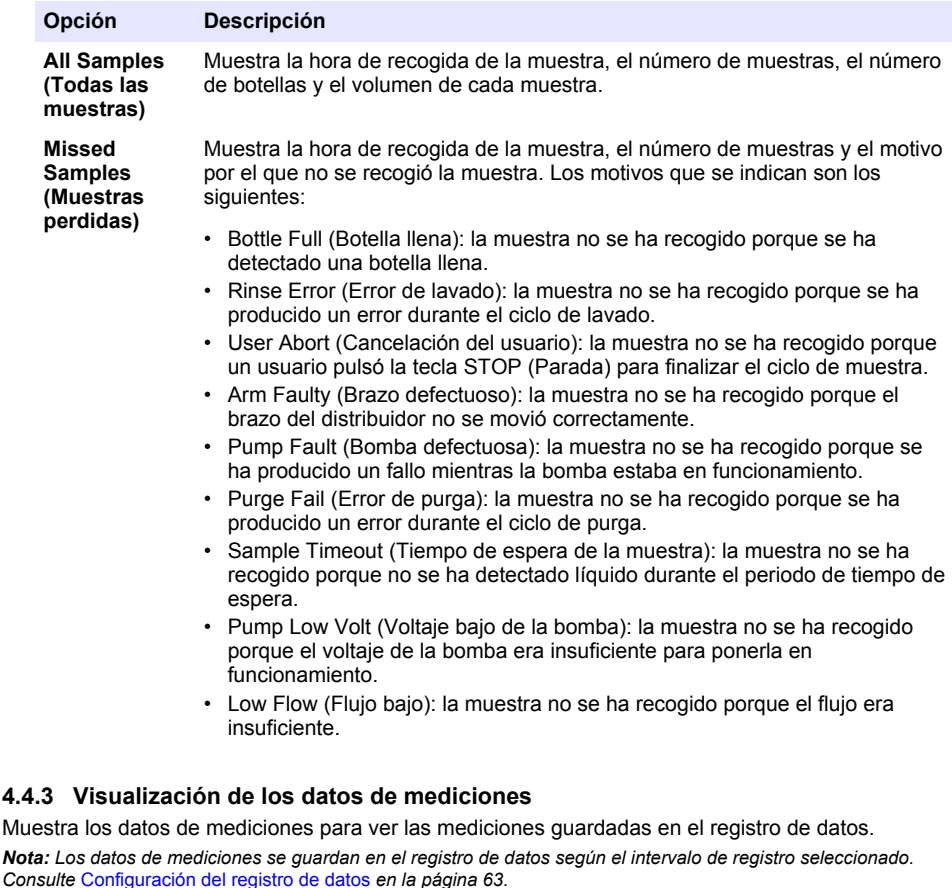

- **1.** Pulse **MENU** (Menú) y seleccione Review Data>Measurement Data>(Revisar datos>Datos de mediciones)>[Seleccione un instrumento]>[Seleccione una medición]. Las mediciones seleccionadas se muestran en un formato de tabla o de gráfico.
- **2.** Para cambiar la vista, pulse **Options** (Opciones) y, a continuación, seleccione una opción.

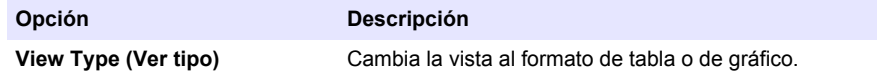

<span id="page-77-0"></span>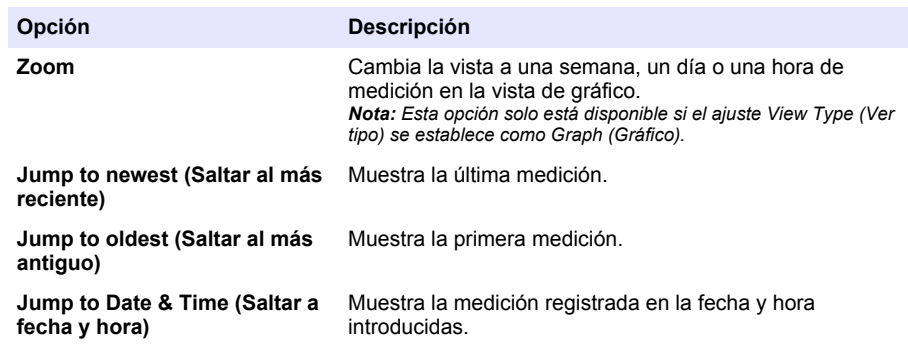

**3.** Para borrar el registro de datos, pulse **MENU** (Menú) y seleccione General Settings> Clear Data (Ajustes generales> Borrar datos). Seleccione Data Log (Registro de datos) y, a continuación, pulse **Yes** (Sí).

## **4.4.4 Visualización del registro de eventos**

Consulte el registro de eventos para ver los eventos que se han producido.

- **1.** Pulse **MENU** (Menú).
- **2.** Seleccione Diagnostics>Event Log (Diagnóstico>Registro de eventos). Aparece el número total de eventos registrados seguido por el número total de veces que ha aparecido cada tipo de evento.
- **3.** Seleccione All Events (Todos los eventos) o un tipo de evento. Se muestran la hora, la fecha y la descripción de cada evento.
- **4.** Para ver información adicional de un evento determinado, seleccione el evento y pulse la flecha **HACIA LA DERECHA**.
- **5.** Para borrar el registro de eventos, pulse **MENU** (Menú) y seleccione General Settings> Clear Data (Ajustes generales> Borrar datos). Seleccione Event Log (Registro de eventos) y, a continuación, pulse **Yes** (Sí).

### **4.4.5 Visualización del registro de alarmas**

Consulte el registro de alarmas para ver las alarmas de canal que han tenido lugar.

*Nota: Solo las alarmas de canal configuradas por el usuario se guardan en el registro de alarmas. Consulte*  [Selección y configuración de las alarmas](#page-63-0) *en la página 64 para seleccionar y configurar las alarmas de canal que se guardan.*

- **1.** Pulse **MENU** (Menú).
- **2.** Seleccione Diagnostics>Alarm Log (Diagnóstico>Registro de alarmas). Se muestra el número total de alarmas registradas y el número total de veces que aparece cada tipo de alarma.
- **3.** Seleccione All Alarms (Todas las alarmas) o un tipo de alarma. Se muestra la hora y fecha de la alarma y una descripción de cada alarma.
- **4.** Para ver información adicional de una alarma determinada, seleccione el evento y pulse la flecha **HACIA LA DERECHA**.
- **5.** Si desea ver la alarma más reciente, la alarma más antigua o las alarmas que se produjeron en una fecha y hora específicas, pulse **Options** (Opciones) y, a continuación, seleccione una opción.
- **6.** Para borrar el registro de alarmas, pulse **MENU** (Menú) y seleccione General Settings> Clear Data (Ajustes generales> Borrar datos). Seleccione Alarm Log (Registro de alarmas) y, a continuación, pulse **Yes** (Sí).

## **4.5 Almacenamiento de los registros y ajustes en una unidad USB**

## *A V I S O*

Si utiliza la opción de importación, todos los ajustes del usuario del tomamuestras se sustituyen por los ajustes del usuario seleccionados en la unidad de memoria USB. Los datos de los archivos de registro se borran.

Utilice la opción de exportación para:

- Guardar una copia de los archivos de registro<sup>5</sup> en una unidad USB.
- Guardar una copia de seguridad de los ajustes del usuario (p. ej., programa de muestreo y ajustes del hardware) en una unidad USB.

Utilice la opción de importación para:

- Sustituir los ajustes del usuario del tomamuestras por una copia de seguridad de los ajustes del usuario.
- Sustituir los ajustes del usuario del tomamuestras por los ajustes del usuario de otro tomamuestras o suministrados por el servicio de asistencia técnica.
- **1.** Coloque una unidad flash USB 2.0 en el puerto USB.

*Nota: Con el controlador AS950 solo pueden utilizarse unidades flash USB 2.0. Para obtener un mejor rendimiento, utilice una unidad flash de entre 2 y 16 GB.*

- **2.** Pulse **MENU** (Menú).
- **3.** Seleccione Export/Import (Exportar/Importar).

*Nota: Cuantos más archivos haya en la unidad USB, durante más tiempo aparecerá en pantalla el mensaje "Detecting USB flash drive" (Detectando unidad USB).*

**4.** Seleccione una opción.

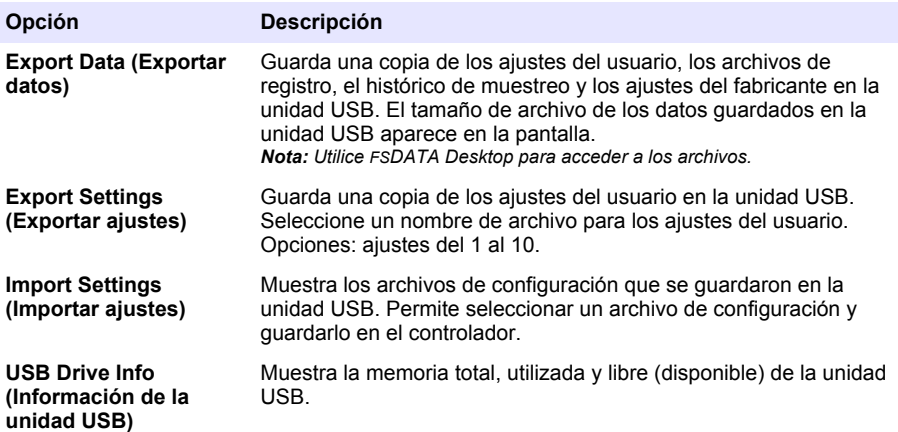

## **4.6 Uso de FSDATA Desktop (opcional)**

Use FSDATA Desktop para acceder a los datos del tomamuestras o generar informes. Antes de llevar a cabo estas tareas, familiarícese con los menús y la navegación de FSDATA Desktop. Consulte la documentación de FSDATA Desktop.

Use un PC con FSDATA Desktop para acceder a los datos del tomamuestras de una unidad USB. También puede utilizar un cable USB A-A para conectar el tomamuestras a un PC con FSDATA Desktop.

<sup>5</sup> Los archivos de registro se guardan en formato FSDATA Desktop.

# **4.7 Manual operation (Funcionamiento manual)**

Use el funcionamiento manual para recoger una muestra puntual, mover el brazo del distribuidor u operar la bomba. Para obtener más información, consulte el manual de usuario ampliado de este manual disponible en el sitio web del fabricante.

*Nota: Detenga provisionalmente el programa de muestreo antes del funcionamiento manual. Pulse RUN/HALT (Ejecución/Parada) y, a continuación, seleccione Halt Program (Detener programa).*

# **Sección 5 Solución de problemas**

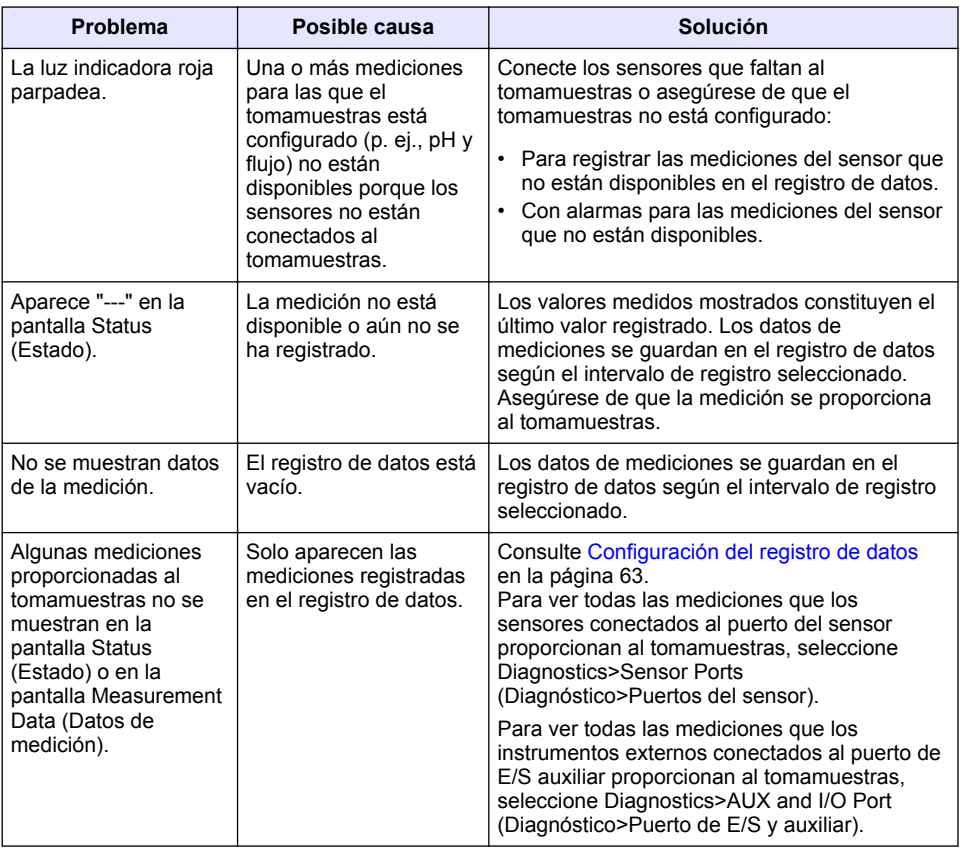

## **5.1 Realización de una prueba de diagnóstico**

Lleve a cabo pruebas de diagnóstico para examinar el funcionamiento de los componentes individuales.

- **1.** Pulse **MENU** (Menú).
- **2.** Seleccione DIAGNOSTICS (Diagnóstico).
- **3.** Seleccione una opción.

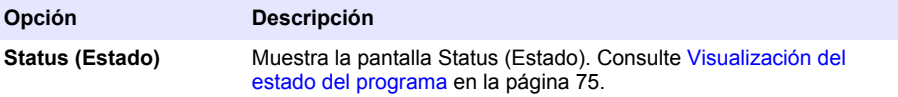

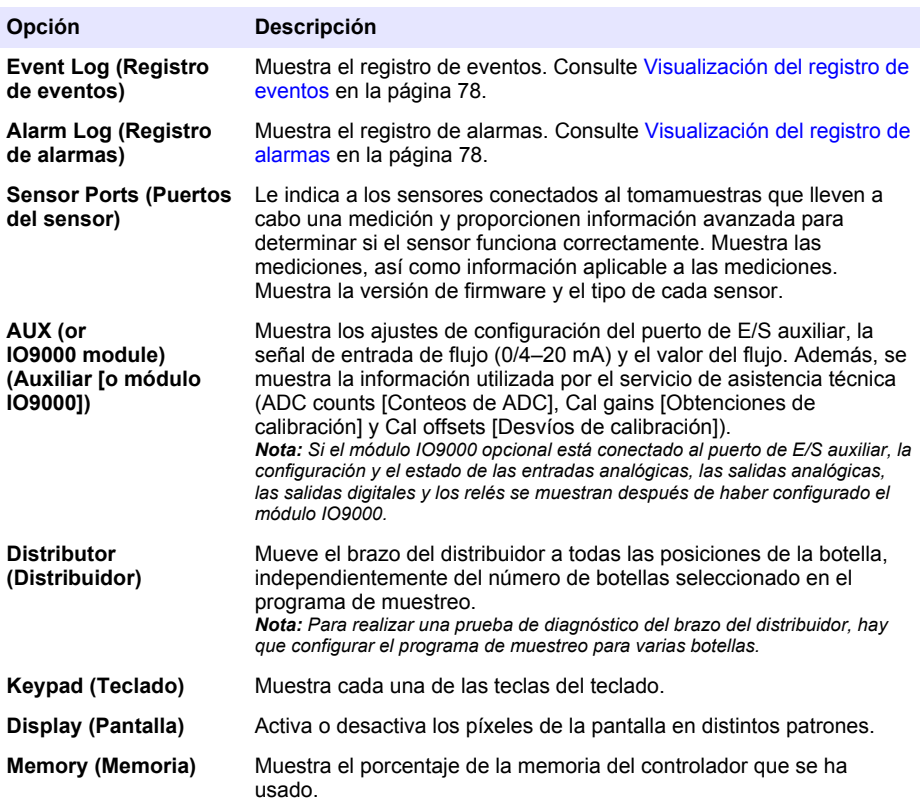

# **Índice**

- 1 Manual do usuário on-line na página 82
- 2 Visão geral do produto na página 82
- 3 Interface do usuário e navegação na página 82

# **Seção 1 Manual do usuário on-line**

Este Manual básico do usuário contém menos informações do que o Manual do usuário, disponível no site do fabricante.

# **Seção 2 Visão geral do produto**

# *A V I S O*

O fabricante não é responsável por quaisquer danos devido ao uso ou aplicação incorreta deste produto, incluindo, sem limitação, danos diretos, acidentais ou consequenciais, e se isenta desses danos à extensão total permitida pela lei aplicável. O usuário é unicamente responsável por identificar riscos críticos de aplicação e por instalar os mecanismos apropriados para proteger os processos durante um possível mau funcionamento do equipamento.

O controlador AS950 é o controlador para o AS950 AWRS, amostradores refrigerados e portáteis. Consulte [Figura 1](#page-82-0) na página 83. O controlador AS950 também pode ser usado como o controlador para os amostradores SD900 e 900MAX (AWRS, refrigerado e portátil).

Consulte a documentação de instalação e manutenção do amostrador para obter informações de especificações, instalação, inicialização e manutenção do controlador AS950 e substituição e acessórios do controlador AS950.

# **Seção 3 Interface do usuário e navegação**

## **3.1 Descrição do teclado e do visor**

[Figura 1](#page-82-0) exibe o teclado do controlador. Consulte [Tabela 1](#page-82-0) para obter informações sobre as funções das teclas no teclado. Consulte [Tabela 2](#page-83-0) para obter a descrição da luz indicadora.

Pressione a tecla de alimentação para ligar ou desligar o controlador. Para economizar energia, o visor desliga após 5 minutos sem o uso do teclado. Pressione uma tecla para que o visor acenda novamente.

- [4](#page-84-0) [Operação na página 85](#page-84-0)
- [5](#page-106-0) [Solução de problemas na página 107](#page-106-0)

# <span id="page-82-0"></span>**Figura 1 Teclado do controlador e visor**

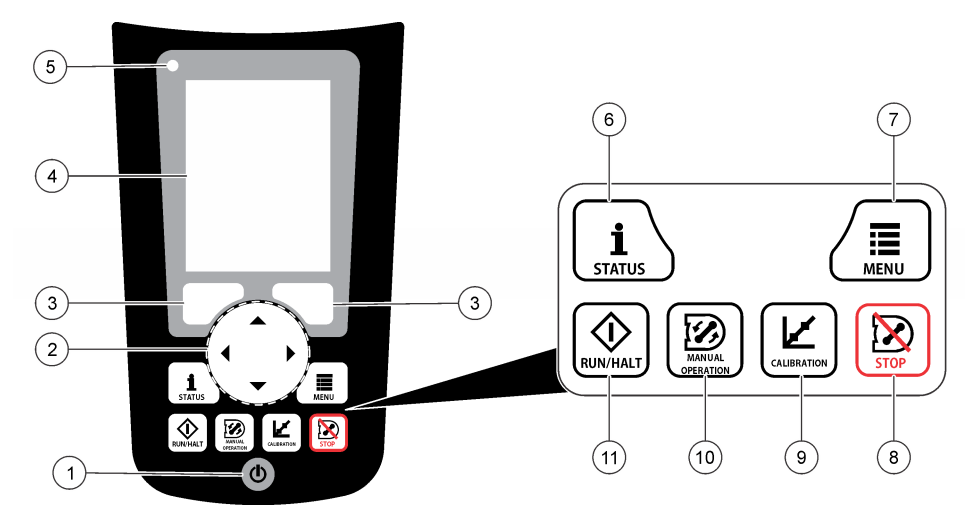

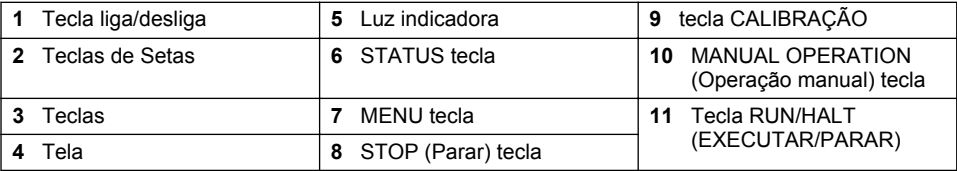

## **Tabela 1 Funções principais**

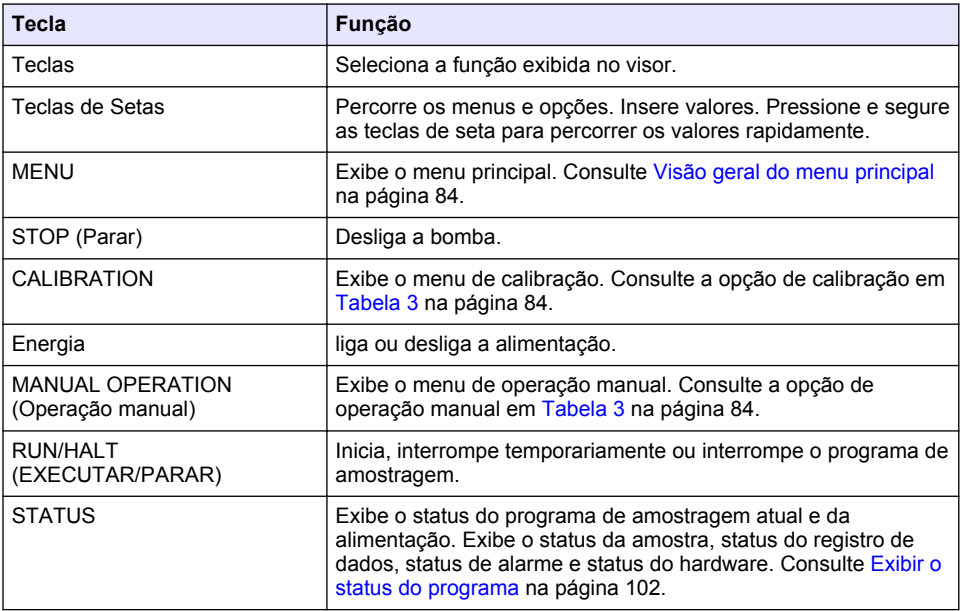

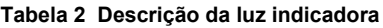

<span id="page-83-0"></span>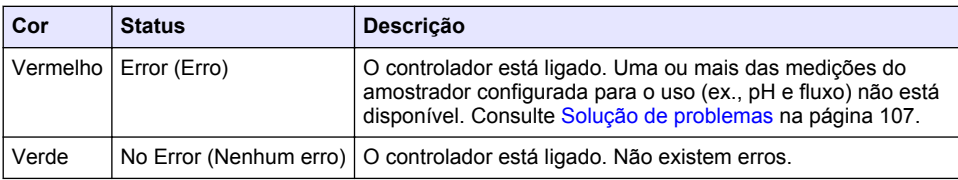

# **3.2 Visão geral do menu principal**

Tabela 3 exibe as opções do menu principal.

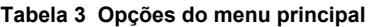

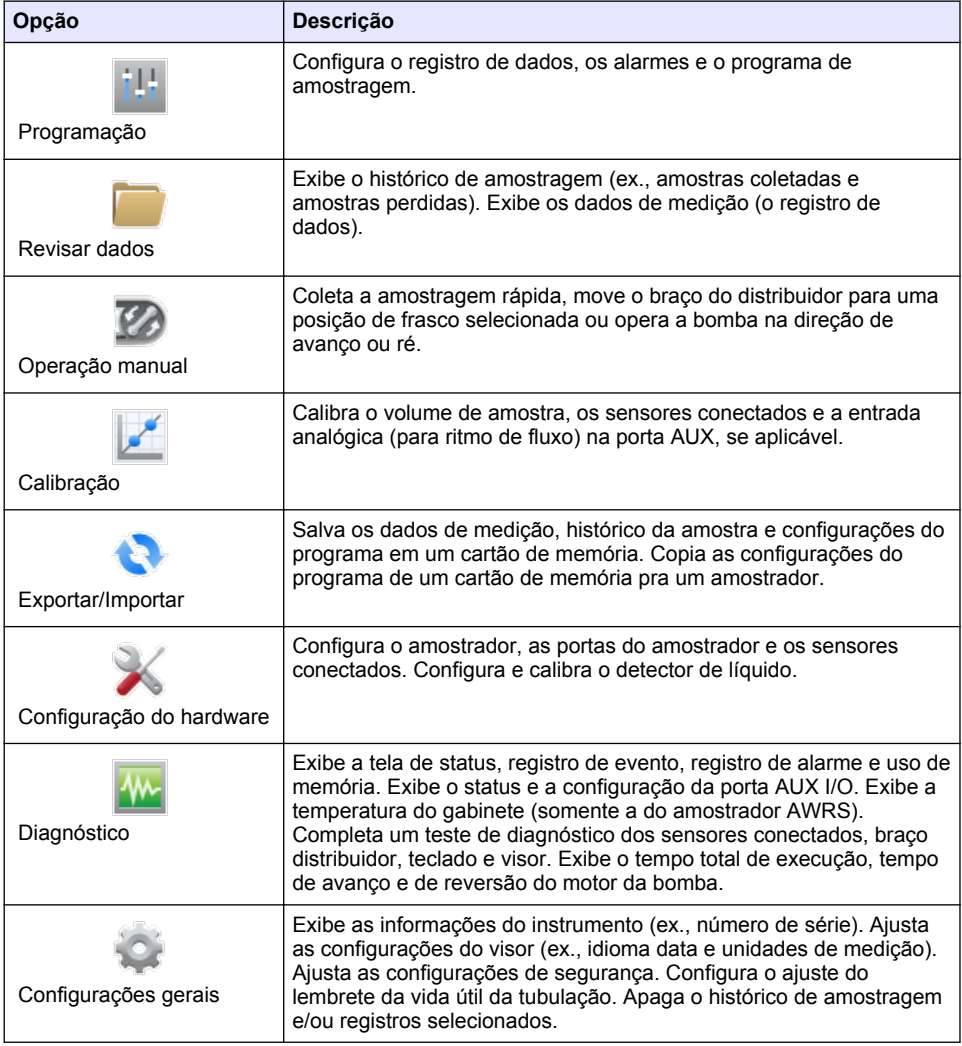

# <span id="page-84-0"></span>**Seção 4 Operação**

## **4.1 Configuração**

## **4.1.1 Definir as configurações gerais**

- **1.** Pressione **MENU**.
- **2.** Selecione General Settings (Configurações Gerais).
- **3.** Selecione uma opção.

Pressione as setas para **CIMA** e para **BAIXO** para alterar o valor. Pressione as setas para a **ESQUERDA** e para a **DIREITA** para mover o cursor.

| Opção                                                                             | <b>Descrição</b>                                                                                                    |
|-----------------------------------------------------------------------------------|----------------------------------------------------------------------------------------------------|
| Data e Horário                                                                    | Ajusta a hora e a data. Seleciona o formato para a data e hora. Opções:<br>dd/mm/aaaa 12h, dd/mm/aaaa 24h, mm/dd/aaaa 12h, mm/dd/aaaa 24h,<br>aaaa/mm/dd 12h, aaaa/mm/dd 24h.                                                                                                    |
| Tela                                                                              | Ajusta o brilho do visor (padrão: 50%).                                                                                                    |
| Segurança                                                                         | Ativa a segurança para proteção com senha. Quando ativada, as<br>configurações do usuário que podem alterar os dados nos registros ou o<br>programa de amostragem não podem ser alteradas até a senha ser<br>inserida.<br>Quando o visor desliga ou a alimentação do controlador é desligada, a<br>senha deve ser inserida novamente.                                                                                                    |
| Idioma                                                                            | Define o idioma do visor.                                                                                                    |
| Preferências de<br>unidade                                                        | Unit System (Sistema de unidade) - Define o sistema de medição exibido<br>no visor. Opções: US Customary (habitual dos EUA) ou Metric (métrico).<br>Select Units (Unidades de seleção) - Define as unidades de medição<br>individuais exibidas no visor (ex., nível, velocidade, fluxo, temperatura,<br>velocidade da superfície, distância, distância mínima, distância máxima,<br>nível de sarja, chuva, temperatura do gabinete, nível bruto <sup>1</sup> e velocidade de<br>sarja).                                                                                                    |
| Vida útil da<br>tubulação                                                         | Define um lembrete de quando a tubulação da bomba deve ser trocada.<br>Informe o número de ciclos da bomba usados para o lembrete (10 a<br>99.999).<br>Um evento é registrado no histórico de eventos quando o total de ciclos da<br>bomba é maior que a quantidade de ciclos selecionada. Além disso, um<br>ícone de erro é exibido próximo do ajuste da vida útil da tubulação na tela<br>Diagnostics>Pump (Diagnóstico>Bomba).<br>Após a tubulação da bomba ser trocada, selecione<br>Diagnostics>Pump>Reset Counters (Diagnóstico>Bomba>Reiniciar<br>contadores) para zerar o contador de ciclo da bomba. |
| Clear Data<br>(Apagar dados)                                                      | Apaga o histórico de amostra e/ou os registros selecionados. Opções:<br>Sample History (Histórico de amostra), Data Log (Registro de dados), Event<br>Log (Registro de evento), Alarm Log (Registro de alarme) e Diagnostics Log<br>(Registro de diagnóstico).                                                                                                    |
| <b>Restore Factory</b><br><b>Defaults</b><br>(Restaurar<br>padrões de<br>fábrica) | Ajusta todas as configurações do controlador de volta aos padrões de<br>fábrica. Apaga os registros e histórico de amostras. O visor mostra a tela de<br>inicialização por aproximadamente 2 minutos enquanto os padrões são<br>restaurados para os padrões de fábrica.                                                                                                    |

<sup>1</sup> Nível bruto é o valor da medição de nível antes do algoritmo que ajusta o efeito Bernoulli ser aplicado.

## **4.1.2 Ajustar as configurações do hardware**

- **1.** Pressione **MENU**.
- **2.** Selecione Hardware Setup (Configuração do hardware)
- **3.** Selecione uma opção.

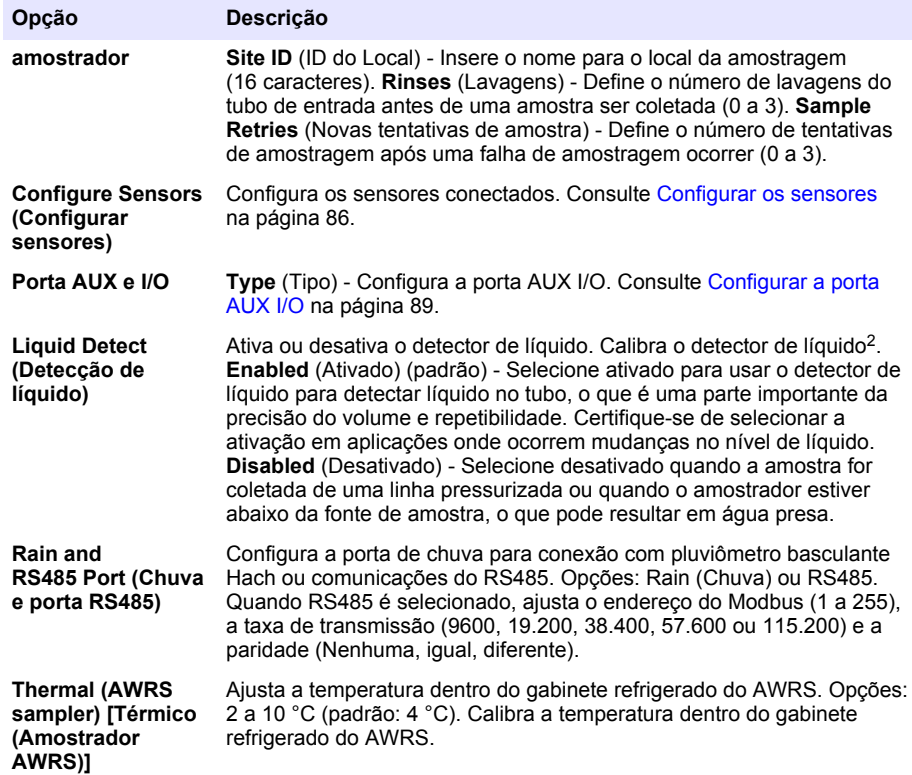

#### **4.1.2.1 Configurar os sensores**

- **1.** Pressione **MENU**.
- **2.** Selecione Hardware Setup>Configure Sensors>[Select Sensor] (Configuração do hardware>Configurar sensores>[Selecionar sensor]).
- **3.** Selecione uma opção.

*Observação: Nem todas as opções a seguir são aplicáveis a todos os sensores.*

Consulte [Tabela 4](#page-86-0) para obter as descrições de todas as configurações do sensor de pH. Consulte [Tabela 5](#page-86-0) para obter as descrições de todas as configurações do sensor US900x. Consulte [Tabela 6](#page-88-0) para obter as descrições de todas as configurações do sensor AV9000.

| Opção                                        | <b>Descricão</b>                                                                                                    |
|----------------------------------------------|----------------------------------------------------------------------------------------------------|
| Setup Wizard (Assistente de<br>configuração) | Ajusta todas as configurações do sensor. Calibra o sensor.<br>Siga as instruções da tela para concluir a configuração.<br>Consulte Calibrar os sensores na página 101. |

<sup>2</sup> Calibre o detector de líquido somente com a orientação do suporte técnico.

<span id="page-86-0"></span>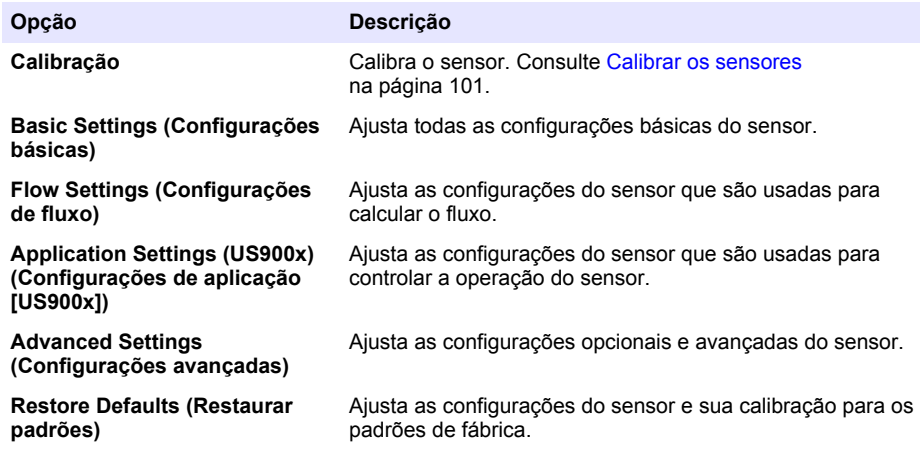

## **Tabela 4 Opções de configuração - pH sensor (Sensor de pH)**

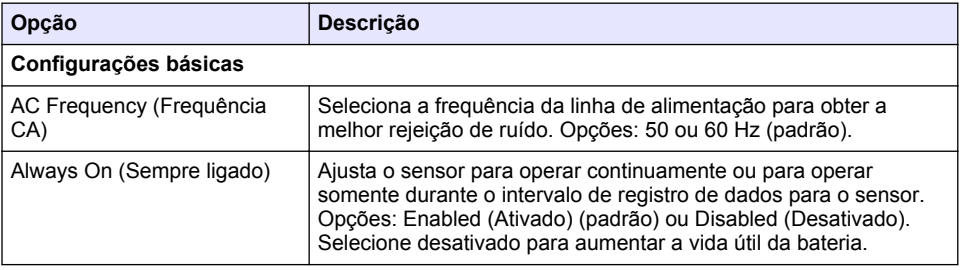

## **Tabela 5 Opções de configuração - Sensor ultrassônico US900X**

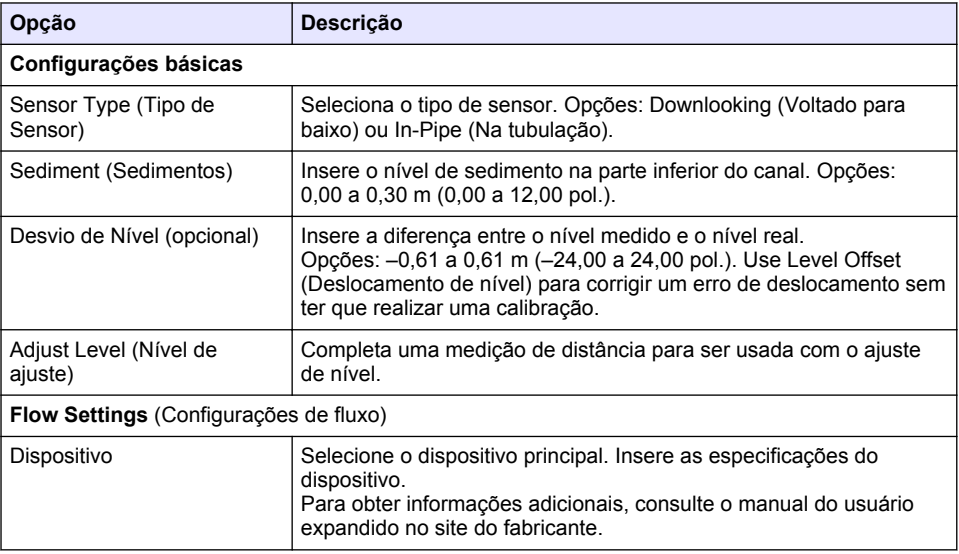

## **Tabela 5 Opções de configuração - Sensor ultrassônico US900X (continuação)**

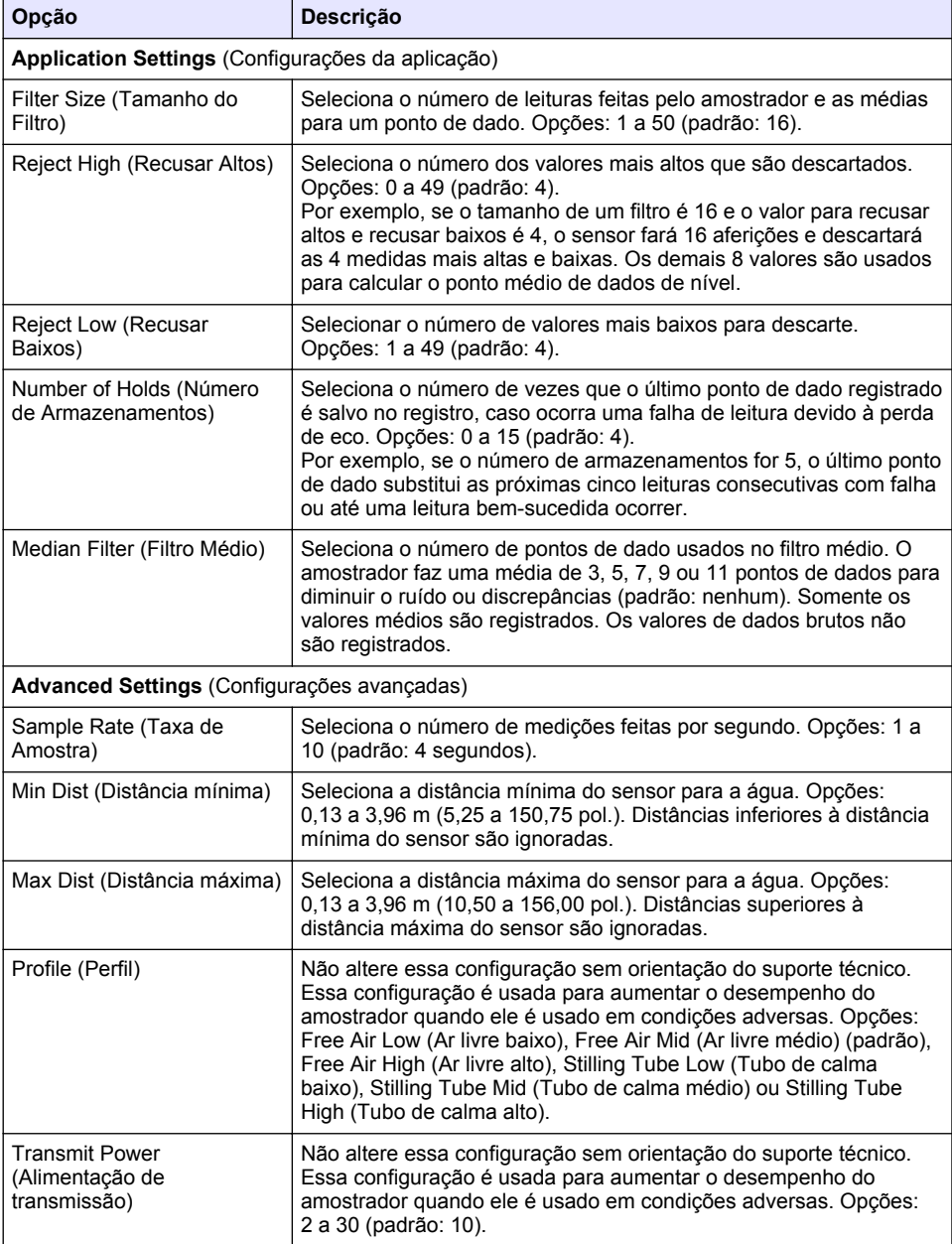

### **Tabela 6 Opções de configuração - Sensor AV9000S**

<span id="page-88-0"></span>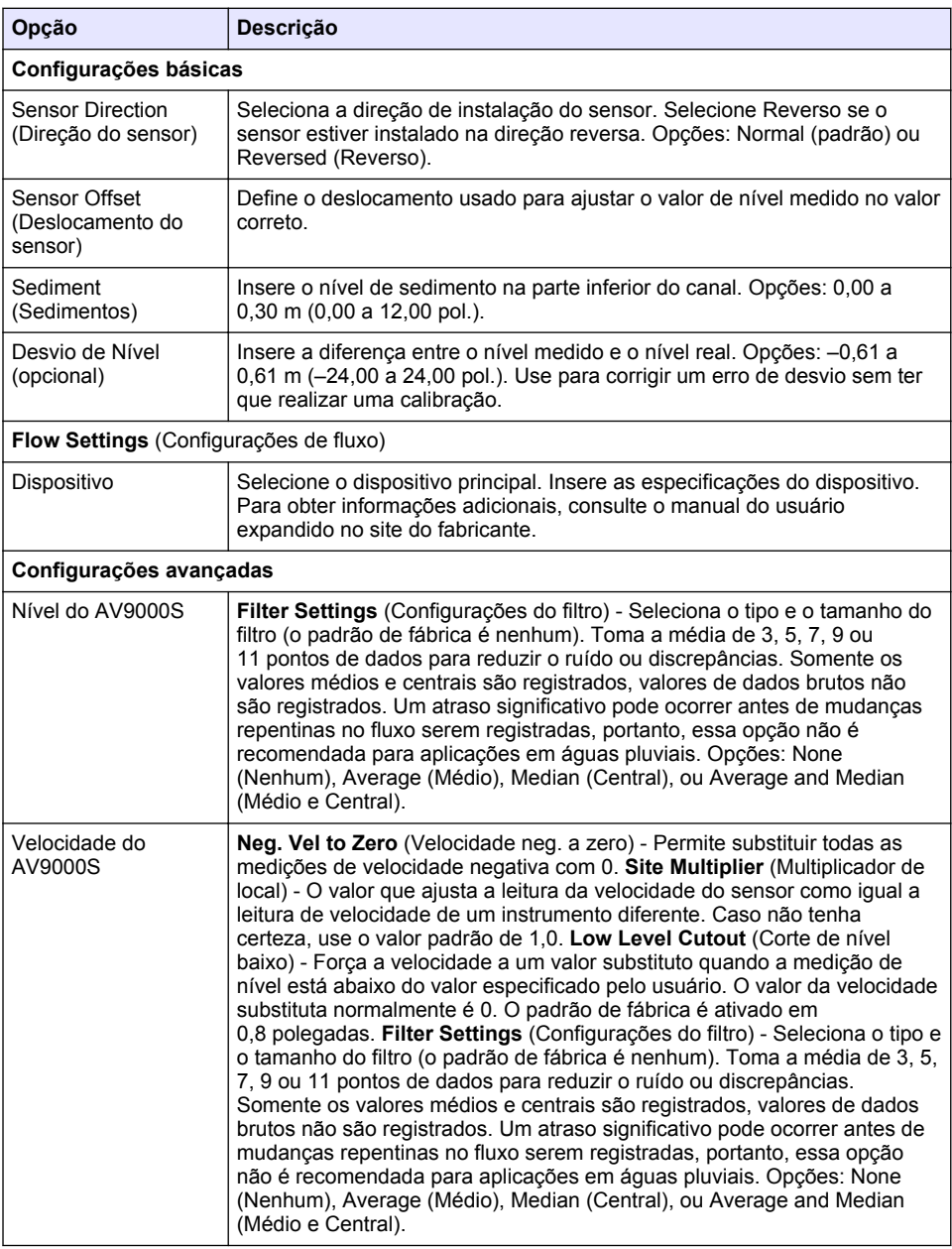

### **4.1.2.2 Configurar a porta AUX I/O**

Configure a porta AUX I/O se ela estiver conectada a um medidor de fluxo Hach ou dispositivo de terceiros.

*Observação: Se o módulo IO9000 opcional estiver conectado na porta AUX I/O, consulte a documentação do módulo IO9000 para configurar a porta AUX I/O.*

- <span id="page-89-0"></span>**1.** Pressione **MENU**.
- **2.** Selecione Hardware Setup>AUX and I/O Port (Configuração do hardware>Porta AUX e I/O).
- **3.** Certifique-se de que Type (Tipo) esteja definido em AUX.
- **4.** Selecione uma opção.

#### **Opção Descrição**

**Modo** Seleciona o modo de operação da porta AUX I/O **Sample Event** (Evento de amostra) - Envia informações da amostra para um medidor de fluxo Hach quando uma amostra é coletada: registro de hora para a amostra, êxito ou falha e o número do frasco. Quando existem dois programas de amostragem, as informações da amostra são enviadas quando uma amostra é coletada por um dos programas de amostragem. **Program Complete** (Programa concluído) - Envia um sinal quando o programa de amostragem é concluído. Consulte as informações do conector auxiliar na documentação do amostrador AS950. Quando existem dois programas de amostragem, um sinal é enviado quando ambos foram concluídos.

**Flow Reading (Leitura de fluxo)** Seleciona o tipo do sinal de entrada de fluxo fornecido pelo medidor de fluxo na porta AUX I/O. Opções: AUX-Pulse (AUX-Pulso) ou AUX-mA (4–20 mA).

- **5.** Quando Flow Reading (Leitura de fluxo) estiver configurado em AUX-Pulse (AUX-Pulso), ajuste a configuração do ritmo do amostrador do medidor de fluxo externo. A configuração do ritmo do amostrador identifica o volume de fluxo que está de acordo com um pulso (uma contagem) do medidor de fluxo. Consulte a documentação do medidor de fluxo.
- **6.** Quando Flow Reading (Leitura de fluxo) estiver configurado em AUX-mA, selecione uma opção.

*Observação: Para ajustar as configurações da porta AUX I/O e a calibração da entrada analógica nas configurações de fábrica, selecione Restore Defaults (Restaurar padrões).*

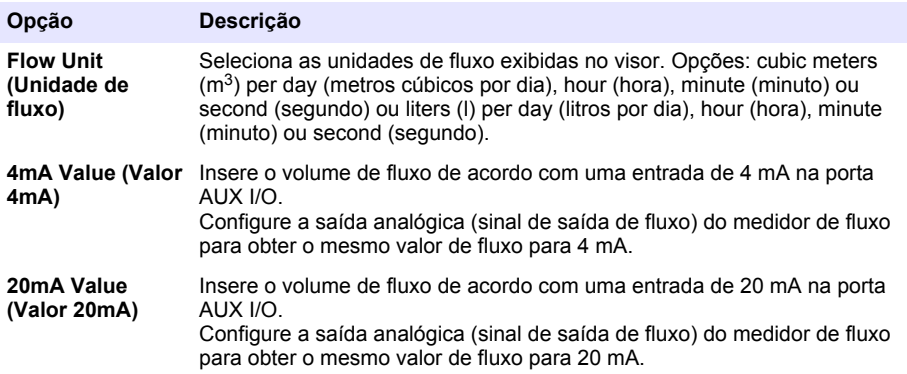

**7.** Quando Flow Reading (Leitura de fluxo) estiver ajustado em AUX-mA, selecione Calibrate (Calibrar) e siga as instruções na tela.

Para fornecer 4 mA e 20 mA para a porta AUX I/O:

- **a.** Conecte o cabo parcial multifuncional auxiliar na porta AUX I/O.
- **b.** Conecte o fio laranja (saída analógica) e o fio azul (comum) do cabo em uma fonte de sinal analógica que pode fornecer 4 mA e 20 mA.

## **4.1.3 Configuração do registro de dados**

## *A V I S O*

Ajuste as configurações do hardware antes do registro de dados ser configurado.

<span id="page-90-0"></span>Selecione as medições (ex., pH e nível) registradas no registro de dados e com qual frequência as medições são salvas no registro de dados (intervalo de registro). Selecione um máximo de 16 medições. Medições que podem ser registradas e fornecidas por:

- Controlador
- Sensores conectados nas portas do sensor
- Sensores conectados em entradas analógicas do módulo IO9000 opcional

*Observação: Uma medição de fluxo fornecida por um medidor de fluxo externo conectado diretamente na porta AUX I/O não pode ser registrada.*

Somente as medições registradas:

- Exibidas na tela Status e na tela Measurement Data (Dados de medição) (registro de dados).
- Podem ser usadas para configurar os alarmes de ponto de ajuste.
- Podem ser usadas para ritmo baseado em fluxo
- Podem ser usadas para controlar quando o programa de amostragem iniciar (ou iniciar e parar).
- **1.** Pressione **MENU**.
- **2.** Para configurar sensores ainda não conectados ao amostrador, selecione as atribuições da porta do sensor. Selecione Programming>Datalog Programming>Change Port Assignments (Programação>Programação de registro de dados>Alterar atribuições de porta). Selecione os sensores que serão conectados na porta do Sensor 1 e na porta do Sensor 2.
- **3.** Selecione uma medição para registrar da seguinte forma:
	- **a.** Selecione Channel Logging (Registro de canal).
	- **b.** Selecione a fonte da medição.
	- **c.** Selecione a medição e, então, pressione **Check** (Verificar) para registrar a medição.
	- **d.** Pressione **Salvar**.
- **4.** Selecione o intervalo de registro para a medição da seguinte forma:
	- **a.** Selecione Logging Intervals (Intervalos de registro). Os intervalos de registro primário e secundário são exibidos.

Por exemplo, "15, 15" identifica que o intervalo de registro primário é de 15 minutos e o intervalo de registro secundário é de 15 minutos.

- **b.** Selecione a fonte da medição.
- **c.** Insira os intervalos de registro e, então, pressione **OK**. Opções: 1, 2, 3, 5, 6, 10, 12, 15, 20, 30 ou 60 minutos.
- Primary logging interval (Intervalo de registro primário) O intervalo de registro usado quando nenhum alarme está configurado para a medição. Se um alarme estiver configurado para a medição, o intervalo de registro primário é usado quando o alarme para medição não está ativo ou quando a configuração do alarme não está definida em Switch Log Interval (Intervalo do registro de mudança).
- Secondary logging interval (Intervalo de registro secundário) O intervalo de registro usado quando o alarme para a medição está ativo e o alarme está definido em Switch Log Interval (Intervalo do registro de mudança).

### **4.1.4 Selecionar e configurar os alarmes**

## *A V I S O*

Configure o registro de dados antes dos alarmes serem configurados.

Seleciona e configura os alarmes exibidos na tela de status, salvando-os no registro do alarme.

Existem dois tipos de alarmes: alarmes do sistema e alarmes do canal. A lista de alarmes do sistema é encontrada a seguir:

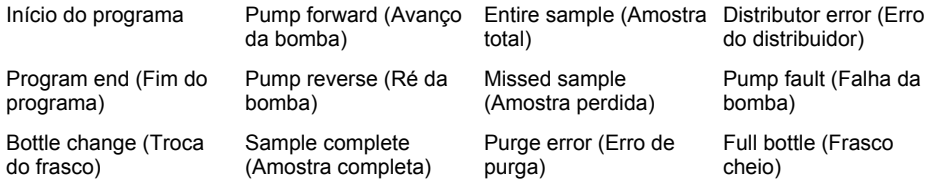

Os alarmes do canal são alarmes de ponto de ajuste para as medições registradas (canais), como pH, nível e tensão da alimentação.

*Observação: Alarmes do canal são ligados e desligados no intervalo de registro. Consulte* [Configuração do](#page-89-0) [registro de dados](#page-89-0) *na página 90. Alarmes do sistema ocorrem em tempo real.*

- **1.** Pressione **MENU**.
- **2.** Selecione Programming>Alarm Programming (Programação>Programação do alarme).
- **3.** Adicione um alarme do sistema da seguinte forma:
	- **a.** Selecione System Alarms>Add New Alarm>[Select System Alarm] (Alarmes do sistema>Adicionar novo alarme>[Selecionar alarme do sistema]).
	- **b.** Pressione **Next** (Próximo).
- **4.** Adicione um alarme do canal da seguinte forma:
	- **a.** Selecione Channel Alarms>Add New Alarm>[Select Channel Alarm] (Alarmes do canal>Adicionar novo alarme>[Selecionar alarme do canal]) e, então, pressione **Next** (Próximo).

*Observação: O número seguido de um alarme do canal identifica o sensor fonte. Por exemplo, Temp 2 é a medição de temperatura fornecida pelo Sensor 2. Um número de IO que segue um alarme do canal identifica as entradas analógicas do módulo IO9000 opcional.*

**5.** Selecione uma opção e, então, pressione **Next** (Próximo). Consulte [Figura 2](#page-92-0) para obter um exemplo de um ponto de ajuste de alarme alto.

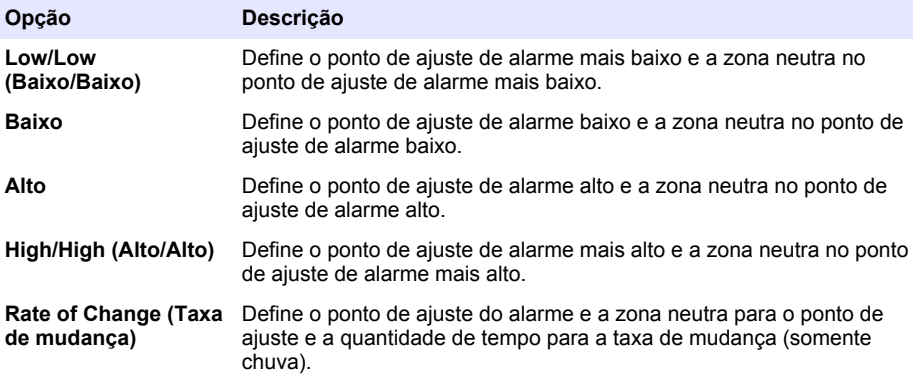

<span id="page-92-0"></span>**6.** Selecione uma opção e, em seguida, pressione **OK**.

*Observação: Mais opções são exibidas quando o módulo IO9000 opcional é conectado na porta AUX. Consulte a documentação do módulo IO9000.*

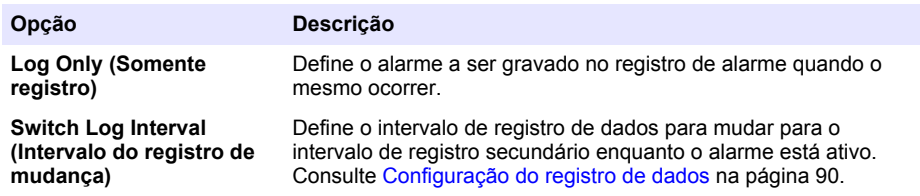

#### **Figura 2 Exemplo de ponto de ajuste alto**

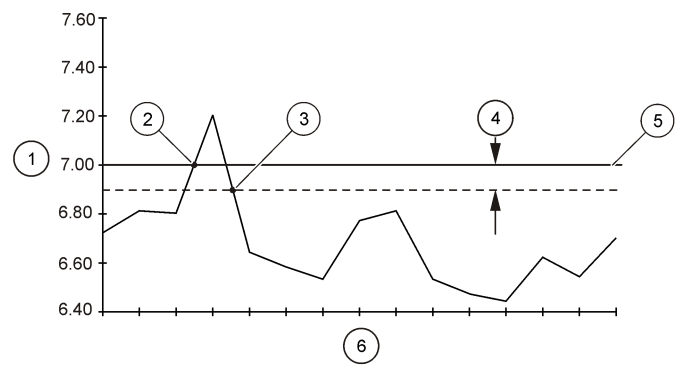

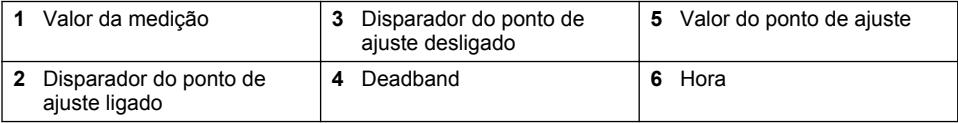

#### **4.1.5 Configuração do programa de amostragem**

## *A V I S O*

Para amostragem baseada em fluxo, ajuste as configurações do hardware antes do programa de amostragem ser configurado.

## *A V I S O*

Quando um alarme é usado para controlar a amostragem, configure os alarmes antes do programa de amostragem ser configurado.

O programa de amostragem identifica:

- Quando uma amostra é coletada (ritmo)
- O volume de cada amostra
- A distribuição de amostra entre os frascos
- Quando o programa de amostragem é iniciado
- Quando o programa de amostragem é interrompido

Complete todas as tarefas seguintes para configurar o programa de amostragem. Descrições das opções de amostragem básicas são fornecidas nesse documento. Para as opções de amostragem avançadas (ex., amostragem em cascata e amostragem sincronizada), consulte o manual do usuário expandido no site do fabricante.

#### **4.1.5.1 Selecionar o tipo de programa**

Selecione o tipo de programa de amostragem para configurar.

- **1.** Pressione **MENU**.
- **2.** Vá para Programming>Sample Programming (Programação>Programação da amostra).
- **3.** Selecione a primeira linha.
- **4.** Selecione uma opção.

*Observação: Para obter a descrição de todas as opções, consulte o manual do usuário expandido no site do fabricante.*

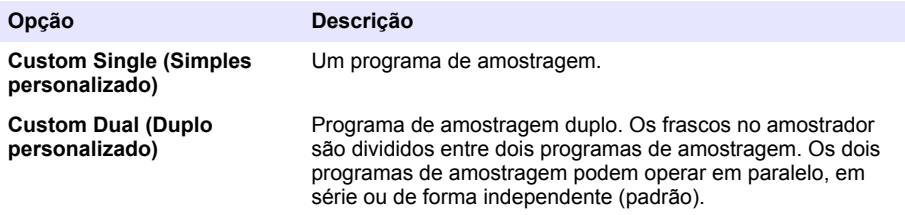

#### **4.1.5.2 Insira as informações do frasco e do tubo**

Insira o número de frascos no amostrador, o tamanho do frasco e o tamanho do tubo de entrada.

- **1.** Pressione **MENU**.
- **2.** Vá para Programming>Sample Programming (Programação>Programação da amostra).
- **3.** Selecione uma opção.

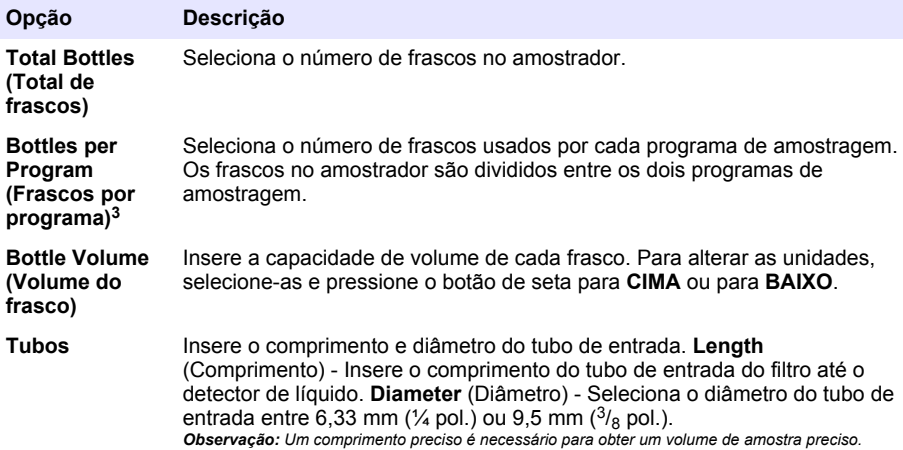

#### **4.1.5.3 Selecione o ritmo da amostra**

Selecione quando uma amostra é coletada. Por exemplo, ajuste o programa de amostragem para coletar uma amostra em um intervalo de 15 minutos ou um intervalo de fluxo de 100 litros.

#### **1.** Pressione **MENU**.

**2.** Vá para Programming>Sample Programming>Pacing (Programação>Programação de amostragem>Ritmo).

<sup>&</sup>lt;sup>3</sup> Disponível somente quando Duplo personalizado ou Água pluvial é selecionado. Consulte Selecionar o tipo de programa na página 94.

*Observação: Para obter a descrição de todas as opções, consulte o manual do usuário expandido no site do fabricante.*

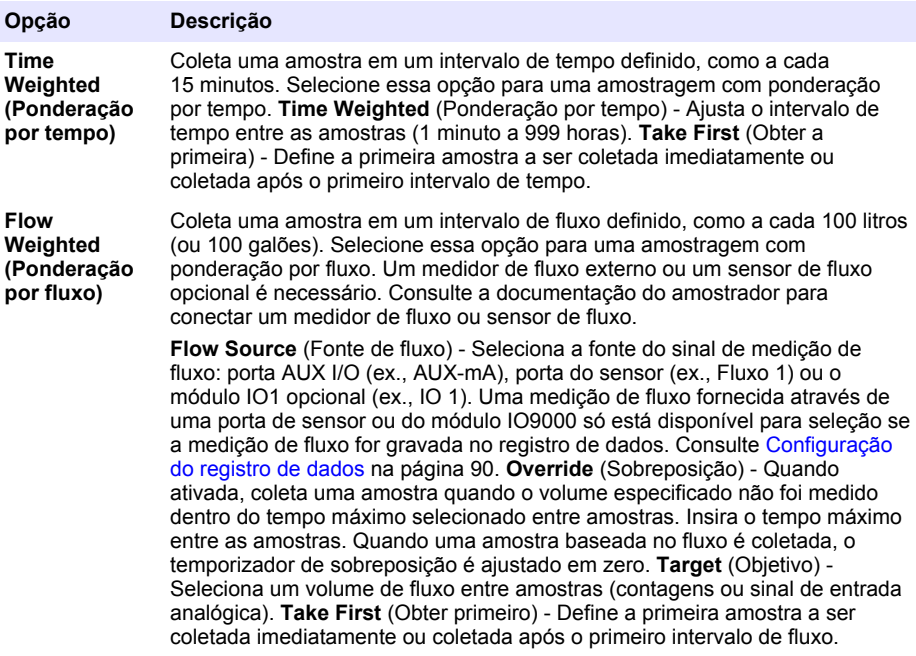

#### **4.1.5.4 Selecionar o volume da amostra**

Selecione o volume da amostra. Por exemplo, ajuste o programa de amostragem para coletar amostras de 50 ml.

- **1.** Pressione **MENU**.
- **2.** Vá para Programming>Sample Programming>Sample Volume (Programação>Programação de amostra>Volume de amostra).
- **3.** Selecione Fixed>Volume (Fixo>Volume) e, então, insira o volume de cada amostra (10 a 10.000 ml).

*Observação: Para obter uma descrição de todas as opções, consulte o manual do usuário expandido no site do fabricante.*

#### **4.1.5.5 Selecionar a distribuição de amostras - diversos frascos**

Selecione a distribuição de amostra entre os frascos.

#### **1.** Pressione **MENU**.

**2.** Vá para Programming>Sample Programming>Distribution (Programação>Programação de amostra>Distribuição).

<span id="page-95-0"></span>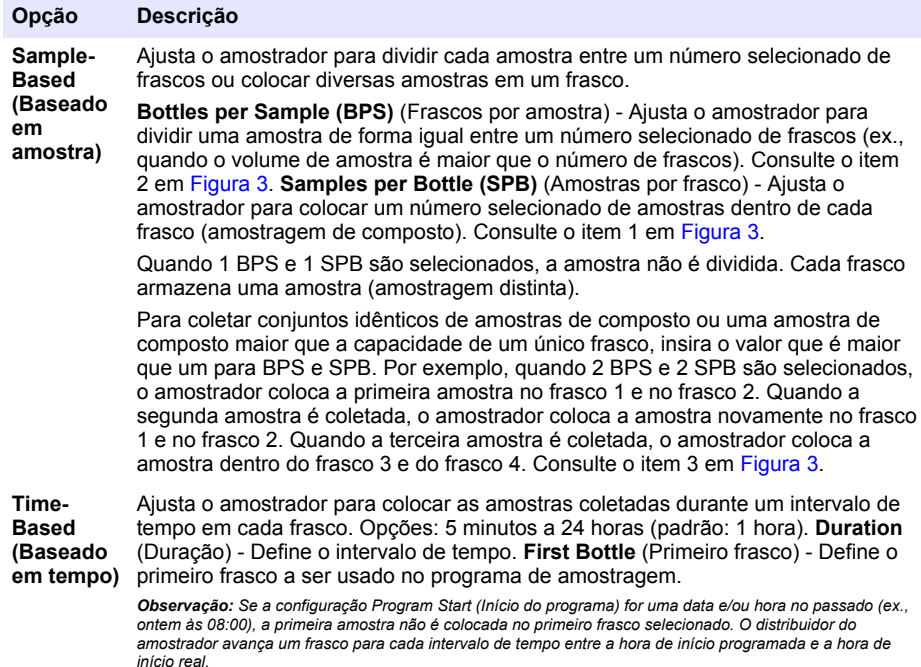

Quando é necessário que os números de frasco (posições) identifiquem a hora (ou dia), as amostras armazenadas são coletadas utilizando uma distribuição baseada em tempo (amostragem com comutação de tempo). Consulte o manual do usuário expandido no site do fabricante para configurar a amostragem com comutação de tempo.

#### **Figura 3 Exemplos - Distribuição baseada em amostra**

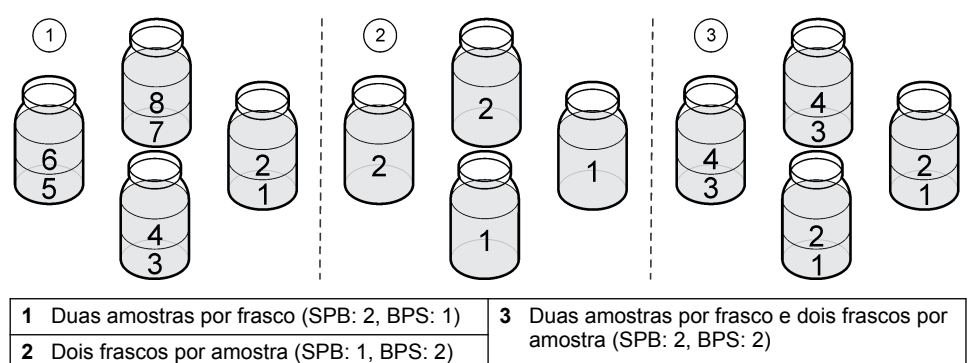

#### **4.1.5.6 Selecionar quando o programa de amostragem deve iniciar**

Selecione quando o programa de amostragem é iniciado após o botão RUN/HALT ser pressionado.

#### **1.** Pressione **MENU**.

**2.** Vá para Programming>Sample Programming>Program Start (Programação>Programação da amostra>Início do programa).

<span id="page-96-0"></span>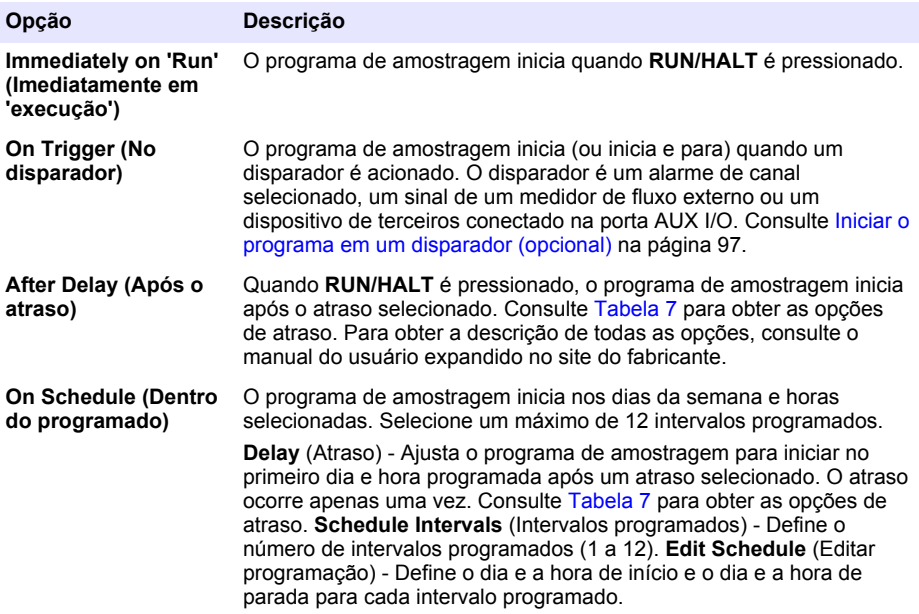

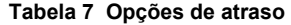

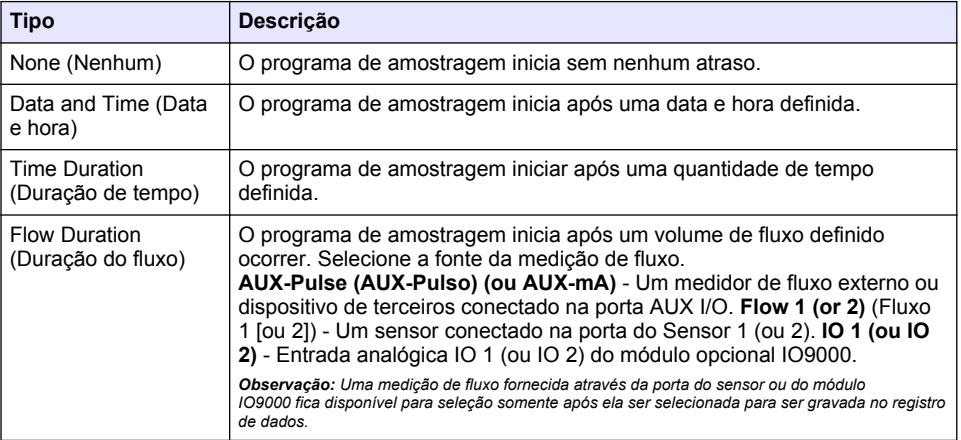

#### **4.1.5.6.1 Iniciar o programa em um disparador (opcional)**

Para realizar uma amostragem reforçada, configure o programa de amostragem para iniciar em um disparador.

- **1.** Pressione **MENU**.
- **2.** Vá para Programming>Sample Programming>Program Start>On Trigger (Programação>Programação de amostra>Iniciar programa>No disparador).

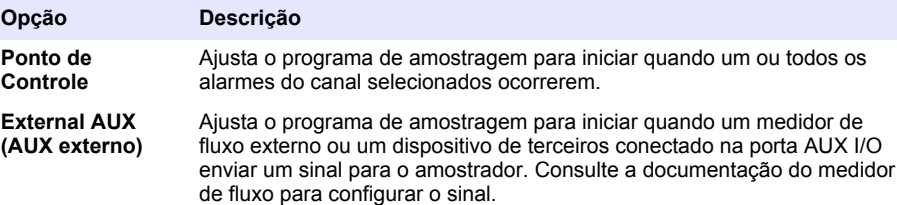

**4.** Se Setpoint (Ponto de ajuste) for selecionado, selecione e configure cada opção.

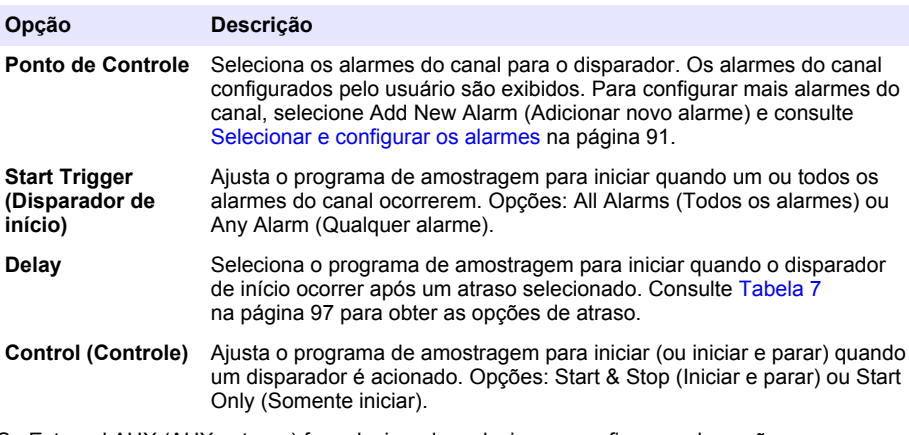

**5.** Se External AUX (AUX externo) for selecionado, selecione e configure cada opção.

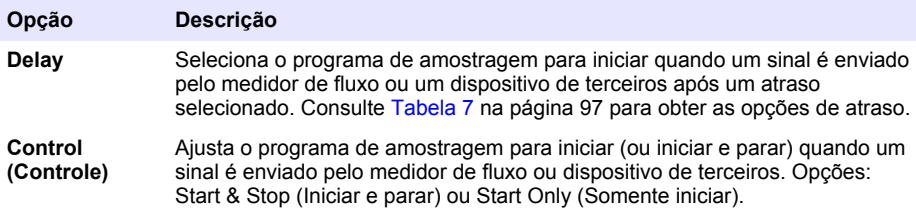

#### **4.1.5.7 Selecionar quando o programa deve parar**

Selecione quando o programa de amostragem é concluído e a coleta de amostra é interrompida (ex., após uma quantidade de amostras ser coletada ou após um intervalo de tempo).

- **1.** Pressione **MENU**.
- **2.** Vá para Programming>Sample Programming>Program End (Programação>Programação da amostra>Fim do programa).
- **3.** Selecione uma opção.

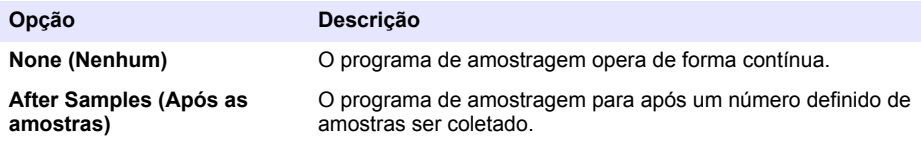

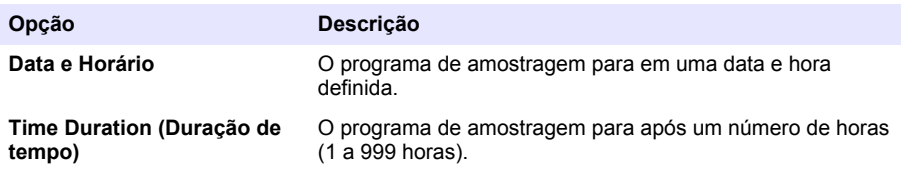

## **4.2 Calibragem**

## **4.2.1 Calibração de volume**

Calibre o volume da amostra.

*Observação: Interrompa temporariamente o programa de amostragem antes da calibração. Pressione RUN/HALT e, então, selecione Halt Program (Parar programa).*

#### **4.2.1.1 Calibrar o volume da amostra - detector de líquido ativado**

Calibre o volume de amostra com o detector de líquido ativado para ajustar ligeiramente os volumes de amostra.

- **1.** Pressione **MENU**.
- **2.** Selecione Hardware Setup>Liquid Detect>Status (Configuração do hardware>Detecção de líquido>Status). Certifique-se de que o detector de líquido esteja ativado.
- **3.** Coloque a tubulação de entrada na água de amostra ou em água de torneira.

*Observação: Use a água de amostra para obter uma precisão melhor.*

- **4.** Para o amostrador AWRS, coloque uma proveta graduada embaixo da saída do distribuidor ou suporte do tubo de composto dentro do gabinete do AWRS.
- **5.** Para o amostrador refrigerado, coloque uma proveta graduada embaixo da saída do distribuidor ou suporte do tubo de composto no gabinete refrigerado.
- **6.** Para o amostrador portátil, coloque a tubulação do lado da saída da bomba em uma proveta graduada.
- **7.** Pressione **"CALIBRATION"** (CALIBRAÇÃO) e, então, selecione "Volume>Sample Volume" (Volume>Volume da amostra).
- **8.** Pressione **Next** (Próximo).
- **9.** Insira o volume da amostra a ser coletado.
- **10.** Pressione **Grab** (Obter). A bomba opera em reverso para purgar o tubo de entrada. A bomba então opera no sentido de avanço e coleta o volume da amostra. A bomba opera em reverso para purgar o tubo de entrada.
- **11.** Após a amostra ser coletada, compare o volume dela na proveta graduada com o volume da amostra inserido.
- **12.** Se o volume coletado for diferente do volume da amostra inserido, insira o volume que foi realmente coletado. Pressione **Next** (Próximo). O controlador é ajustado para medir de forma precisa todos os volumes programados.
- **13.** Para verificar a calibração, pressione **Verify** (Verificar).
- **14.** Para salvar a calibração, pressione **Finish** (Concluir).

### **4.2.1.2 Ajustar a calibração do volume da amostra (opcional)**

Para a melhor precisão do volume da amostra, ajuste a calibração do volume da amostra. Quando o volume da amostra é menor que 200 mL, o fabricante recomenda que a calibração do volume da amostra seja ajustada.

- **1.** Selecione Hardware Setup>Liquid Detect>Status (Configuração do hardware>Detecção de líquido>Status). Certifique-se de que o detector de líquido esteja ativado.
- **2.** Para o amostrador refrigerado ou amostrador AWRS, colete três amostras do volume especificado no programa de amostragem. Consulte o manual do usuário completo no site do fabricante.

*Observação: Como alternativa, colete três amostras com o programa de amostragem. Consulte a etapa* 3*.*

**3.** Para o amostrador portátil, colete três amostras em um frasco (ou três frascos) com o programa de amostragem. Para melhor precisão, colete três amostras em um frasco. Se necessário, troque o programa de amostragem para coletar imediatamente as amostras.

*Observação: Não use amostras rápidas para ajustar a calibração do volume da amostra de um amostrador portátil.*

- **4.** Despeje as três amostras em um cilindro graduado para medir o volume total da amostra.
- **5.** Divida o volume total da amostra por 3 para obter o volume médio da amostra.
- **6.** Calcule o valor de ajuste:

(volume alvo da amostra – volume médio da amostra) ÷ volume alvo da amostra × 100 = valor de ajuste

Onde:

Volume alvo da amostra = o volume que é especificado no programa de amostragem.

Por exemplo, se 200 mL for o volume alvo da amostra e o volume médio da amostra for 202 mL, o valor de ajuste é –1%.

- **7.** Pressione **MENU**.
- **8.** Pressione **CALIBRATION (CALIBRAÇÃO)**, depois selecione Volume>User Adjust (Volume>Ajuste do usuário).
- **9.** Insira o valor de ajuste (por exemplo, –1%), depois clique em **OK**.
- **10.** Para o amostrador refrigerado ou o amostrador AWRS, colete outra amostra rápida, da seguinte maneira:
	- **a.** Pressione **Verify (Verificar)**.
	- **b.** Informe o volume da amostra especificado no programa de amostragem.
	- **c.** Pressione **Grab** (Obter).

*Observação: Como alternativa, execute as etapas* 3 *a* 5 *novamente.*

- **11.** Para o amostrador portátil, execute as etapas 3 a 5 novamente.
- **12.** Se o volume da amostra coletado não for satisfatório quando comparado com o volume da amostra especificado no programa de amostragem, execute as etapas 2 a 11 novamente com cinco amostras.

Divida o volume total por 5 para obter o volume médio da amostra.

#### **4.2.1.3 Calibrar o volume de amostra - detector de líquido desativado**

Quando o detector de líquido estiver desativado, calibre o volume da amostra por tempo. O volume da amostra é calibrado para o volume especificado no programa de amostragem atual. Se o volume da amostra for alterado no programa de amostragem, calibre manualmente o volume da amostra novamente para o volume novo.

- **1.** Pressione **MENU**.
- **2.** Selecione Hardware Setup>Liquid Detect>Status (Configuração do hardware>Detecção de líquido>Status). Certifique-se de que o detector de líquido esteja desativado.
- **3.** Coloque a tubulação de entrada na água de amostra ou em água de torneira.
- <span id="page-100-0"></span>**4.** Para o amostrador AWRS, coloque uma proveta graduada embaixo da saída do distribuidor ou suporte do tubo de composto dentro do gabinete do AWRS.
- **5.** Para o amostrador refrigerado, coloque uma proveta graduada embaixo da saída do distribuidor ou suporte do tubo de composto no gabinete refrigerado.
- **6.** Para o amostrador portátil, coloque a tubulação do lado da saída da bomba em uma proveta graduada.
- **7.** Pressione **CALIBRATION** (CALIBRAÇÃO) e, então, selecione Volume>Sample Volume (Volume>Volume da amostra).
- **8.** Pressione **Next** (Próximo). A bomba opera em reverso para purgar o tubo de entrada. A bomba então opera na direção para frente e começa a coletar amostras.
- **9.** Pressione **STOP** (PARAR) quando o volume especificado no programa de amostragem tiver sido coletado.
- **10.** Pressione **Finish** (Concluir) para concluir a calibração ou **Retry** (Repetir) para realizar a calibração novamente.
- **11.** Conecte a tubulação de saída ao encaixe de tubo no amostrador.
- **12.** Pressione **Exit** (Sair) para sair do menu de calibração de volume.

#### **4.2.1.4 Verifique o volume de amostra**

Para ter certeza de que o volume da amostra é preciso, obtenha uma amostragem rápida. Não volte na calibragem para verificar o volume já que a compensação de volume está reajustada em zero no começo de uma calibragem.

- **1.** Pressione **MANUAL OPERATION** (Operação manual).
- **2.** Selecione Grab Sample (Amostragem rápida).
- **3.** Coloque a tubulação de entrada na água de amostra.
- **4.** Coloque tubulação da saída da bomba em um cilindro graduado.
- **5.** Se o detector de líquido estiver ativado, insira o volume para ser verificado.
- **6.** Se o detector de líquido estiver desativado, insira o volume especificado no programa de amostragem.
- **7.** Pressione **OK**. O ciclo da bomba é iniciado.
- **8.** Compare o volume que foi coletado no cilindro graduado com o volume esperado. Se o volume coletado não estiver correto, faça novamente a calibração de volume.

#### **4.2.2 Calibrar os sensores**

Calibre os sensores conectados ao amostrador.

- **1.** Pressione **CALIBRATION** (CALIBRAÇÃO) ou **MENU** e selecione Calibration (Calibração).
- **2.** Selecione o sensor para calibrar.
- **3.** Siga as instruções na tela para concluir o procedimento. Consulte a documentação do sensor.

#### **4.2.3 Calibrar a temperatura do gabinete - Amostrador AWRS**

Consulte o manual de serviço disponível no site do fabricante para obter o procedimento de calibração.

## **4.3 Iniciar ou parar o programa**

Inicia o programa de amostragem para coletar amostras. Para temporariamente o programa para remover amostras, realizar uma operação manual ou uma calibração. Para o programa de amostragem para alterar o programa de amostragem, as configurações do registro de dados ou os alarmes do canal.

*Observação: Quando o registro de dados for configurado, ele é feito mesmo quando o programa de amostragem está parado temporariamente.*

- <span id="page-101-0"></span>**1.** Pressione **RUN/HALT** (Executar/interromper).
- **2.** Selecione uma opção.

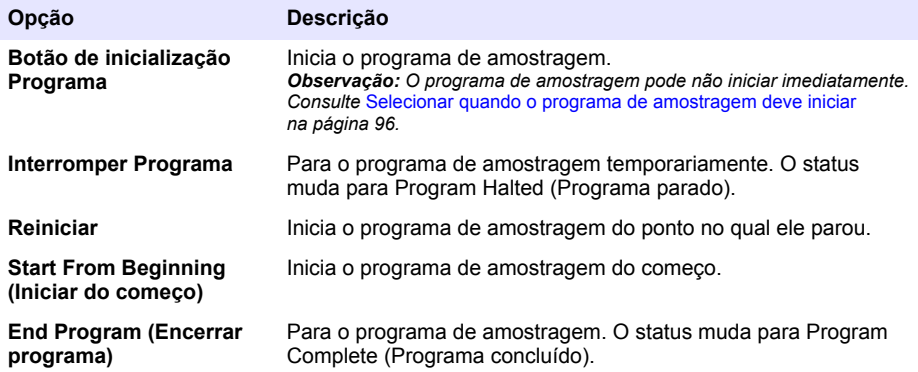

## **4.4 Exibir dados e alarmes**

### **4.4.1 Exibir o status do programa**

- **1.** Pressione **STATUS** ou selecione Diagnostics>Status (Diagnóstico>Status) no menu principal.
- **2.** Se dois programas de amostragem estiverem em operação, selecione um deles. O status do programa de amostragem é exibido. Além disso, o status da amostra, o status do registro de dados, o status do alarme e o status do hardware são exibidos.

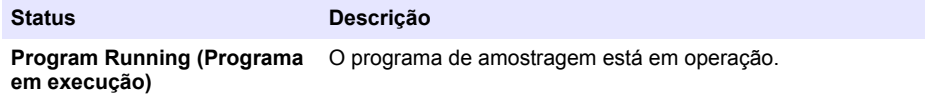

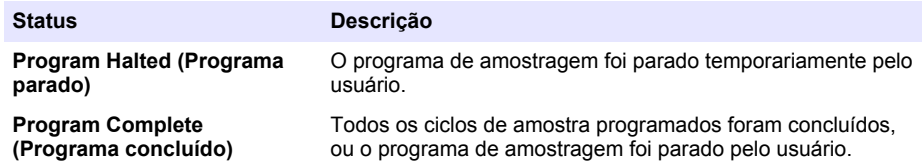

**3.** Para ver as informações, pressione as teclas para **CIMA** e para **BAIXO** para selecionar uma opção e, então, pressione **Select** (Selecionar).

#### **Opção Descrição**

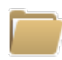

Exibe o nome do programa de amostragem, a quantidade de amostras coletadas e amostras perdidas e o tempo até que a próxima amostra seja coletada. Quando selecionado, as informações seguintes são exibidas:

- Tempo para iniciar o programa
- Configuração de início do programa (Aguardando) (ex., nenhum, atraso, programado ou ponto de ajuste)
- Quantidade de amostras coletadas
- Quantidade de amostras perdidas
- Quantidade de amostras a serem coletadas
- Número de frascos da próxima amostra
- Tempo ou contagem para a próxima amostra
- Tempo ou contagem para a última amostra
- Quantidade de frascos
- Hora de parada do programa<sup>4</sup>

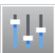

Exibe o número de medições diferentes sendo gravado, a última vez que a medição foi gravada e a porcentagem de memória do registro de dados sendo usada. Quando selecionado, o intervalo de registro e o último valor gravado para cada medição é exibido.

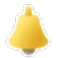

Exibe o número de alarmes ativos e a hora em que o alarme mais recente ocorreu. Quando selecionado, o status de todos os alarmes configurado é exibido.

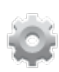

Exibe o hardware conectado ao amostrador. Para o amostrador AWRS, a temperatura do gabinete é exibida.

<sup>4</sup> Exibido após um programa de amostragem ser concluído ou parado.

## **4.4.2 Exibe o histórico de amostra**

O histórico de amostra exibe cada amostra coletada, a hora em que ela foi coletada e se a coleta da amostra foi concluída ou não. As razões para amostras perdidas são exibidas. O histórico de amostra é apagado automaticamente quando o programa de amostragem inicia do começo.

- **1.** Pressione **MENU**.
- **2.** Selecione Review Data>Sample History (Revisar dados>Histórico de amostra).
- **3.** Selecione uma opção.

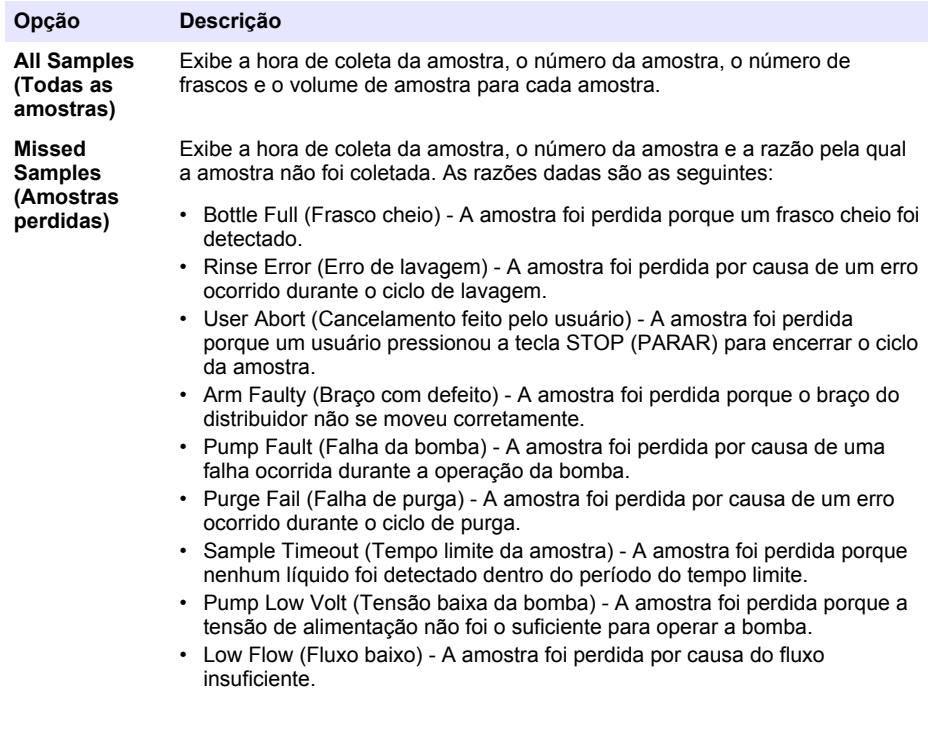

#### **4.4.3 Exibir os dados da medição**

Exibe os dados da medição para visualizar as medições gravadas no registro de dados.

*Observação: Os dados de medição são gravados no registro de dados de acordo com o intervalo de registro selecionado. Consulte* [Configuração do registro de dados](#page-89-0) *na página 90.*

- **1.** Pressione **MENU** e selecione Review Data>Measurement Data>[Select Instrument]>[Select Measurement] (Revisar dados>Dados da medição>[Selecionar instrumento]>[Selecionar medição]). As medições selecionadas são exibidas em formato de tabela ou gráfico.
- **2.** Para alterar a exibição, pressione **Options** (Opções) e, então, selecione uma opção.

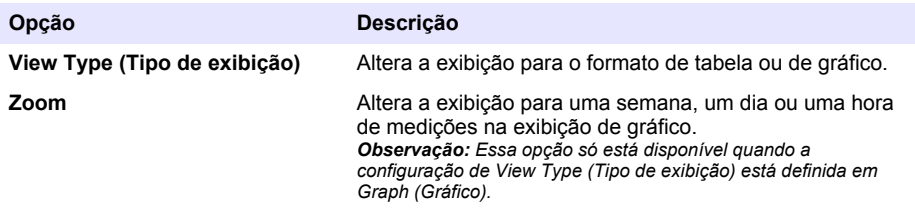

<span id="page-104-0"></span>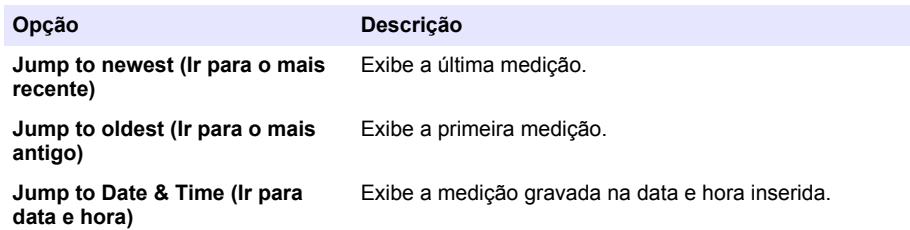

**3.** Para apagar o registro de dados, pressione **MENU** e selecione General Settings>Clear Data (Configurações gerais>Apagar dados). Selecione Data Log (Registro de dados) e, então, pressione **Yes** (Sim).

## **4.4.4 Exibir o registro do evento**

Exibe o registro do evento para visualizar os eventos ocorridos.

- **1.** Pressione **MENU**.
- **2.** Selecione Diagnostics>Event Log (Diagnóstico>Registro do evento). O número total de eventos registrados é exibido pelo número total de ocorrências para cada tipo de evento.
- **3.** Selecione All Events (Todos os eventos) ou um tipo de evento. A hora, data e descrição de cada evento são exibidas.
- **4.** Para exibir quaisquer dados adicionais para um evento selecionado, selecione o evento e pressione a seta para a **DIREITA**.
- **5.** Para apagar o registro do evento, pressione **MENU** e selecione General Settings> Clear Data (Configurações gerais>Apagar dados). Selecione Event Log (Registro do evento) e, então, pressione **Yes** (Sim).

### **4.4.5 Exibir o registro de alarme**

Exibe o registro de alarme para visualizar quais alarmes do canal ocorreram.

*Observação: Somente os alarmes do canal configurados pelo usuário são gravados no registro de alarme. Consulte* [Selecionar e configurar os alarmes](#page-90-0) *na página 91 para selecionar e configurar os alarmes do canal gravados.*

- **1.** Pressione **MENU**.
- **2.** Selecione Diagnostics>Alarm Log (Diagnóstico>Registro de alarme). O número total de alarmes gravados e o número total de ocorrências para cada tipo de alarme é exibido.
- **3.** Selecione All Alarms (Todos os alarmes) ou um tipo de alarme. A hora e a data do alarme e a descrição do alarme para cada alarme é exibida.
- **4.** Para exibir quaisquer dados adicionais para um alarme selecionado, selecione o evento e pressione a seta para a **DIREITA**.
- **5.** Para exibir o alarme mais novo, o mais antigo ou os alarmes ocorridos em uma data ou hora específica, pressione **Options** (Opções) e, então, selecione uma opção.
- **6.** Para apagar o registro do alarme, pressione **MENU** e selecione General Settings> Clear Data (Configurações gerais>Apagar dados). Selecione Alarm Log (Registro de alarme) e, então, pressione **Yes** (Sim).

## **4.5 Salvar registros e configurações em uma unidade USB**

## *A V I S O*

Quando a opção de importação é usada, todas as configurações do usuário no amostrador são substituídas com as configurações de usuário selecionadas na unidade USB. Os dados nos arquivos de registro foram apagados.

Use a opção de exportação para:

- Salvar uma cópia dos arquivos de registro $5$  em uma unidade USB.
- Salva uma cópia de segurança das configurações do usuário (ex., programa de amostragem e configurações do hardware) em uma unidade USB.

Use a opção de importação para:

- Substituir as configurações de usuário no amostrador com uma cópia de segurança das configurações do usuário.
- Substituir as configurações de usuário no amostrador com as configurações de usuário fornecidas pelo suporte técnico ou de outro amostrador.
- **1.** Coloque uma unidade USB 2.0 na porta USB.

*Observação: Somente unidades USB 2.0 podem ser usadas com o controlador AS950. Para um desempenho mais rápido, use uma unidade com 2 a 16 GB de capacidade.*

- **2.** Pressione **MENU**.
- **3.** Selecione Export/Import (Exportar/Importar).

*Observação: Quanto mais arquivos existirem na unidade USB, mais tempo "Detecting USB flash drive" (Detectando unidade USB) é exibido no visor.*

**4.** Selecione uma opção.

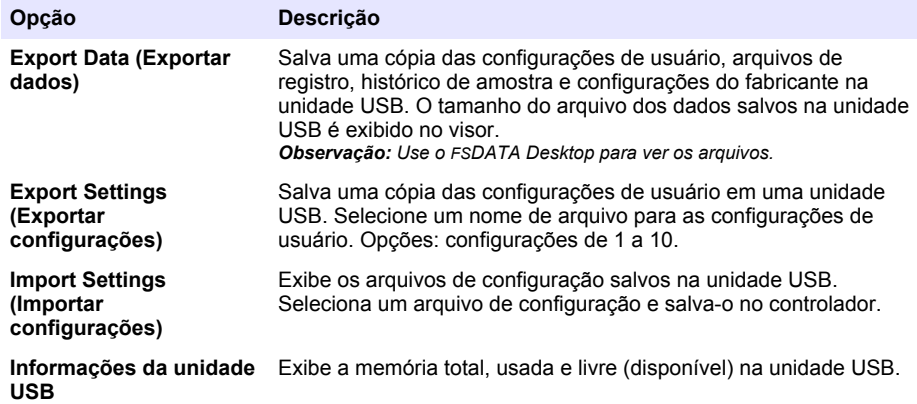

## **4.6 Uso do FSDATA Desktop (opcional)**

Use FSDATA Desktop para ver dados do amostrador ou criar relatórios. Antes de realizar essa tarefa, familiarize-se com os menus e navegação do FSDATA Desktop. Consulte a documentação do FSDATA Desktop.

Use um PC com FSDATA Desktop para ver dados do amostrador em uma unidade USB. Como alternativa, use um USB A em um cabo A para conectar o amostrador em um PC com FSDATA Desktop.

## **4.7 operação manual**

Use a operação manual para coletar uma amostra de tanque, mover o braço distribuidor, ou operar a bomba. Para obter informações adicionais, consulte a versão expandida desse manual no site do fabricante.

*Observação: Interrompa temporariamente o programa de amostragem antes da operação manual. Pressione RUN/HALT e, então, selecione Halt Program (Parar programa).*

<sup>5</sup> Os arquivos de registro são salvos no formato FSDATA Desktop.

# <span id="page-106-0"></span>**Seção 5 Solução de problemas**

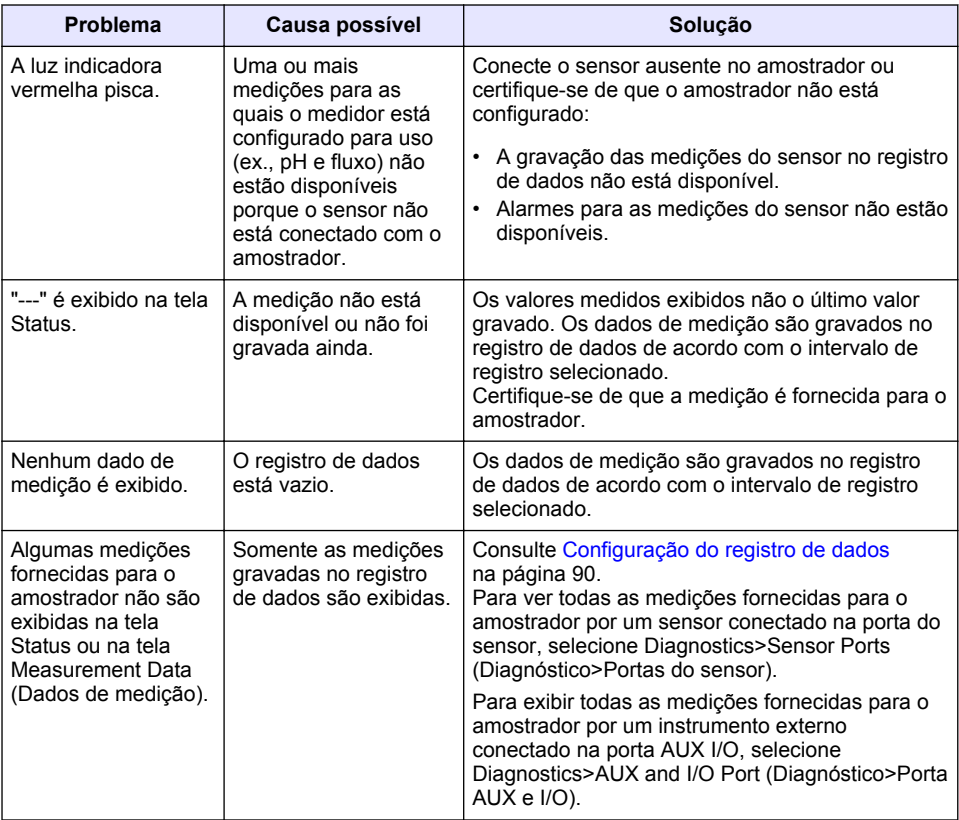

## **5.1 Executar um teste de diagnóstico**

Use os testes de diagnóstico para examinar a operação de componentes individuais.

- **1.** Pressione **MENU**.
- **2.** Selecione DIAGNOSTICS (DIAGNÓSTICOS).
- **3.** Selecione uma opção.

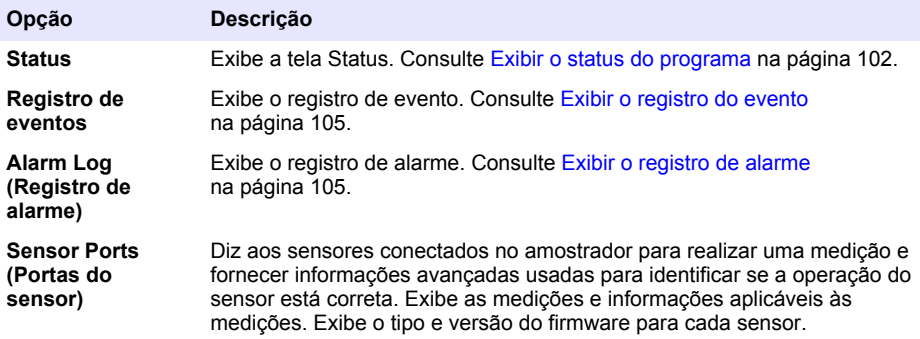

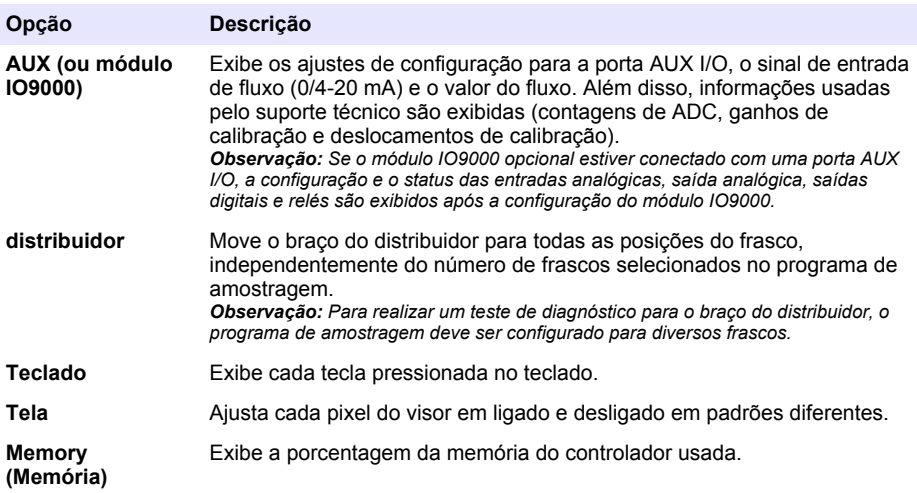
# 目录

- 1 在线用户手册 第 109 页
- 2 产品概述 第 109 页
- [4](#page-111-0) [操作](#page-111-0) 第 [112](#page-111-0) 页
- [5](#page-128-0) [故障排除](#page-128-0) 第 [129](#page-128-0) 页

3 用户界面及导航 第 109 页

# 第 **1** 节 在线用户手册

该《基本用户手册》包含的信息少于制造商网站上提供的《用户手册》。

# 第 **2** 节 产品概述

# 注 意

对于误用和滥用造成的产品损坏,制造商概不负责,包括但不限于:直接、附带和间接的损坏,并且 对于适用法律允许的最大程度的损坏也不承担任何责任。用户独自负责识别重大应用风险并安装适当 的保护装置,以在设备可能出现故障时保护工艺流程。

AS950 控制器可用于 AS950 AWRS、冷藏式采样仪和便携式采样仪。请参阅 [图](#page-109-0) 1 第 110 页。 AS950 控制器也可用于 SD900 采样仪和 900MAX 采样仪(AWRS、冷藏式和便携式)。 请参阅采样仪安装和维护文档,了解 AS950 控制器的技术规格、安装、启动、维护信息以及 AS950 更换零件和附件。

# 第 **3** 节 用户界面及导航

# **3.1** 键盘和显示屏介绍

[图](#page-109-0) 1 显示了控制器键盘。参阅 [表](#page-109-0) 1 了解键盘上的按键功能。参阅 [表](#page-110-0) 2 了解指示灯说明。 按电源键开启或关闭控制器。如果超过5分钟没有使用键盘,显示屏将关闭以省电。按任意键重新打 开显示屏。

# <span id="page-109-0"></span>图 **1** 控制器键盘和显示屏

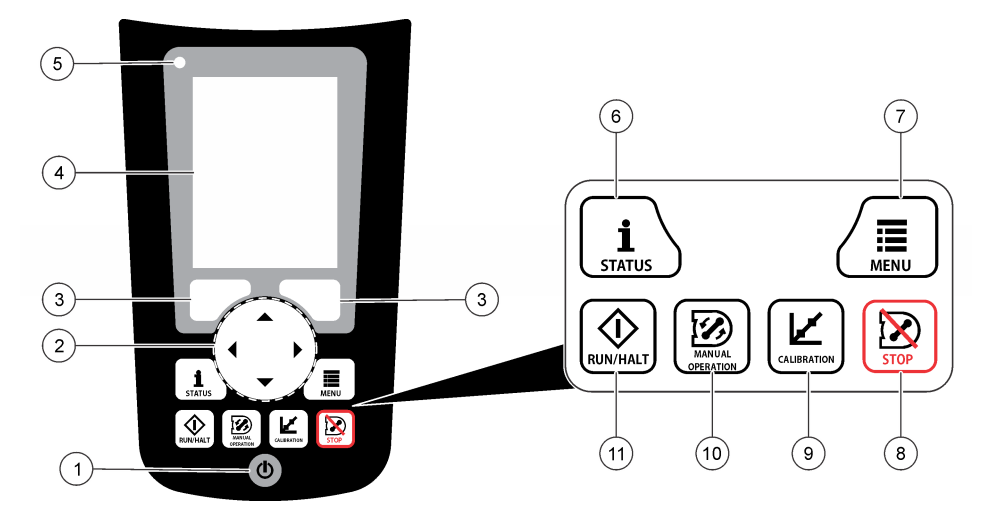

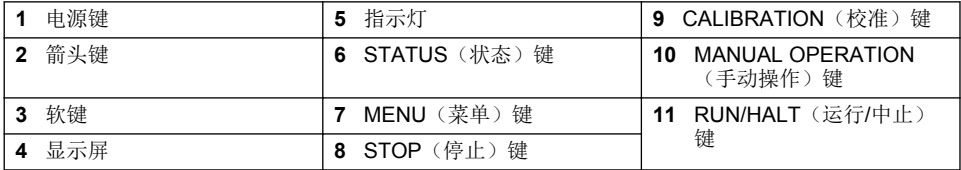

# 表 **1** 键功能

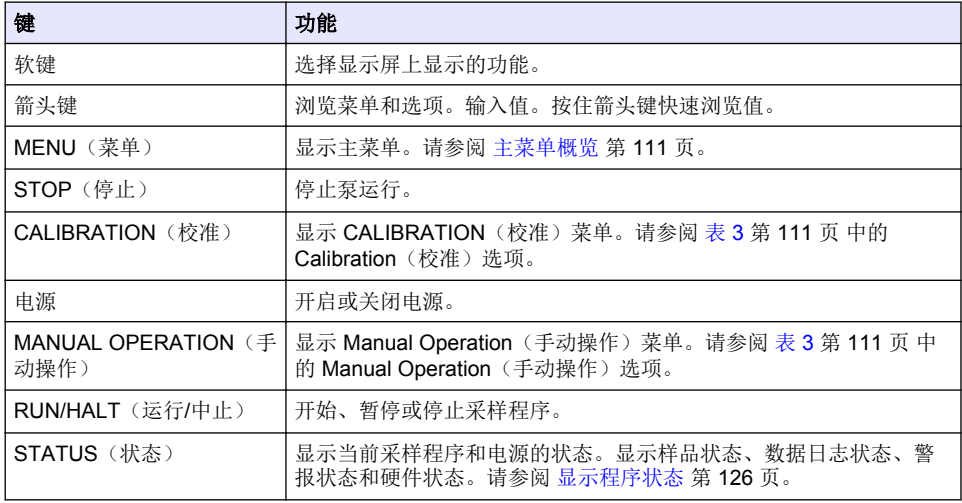

<span id="page-110-0"></span>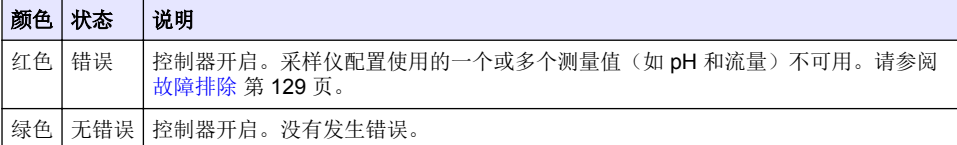

# **3.2** 主菜单概览

表 3 显示了主菜单选项。

表 **3** 主菜单选项

| 选项    | 说明                                                                                                    |
|-------|----------------------------------------------------------------------------------------------------|
| 设定    | 配置数据记录、警报以及采样程序。                                                                                                    |
| 杳看数据  | 显示采样历史记录(例如已采集的样品和丢失的样品)。显示测量数据(数据日志)。                                                                                         |
| 手动操作  | 采集抓样,将分配臂移至选定的瓶位置,或操作泵正向或反向运行。                                                                                                 |
| 校准    | 校准样品体积、已连接的传感器以及 AUX 端口的模拟输入(用于流量步调)(如适<br>用)。                                                                                 |
| 导出/导入 | 将测量数据、样品历史记录、程序设置保存到移动磁盘中。将程序设置从移动磁盘拷贝<br>到采样仪。                                                                                |
| 硬件设置  | 配置采样仪、采样仪端口和已连接的传感器。配置并校准液体检测器。                                                                                                |
| 诊断    | 显示"状态"屏幕、事件日志、警报日志以及内存使用情况。显示 AUX I/O 端口的状态和<br>配置。显示柜内温度(仅限 AWRS 采样仪)。完成已连接传感器、分配臂、键盘和显<br>示屏的诊断测试。显示泵电机的总运行时间、正向运行时间和反向运行时间。 |
| 常用设置  | 显示仪器信息(如序列号)。配置显示屏设置(如语言、日期和测量单位)。配置安全<br>设置。配置试管寿命提示设置。清除采样历史记录和/或选定的日志。                                                      |

# <span id="page-111-0"></span>**4.1** 配置

# **4.1.1** 配置常规设置

- **1.** 按下 **MENU**(菜单)。
- **2.** 选择 General Settings(常规设置)。
- **3.** 选择一个选项。

按 **UP**(向上)和 **DOWN**(向下)箭头更改值。按 **LEFT**(向左)和 **RIGHT**(向右)箭头移动光 标。

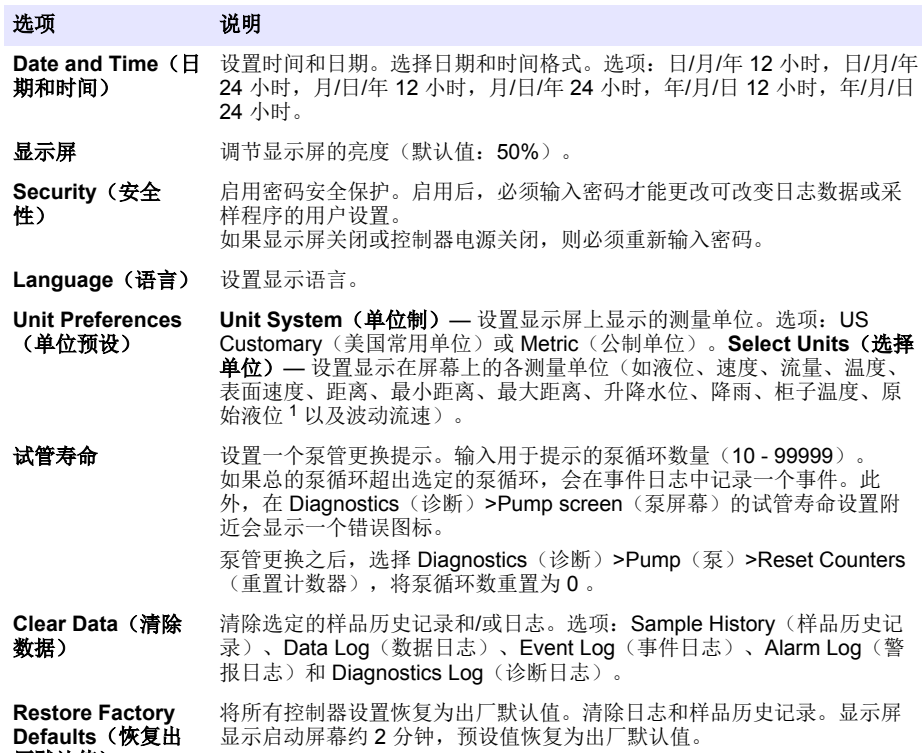

厂默认值)

<sup>1</sup> 原始液位是指应用算法调整伯努利效应之前的液位测量值。

# **4.1.2** 配置硬件设置

- **1.** 按下 **MENU**(菜单)。
- **2.** 选择 Hardware Setup(硬件设置)。
- **3.** 选择一个选项。

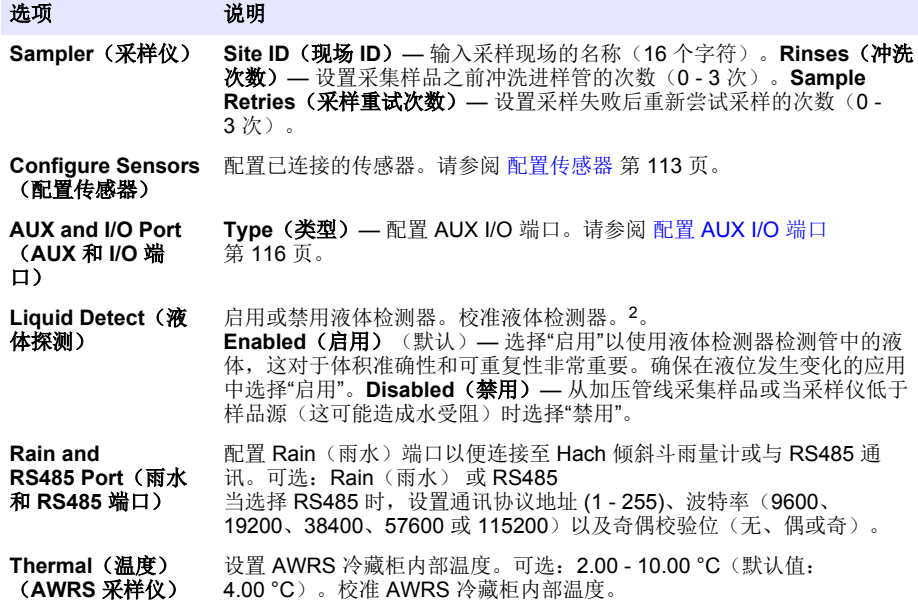

#### **4.1.2.1** 配置传感器

- **1.** 按下 **MENU**(菜单)。
- 2. 选择 Hardware Setup (硬件设置) > Configure Sensors (配置传感器) >[选择传感器]
- **3.** 选择一个选项。

注: 以下选项并非适用于所有传感器。

请参阅 [表](#page-113-0) 4 了解所有 pH 传感器设置的介绍。请参阅 [表](#page-113-0) 5 了解所有 US900x 传感器设置的介绍。 请参阅 [表](#page-114-0) 6 了解所有 AV9000 传感器设置的介绍。

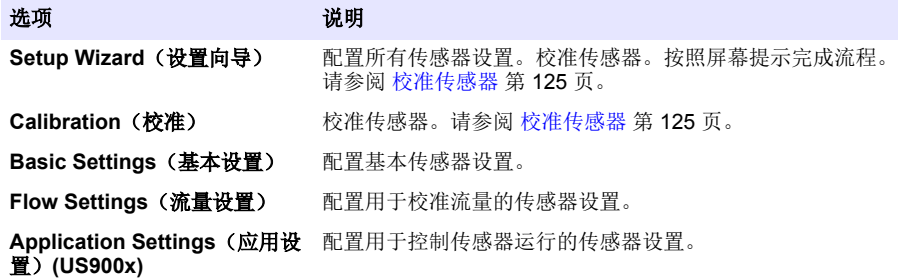

<sup>2</sup> 仅按照技术支持指导对液体检测器进行校准。

值)

### <span id="page-113-0"></span>选项 地质 说明

配置可选高级传感器设置。

**Advanced Settings**(高级设 置)

**Restore Defaults**(恢复默认 将传感器设置和传感器校准恢复为出厂默认值。

### 表 **4** 配置选项 **— pH** 传感器

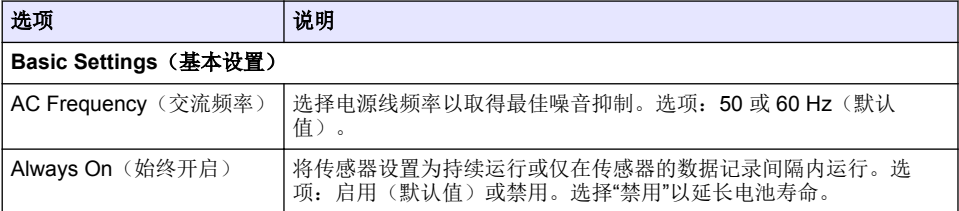

# 表 **5** 配置选项 **— US900X** 超声传感器

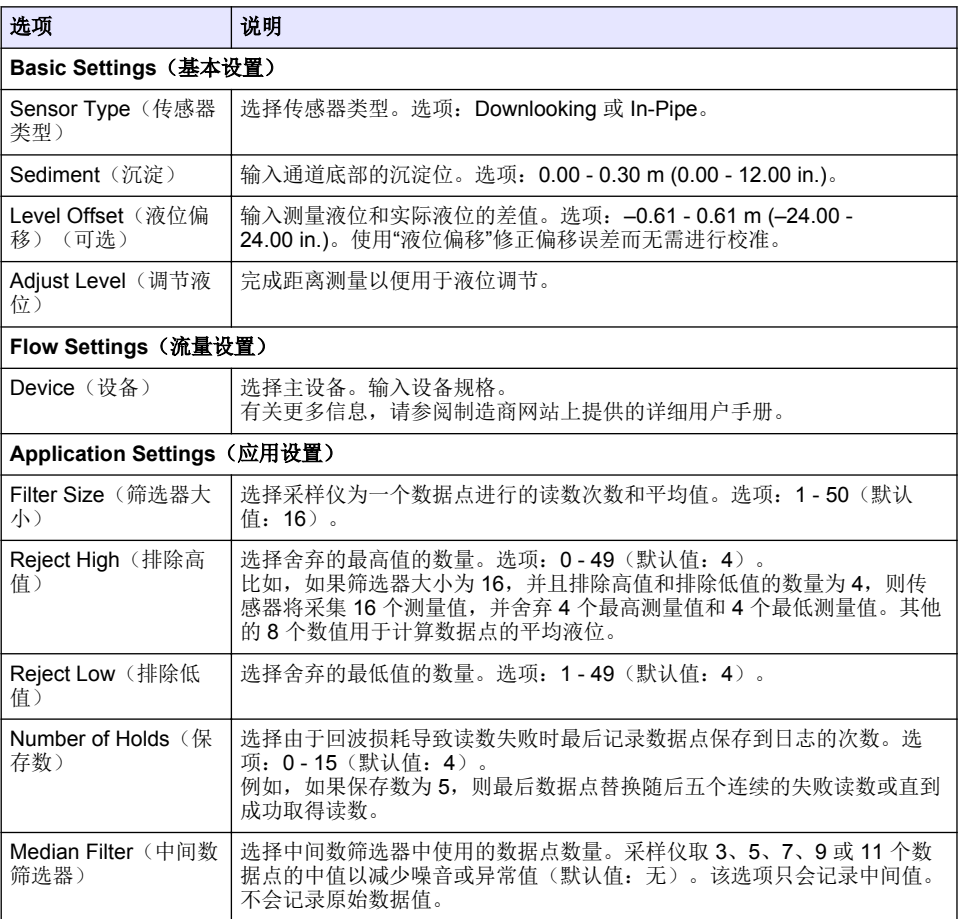

# 表 **5** 配置选项 **— US900X** 超声传感器 (续)

<span id="page-114-0"></span>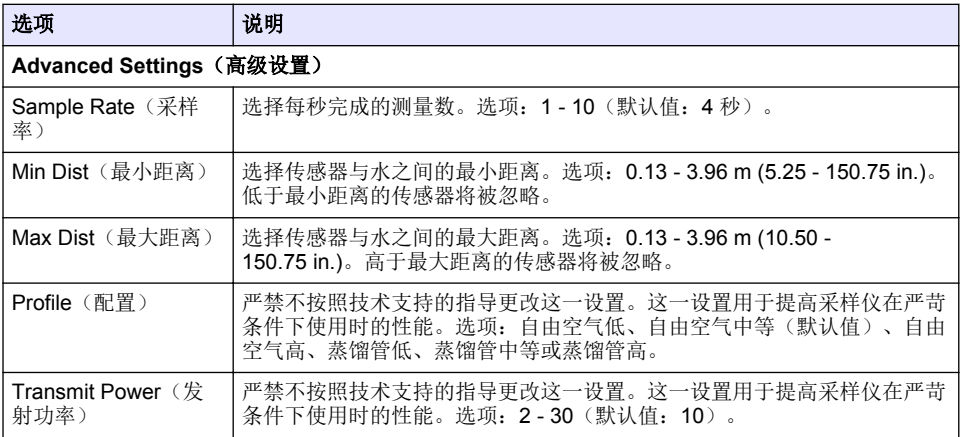

# 表 **6** 配置选项 **— AV9000S** 传感器

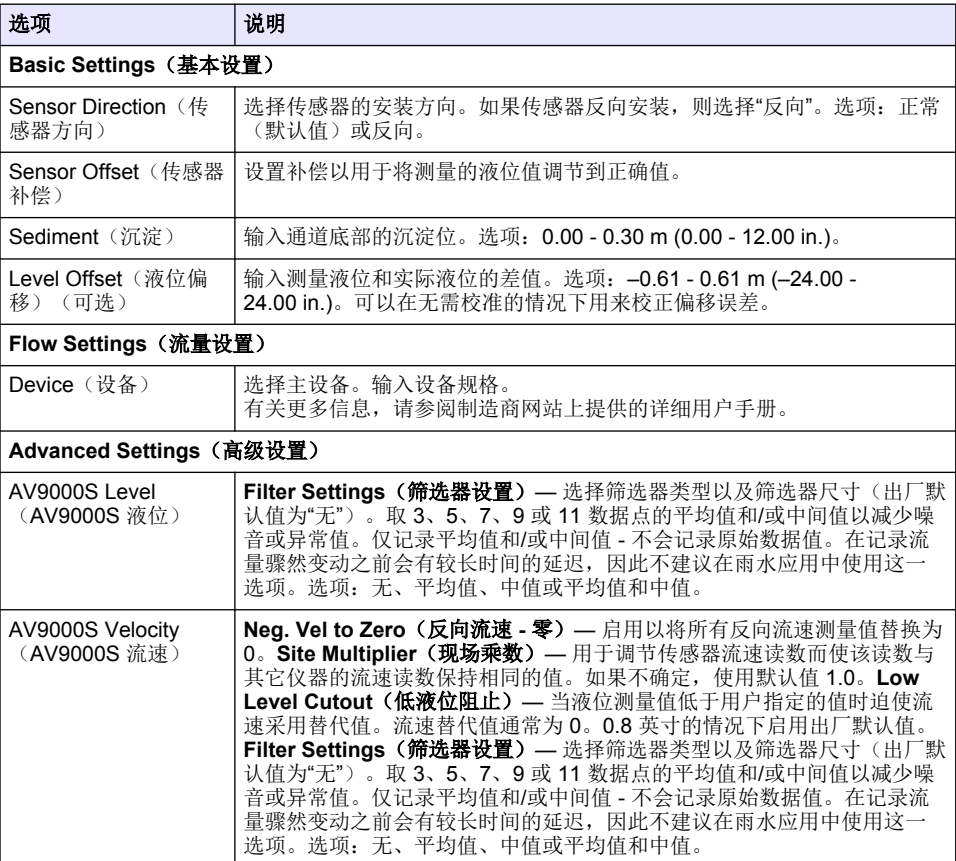

#### <span id="page-115-0"></span>**4.1.2.2** 配置 **AUX I/O** 端口

如果 AUX I/O 端口连接至 Hach 流量表或第三方仪器,则需配置 AUX I/O 端口。

注: 如果将 *IO9000* 模块选件连接至 *AUX I/O* 端口,请参阅 *IO9000* 模块文档以配置 *AUX I/O* 端口。

- **1.** 按下 **MENU**(菜单)。
- **2.** 选择 Hardware Setup (硬件设置) > AUX and I/O Port (AUX 和 I/O 端口)。
- **3.** 确保将"类型"设为"AUX"。
- **4.** 选择一个选项。

#### 选项 说明

- **Mode** (模式) 选择运行的 AUX I/O 端口模式。**Sample Event**(样品事件)— 当采集样品时将样品 信息发送至 Hach 流量表:样品的时间戳、成功或失败、瓶编号。如果有两个采样程 序,当根据其中任意一个采样程序采集样品时都会发送样品信息。**Program Complete**(程序完成)— 当采样程序完成时发送一个信号。请参阅 AS950 采样仪 文档中的辅助连接器信息。如果有两个采样程序,当两个采样程序都完成时发送一个 信号。
- 流量读数 选择由流量表提供给 AUX I/O 端口的流量输入信号的类型。选项: AUX-Pulse 或 AUX-mA (4–20 mA)。
- **5.** 当 Flow Reading(流量读数)设置为 AUX-Pulse,请配置外部流量表的采样仪步调设置。采样仪 步调设置确定流量与流量表的一个脉冲(一个计数)相符。请参阅流量表文档。
- **6.** 当 Flow Reading(流量读数)设置为 AUX-mA 时,请选择一个选项。

注: 要将 *AUX I/O* 端口设置和模拟输入校准设为出厂默认值,请选择 *Restore Defaults*(恢复默认值)。

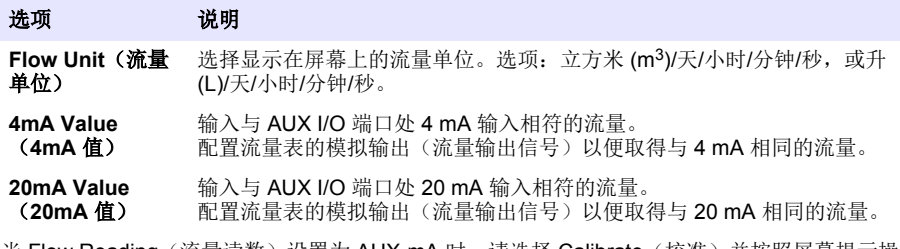

7. 当 Flow Reading(流量读数)设置为 AUX-mA 时,请选择 Calibrate(校准)并按照屏幂提示操 作。

要提供 4 mA 和 20 mA 至 AUX I/O 端口:

- **a.** 将辅助多功能半线连接至 AUX I/O 端口。
- **b.** 将线缆的橙色线(模拟输入)和蓝色线(普通)连接至可提供 4 mA 和 20 mA 的模拟信号源。

#### **4.1.3** 配置数据记录

#### 注 意

配置数据记录之前先配置硬件设置。

选择记录到数据日志中的测量值(如 pH 和液位)以及测量值保存到数据日志的频率(记录间隔)。 最多选择 16 个测量值。可记录的测量值由以下单元提供:

- 控制器
- 连接至传感器端口的传感器
- 连接至 IO9000 模块选件的模拟输入的传感器

注: 由直接连接至 *AUX I/O* 端口的外部流量表提供的流量测量值不可被记录。

只有被记录的测量值才能够:

• 显示在"状态"屏幕和"测量数据(数据日志)"屏幕上。

- <span id="page-116-0"></span>• 用于配置设定点警报。
- 用于根据流量进行步调
- 用于在采样程序开始(或开始和结束)时进行控制。
- **1.** 按下 **MENU**(菜单)。
- 2. 要配置尚未连接至采样仪的传感器, 选择传感器端口分配。选择 Programming (设定) > Datalog Programming(数据日志设定)> Change Port Assignments(更改端口分配)。选择将连接至传 感器 1 端口和传感器 2 端口的传感器。
- **3.** 按照以下说明选择要记录的测量值:
	- **a.** 选择通道记录。
	- **b.** 选择测量值来源。
	- **c.** 选择测量值,然后按 **Check**(确认)记录该测量值。
	- **d.** 按 **Save**(保存)。
- **4.** 按照以下说明选择测量值的记录间隔:
	- **a.** 选择 Logging Intervals(记录间隔)。显示第一记录间隔和第二记录间隔。 例如"15,15" 表示第一记录间隔为 15 分钟,第二记录间隔为 15 分钟。
	- **b.** 选择测量值来源。
	- **c.** 输入记录间隔,然后按 **OK**。可选:1、2、3、5、6、10、12、15、20、30 或 60 分钟。
	- 第一记录间隔 没有为测量值配置警报时所使用的记录间隔。如果为测量值配置了警报,则当 测量值警报未生效或警报配置未设置到 Switch Log Interval (切换记录间隔)时使用第一记录间 隔。
	- 第二记录间隔 当测量值警报生效且警报已设置到 Switch Log Interval (切换记录间隔)时所 使用的记录间隔。

### **4.1.4** 选择和配置警报

#### 注 意

配置警报之前先配置数据记录。

选择和配置显示在"状态"屏幕上且记录到警报日志的警报。

有两类警报:系统警报和通道警报。系统警报如下列出:

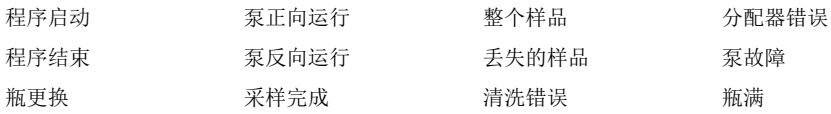

通道警报是记录测量值(通道)的设定点警报,例如 pH、液位和电源电压。

注: 记录间隔期间通道警报被设置为开启或关闭。请参阅 [配置数据记录](#page-115-0) 第 *116* 页。系统警报实时生效。

- **1.** 按下 **MENU**(菜单)。
- **2.** 选择 Programming(设定)> Alarm Programming(警报设定)。
- **3.** 如下添加一个系统警报:

**a.** 选择 System Alarms(系统警报)> Add New Alarm(添加新警报)>[选择系统警报]。

- **b.** 按 **Next**(下一步)。
- **4.** 如下添加一个通道警报:
	- **a.** 选择 Channel Alarms(通道警报)> Add New Alarm(添加新警报)>[选择通道警报], 然后按 **Next**(下一步)。

注: 通道警报后的数字指示源传感器。例如,*Temp 2* 是由 *Sensor 2*(传感器 *2*)提供的温度测量值。通道 警报后的 *IO* 数字识别 *IO9000* 模块选件的模拟输入。

5. 选择一个选项,然后按 Next (下一个)。请参阅图 2 了解高位警报设定点的示例。

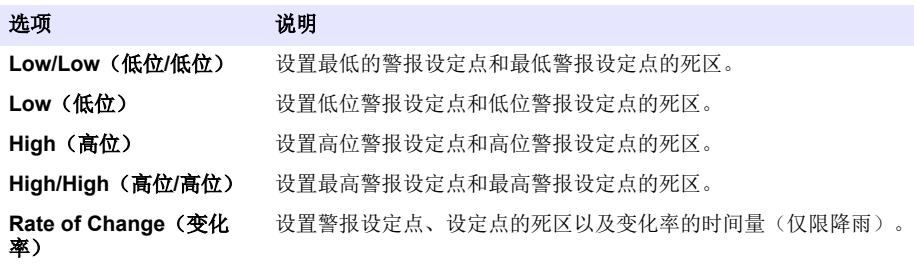

**6.** 选择一个选项,然后按 **OK**(确定)。

注: 当 *IO9000* 模块选件连接至 *AUX* 端口时,将显示更多的选项。请参阅 *IO9000* 模块文档。

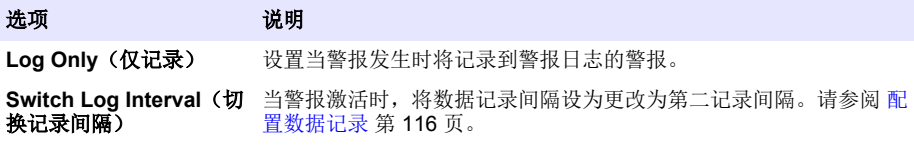

#### 图 **2** 高位设定点示例

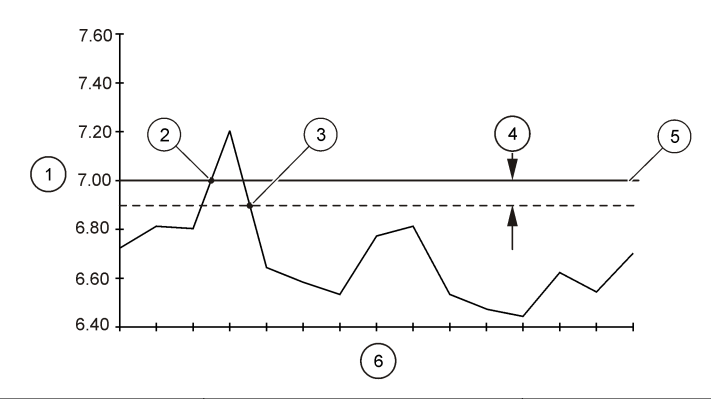

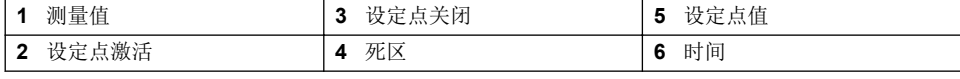

# **4.1.5** 采样程序配置

对于基于流量的采样,在配置采样程序之前先配置硬件设置。

注 意

注 意

当使用警报控制采样时,在配置采样程序之前先配置警报。

采样程序确定:

- 采集样品的时间(步调)
- 各样品的体积
- 样品瓶分配
- 采样程序开始时间
- 采样程序结束时间

完成后续所有任务以配置采样程序。本文档介绍了基本的采样选项。关于高级采样选项(如层级采样 和同步采样),请参阅制造商网站上的详细用户手册。

#### **4.1.5.1** 选择程序类型

选择要配置的采样程序类型。

- **1.** 按下 **MENU**(菜单)。
- **2.** 转至 Programming(设定)> Sample Programming(采样设定)。
- **3.** 选择第一行。
- **4.** 选择一个选项。

注: 有关所有选项的说明,请参阅制造商网站上提供的详细用户手册。

#### 选项 地质 法明

**Custom Single**(自定义单采 一个采样程序。 样)

**Custom Dual**(自定义双采 样) 两个采样程序。将采样仪中的瓶子在两个采样程序之间分开。两 个采样程序可以并行、顺次或单独(默认)操作。

#### **4.1.5.2** 输入瓶和管信息。

输入采样仪中的瓶数量、瓶尺寸以及进样管尺寸。

- **1.** 按下 **MENU**(菜单)。
- **2.** 转至 Programming(设定)> Sample Programming(采样设定)。
- **3.** 选择一个选项。

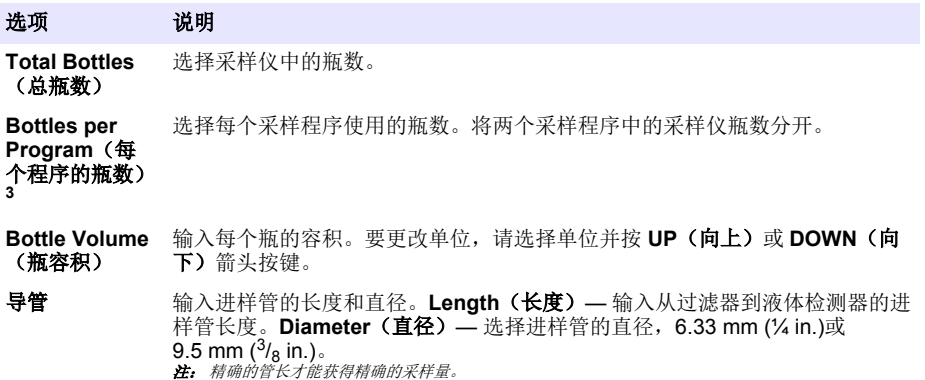

### **4.1.5.3** 选择采样步调

选择采集样品的时间。例如,将采样程序设置为每隔 15 分钟采集一个样品,或每隔 100 L 流量采集一 个样品。

- **1.** 按下 **MENU**(菜单)。
- **2.** 转至 Programming(设定)> Sample Programming(采样设定)> Pacing(步调)。

<sup>3</sup> 仅当选定 Custom Dual (自定义双采样)或 Stormwater (雨水)时可用。请参阅 选择程序类型 第 119 页。

**3.** 选择一个选项。

注: 有关所有选项的说明,请参阅制造商网站上提供的详细用户手册。

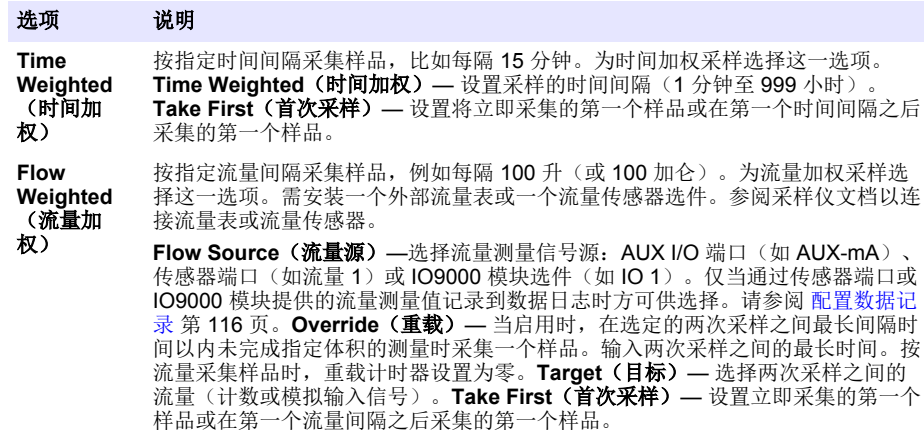

#### **4.1.5.4** 选定样品体积

选定一个样品的体积。例如,设置采样程序采集 50 mL 样品。

- **1.** 按下 **MENU**(菜单)。
- **2.** 转至 Programming (设定) > Sample Programming (采样设定) > Sample Volume (样品体 积)。
- **3.** 选择 Fixed(固定值)> Volume(体积)之后,输入各样品的体积(10 10000 mL)。 注: 有关所有选项的说明,请参阅制造商网站上提供的详细用户手册。

### **4.1.5.5** 选择样品分配 **—** 多瓶

选择样品瓶分配。

- **1.** 按下 **MENU**(菜单)。
- **2.** 转至 Programming (设定) > Sample Programming (采样设定) > Distribution (分配) 。

<span id="page-120-0"></span>**3.** 选择一个选项。

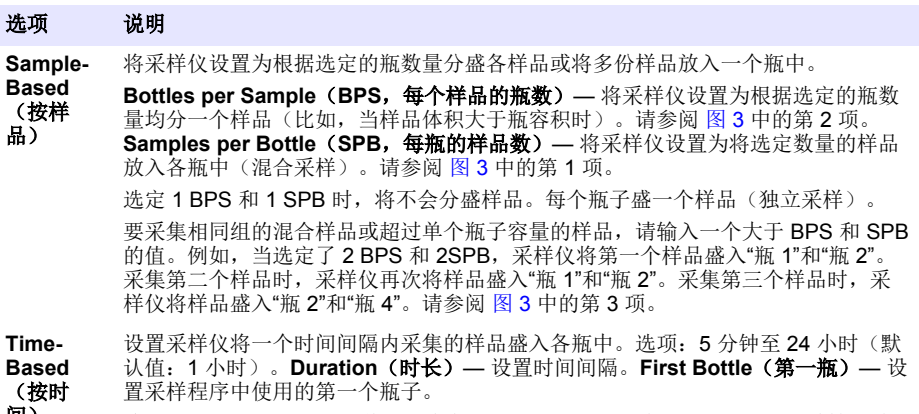

间) **注:** 如果 **Program Start**(程序开始)设置为过去的日期和/或时间(比如昨天 08: 00 点),第一个样品不会盛<br>入选定的第一个瓶中。在设定的开始时间和实际开始时间之间,采样瓶分配器每个时间间隔向前移动一个瓶子。 当有必要使用瓶编号(位置)来指示所盛样品采集的时间(或日),使用按时间分 配(切换时间采样)。请参阅制造商网站上提供的详细用户手册以配置切换时间采 样。

### 图 **3** 示例 **—** 按样品分配

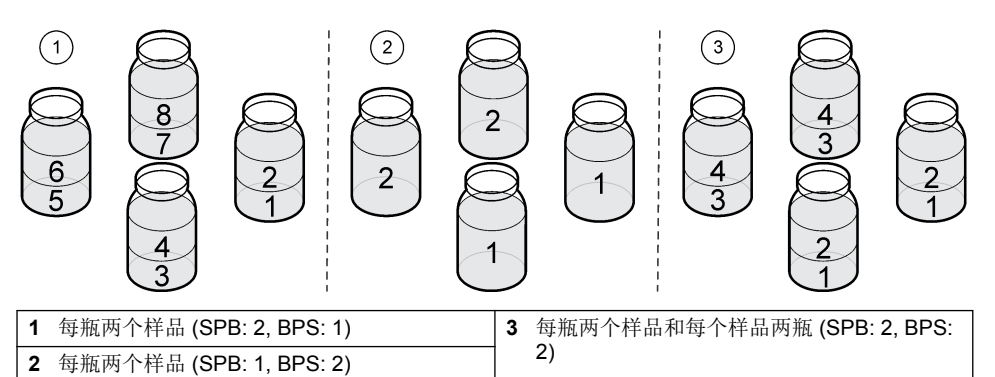

#### **4.1.5.6** 选择采样程序开始的时间

选择在按下 RUN/HALT (运行/中止)按钮之后采样程序开始的时间。

- **1.** 按下 **MENU**(菜单)。
- **2.** 转至 Programming(设定)> Sample Programming(采样设定)> Program Start(程序开始)。
- **3.** 选择一个选项。

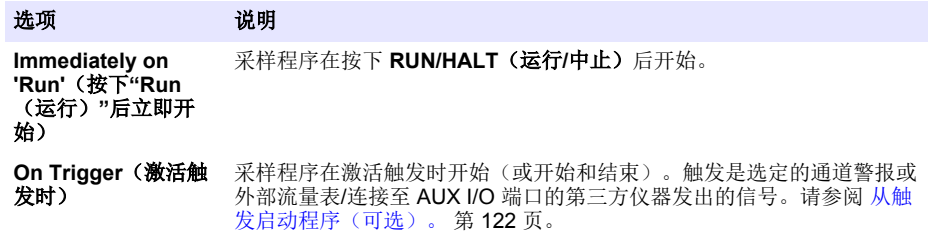

<span id="page-121-0"></span>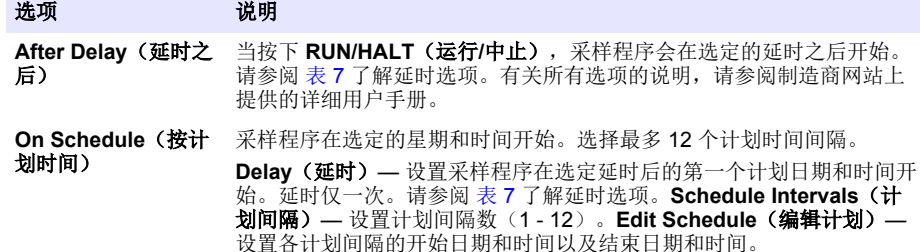

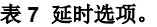

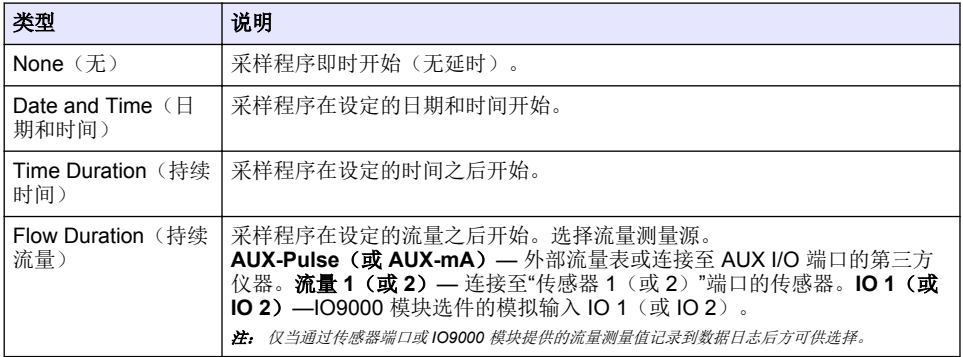

# **4.1.5.6.1** 从触发启动程序(可选)。

要进行颠序采样,配置采样程序从触发启动。

- **1.** 按下 **MENU**(菜单)。
- **2.** 转至 Programming(设定)> Sample Programming(采样设定)> Program Start(程序启动)> On Trigger(激活触发时)。
- **3.** 选择一个选项。

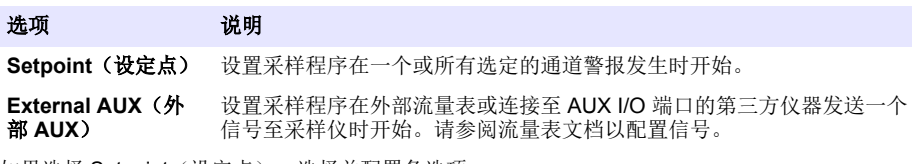

4. 如果选择 Setpoint (设定点),选择并配置各选项。

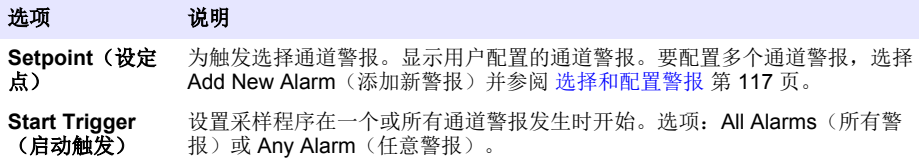

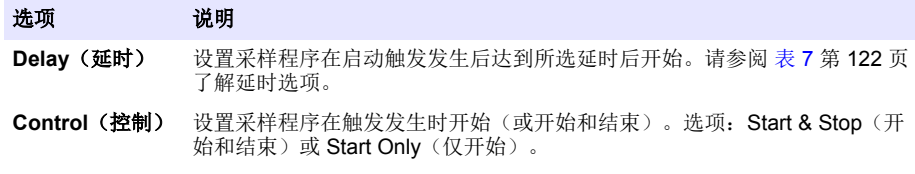

5. 如果选择了 Fxternal AUX (外部 AUX), 选择并配置各个选项。

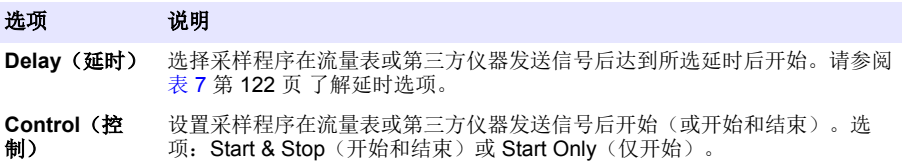

#### **4.1.5.7** 选择程序停止时间

选择采样程序完成和样品采集停止的时间(例如,采集一定量的样品之后,或在一个时间间隔之 后)。

- **1.** 按下 **MENU**(菜单)。
- 2. 转至 Programming(设定)> Sample Programming(采样设定)> Program End(程序结束)。
- **3.** 选择一个选项。

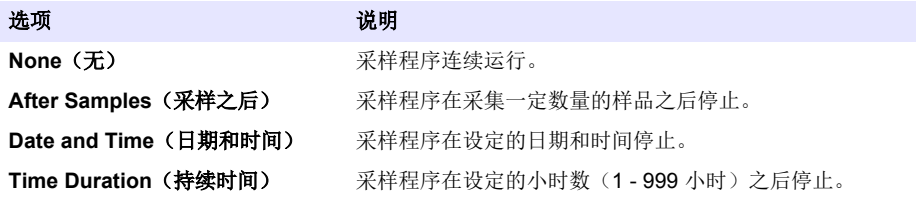

# **4.2** 校准

#### **4.2.1** 采样量校准

校准样品量。

注: 校准之前暂停采样程序。按 *RUN/HALT*(运行*/*中止),然后选择 *Halt Program*(中止程序)。

#### **4.2.1.1** 校准样品体积 **—** 液体检测器启用

在启用液体检测器的情况下校准样品体积,以便微调样品体积。

- **1.** 按下 **MENU**(菜单)。
- 2. 选择 Hardware Setup (硬件设置) > Liquid Detect (液体探测) > Status(状态)。确保液体检测 器已启用。
- **3.** 将进样管放入水样或自来水中。 注: 利用水样获得最佳精度。
- 4. 对于 AWRS 采样仪,将一个量筒放在分配口下方,或者将复合管架装入 AWRS 柜中。
- **5.** 对于冷藏式采样仪,将一个量筒放在分配口下方,或者将复合管架装入冷藏柜中。
- **6.** 对于便携式采样仪,将泵出口侧的管子放入量筒中。
- 7. 按 CALIBRATION (校准), 然后选择 Volume(体积) > Sample Volume(样品体积)。
- **8.** 按 **Next**(下一步)。
- **9.** 输入要采集的样品体积。
- **10.** 按 **Grab**(抓取)。泵反向运行以清洗进样管。然后泵正向运行并采集指定体积的样品。泵反向运 行以清洗进样管。
- **11.** 样品采集完成后,将量筒中的样品体积与输入的样品体积进行比较。
- **12.** 如果采集的样品体积与输入的样品体积不同,则输入实际采集的体积。按 **Next**(下一步)。调节 控制器以准确测量所有设定的体积。
- **13.** 要验证校准,请按 **Verify**(验证)。

**14.** 要保存校准,请按 **Finish**(完成)。

#### **4.2.1.2** 调节样品量校准(可选)

为了获得最高的样品量精度,调节样品量校准。样品量小于 200 mL 时,制造商建议调节样品量校 准。

- 1. 选择 Hardware Setup(硬件设置) > Liquid Detect(液体检测) > Status(状态)。确保液体检测 器已启用。
- 2. 对于冷冻取样器或 AWRS 取样器,按照取样方案中指定的量随机取三份样品。请参阅制造商网站 上提供的扩展版用户手册。

注: 作为备选方案,依照取样方案取三份样品。参考步骤 3。

- **3.** 对于移动式取样器,依照取样方案在同一样瓶(或三个样瓶)中取三份样品。为了获得最高的精 度,请在同一样瓶中取三份样品。必要时,修改取样方案,以便立即取样。
	- 注: 不要使用随机取得的样品来调节移动取样器的样品量校准。
- **4.** 将三份样品倒入量筒,测量总样品量。
- **5.** 总样品量除以三,获得平均样品量。
- **6.** 计算调节值:

(目标样品量 - 平均样品量)÷ 目标样品量 × 100 = 调节值

其中:

目标样品量 = 取样方案中指定的样品量。

例如,如果目标样品量为 200 mL,而平均样品量为 202 mL,那么调节值为 -1%。

- **7.** 按下 **MENU**(菜单)。
- **8.** 按下 **CALIBRATION**(校准),然后选择 Volume(量)>User Adjust(用户调节)。
- 9. 输入调节值(例如-1%),然后单击 OK (确定)。

10. 对于冷冻取样器或 AWRS 取样器, 按如下步骤随机采集另一份样品:

- **a.** 按下 **Verify**(验证)。
- **b.** 输入取样方案中指定的样品量。
- **c.** 按 **Grab**(抓取)。

注: 作为备选方案,再次执行步骤 3*–*5。

**11.** 对于移动式取样器,再次执行步骤 3–5。

**12.** 如果样品的取量不符合取样方案中指定的样品量,请使用五份样品再次执行步骤 2–11。 总样品量除以五,获得平均样品量。

#### **4.2.1.3** 校准样品体积 **—** 液体检测器被禁用

液体检测器被禁用时,需每次校准样品体积。根据当前采样程序指定的体积校准样品体积。如果采样 程序中的样品体积发生改变,按照新体积重新手动校准样品体积。

#### **1.** 按下 **MENU**(菜单)。

- 2. 选择 Hardware Setup(硬件设置)> Liquid Detect(液体探测)> Status(状态)。确保液体检测 器被禁用。
- **3.** 将进样管放入水样或自来水中。
- 4. 对于 AWRS 采样仪, 将一个量筒放在分配口下方, 或者将复合管架装入 AWRS 柜中。
- 5. 对于冷藏式采样仪, 将一个量筒放在分配口下方, 或者将复合管架装入冷藏柜中。
- <span id="page-124-0"></span>**6.** 对于便携式采样仪,将泵出口侧的管子放入量筒中。
- 7. 按 CALIBRATION (校准), 然后选择 Volume(体积) > Sample Volume(样品体积)。
- **8.** 按 **Next**(下一步)。泵反向运行以清洗进样管。随后泵以前进方向运行,并开始采集样品。
- **9.** 当收集完采样程序中指定的体积时,按 **STOP**(停止)。
- **10.** 按 **Finish**(完成) 完成校准或按 **Retry**(重试)重新校准。

**11.** 将出样管连接到采样器的管接头上。

**12.** 按 **Exit**(退出)退出体积校准菜单。

#### **4.2.1.4** 验证采样量

要确保样品体积准确,请进行抓样。不要返回校准菜单检查体积,因为在校准开始时体积补偿已被重 置为 O。

- **1.** 按下 **MANUAL OPERATION**(手动操作)。
- **2.** 选择 Grab Sample(抓取样品)。
- **3.** 将进样管放入水样中。
- **4.** 将泵出口侧的管子放入一个量筒中。
- **5.** 如果启用了液体检测器,输入要验证的体积。
- **6.** 如果液体检测器被禁用,输入采样程序中指定的体积。
- **7.** 按 **OK**(确定)。泵循环开始。
- **8.** 将量筒中采集的样品量与预期样品量进行对比。如果采集的样品量不正确,则重新进行采样量校 准。

### **4.2.2** 校准传感器

校准连接至采样仪的传感器。

- 1. 桉 CALIBRATION (校准) 或桉 MENU (菜单) 并选择 Calibration (校准)。
- **2.** 选择要校准的传感器。
- **3.** 按照屏幕提示完成流程。请参阅传感器文档。

### **4.2.3** 校准冷藏柜温度 **— AWRS** 采样仪

请参阅制造商网站上提供的服务手册了解校准流程。

# **4.3** 开始或停止程序

开始采样程序以便采集样品。临时停止采样程序,以便移走样品、进行手动操作或进行校准。停止采 样程序,以便更改采样程序、数据日志设置或通道警报。

注: 如果配置了数据记录, 那么即使采样程序被临时停止, 也会完成数据记录。

#### **1.** 按 **RUN/HALT**(运行**/**中止)。

**2.** 选择一个选项。

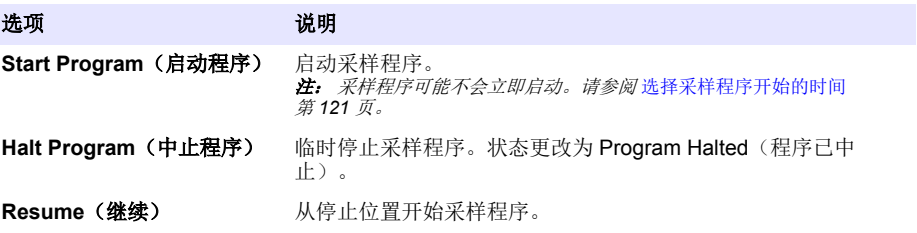

#### <span id="page-125-0"></span>选项 地质 法明

**Start From Beginning**(重 新开始) 从最开始处启动采样程序。

**End Program (结束程序)** 停止采样程序。状态更改为 Program Complete (程序完成)。

# **4.4** 显示数据和警报

### **4.4.1** 显示程序状态

- 1. 按 STATUS (状态)或从主菜单选择 Diagnostics(诊断) > Status(状态)。
- **2.** 如果两个采样程序运行,选择其中一个采样程序。显示采样程序的状态。同时显示样品状态、数据 日志状态、警报状态和硬件状态。

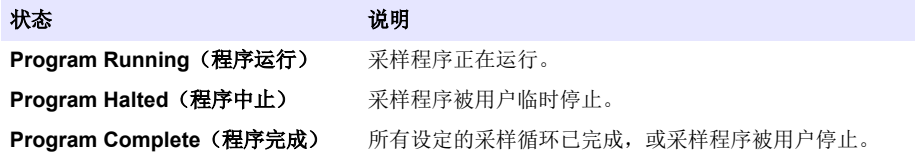

**3.** 要查看更多信息,按 **UP**(向上)和 **DOWN**(向下)箭头键选择一个选项,然后按 **Select**(选 择)。

## 选项 说明

显示采样程序的名称、采集的样品数量、丢失的样品数量、距采集下一个样品的时间。选 定后会显示以下信息:

- 程序启动时间
- 程序启动设置(等待)(例如, None(无), Delay(延时), Schedule(计划)或 Setpoint (设定点))
- 采集的样品数量
- 丢失的样品数量
- 待收集的样品数量
- 下一样品的瓶编号
- 下一样品的时间或计数
- 上一样品的时间或计数
- 瓶数量
- 程序停止时间 <sup>4</sup>

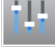

显示正在记录的不同测量值的数量、上一次记录测量值的时间以及已使用的数据日志内存 的百分比。选择后会显示记录间隔以及各测量最后记录的值。

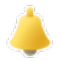

显示活动警报的数量以及最新警报发生的时间。选择后会显示所有配置警报的状态。

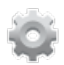

显示连接至采样仪的硬件。对于 AWRS 采样仪, 会显示柜内温度。

<sup>4</sup> 在采样程序完成或停止后显示。

### <span id="page-126-0"></span>**4.4.2** 显示样品历史记录

样品历史记录显示已采集的各样品、采集样品的时间以及样品采集是否完成。显示丢失样品的原因。 当采样程序从头开始时,会自动清除样品历史记录。

- **1.** 按下 **MENU**(菜单)。
- **2.** 选择 Review Data(查看数据)> Sample History(样品历史记录)。
- **3.** 选择一个选项。

#### 选项 说明

**All Samples**(所 显示样品采集时间、样品编号、瓶编号和各样品的体积。

有样品)

**Missed Samples** 显示样品采集时间、样品编号以及未能采集样品的原因。给出的原因如下: (丢失样品)

- 瓶满 因检测到瓶满,所以样品丢失。
- 冲洗错误 因冲洗循环期间发生错误,所以样品丢失。
- 用户中止 因用户按下 STOP (停止)键结束采样循环, 所以样品手失。
- 臂故障 因分配臂移动不正确,所以样品丢失。
- 泵故障 因泵运行时发生故障,所以样品丢失。
- 清洗故障 因清洗循环期间发生错误,所以样品丢失。
- 采样超时 因在超时周期内未检测到液体,所以样品丢失。
- 泵电压低 因供电不足以运行泵,所以样品丢失。
- 低流量 由于流量不足,所以样品丢失。

### **4.4.3** 显示测量数据

显示测量数据以便查看记录到数据日志的测量值。

注: 按照选定的记录间隔将测量数据记录到数据日志。请参阅 [配置数据记录](#page-115-0) 第 *116* 页。

- 1. 按 MENU (菜单) 并选择 Review Data (杳看数据) > Measurement Data (测量数据) >[选择仪 器]>[选择测量值]所选的测量值以表格或图形格式显示。
- **2.** 要更改视图,按 **Options**(选项),然后选择一个选项。

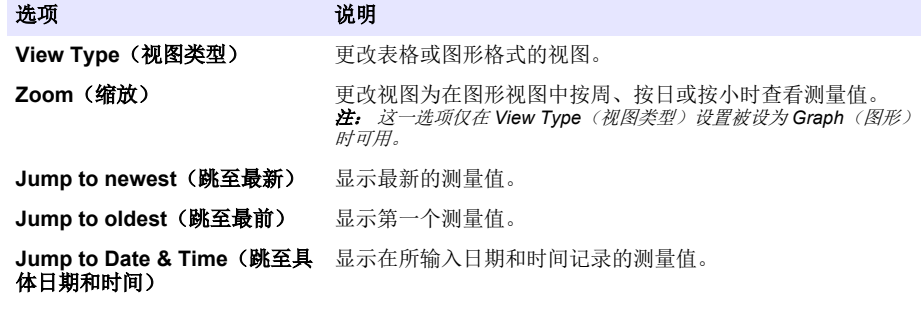

3. 要清除数据日志, 按 MENU (菜单) 并选择 General Settings (常规设置) > Clear Data (清除数 据)。选择 Data Log(数据日志),然后按 **Yes**(是)。

### **4.4.4** 显示事件日志

显示事件日志以查看发生的事件。

- **1.** 按下 **MENU**(菜单)。
- **2.** 选择 Diagnostics(诊断)> Event Log(事件日志)。 显示记录的事件总数量和各类事件发生的总次数。
- 3. 选择 All Events (所有事件)或一个事件类型。每个事件显示的时间、日期和描述。
- <span id="page-127-0"></span>**4.** 要显示选定事件的任意其它数据,选择事件并按 **RIGHT**(向右)箭头。
- **5.** 要清除事件日志,按 **MENU**(菜单)并选择 General Settings(常规设置)> Clear Data(清除数 据)。选择 Event Log(事件日志),然后按 **Yes**(是)。

#### **4.4.5** 显示警报日志

显示警报日志以便查看已发生的通道警报。

注: 警报日志仅记录用户配置的通道警报。请参阅 [选择和配置警报](#page-116-0) 第 *117* 页 选择和配置记录的通道警报。

#### **1.** 按下 **MENU**(菜单)。

- **2.** 选择 Diagnostics(诊断)> Alarm Log(警报日志)。 显示记录的警报总数量和各类警报发生的总次数。
- 3. 选择 All Alarms(所有警报)或一个警报类型。显示警报时间和日期以及每个警报的警报描述。
- **4.** 要显示选定警报的任意其它数据,选择事件并按 **RIGHT**(向右)箭头。
- **5.** 要显示最新警报、最早警报或某一具体日期和时间发生的警报,按 **Options**(选项),然后选择一 个选项。
- **6.** 要清除警报日志,按 **MENU**(菜单)并选择 General Settings(常规设置)> Clear Data(清除数 据)。选择 Alarm Log(警报日志),然后按 **Yes**(是)。

# **4.5** 将日志和设置保存到 **U** 盘

### 注 意

当使用导入选项时,采样仪上的所有用户设置全部替换为 U 盘中选定的用户设置。日志文件中的数 据已被清除。

导出选项用于:

- 保存日志文件副本 <sup>5</sup> 到 U 盘。
- 将用户设置(如采样程序和硬件设置)的备份文件保存到 U 盘。

导入选项用于:

- 使用用户设置的备份文件替换采样仪的用户设置。
- 使用技术支持提供的用户设置或从其它采样仪获取的用户设置替换采样仪上的用户设置。
- **1.** 将 USB 2.0 闪存盘插入 USB 接口。 注: 只有 *USB 2.0* 闪存盘可与 *AS950* 控制器搭配使用。为了获得更快的性能,请使用 *2 - 16 GB* 闪存盘。
- **2.** 按下 **MENU**(菜单)。
- 3. 选择 Export/Import (导出/导入)。 注: *U* 盘中的文件越多,显示屏上显示*"*正在检测 *U* 盘*"*的时间越长。
- **4.** 选择一个选项。

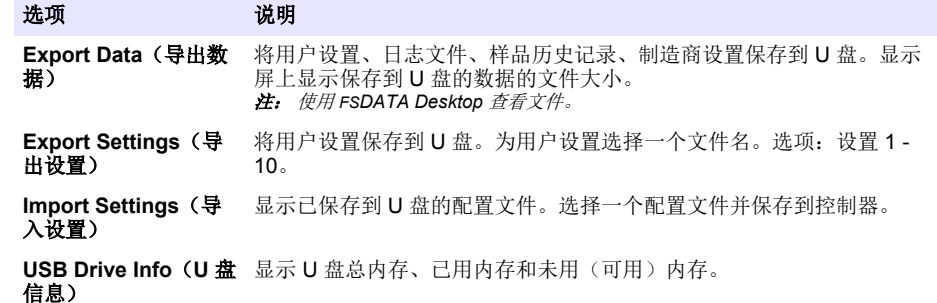

<sup>5</sup> 日志文件以 FSDATA Desktop 格式保存。

# <span id="page-128-0"></span>**4.6** 使用 **FSDATA Desktop**(可选)

使用 FSDATA Desktop 查看采样仪数据或进行报告。在开始这一工作之前,先了解 FSDATA Desktop 菜单和导航。请参阅 FSDATA Desktop 文档。

使用装有 FSDATA Desktop 的电脑查看 U 盘中的采样仪数据。或者, 也可以使用 USB 双公头线缆将 采样仪连接至装有 FSDATA Desktop 的电脑。

# **4.7** 手动操作

使用手动操作功能采集抓取样品、移动分配臂或操作泵。有关更多信息,请参阅制造商网站上提供的 详细用户手册。

注: 手动操作之前暂时停止采样程序。按 *RUN/HALT*(运行*/*中止),然后选择 *Halt Program*(中止程序)。

# 第 **5** 节 故障排除

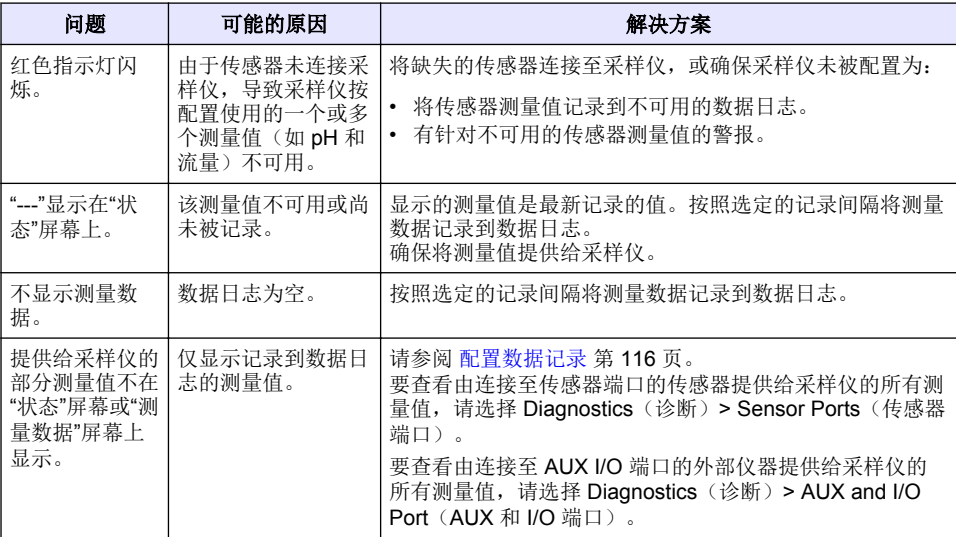

# **5.1** 进行诊断测试

通过诊断测试检查单个组件的运行。

- **1.** 按下 **MENU**(菜单)。
- **2.** 选择 DIAGNOSTICS(诊断)。
- **3.** 选择一个选项。

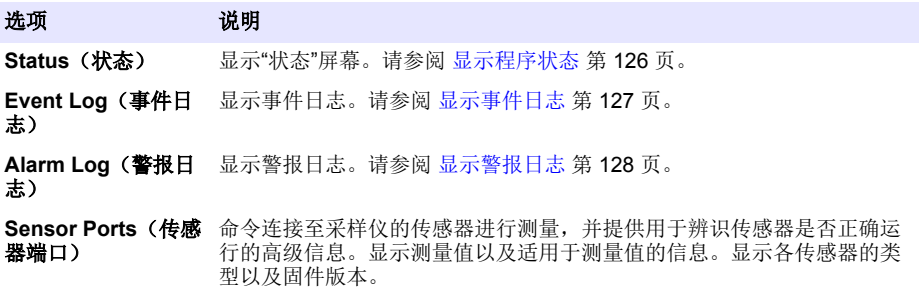

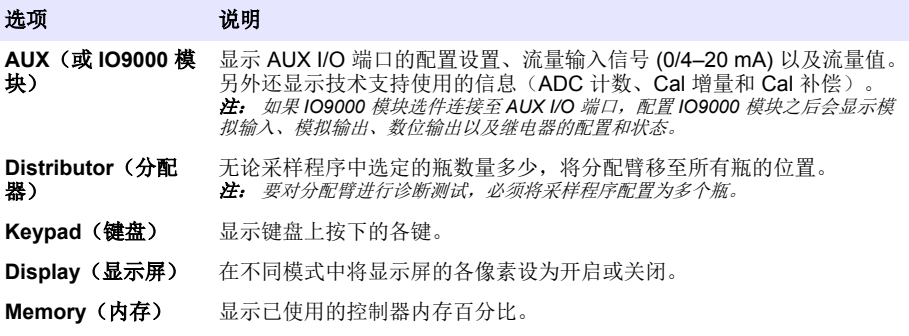

# 目次

- 1 オンライン取扱説明書 131 ページ
- 2 製品の概要 131 ページ
- 3 ユーザインターフェースとナビゲーション 131 ページ
- [4](#page-133-0) [操作](#page-133-0) 134 [ページ](#page-133-0)
	- [5](#page-154-0) [トラブルシューティング](#page-154-0) 155 [ページ](#page-154-0)

# 第 **1** 章 オンライン取扱説明書

本取扱説明書は、製造元 Web サイトにある取扱説明書よりも記載される情報が少なくなっています。

# 第 **2** 章 製品の概要

# 告 知

メーカーは、本製品の目的外使用または誤用に起因する直接損害、偶発的損害、結果的損害を含む あらゆる損害に対して、適用法で認められている範囲で一切責任を負わないものとします。ユーザ ーは、適用に伴う危険性を特定したり、装置が誤作動した場合にプロセスを保護するための適切な 機構を設けることに関して、全責任を負うものとします。

AS950 コントローラーは、冷蔵式ポータブル・サンプラーである AS950 AWRS 用コントローラーで す[。図](#page-131-0) 1 132 ページ を参照してください。AS950 コントローラーは、SD900 サンプラーおよび 900MAX サンプラー (冷蔵式ポータブル AWRS) 用コントローラーとして使用できます。

AS950 コントローラーの仕様、取り付け、起動とメンテナンス情報、AS950 コントローラーの交換 部品とアクセサリーについては、サンプラーの取り付けおよびメンテナンス・ドキュメントを参照し てください。

# 第 **3** 章 ユーザインターフェースとナビゲーション

# **3.1** キーパッドとディスプレイの説明

コントローラーのキーパッドを [図](#page-131-0) 1 に示します。キーパッドのキーの機能については[、表](#page-131-0) 1 を参照 してください。インジケーター・ライトの説明については[、表](#page-132-0) 2 を参照してください。

電源キーを押して、コントローラーのオンまたはオフを設定します。電力を節約するため、キーパッ ドを 5 分間使用しない場合、ディスプレイがオフになります。ディスプレイをオンに設定し直すに は、何かキーを押します。

<span id="page-131-0"></span>**図1 コントローラーのキーパッドとディスプレイ** 

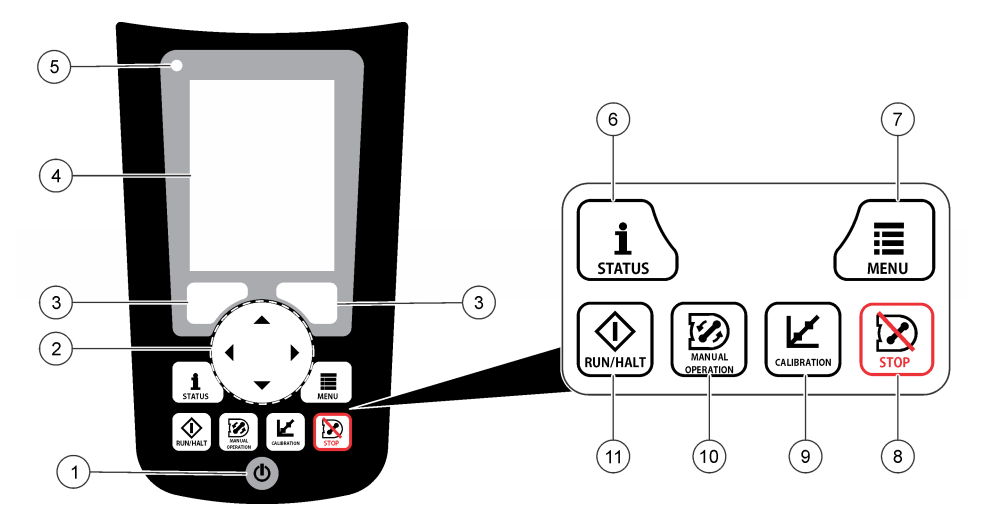

| 雷源キー     | 5 インジケーター・ライト    | 9 CALIBRATION (校正) キー                    |
|----------|------------------|------------------------------------------|
| 2 矢印キー   | 6 STATUS (状態) キー | <b>10 MANUAL OPERATION (手</b><br>動操作) キー |
| 3 ソフト・キー | MENU (メニュー) キー   | 11 RUN/HALT (実行/中止) キ                    |
| 4 ディスプレイ | 8 STOP (停止) キー   |                                          |

表 **1** キーの機能

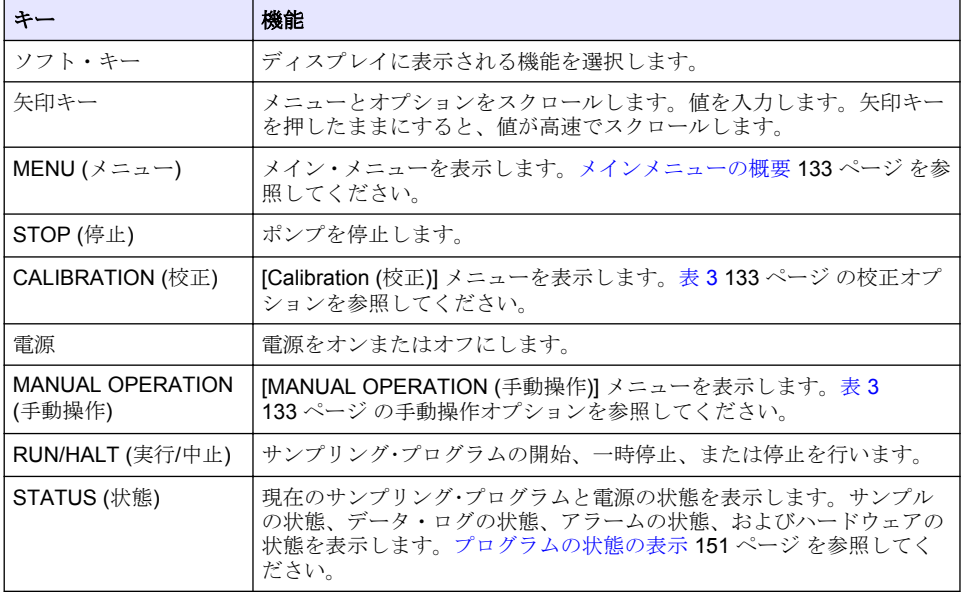

<span id="page-132-0"></span>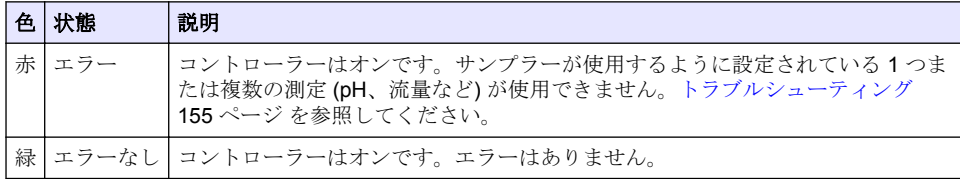

# 表 **2** インジケーター・ライトの説明

# **3.2** メインメニューの概要

表 3 にメインメニューのオプションを示します。

### 表 **3** メインメニューのオプション

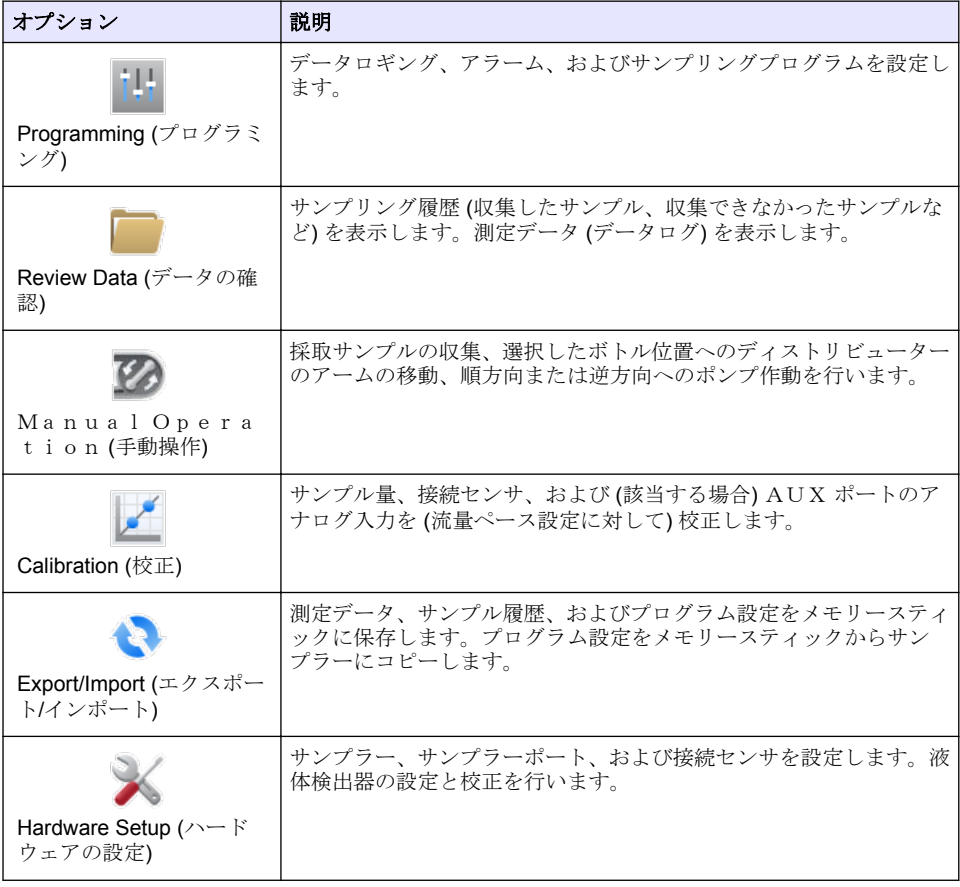

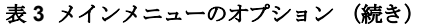

<span id="page-133-0"></span>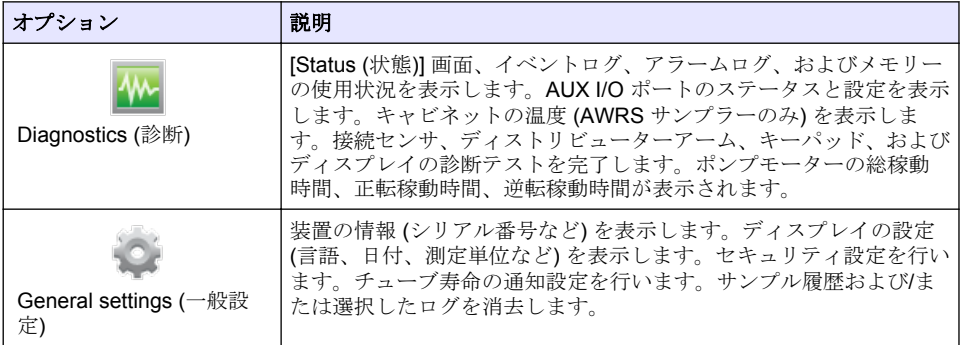

# 第 **4** 章 操作

# **4.1** 設定

### **4.1.1** 一般設定

**1. [MENU (**メニュー**)]** を押します。

オプション 説明

- **2.** [General Settings (一般設定)] を選択します。
- **3.** オプションを選択します。

上または下矢印を押して、値を変更します。左または右矢印を押して、カーソルを移動します。

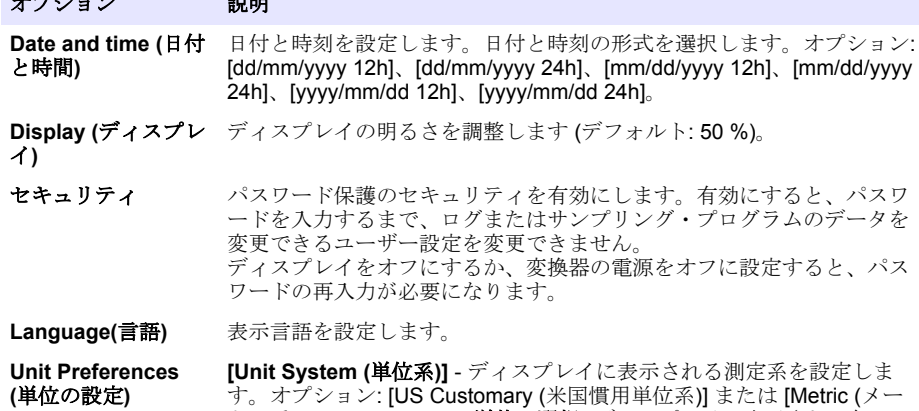

トル系)]。 **[Select Units (**単位の選択**)]**ディスプレイに表示される個々の 測定単位 (例: 水位、速度、流量、温度、表面速度、距離、最少距離、最 大距離、サージレベル、雨、キャビネット温度、未加工水位、<sup>1</sup> およびサ ージ速度) を設定します。

<sup>1</sup> 未加工水位とは、ベルヌーイ効果を調節するアルゴリズムを適用する前の水位測定値です。

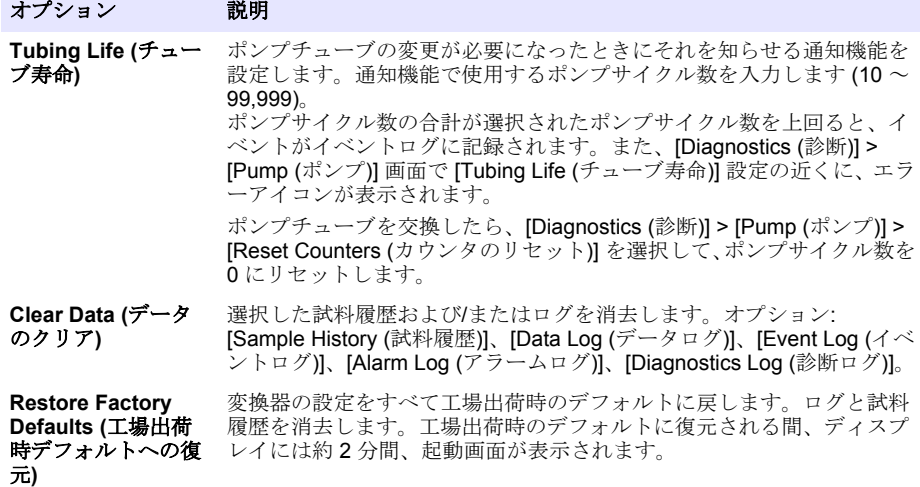

### **4.1.2** ハードウェア設定

- **1. [MENU (**メニュー**)]** を押します。
- **2.** [Hardware Setup (ハードウェアの設定)] を選択します。
- **3.** オプションを選択します。

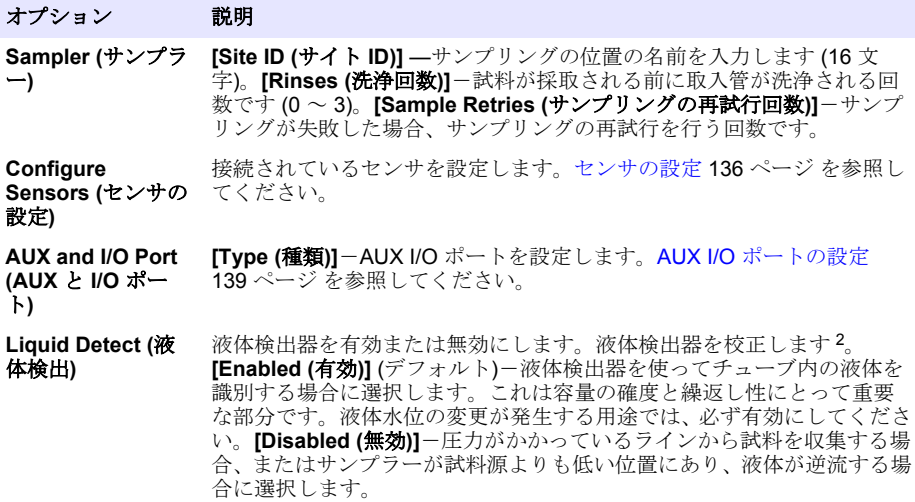

<sup>2</sup> テクニカル・サポートの指導が受けられる場合のみ、液体検出器を校正してください。

<span id="page-135-0"></span>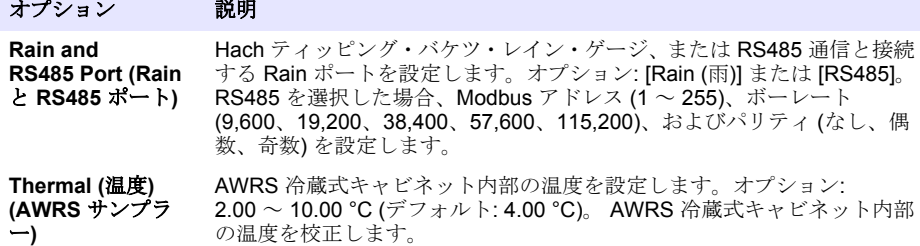

#### **4.1.2.1** センサの設定

- **1. [MENU (**メニュー**)]** を押します。
- **2.** [Hardware Setup (ハードウェアの設定)] > [Configure Sensors (センサの設定)] > [Select Sensor (センサの選択)] の順に選択します。
- **3.** オプションを選択します。

注*:* この後に記載するすべてのオプションがすべてのセンサに適用されるとは限りません。

すべての pH センサの設定の説明については、表 4 を参照してください。すべての US900x セン サの設定の説明については[、表](#page-136-0) 5 を参照してください。 すべての AV9000 センサの設定の説明に ついては、[表](#page-137-0) 6 を参照してください。

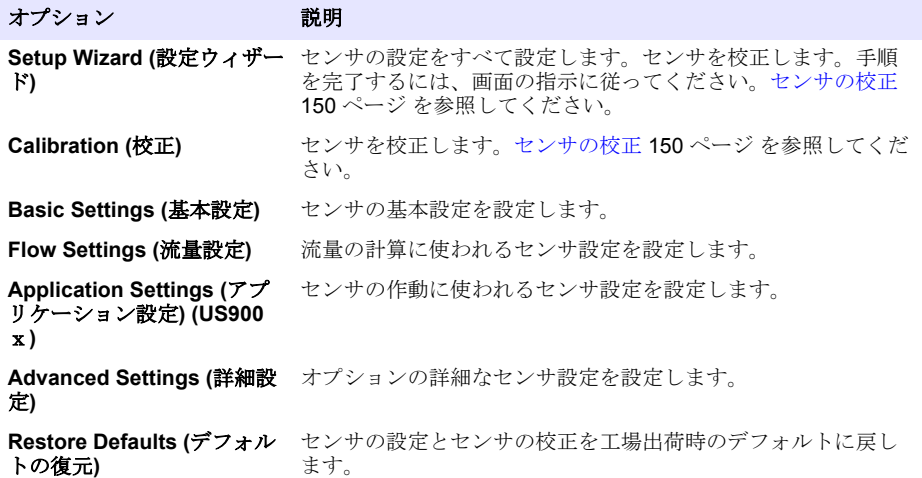

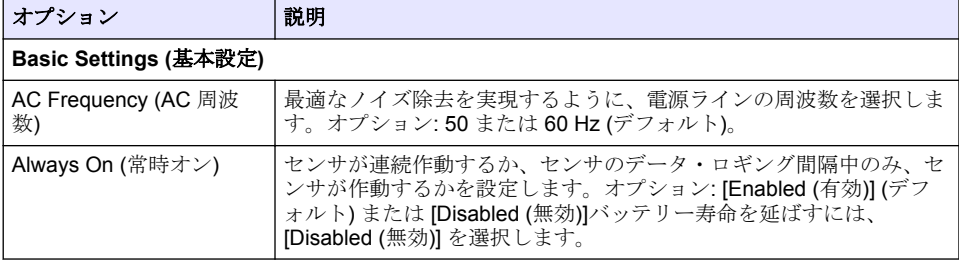

#### 表 **4** 設定オプション-**pH** センサ

# 表 **5** 設定オプション-**US900X** 超音波センサ

<span id="page-136-0"></span>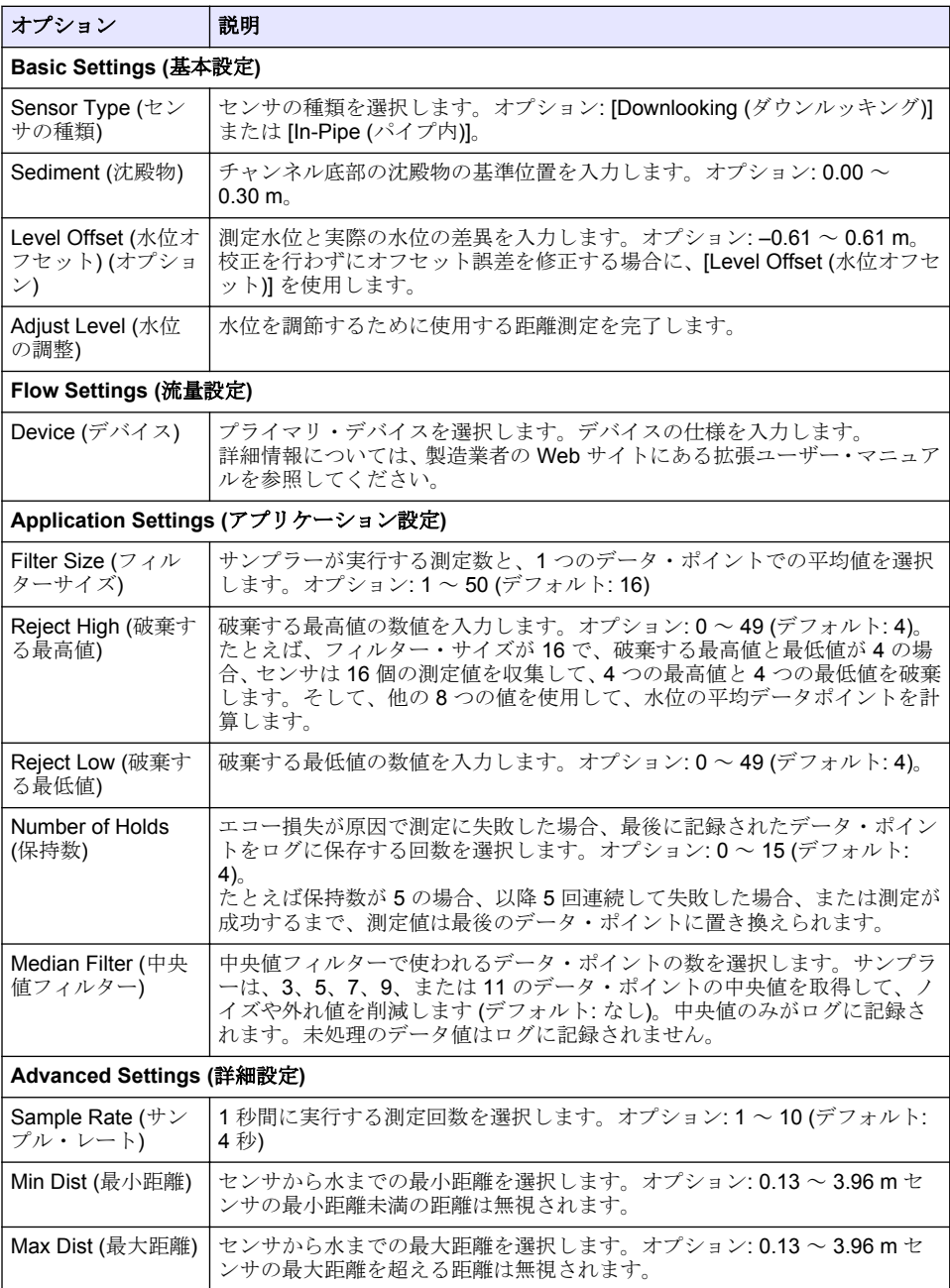

# 表 **5** 設定オプション-**US900X** 超音波センサ (続き)

<span id="page-137-0"></span>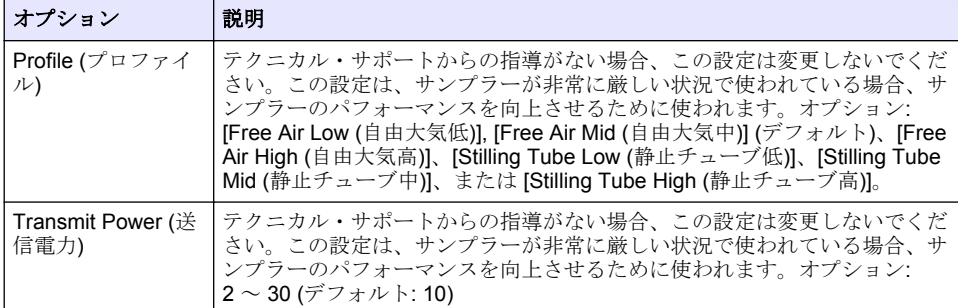

### 表 **6** 設定オプション-**AV9000S** センサ

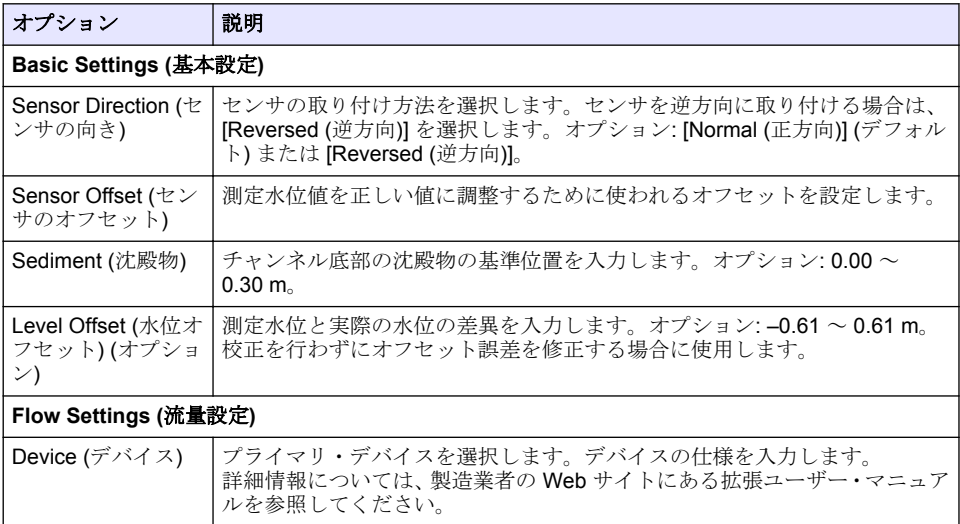

#### 表 **6** 設定オプション-**AV9000S** センサ (続き)

<span id="page-138-0"></span>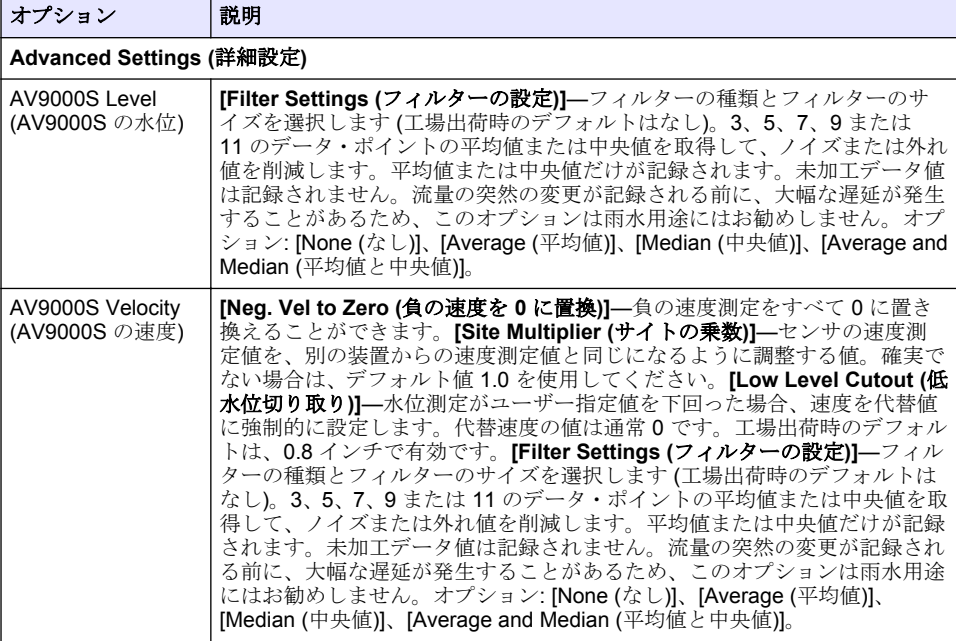

#### **4.1.2.2 AUX I/O** ポートの設定

AUX I/O ポートが Hach 流量メーターまたはサードパーティーのデバイスに接続されている場合、 AUX I/P ポートを設定します。

注*:* オプションの *IO9000* モジュールが *AUX/IO* ポートに接続されている場合、*IO9000* モジュールのドキュメント を参照して、*AUX I/O* ポートを設定します。

- **1. [MENU (**メニュー**)]** を押します。
- **2.** [Hardware Setup (ハードウェアの設定)] > [AUX and I/O Port (AUX および I/O ポート)] の順に選 択します。
- **3.** [Type (種類)] が [AUX] に設定されていることを確認します。
- **4.** オプションを選択します。

#### オプション 説明

モード 作動の AUX I/O ポート・モードを選択します。**Sample Event (**試料イベント**)** —試料の収集時、試料情報 (試料のタイムスタンプ、成功か失敗か、ボトル番 号) が Hach 流量メーターに送信されます。2 つのサンプリング・プログラムが 存在する場合、どちらかのサンプリング・プログラムによって試料が収集され ると、試料情報が送信されます。**Program Complete (**プログラムの完了**)** - サ ンプリング・プログラムが完了すると、信号を送信します。AS950 サンプラー のドキュメントの補助コネクター情報を参照してください。2 つのサンプリン グ・プログラムが存在する場合、両方のサンプリング・プログラムが完了する と、信号が送信されます。

**Flow Reading** 流量メーターが AUX I/O ポートに提供する流量入力信号の種類を選択します。 **(**流量測定値**)** オプション: [AUX-Pulse] または [AUX-mA] (4 ~ 20 mA)。

**5.** [Flow Reading (流量測定値)] が [AUX-Pulse] に設定されている場合、外部流量メーターのサンプ ラー・ペース配分設定を設定します。サンプラーのペース配分設定は、流量メーターから受信す <span id="page-139-0"></span>る 1 パルス (1 カウント) と一致する流量を特定します。流量メーターのドキュメントを参照して ください。

**6.** [Flow Reading (流量測定値)] が [AUX-mA] に設定されている場合、オプションを選択します。

注*: AUX I/O* ポート設定とアナログ入力較正を工場出荷時のデフォルトに設定するには、*[Restore Defaults (*デ フォルトの復元*)]* を選択します。

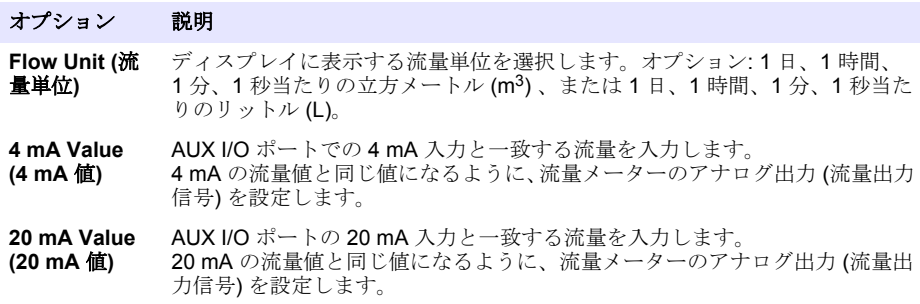

**7.** [Flow Reading (流量測定値)] が [Aux-mA] に設定されている場合、[Calibrate (校正)] を選択し、画 面の指示に従います。

AUX I/O ポートに 4 mA と 20 mA を提供するには、次の操作を実施します。

- **a.** 多目的補助ハーフ・ケーブルを AUX I/O ポートに接続します。
- **b.** ケーブルのオレンジ色のワイヤ (アナログ入力) と青色のワイヤ (共通) を、4 mA と 20 mA を 供給できるアナログ信号ソースに接続します。

### **4.1.3** データ・ロギングの設定

告 知

データ・ロギングを設定する前に、ハードウェア設定を設定します。

データ・ログに記録する測定 (例: pH、レベルなど) と測定をデータ・ログに保存する頻度 (ロギング間 隔) を選択します。最大 16 の測定を選択します。記録可能な測定は、以下のハードウェアによって提 供されます。

- コントローラー
- センサ・ポートに接続されているセンサ
- オプションの IO9000 モジュールのアナログ入力に接続されているセンサ

注*: AUX I/O* ポートに直接接続されている外部流量メーターによって提供される流量測定は記録できません。 記録された測定でのみ、次の操作が実行できます。

- [Status (状態)] 画面と [Measurement Data (測定データ)] (データ・ログ) 画面の表示
- 設定アラームの設定に使用可能
- 流量ベースのペース配分に使用可能
- サンプリング・プログラムの開始 (または開始および停止) 時間の制御に使用可能
- **1. [MENU (**メニュー**)]** を押します。
- **2.** サンプラーに接続されていないセンサを設定するには、センサ・ポートの割り当てを選択します。 [Programming (プログラミング)] > [Datalog Programming (データログ・プログラミング)] > [Change Port Assignments (ポート割り当ての変更)] の順に選択します。センサ 1 ポートとセン サ 2 ポートに接続するセンサを選択します。
- **3.** 記録する測定を次のように選択します。
	- **a.** [Channel Logging (チャンネル・ロギング)] を選択します。
	- **b.** 測定ソースを選択します。
	- **c.** 測定を選択し、**[Check (**チェック**)]** を押して、測定を記録します。
- **d. [Save (**保存**)]** を押します。
- **4.** 測定のロギング間隔を次のように選択します。
	- **a.** [Logging Interval (ロギング間隔)] を選択します。プライマリおよびセカンダリのロギング間 隔が表示されます。

たとえば "15, 15" は、プライマリのロギング間隔が 15 分、セカンダリのロギング間隔が 15 分ということを特定します。

- **b.** 測定ソースを選択します。
- **c.** ロギング間隔を入力し、**[OK]** を押します。オプション: 1、2、3、5、6、10、12、15、20、 30、または 60 分。
- プライマリのロギング間隔-測定用にアラームが設定されていない場合に使われるロギング間 隔。測定用にアラームが設定されていると、測定用のアラームがアクティブでない場合、また はアラーム設定が [Switch Log Interval (ログ間隔の切り替え)] に設定されていない場合、プライ マリのロギング間隔が使われます。
- セカンダリのロギング間隔-測定用アラームがアクティブでアラームが [Switch Log Interval (ログ間隔の切り替え)] に設定されている場合に使われるロギング間隔。

#### **4.1.4** アラームの選択と設定

#### 告 知

アラームを設定する前に、データロギングを設定します。

[Status (状態)] 画面に表示され、アラームログに記録されるアラームの選択と設定を行います。 アラームには、システムアラームとチャンネルアラームの 2 種類があります。次にシステムアラーム の一覧を示します。

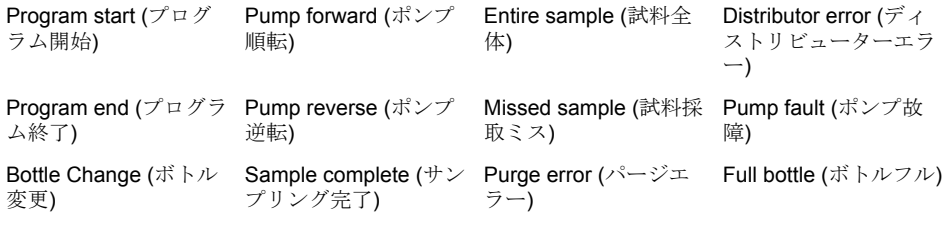

チャンネルアラームは、pH、水位、電源電圧など、記録対象測定 (チャンネル) 用設定点アラームで す。

注*:* チャンネルアラームは、ロギング間隔でオンまたはオフに設定します。[データ・ロギングの設定](#page-139-0) *140* ページ を 参照してください。システムアラームはリアルタイムで発生します。

- **1. [MENU (**メニュー**)]** を押します。
- **2.** [Programming (プログラミング)] > [Alarm Programming (アラームのプログラミング)] を選択し ます。
- **3.** システムアラームは次のように追加します。
	- **a.** [System Alarms (システムアラーム)] > [Add New Alarm (新規アラームの追加)] > [Select System Alarm (システムアラームの選択)] を選択します。
	- **b. [Next (**次へ**)]** を押します。
- **4.** チャンネルアラームは次のように追加します。
	- **a.** [Channel Alarms (チャンネルアラーム)] > [Add New Alarm (新規アラームの追加)] > [Select Channel Alarm (チャンネルアラームの選択)] を選択して、**[Next (**次へ**)]** を押します。

注*:* チャネルアラームの後に続く番号は、ソースセンサを特定します。たとえば *Temp 2* は、センサ *2* が提 供する温度測定です。チャンネルアラームの後に続く *IO* 番号は、オプションの *IO9000* モジュールのアナ ログ入力を特定します。

**5.** オプションを選択して、**[Next (**次へ**)]** を押します。ハイアラーム設定点の例については、図 2 を 参照してください。

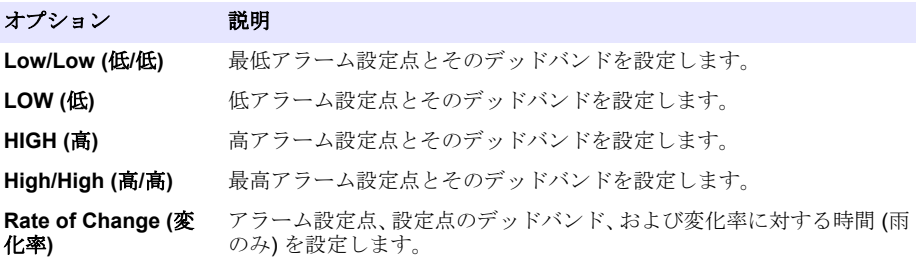

**6.** オプションを選択し、**[OK]** を押します。

注*:* オプションの *IS9000* モジュールが *AUX* ポートに接続されている場合は、表示されるオプションの数が増 えます。*IO9000* モジュールのドキュメントを参照してください。

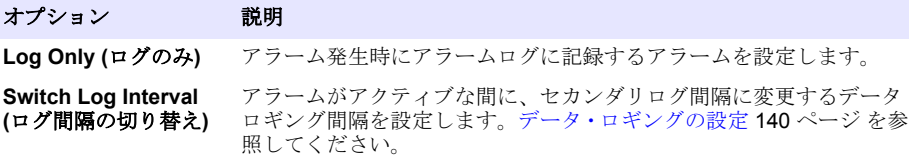

#### 図 **2** 高設定点の例

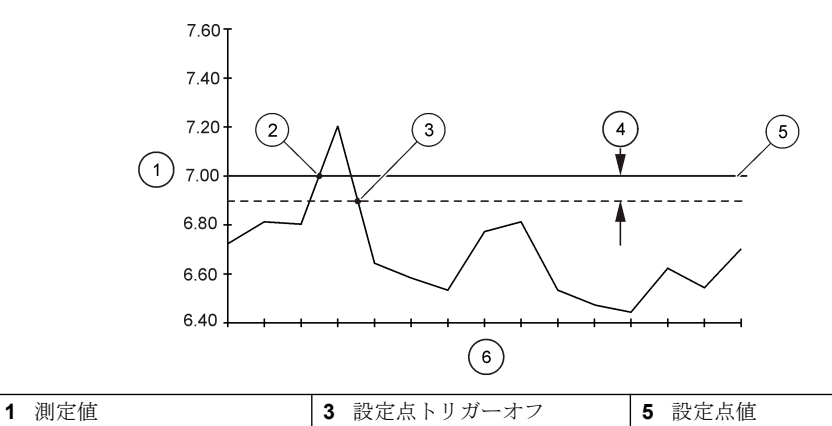

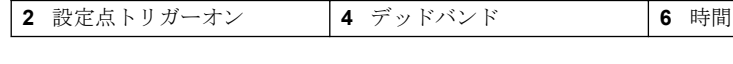

#### **4.1.5** サンプリング・プログラムの設定

告 知 流量ベースのサンプリングの場合、サンプリング・プログラムを設定する前にハードウェアを設定し てください。

告 知

サンプリングを制御するためにアラームを使用する場合は、サンプリング・プログラムを設定する前 にアラームを設定してください。

サンプリング・プログラムは、以下の項目を識別します。

- サンプルをいつ収集するか (ペース設定)
- 各サンプルの容量
- ボトル間でのサンプルの分配
- サンプリング・プログラムをいつ起動するか
- サンプリング・プログラムをいつ停止するか

サンプリング・プログラムを設定するために実行するすべてのタスクを完了します。基本的なサンプ リング・オプションは本書で説明します。詳細なサンプリング・オプション (カスケード・サンプリン グ、同期サンプリングなど) については、製造業者の Web サイトにある拡張ユーザー・マニュアルを 参照してください。

#### **4.1.5.1** プログラムの種類の選択

設定するサンプリング・プログラムの種類を選択します。

- **1. [MENU (**メニュー**)]** を押します。
- **2.** [Programming (プログラミング)] > [Sample Programming (サンプル・プログラミング)] と移動し ます。
- **3.** 最初の行を選択します。
- **4.** オプションを選択します。

注*:* すべてのオプションの説明については、製造業者の *Web* サイトにある拡張ユーザー・マニュアルを参照し てください。

#### オプション 説明

**Custom Single (**カスタ 1 つのサンプリング・プログラム。

ム・シングル**)**

**Custom Dual (**カスタム・ 2 つのサンプリング・プログラムサンプラーのボトルは、2 つのサン デュアル**)** プリング・プログラム間で分割されます。2 つのサンプリング・プ ログラムは、同時、連続、または個別 (デフォルト) に作動できます

#### **4.1.5.2** ボトルとチューブの情報の入力

サンプラーのボトル数、ボトルのサイズ、および取入管のサイズを入力します。

- **1. [MENU (**メニュー**)]** を押します。
- **2.** [Programming (プログラミング)] > [Sample Programming (サンプル・プログラミング)] と移動し ます。
- **3.** オプションを選択します。

#### オプション 説明

**Total Bottles (**ボトルの総数**)** サンプラーのボトル数を選択します。

**Bottles per Program (**プロ グラムごとのボ トル数**) 3** 各サンプリング・プログラムが使用するボトル数を選択します。サンプラー のボトルは、2 つのサンプリング・プログラム間で分割されます。

<sup>3 [</sup>Custom Dual (カスタム・デュアル)] または [Stormwater (雨水)] が選択されている場合のみ使用 できます。プログラムの種類の選択 143 ページ を参照してください。

#### オプション 説明

**Bottle Volume (**ボトル容量**)** 各ボトルの容量を入力します。単位を変更するには、単位を選択し、上また は下矢印キーを押します。

**Tubing (**ドレー ンチューブ**)** 取入管の長さと直径を入力します。**[Length (**長さ**)]**—ストレーナーから液体 検出器までの取入管の長さを入力します。**[Diameter (**直径**)]**—取入管の直径 6.33 mm (¼ インチ)、または 9.5 mm (<sup>3</sup> /<sup>8</sup> インチ) を選択します。 注*:* 正確なサンプル量を得るためには正確な長さを入力する必要があります。

#### **4.1.5.3** 試料ペース設定の選択

試料をいつ収集するかを選択します。たとえば、15 分間間隔、または 100 L の流量間隔で試料を収 集するようにサンプリングプログラムを設定します。

- **1. [MENU (**メニュー**)]** を押します。
- **2.** [Programming (プログラミング)] > [Sample Programming (サンプルプログラミング]) > [Pacing (ペース設定)] を選択します。
- **3.** オプションを選択します。

**Contract Contract** 

注*:* すべてのオプションの説明については、製造業者の *Web* サイトにある拡張ユーザーマニュアルを参照して ください。

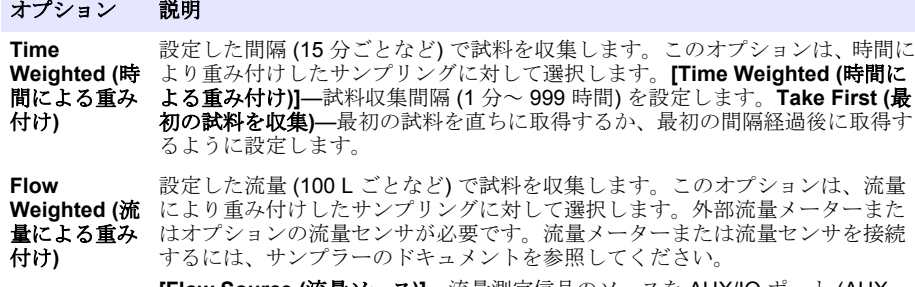

**[Flow Source (**流量ソース**)]**—流量測定信号のソースを AUX/IO ポート (AUXmA など)、センサポート (Flow 9000 など)、オプションの IO1 モジュール (IO 1 など) から選択します。センサポートまたは IO9000 モジュールを介して提供 される流量測定は、流量測定をデータログに記録する場合にのみ選択できます。 [データ・ロギングの設定](#page-139-0) 140 ページ を参照してください。**[Override (**オーバー ライド**)]**—有効にすると、選択した試料収集最大間隔内で、指定した量が測定さ れなかった場合に試料を収集します。試料収集最大間隔を入力します。流量ベ ースの試料を収集した場合、オーバーライドタイマーは 0 に設定されます。 **[Target (**ターゲット**)]**—試料収集間の流量を選択します (回数またはアナログ入 力信号)。**[Take First (**最初の試料を収集**)]**—最初の試料を直ちに取得するか、最 初の流量間隔後に取得するように設定します。

#### **4.1.5.4** 試料容量の選択

試料容量を選択します。たとえば、50 mL の試料を収集するようにサンプリングプログラムを設定し ます。

- **1. [MENU (**メニュー**)]** を押します。
- **2.** [Programming (プログラミング)] > [Sample Programming (サンプルプログラミング)] > [Sample Volume (試料容量)] を選択します。
- **3.** [Fixed (固定)] > [Volume (容量)] を選択し、各試料の容量 (10 ~ 10,000 mL) を入力します。 注*:* すべてのオプションの説明については、製造業者の *Web* サイトにある拡張ユーザーマニュアルを参照して ください。
#### **4.1.5.5** 試料の分配の選択**—**複数のボトル

ボトル間での試料の分配を選択します。

- **1. [MENU (**メニュー**)]** を押します。
- **2.** [Programming (プログラミング)] > [Sample Programming (サンプル・プログラミング)] > [Distribution (分配)] と移動します。
- **3.** オプションを選択します。

### オプション 説明

**Sample-Based (**試 選択した数のボトル間で各試料を分割するか、1 本のボトルに複数の試料を格納す るか、サンプラーを設定します。

料ベース**) [Bottles per Sample (BPS) (**試料ごとのボトル**)]**—選択した数のボトル間で均等 に試料を分割するように、サンプラーを設定します (試料の量がボトル容量より大 きい場合など)。図 3 の項目 2 を参照してください。**[Samples per Bottle (SPB) (**ボトルごとの試料**)]**—ボトルごとに選択した数の試料を格納する (複合サンプリ ング) ようにサンプラーを設定します。図 3 の項目 1 を参照してください。

> 1 BPS と 1 SPB を選択した場合、試料は分割されません。各ボトルには 1 つの試 料が格納されます (個別サンプリング)。

> 複合試料の同一セットを収集する場合、または 1 本のボトルの容量よりも量が大 きい複合試料を収集する場合、BPS と SPB に 1 本の容量よりも大きい値を入力し ます。たとえば 2 BPS と 2 SPB を選択すると、サンプラーは最初の試料をボトル 1 とボトル 2 に格納します。2 つ目の試料を収集すると、サンプラーは試料をもう 一度ボトル 1 とボトル 2 に格納します。3 つ目の試料を収集すると、サンプラー は試料をボトル 3 とボトル 4 に格納します。図 3 の項目 3 を参照してください。

**Time-Based (**時 間ベース**)** 特定の間隔で収集した試料を各ボトルに格納するように、サンプラーを設定しま す。オプション: 5 分~ 24 時間 (デフォルト: 1 時間)**[Duration (**期間**)]**—間隔を設 定します。**[First Bottle (**最初のボトル**)]**—サンプリング・プログラムで使用する最 初のボトルを設定します。

注*: [Program Start (*プログラム開始*)]* 設定が過去の日付または時刻の場合 *(*昨日の *08:00* など*)*、最初の試料は 選択した最初のボトルに格納されません。サンプラー・ディストリビューターはプログラムされた開始時刻と 実際の開始時刻の間隔ごとに、ボトルを *1* つ先行させます。

ボトルに保持する試料の収集時刻 (または日) を識別するためにボトル番号 (位置) が必要な場合は、時刻ベースの分配 (時刻切り替えサンプリング) を使用してくだ さい。時刻切り替えサンプリングを設定するには、製造業者の Web サイトにある 拡張ユーザー・マニュアルを参照してください。

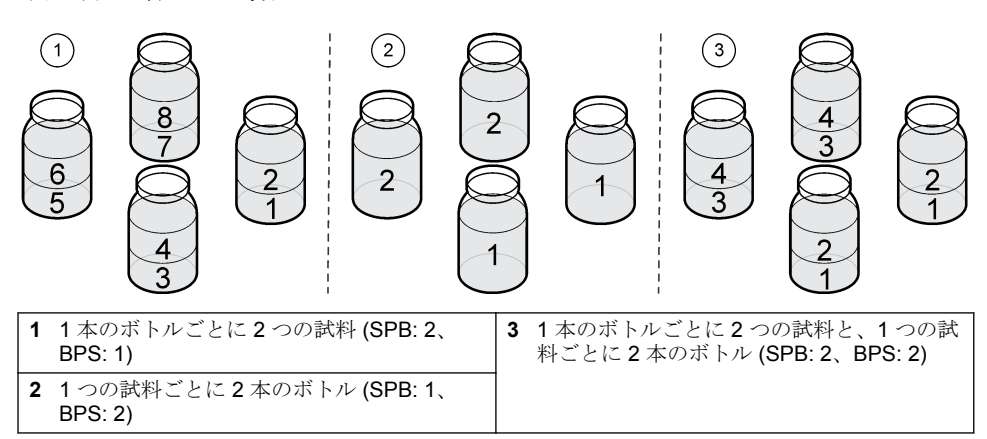

### 図 **3** 例**—**試料ベースの分配

#### <span id="page-145-0"></span>**4.1.5.6** サンプリングプログラムの開始時期の選択

[RUN/HALT (実行/中止)] ボタンを押した後で、サンプリングプログラムをいつ開始するかを選択しま す。

- **1. [MENU (**メニュー**)]** を押します。
- **2.** [Programming (プログラミング)] > [Sample Programming (サンプルプログラミング)] > [Program Start (プログラム開始)] を選択します。
- **3.** オプションを選択します。

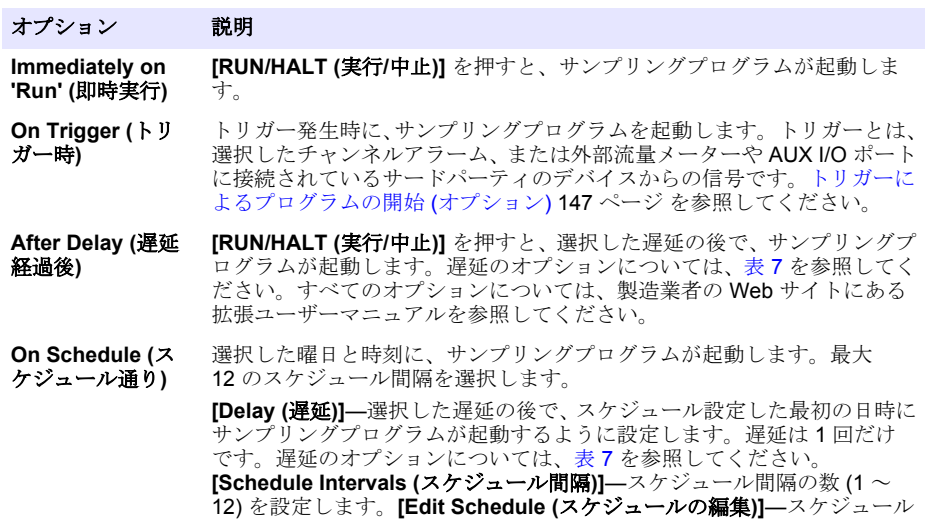

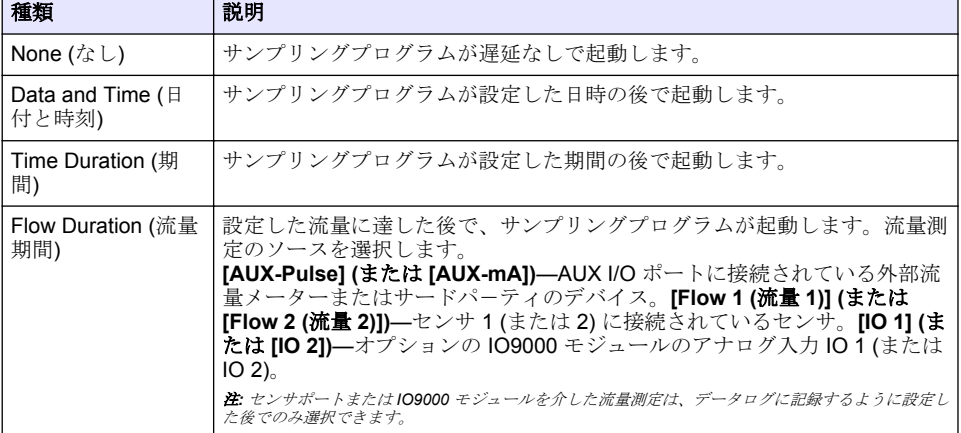

### 表 **7** 遅延オプション

間隔ごとに、開始日時と停止日時を設定します。

## <span id="page-146-0"></span>**4.1.5.6.1** トリガーによるプログラムの開始 **(**オプション**)**

アップセット・サンプリングを実行するには、トリガーによりサンプリング・プログラムが開始する ように設定します。

- **1. [MENU (**メニュー**)]** を押します。
- **2.** [Programming (プログラミング)] > [Sample Programming (サンプル・プログラミング)] > [Program Start (プログラム開始)] > [On Trigger (トリガー時)] と移動します。
- **3.** オプションを選択します。

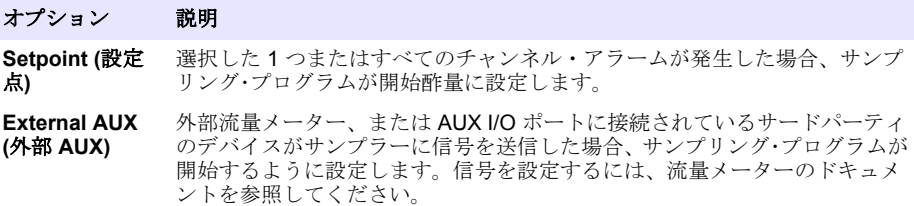

**4.** [Setpoint (設定点)] が選択されている場合、各オプションの選択と設定を行います。

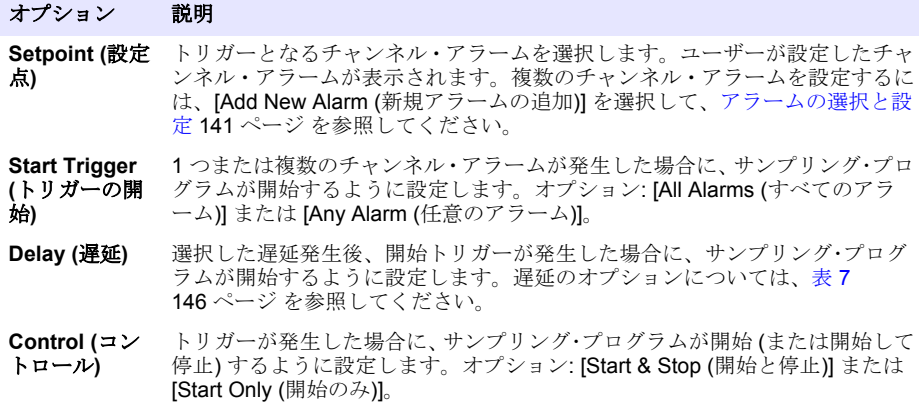

**5.** [External AUX (外部 AUX)] が選択されている場合、各オプションの選択と設定を行います。

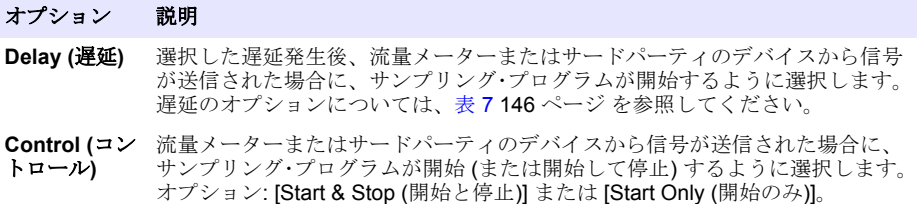

#### **4.1.5.7** プログラムの停止時期の選択

サンプリング・プログラムがいつ完了し、試料収集がいつ停止するかを選択します (特定の試料容量 を収集した後、特定の間隔が経過した後など)。

- **1. [MENU (**メニュー**)]** を押します。
- **2.** [Programming (プログラム)] > [Sample Programming (サンプル・プログラミング)] > [Program End (プログラムの終了)] と移動します。
- **3.** オプションを選択します。

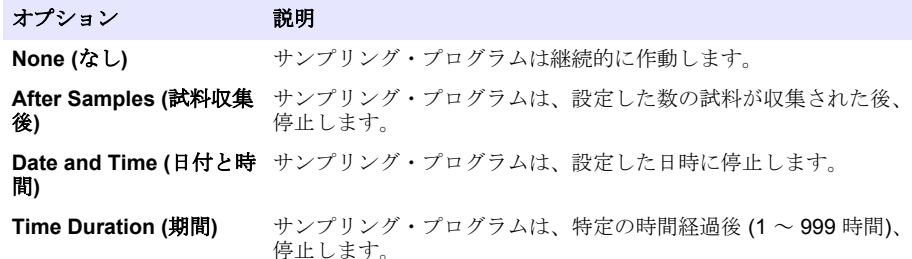

### **4.2** 校正

#### **4.2.1** 量の校正

試料容量を校正します。

注*:* 校正の前にサンプリング・プログラムを一時停止してください。*[RUN/HALT (*実行*/*中止*)]* を押し、*[Halt Program (*プログラムの中止*)]* を選択します。

#### **4.2.1.1** 試料容量の校正-有効な液体検出器

試料容量を微調整するには、液体検出器が有効な状態で試料容量を校正します。

- **1. [MENU (**メニュー**)]** を押します。
- **2.** [Hardware Setup (ハードウェアの設定)] > [Liquid Detect (液体の検出)] > [Status (状態)] の順に選 択します。液体検出器が有効であることを確認します。
- **3.** 取入管をサンプル水または水道水に入れます。

注*:* 最高の精度を得るためにもサンプル水を使用してください。

- **4.** AWRS サンプラーの場合、メスシリンダーをディストリビューターのアウトレットの下、または AWRS キャビネット内の複合チューブ・サポートの下に置きます。
- **5.** 冷蔵式サンプラーの場合、メスシリンダーをディストリビューターの出口の下、または冷蔵式キ ャビネット内の複合チューブ・サポートの下に置きます。
- **6.** ポータブル・サンプラーの場合、ポンプの出口側から出ているチューブをメスシリンダーに入れ ます。
- **7. [CALIBRATION (**校正**)]** を押し、[Volume (量)] > [Sample Volume (試料容量)] を選択します。
- **8. [Next (**次へ**)]** を押します。
- **9.** 収集する試料容量を入力します。
- **10. [Grab (**採取**)]** を押します。ポンプが逆転して作動し、取入管がパージされます。次にポンプが正 転して作動し、試料容量を収集します。ポンプが逆転して作動し、取入管がパージされます。
- **11.** 試料収集後、メスシリンダー内の試料容量が入力された試料容量と比較されます。
- **12.** 収集された量が入力された試料容量と異なる場合、実際に収集された容量を入力します。**[Next (**次へ**)]** を押します。プログラムされているすべての量が正確に測定されるようにセンサが調整 されます。
- **13.** 校正を確認するには、**[Verify (**検証**)]** を押します。
- **14.** 校正を保存するには、**[Finish (**終了**)]** を押します。

#### **4.2.1.2** 試料容量校正の調整 **(**オプション**)**

最高精度の試料容量を得るには、試料容量校正を調整します。試料容量が 200 mL 未満の場合は、試 料容量校正の調整をお勧めします。

- **1.** [Hardware Setup (ハードウェアの設定)] > [Liquid Detect (液体の検出)] > [Status (状態)] を選択し ます。液体検出器が有効であることを確認します。
- **2.** 冷凍サンプラーや AWRS サンプラーの場合は、サンプリングプログラムに指定された容量の 3 つ の採取試料を収集します。メーカーの Web サイトで拡張された取扱説明書を参照してください。 注*:* 別のやり方としては、サンプリングプログラムを使用して *3* つの試料を収集します。手順 3 を参照してくだ さい。
- **3.** 携帯型サンプラーの場合は、サンプリングプログラムを使用して 3 つの試料を 1 本のボトル (ま たは 3 本のボトル) に収集します。最高の精度を得るには、3 つの試料を 1 本のボトルに収集しま す。必要に応じて、サンプリングプログラムを変更して、試料を直ちに収集します。 注*:* 携帯型サンプラーの試料容量校正の調整には、採取試料を使用しないでください。

**4.** 3 つの試料を 1 つの目盛り付きシリンダーに注ぎ、試料容量の合計を測定します。

- **5.** 試料容量の合計を 3 で割って、平均試料容量を算出します。
- **6.** 次の式で調整値を計算します。

(ターゲット試料容量 – 平均試料容量) ÷ ターゲット試料容量 × 100 = 調整値 この場合:

ターゲット試料容量 = サンプリングプログラムに指定された容量です。

例えば、ターゲット試料容量が 200 mL、平均試料容量が 202 mL である場合、調整値は –1 % に なります。

- **7. [MENU (**メニュー**)]** を押します。
- **8. [CALIBRATION (**校正**)]** を押してから、[Volume (容量)] > [User Adjust (ユーザー調整)] を選択し ます。
- **9.** 調整値 (–1 % など) を入力してから、**[OK]** をクリックします。
- **10.** 冷凍サンプラーまたは AWRS サンプラーの場合は、次の手順で別の採取試料を収集します。
	- **a. [Verify (**確認**)]** を押します。
	- **b.** サンプリングプログラムに指定された試料容量を入力します。
	- **c. [Grab (**採取**)]** を押します。

注*:* 別のやり方としては、手順 3 <sup>~</sup> 5 をもう一度実行します。

**11.** 携帯型サンプラーの場合は、3 ~ 5 をもう一度実行します。

**12.** 収集された試料容量が、サンプリングプログラムに指定された試料容量と比べて十分でない場合 は、5つの試料で手順2~11をもう一度実行します。 容量の合計を 5 で割って、平均試料容量を算出します。

#### **4.2.1.3** 試料容量の校正-無効な液体検出器

液体検出器を無効にした場合、試料容量を時間で校正します。試料容量は、現在のサンプリング・プ ログラムで指定されている量で校正されます。サンプリング・プログラムで試料容量を変更した場 合、新しい量に対する試料容量を手動で再校正します。

- **1. [MENU (**メニュー**)]** を押します。
- **2.** [Hardware Setup (ハードウェアの設定)] > [Liquid Detect (液体の検出)] > [Status (状態)] の順に選 択します。液体検出器が無効であることを確認します。
- **3.** 取入管をサンプル水または水道水に入れます。
- **4.** AWRS サンプラーの場合、メスシリンダーをディストリビューターの出口の下、または AWRS キャビネット内の複合チューブ・サポートの下に置きます。
- **5.** 冷蔵式サンプラーの場合、メスシリンダーをディストリビューターの出口の下、または冷蔵式キ ャビネット内の複合チューブ・サポートの下に置きます。
- **6.** ポータブル・サンプラーの場合、ポンプの出口側から出ているチューブをメスシリンダーに入れ ます。
- **7. [CALIBRATION (**校正**)]** を押し、[Volume (量)] > [Sample Volume (試料容量)] を選択します。
- **8. [Next (**次へ**)]** を押します。ポンプが逆転して、取入管がパージされます。その後、ポンプが正転 して、サンプルの採取が開始されます。
- **9.** サンプリング・プログラムで指定されている容量が採取されたら、**[STOP (**停止**)]** を押します。
- **10. [Finish (**終了**)]** を押して校正を完了するか、**[Retry (**再試行**)]** を押して再校正します。

**11.** 出口側のチューブをサンプラーのチューブ継手に接続します。

**12.** 容量の校正メニューを終了するには、**[Exit (**終了**)]** を押します。

#### **4.2.1.4** 試料容量の確認

試料容量が正確であることを確認するため、グラブ・サンプルを取得します。量を確認する目的では 校正に戻らないでください。そうすると、校正開始時に量の補正値がゼロにリセットされるからで す。

- **1. [MANUAL OPERATION (**手動操作**)]** を押します。
- **2.** [GRAB SAMPLE (グラブ・サンプル)] を選択します。
- **3.** 取入管をサンプル水に入れます。
- **4.** ポンプの出口側から出ているチューブをメスシリンダーに入れます。
- **5.** 液体検出器が有効になっている場合は、確認する量を入力します。
- **6.** 液体検出器が無効になっている場合は、サンプリング・プログラムに指定した量を入力します。
- **7. [OK]** を押します。ポンプのサイクルが開始されます。
- **8.** メスシリンダー内の採取された量と想定していた量を比較します。採取された量が正しくない場 合は、量の校正を再度実行します。

#### **4.2.2** センサの校正

サンプラーに接続されているセンサを校正します。

#### **1. [CALIBRATION (**校正**)]** または **[MENU (**メニュー**)]** を押して、[Calibration (校正)] を選択します。

- **2.** 校正するセンサを選択します。
- **3.** 画面の指示に従って、手順を完了します。センサのドキュメントを参照してください。

### **4.2.3** キャビネット温度の校正-**AWRS** サンプラー

校正手順については、当社の Web サイトで入手できるサービス・マニュアルを参照してください。

## **4.3** プログラムの開始または停止

試料を収集するサンプリング・プログラムを開始します。試料の削除、手動操作の実行、または校正 の実行を行うため、サンプリング・プログラムを一時的に停止します。サンプリング・プログラム、デ ータ・ログ設定、またはチャンネル・アラームを変更するため、サンプリング・プログラムを停止し ます。

注*:* データ・ロギングが設定されている場合、サンプリング・プログラムが一時的に停止していても、データ・ロギ ングは実行されます。

#### **1. [RUN/HALT (**実行**/**中止**)]** を押します。

**2.** オプションを選択します。

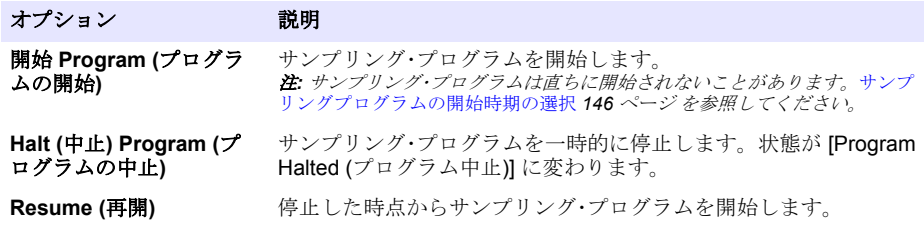

<span id="page-150-0"></span>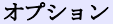

説明

サンプリング・プログラムを最初から開始します。

**End program (**プログラ ム終了**)** サンプリング・プログラムを停止します。状態が [Program Complete (プログラム完了)] に変わります。

## **4.4** データとアラームの表示

**Start From Beginning (**最初から開始**)**

## **4.4.1** プログラムの状態の表示

- **1. [STATUS (**状態**)]** を押すか、メイン・メニューから [Diagnostics (診断)] > [Status (状態)] の順に選 択します。
- **2.** 2 つのサンプリング・プログラムが作動している場合、どちらかのサンプリング・プログラムを 選択します。サンプリング・プログラムの状態が表示されます。さらに試料の状態、データ・ロ グの状態、アラームの状態、およびハードウェアの状態が表示されます。

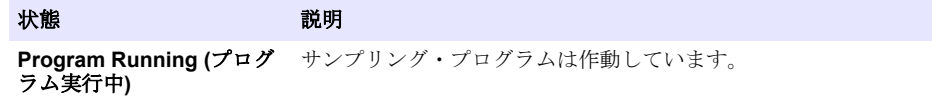

**Program Halted (**プログラ ム停止**)** サンプリング・プログラムはユーザーによって一時的に停止され ています。

#### **Program Complete (**プロ グラム完了**)** プログラミングされたすべてのサンプリング・サイクルが完了し たか、サンプリング・プログラムがユーザーによって停止されま した。

**3.** 詳細な情報については、上および下矢印キーを押してオプションを選択し、**[Select (**選択**)]** を押 します。

オプショ 説明 ン

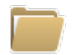

サンプリング・プログラムの名前、収集した試料と失敗した試料の容量、次の試料が 収集されるまでの時間が表示されます。選択すると、以下の情報が表示されます。

- プログラムの開始時刻
- プログラムの開始設定 ([Waiting On (待機項目)]) ([None (なし)]、[Delay (遅延)]、 [Schedule (スケジュール)]、[Setpoint (設定点)] など)
- 収集した試料の容量
- 収集に失敗した試料の容量
- 今後収集する試料の容量
- 次の試料のボトル番号
- 次の試料の時刻または回数
- 最後の試料の時刻または回数
- ボトルの容量
- プログラムの停止時刻 <sup>4</sup>

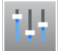

記録されているさまざまな測定の数、測定が最後に記録された時刻、使われているデ ータ・ログ・メモリーのパーセントが表示されます。選択すると、ロギング間隔と各 測定で最後に記録された値が表示されます。

<sup>4</sup> サンプリング・プログラムの完了または停止後に表示されます。

#### オプショ 説明 ン

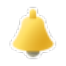

アクティブなアラームの数と、最近発生したアラームの時刻が表示されます。選択す ると、設定済みのすべてのアラームの状態が表示されます。

サンプラーに接続されているハードウェアが表示されます。AWRS サンプラーの場 合、キャビネット温度が表示されます。

## **4.4.2** 試料の履歴

試料の履歴には、収集された各試料、試料が収集された時刻、試料収集が完了したかどうかが表示さ れます。試料の収集に失敗した理由が表示されます。サンプリング・プログラムが最初から開始され た場合、試料の履歴は自動的に削除されます。

- **1. [MENU (**メニュー**)]** を押します。
- **2.** [Review Data (データの確認)] > [Sample History (試料の履歴)] の順に選択します。
- **3.** オプションを選択します。

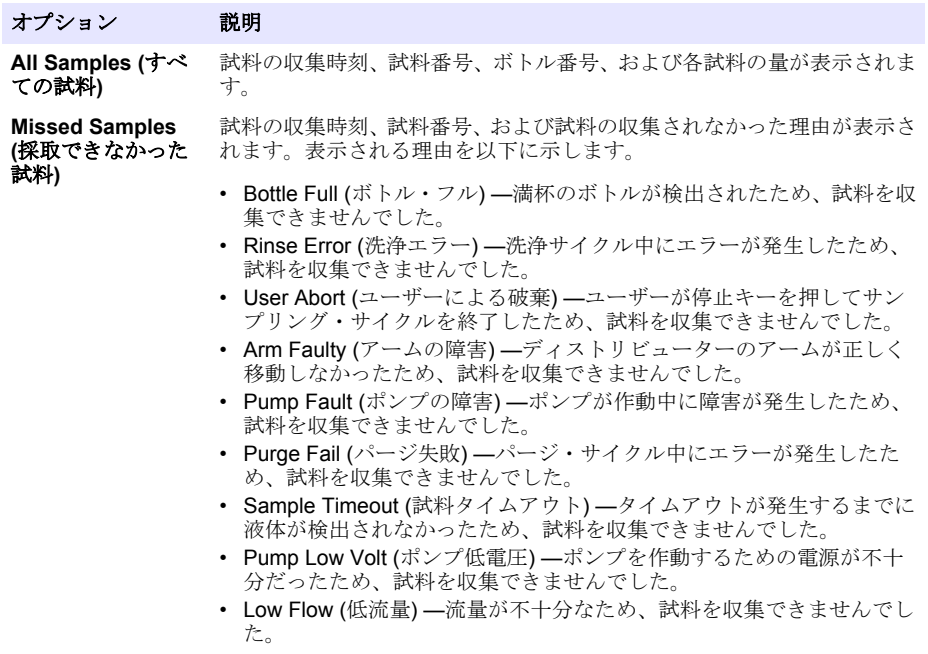

#### **4.4.3** 測定データの表示

データ・ログに記録された測定を確認するため、測定データを表示します。 注*:* 選択したロギング間隔に従って、測定データがデータ・ログに記録されます。[データ・ロギングの設定](#page-139-0) *140* ページ を参照してください。

- <span id="page-152-0"></span>**1. [MENU (**メニュー**)]** を押して、[Review Data (データの確認)] > [Measurement Data (測定データ)] > [Select Instrument (装置の選択)] > [Select Measurement (測定の選択)] を押します。選択した 測定が表形式またはグラフ形式で表示されます。
- **2.** 表示を変更するには、**[Options (**オプション**)]** を押して、オプションを選択します。

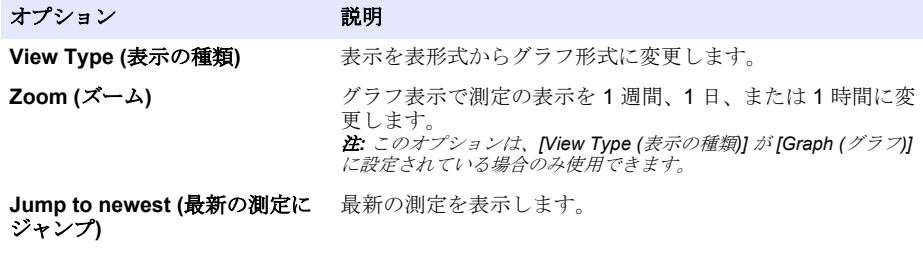

**Jump to oldest (**一番古い測定に 最初の測定を表示します。 ジャンプ**)**

**Jump to Date & Time (**日付と時 入力した日時に記録された測定を表示します。 刻にジャンプ**)**

**3.** データ・ログを消去するには、**[MENU (**メニュー**)]** を押して、[General Settings (一般設定)] > [Clear Data (データのクリア)] の順に選択します。[Data Log (データ・ログ)] を選択し、**[Yes (**はい**)]** を 押します。

## **4.4.4** イベントログの表示

発生したイベントを確認するために、イベントログを表示します。

- **1. [MENU (**メニュー**)]** を押します。
- **2.** [Diagnostics (診断)] > [Event Log (イベントログ)] を選択します。 記録されたイベントの総数の後に、イベントの種類ごとの発生総数が表示されます。
- **3.** [All Events (すべてのイベント)] またはイベントの種類を選択します。各イベントの時刻、日付、 および説明が表示されます。
- **4.** 選択したイベントの追加データを表示するには、イベントを選択して、右矢印を押します。
- **5.** イベントログを消去するには、**[MENU (**メニュー**)]** を押し、[General Settings (一般設定)] > [Clear Data (データのクリア)] を選択します。[Event Log (イベントログ)] を選択し、**[Yes (**はい**)]** を押し ます。

#### **4.4.5** アラーム・ログの表示

発生したチャンネル・アラームを確認するには、アラーム・ログを表示します。

注*:* ユーザーが設定したチャンネル・アラームだけがアラーム・ログに記録されます。記録されているチャンネル・ アラームの選択と設定については、[アラームの選択と設定](#page-140-0) *141* ページ を参照してください。

- **1. [MENU (**メニュー**)]** を押します。
- **2.** [Diagnostics (診断)] > [Alarm Log (アラーム・ログ)] の順に選択します。 記録されたアラームの総数と、アラームの種類ごとの発生総数が表示されます。
- **3.** [All Alarms (すべてのアラーム)] またはアラームの種類を選択します。各アラームの日時とアラ ームの説明が表示されます。
- **4.** 選択したアラームの追加データを表示するには、イベントを選択して、右矢印を押します。
- **5.** 最新のアラーム、最も古いアラーム、または特定の日時に発生したアラームを表示するには、 **[Options (**オプション**)]** を押して、オプションを選択します。
- **6.** アラーム・ログを消去するには、**[MENU (**メニュー**)]** を押し、[General Settings (一般設定)] > [Clear Data (データのクリア)] の順に選択します。[Alarm Log (アラーム・ログ)] を選択し、**[Yes (**はい**)]** を押します。

## **4.5** ログと設定を **USB** ドライブに保存

## 告 知

インポートオプションを使用した場合、サンプラーのユーザー設定はすべて、USB フラッシュドラ イブ上で選択したユーザー設定と置き換えられます。ログファイルのデータが消去されます。

エクスポートオプションは、以下の項目の実行に使われます。

- ログファイルのコピーを 5 USB フラッシュドライブに保存します。
- ユーザー設定 (サンプリングプログラムやハードウェアの設定など) のバックアップコピーを USB フラッシュドライブに保存します。

インポートオプションは、以下の項目の実行に使われます。

- サンプラーのユーザー設定をユーザー設定のバックアップコピーと置き換えます。
- サンプラーのユーザー設定をテクニカルサポートまたは別のサンプラーが提供するユーザー設定 と置き換えます。
- **1.** USB 2.0 フラッシュドライブを USB ポートに接続します。 注*: AS950* 変換器では *USB 2.0* フラッシュドライブのみを使用できます。パフォーマンスを上げるには、*2* <sup>~</sup> *16 GB* フラッシュドライブを使用します。
- **2. [MENU (**メニュー**)]** を押します。
- **3.** [Export/Import (エクスポート/インポート)] を選択します。

注*: USB* フラッシュドライブ上のファイルが多くなるほど、「*Detecting USB flash drive (USB* フラッシュドライ ブを検出中*)*」がディスプレイに表示される時間が長くなります。

**4.** オプションを選択します。

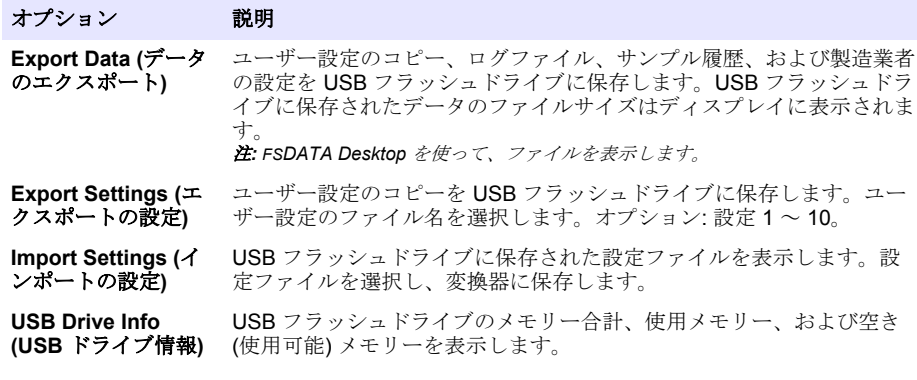

## **4.6 FSDATA Desktop** の使用 **(**オプション**)**

サンプラー・データを検索するか、レポートを作成するには、FSDATA Desktop を使用します。この タスクを実行する前に、FSDATA Desktop のメニューとナビゲーションに精通してください。 FSDATA Desktop のドキュメントを参照してください。

FSDATA Desktop がインストールされた PC を使って、USB フラッシュ・ドライブのサンプラー・デ ータを表示します。代替策として、USB A と A ケーブルを使って、サンプラーを FSDATA Desktop がインストールされた PC に接続します。

<sup>5</sup> ログファイルは FSDATA Desktop 形式で保存されます。

## **4.7** 手動操作

グラブサンプルを採取したり、ディストリビューターアームを移動したり、ポンプを作動させたりす るには、手動操作を使用します。追加情報については、製造業者の Web サイトにある本書の拡張バ ージョンを参照してください。

注*:* 手動操作の前に、サンプリング・プログラムを一時停止してください。*[RUN/HALT (*実行*/*中止*)]* を押し、*[Halt Program (*プログラムの中止*)]* を選択します。

# 第 **5** 章 トラブルシューティング

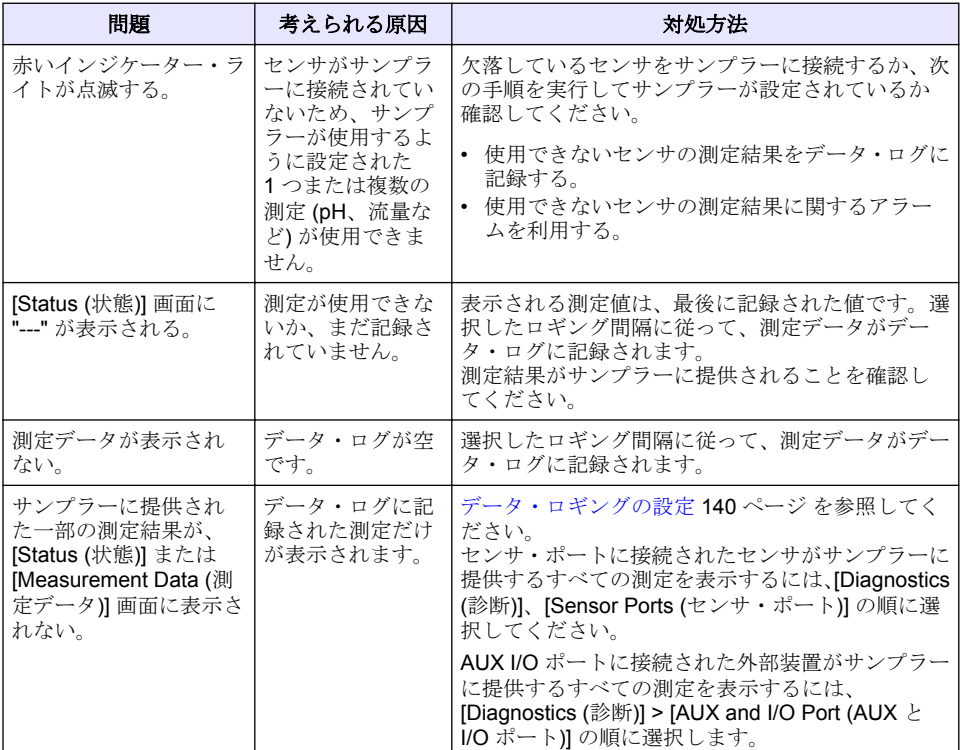

## **5.1** 診断テストの実行

個々のコンポーネントの作動を調べるには、診断テストを使用します。

- **1. [MENU (**メニュー**)]** を押します。
- **2.** [DIAGNOSTICS (診断)] を選択します。
- **3.** オプションを選択します。

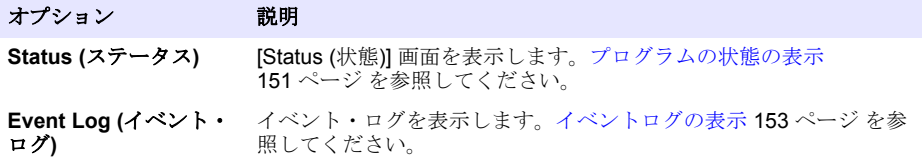

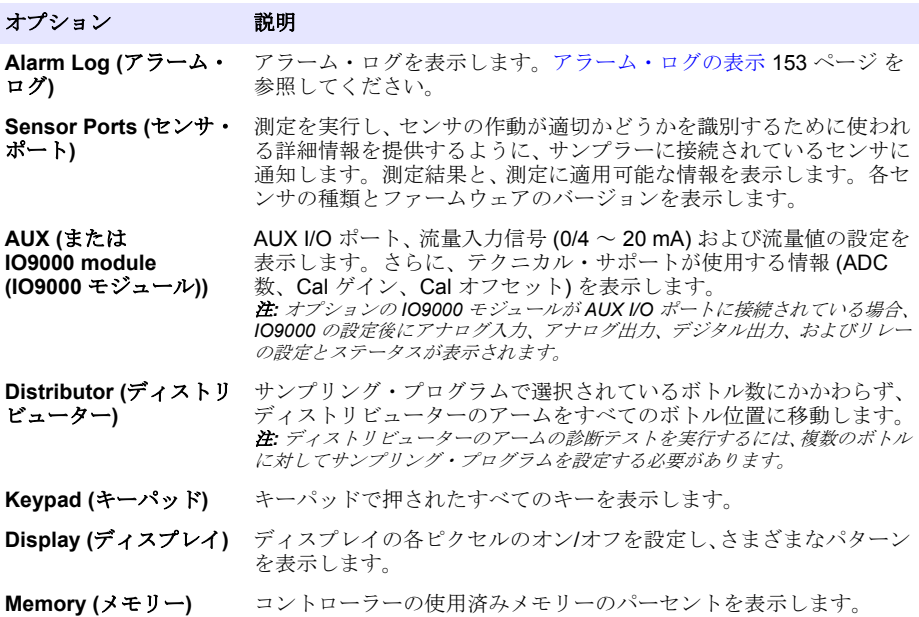

## **جدول المحتويات**

- 1 دليل المستخدم عبر الإنترنت في صفحة 157
	- 2 نظرة عامة على المنتج في صفحة 157
	- 3 واجهة المستخدم والتنقل في صفحة 157
- [4](#page-159-0) التشغيل في صفحة 160
- [5](#page-177-0) استكشاف الأخطاء وإصلاحها في صفحة 178

# القسم 1 دليل المستخدم عبر الإنترنت

يحتوي دليل المستخدم الأساسي على معلومات أقل من دليل المستخدم، الذي يتوفر على الموقع الإلكتروني للشركة المصنعة

## القسم 2 نظرة عامة على المنتج

## **·εωέ**

الشركة المصنّعة غير مسؤولة عن أية أضرار تنتج عن سوء استخدام هذا المنتج، بما في ذلك على سبيل المثال لا الحصر الأضرار المباشرة والعرضية واللاحقة، وتخلّي مسؤوليتها عن مثّل هذه الأضرار إلى الحد الكامل المسموح به وفق القانون المعمول به. يتحمل المستخدم وحده المسؤولية الكاملة عن تحديد مخاطر الاستخدام الحرجة وتركيب الأليات المناسبة لحماية العمليات أثناء أي قصور محتمل في تشغيل الجهاز

وحدة التحكم AS950 هي وحدة التحكم الخاصة بجهاز AS950 AWRS، أجهزة جمع العينات المبردة والمحمولة. راجع الشكل [1](#page-157-0) في صفحة 158. يمكن أيضًا استخدام وحدة التحكم AS950 كوحدة تحكم في جهاز جمع العينات SD900، وأجهزة جمع العينات .(ةϟوϣΣϣϟو ΓΩέΑ͉ ϣϟ ˵ ˬ900MAX (AWRS

راجع وثانق تركيب جهاز جمع العينات وصيانته للتعرف على مواصفات وحدة التحكم AS950 ومعلومات التركيب وبدء التشغيل والصيانة وقطع الغيار والملحقات الخاصّة بوحدة التحكم AS950.

## القسم 3 واجهة المستخدم والتنقل

## **3.1 وϑλ ϟوΣة ϣϟفاϳΗ وηϟاηة**

الشكل 1 لعرض لوحة مفاتيح وحدة التحكم راجع الجدول 1 للاطلاع على وظائف المفاتيح على لوحة المفاتيح راجع الجدول [2](#page-158-0) للتعرف على وصف ضوء المؤشر

اضغط على مفتاح التئسغلِل لضبط وحدة التحكم على تشغيل أو إيقاف التئسغيل. لتوفير الطاقة، تتوقف الشاشة عن التشغيل بعد 5 دقائق من عدم استخدام لوحة المفاتيح. اضغط على أحد المفاتيح لإعادة ضبط الشاشة على وضع التشغيل.

<span id="page-157-0"></span>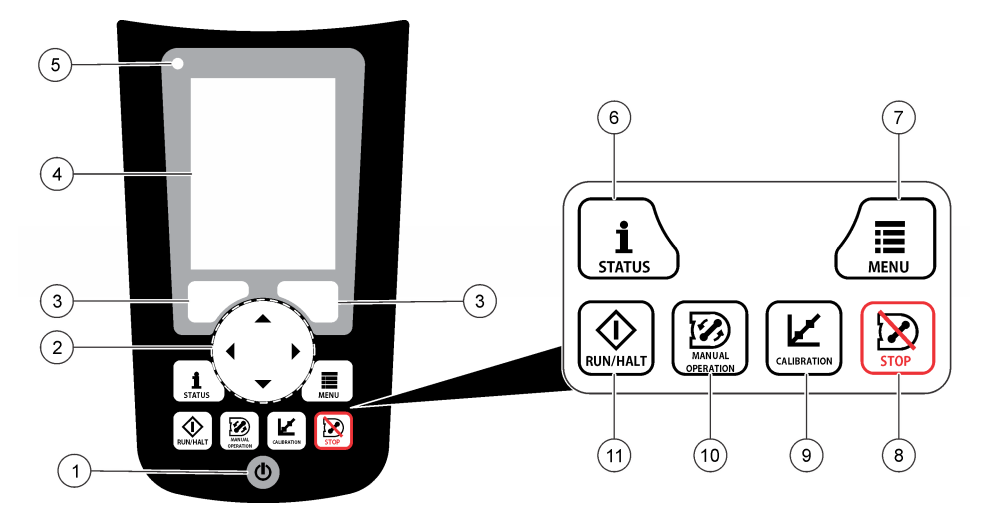

| 9 مفتاح CALIBRATION (المعايرة)                | 5 ضوء المؤشر           | 1 مفتاح التشغيل          |
|-----------------------------------------------|------------------------|--------------------------|
| 10 مفتاح MANUAL<br>OPERATION (التشغيل اليدوى) | 6 مفتاح الحالة         | 2 مفاتيح الأسهم          |
| 11   مفتاح RUN/HALT (تشغيل/إيقاف)             | 7 مفتاح MENU (القائمة) | <b>3</b> مفاتيح الاختيار |
|                                               | 8   مفتاح STOP (ايقاف) | 4 شاشة العرض             |

الجدول **1** وظائف المفاتيح

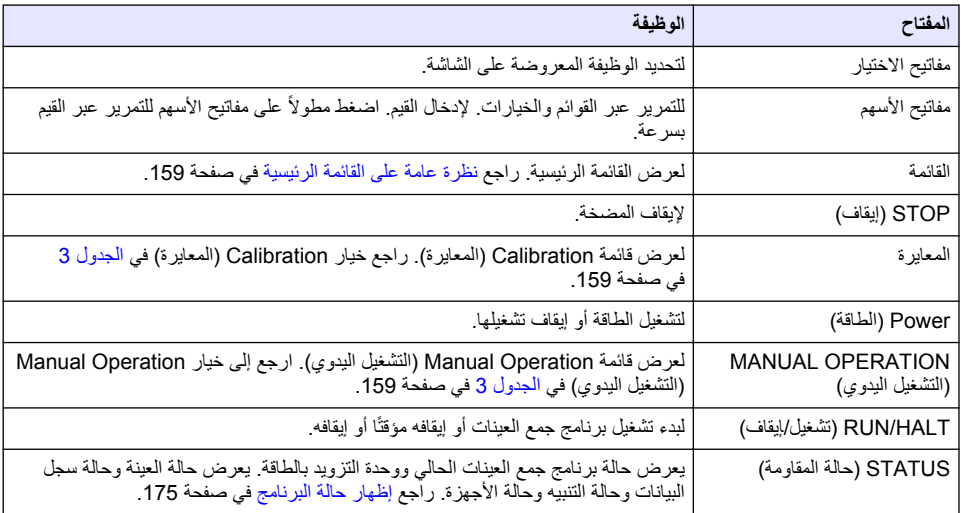

<span id="page-158-0"></span>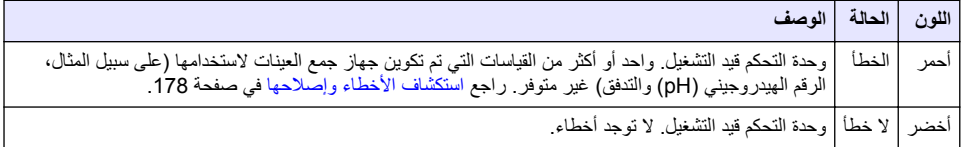

## **ةϳγϳέϟ ةϣقاϟ لىϋ ةϣاϋ Γέυϧ 3.2**

الجدول 3 لعرض خيارات القائمة الرئيسية.

الجدول **3** خيارات القائمة الرئيسية

| الوصف                                                                                                    | الخيار          |
|----------------------------------------------------------------------------------------------------|-----------------|
| لتكوين تسجيل البيانات والتنبيهات وبرنامج جمع العينات                                                                                                    | البرمجة         |
| لعرض سجل العينات (على سبيل المثال، العينات التي تم جمعها والعينات الفائتة) <sub>.</sub> لعرض بيانات القياس (سجل<br>البيانات)                                                                                                    | مراجعة البيانات |
| لجمع عينة اقتطاف، ونقل ذراع الموزّع إلى موضع قارورة محدد أو تشغيل المضخة للأمام أو الخلف.                                                                                                    | التشغيل البدوي  |
| لمعايرة حجم العينة، وأجهزة الاستشعار المتصلة، والإدخال التناظري (لوتيرة التدفق) عند منفذ AUX، إن أمكن                                                                                                    | المعايرة        |
| يحفظ بيانات القياس ومحفوظات العينات وإعدادات البرنامج في الذاكرة الخارجية. لنسخ إعدادات البرنامج من الذاكرة<br>الخارجية إلى جهاز جمع العينات                                                                                                    | تصدير /استير اد |
| تكوين جهاز جمع العينات ومنافذ العينات وأجهزة الاستشعار المتصلة بها تكوين جهاز الكشف عن السوائل ومعايرته.                                                                                                    | إعداد الجهاز    |
| لعرض شاشة الحالة وسجل الأحداث وسجل التنبيهات واستخدام الذاكرة. يعرض حالة وتكوين منفذ AUX I/O<br>(إدخال/إخراج AUX). لعرض درجة حرارة الكابينة (جهاز جمع العينات AWRS فقط). إكمال اختبار تشخيصي<br>للمستشعرات المتصلة وذراع الموزع ولوحة المفاتيح والشاشة يعرض إجمالي وقت التشغيل، ووقت التشغيل للأمام،<br>ووقت التشغيل للخلف لمونور المضحة | التشخيص         |
| لمعرض معلومات الجهاز (على سبيل المثال، الرقم التسلسلي). لتكوين إعدادات العرض (على سبيل المثال، اللغة والتاريخ<br>ووحدات القياس). لتكوين إعدادات الأمان. لتكوين إعداد التذكير بعمر الأنبوب. لمسح سجل العينات و/أو السجلات<br>المحددة                                                                                                    | إعدادات عامة    |

القسم 4 التشغيل

- **4.1** التكوين
- **ةϣاόϟ تΩΩϋϹ ϥϳوϛΗ 4.1.1**
- **1.** اضغط على MENU (القائمة).
- .(ةϣاϋ تΩΩϋ· General Settings ) ΩΩΣ **2.**
	- .<br>3. حدد أحد الخيار ات

اضغط على السهمين لأ**على ولأسفل** لتغيير القيمة<sub>.</sub> اضغط على السهمين **لليسار ولليمين ل**تحريك المؤشر .

<span id="page-159-0"></span>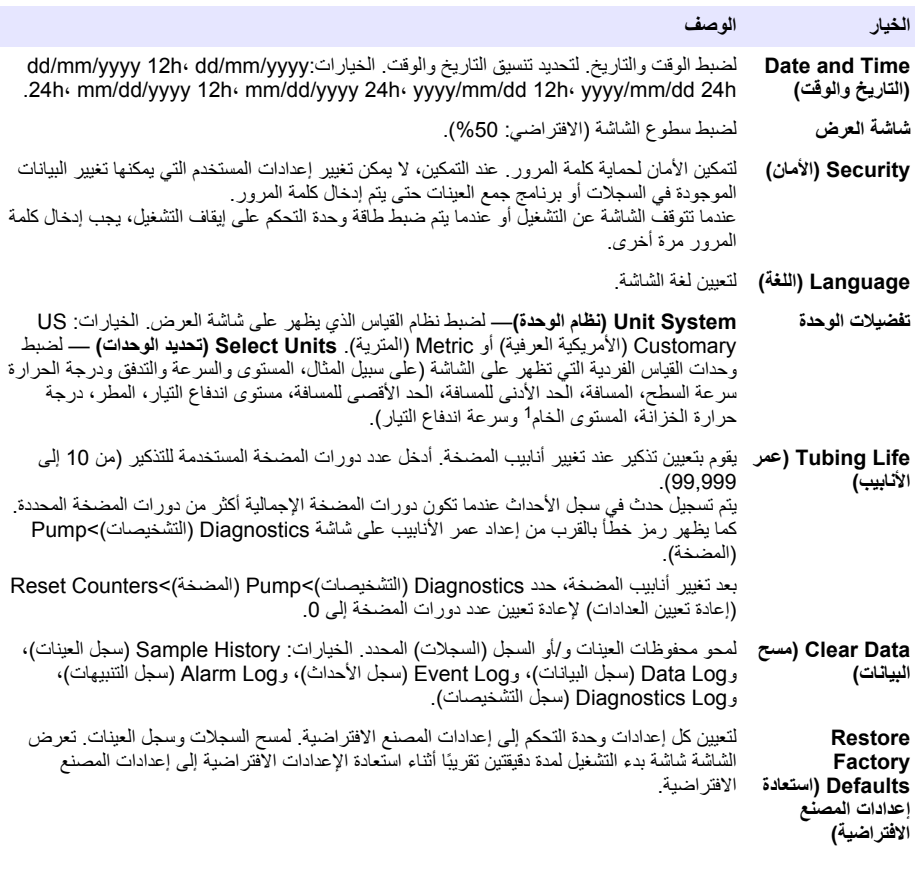

<sup>1</sup> المستوى الخام هو قيمة قياس المستوى قبل تطبيق الخوارزمية التي يتم ضبطها لتأثير بيرنولي.

#### **ΓίهΟϷ تΩΩϋ· ϥϳوϛΗ 4.1.2**

- **1.** اضغط على MENU (القائمة)
- .(ΓίهΟلأ ΩΩϋ· Hardware Setup ) ΩΩΣ **2.**
	- .<br>3. حدد أحد الخيار ات

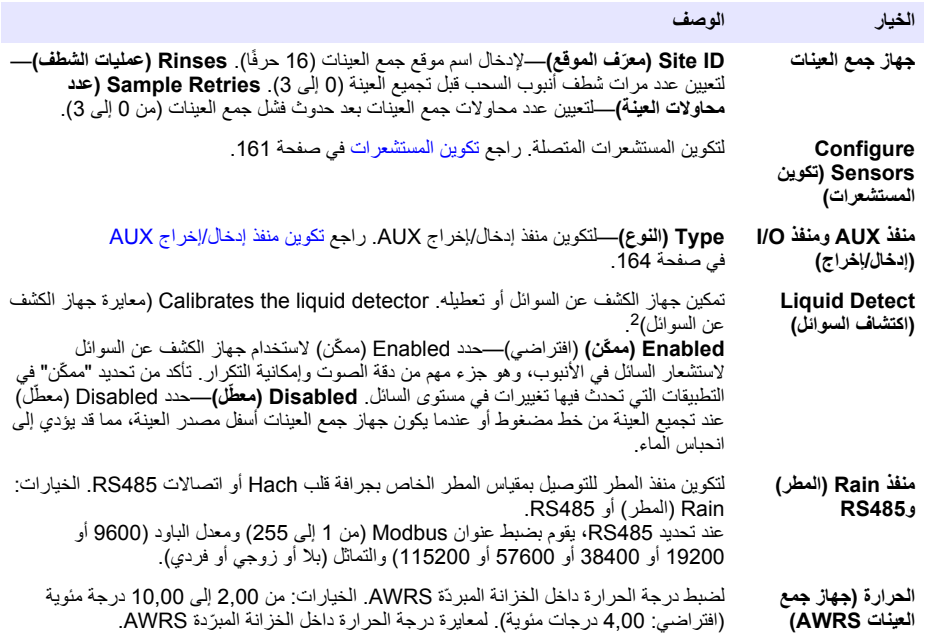

#### **تέόηΗγϣϟ ϥϳوϛΗ 4.1.2.1**

- **1**. اضغط على MENU (القائمة)
- ΩϳΩΣΗ ]<(Select Sensor]) [ تέعηΗγϣϟ ϥϳوϛΗ <(Configure Sensors ) ΓίهΟلأ ΩΩϋ· Hardware Setup ) ΩΩΣ **2.** المستشعر]).
	- **3.** حدد أحد الخبار ات
	- ملاحظة : لا تنطبق كل الخيار ات التالية على كل المستشعر ات .

راجع الجدول 4 للحصول على أوصاف لكل إعدادات مستشعر الرقع الهيدروجيني (pH). راجع الجدول [5](#page-161-0) للتعرف على أوصاف كل إعدادات مستشعر US900x . راجع الجدول [6](#page-162-0) للحصول على وصف لكل إعدادات مستشعر AV9000.

| الخيار                                                      | الوصف                                                                                                    |
|-------------------------------------------------------------|----------------------------------------------------------------------------------------------------|
| Setup Wizard (معالج الإعداد)                                | لنكوين كل إعدادات المستشعر <sub>-</sub> لمعايرة المستشعر <sub>-</sub> النزم بمطالبات الشاشة لإكمال<br>الإجراءات راجع معايرة المستشعرات في صفحة 174 |
| المعايرة                                                    | لمعايرة المستشعر . راجع معايرة المستشعرات في صفحة 174.                                                                                             |
| (الإعدادات الأساسية) Basic Settings                         | لتكوين الإعدادات الأساسية للمستشعر                                                                                                    |
| Flow Settings (إعدادات التدفق)                              | لتكوين إعدادات المستشعر المستخدمة لحساب التدفق                                                                                                    |
| Application Settings (US900x)<br>(إعدادات التطبيق (US900x)) | لتكوين إعدادات المستشعر المستخدمة للتحكم في تشغيل المستشعر                                                                                         |

<sup>2</sup> قم بمعاير ة جهاز الكشف عن السوائل فقط بتوجيه الدعم الفني.

<span id="page-161-0"></span>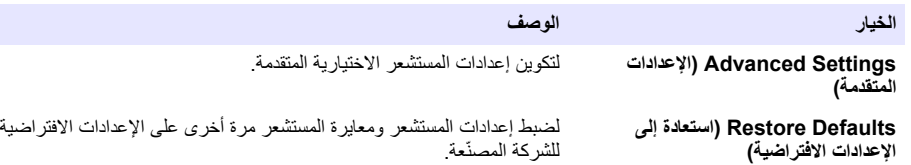

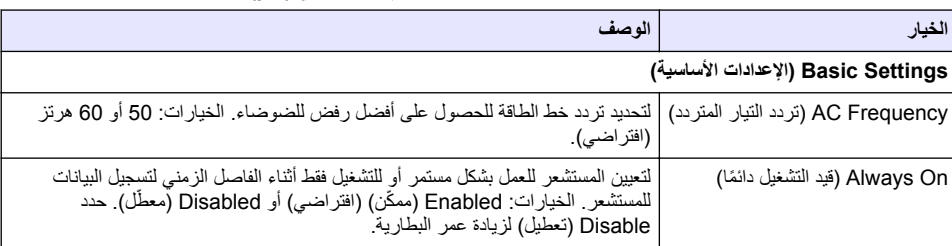

## **) pH( ϲϧϳΟوέΩϳهϟ مϗέϟ έόηΗγϣ — ϥϳوϛΗϟ تέاϳΧ 4 ϝوΩΟϟ**

#### **الجدول 5 خيارات التكوين — مستشعر US900X بالموجات فوق الصوتية**

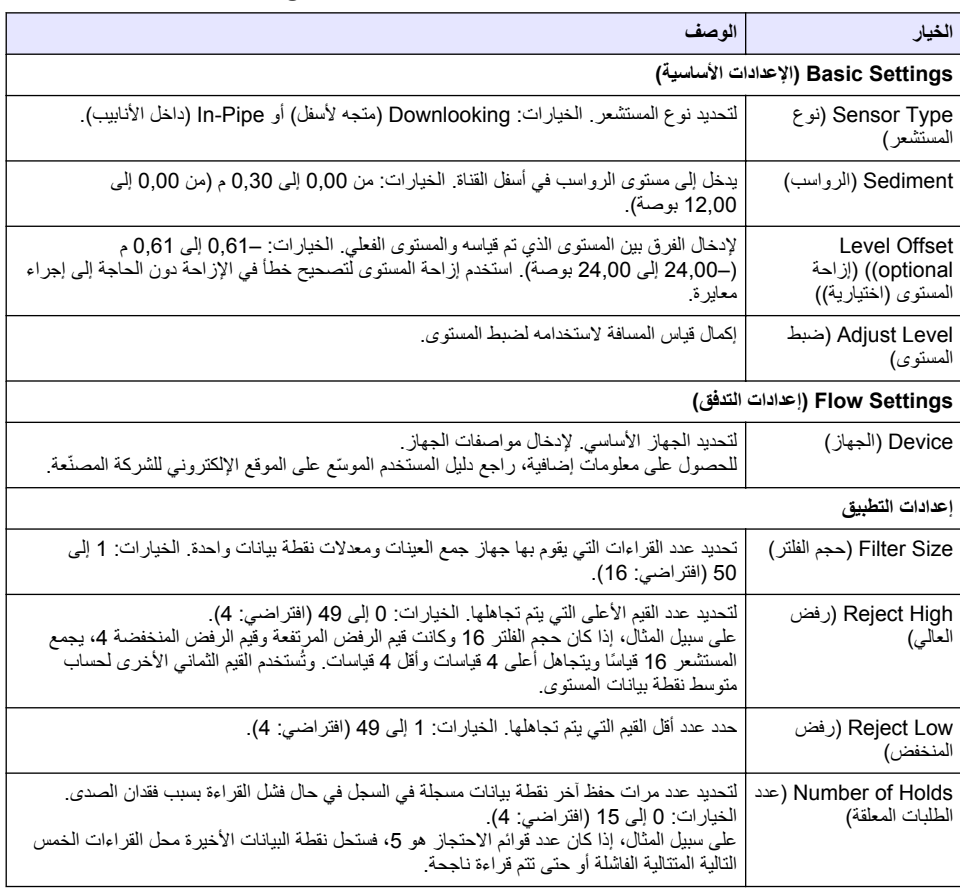

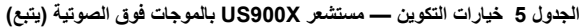

<span id="page-162-0"></span>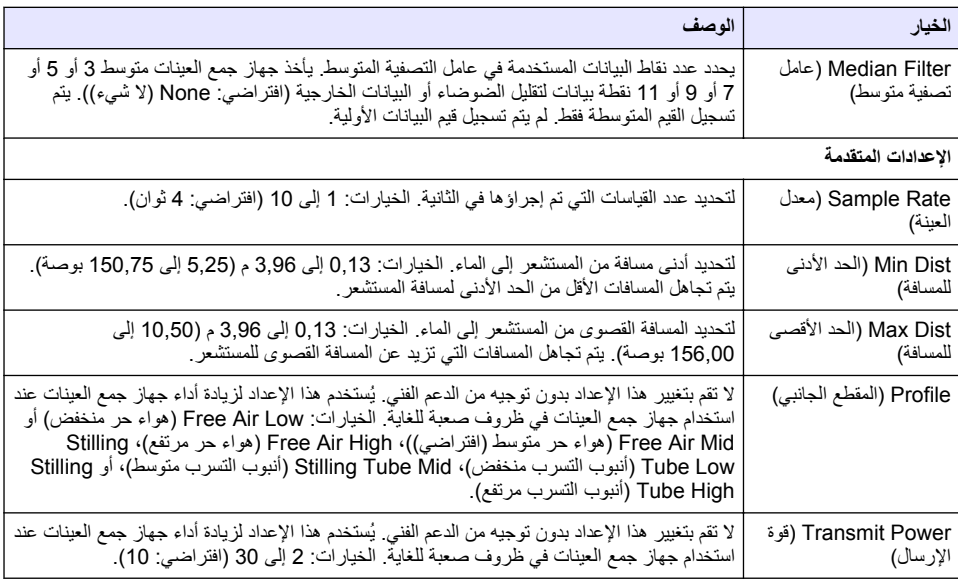

## الجدول 6 خيارات التكوين — مستشعر AV9000S

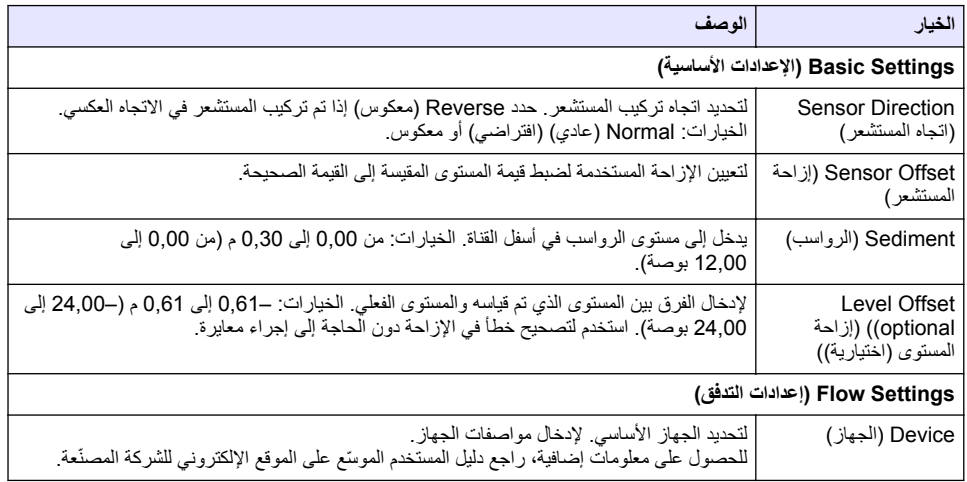

<span id="page-163-0"></span>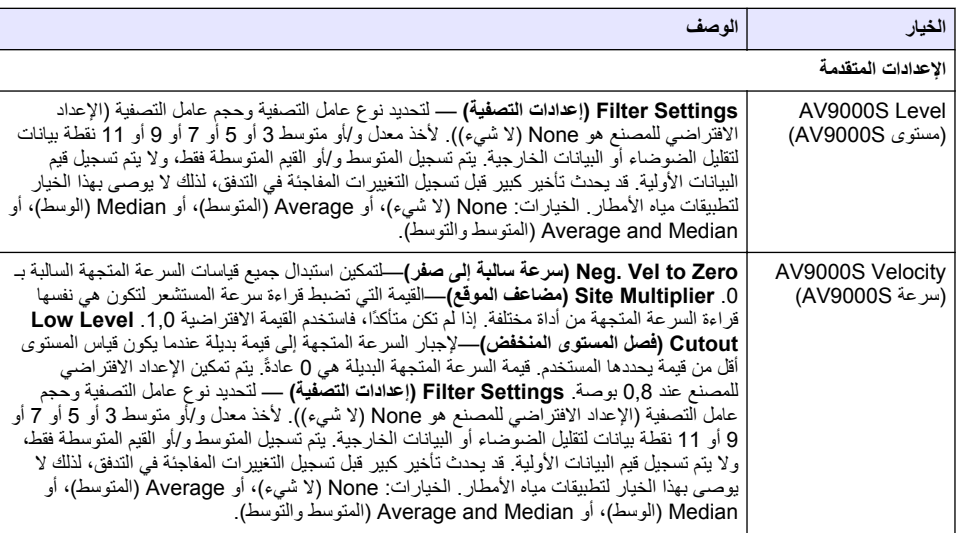

### **AUX ΝέΧΈ/ϝاΧΩ· Ϋفϧϣ ϥϳوϛΗ 4.1.2.2**

قم بتكوين منفذ AUX |/O (إدخال/إخراج AUX) إذا كان منفذ AUX |/O (إدخال/إخراج AUX) متصلاً بجهاز قباس تدفق Hach أو جهاز تابع لجهة خارجية.

ملاحظة : إذا كانت وحدة 109000 الاختيارية متصلة بمنفذ 10/ AUX (انخال/إخراج AUX)، فراجع وثائق وحدة 109000 لتكوين منفذ 10/ AUX  *(إدخال∤إخر اج AUX)*.

### **1.** اضغط على MENU (القائمة).

- 2. حدد Hardware Setup (إعداد الأجهزة)AUX and I/O Port<(فاتفة) Hardware Setup 2
	- **3.** تأكد من ضبط النوع على AUX.
		- **4.** حدد أحد الخبار ات

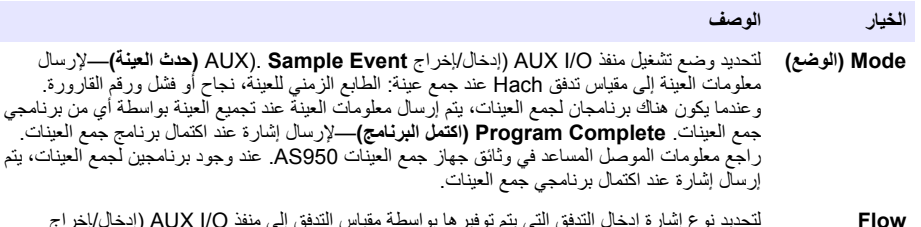

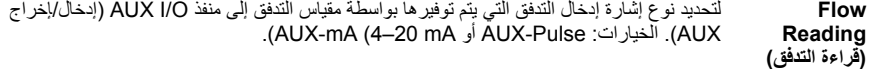

- . عند ضبط Flow Reading (قراءة التدفق) على AUX-Pulse، قم بتكوين إعداد جهاز جمع العينات الخاص بعداد التدفق الخارجي يحدد إعداد سرعة جهاز جمع العينات حجم التدفق الذي يتوافق مع نبضة واحدة (عدد واحد) من مقياس التدفق. راجع وثائق مقياس التدفق.
- .έاϳΧ ˱ ΩΩΣ ˬ AUX-mA لىϋ (ϖϓΩΗϟ Γ˯έϗ Flow Reading ) ρΑο Ωϧϋ **6.** *ملاحظة: لضبط إعدادات منفذ AUX (مدخل/مخرج AUX) ومعايرة الإدخال التناظري على إعدادات المصنع الافتراضية، حدد Restore Defaults (استعادة الإعدادات الافتر اضية)*.

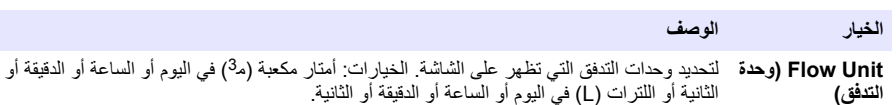

<span id="page-164-0"></span>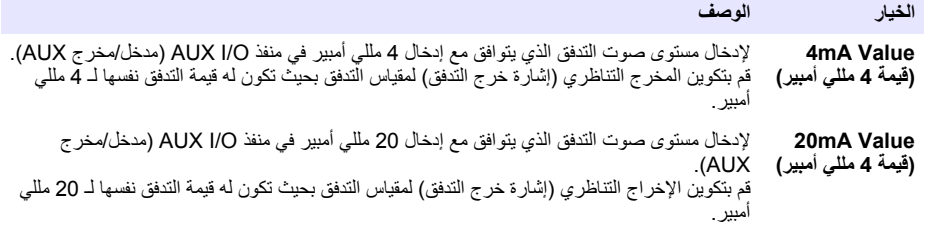

- . عند ضبط Flow Reading (قراءة التدفق) على AUX-mA، حدد Calibrate (معاير ة) واتبع المطالبات التي تظهر على الشاشة لإمداد 4 مللي أمبير و 20 مللي أمبير بمنفذ AUX I/O (إدخال/إخر اج AUX):
	- **a.** قم بتوصيل الكابل النصفي المتعدد الأغر اض بمنفذ AUX (مدخل/مخرج AUX).
- b. قم بتوصيل السلك البرتقالي (المدخل التناظري) والسلك الأزرق (الشائع) للكابل بمصدر إشارة تناظري يمكنه إمداد 4 مللي أمبير و20 مللي أمبير .

#### **اتϧاϳΑϟ ϝϳΟγΗ ϥϳوϛΗ 4.1.3**

## **·εωέ**

قم بتكوين إعدادات الأجهزة قبل تكوين تسجيل البيانات.

حدد القياسات (مثل الرقم الهيدروجيني (pH) والمستوى) التي يتم تسجيلها في سجل البيانات وعدد مرات حفظ القياسات في سجل البيانات (فاصل التسجيلُ الزمني). حدد 16 فياسًا كحد أقصى. يتم توفير القياسات التيّ يمكن تسجيلها بواسطة:

- وحدة التحكم
- المستشعر ات المتصلة بمنافذ المستشعر ات
- المستشعرات المتصلة بالإدخالات التناظرية الخاصة بوحدة IO9000 الاختيارية

*ملاحظة : لا يمكن تسجيل قياس التدفق الذي يتم تور*يده *بواسطة مقياس تدفق خارجي متصل مباشر ة بمنفذ* (مدخل/مخرج AUX). القباسات المسجلة فقط:

- اعرض على شاشة Status (الحالة) وشاشة بيانات القياس (سجل البيانات).
	- بمكن استخدامه لتكوين تنبيهات نقطة الضبط
		- يمكن استخدامه للونيرة على أساس التدفق
- يمكن استخدامه للتحكم في وقت بدء تشغيل برنامج جمع العينات (أو بدء التشغيل والتوقف).

#### **1.** اضغط على MENU (القائمة).

- 2. لتكوين أجهزة الاستشعار التي لم يتم توصيلها بعدُ بجهاز جمع العينات، حدد تعيينات منافذ المستشعرات. حدد Programming البرمجة)>Datalog Programming (برمجة الكتالوج)>Change Port Assignments (تغيير تعيينات المنافذ). حدد الْمَسْتَشْعِرُ (الْمَسْتَشْعِرْاتَ) الذي سَيْتَم توصيلِه بمنفذ المُستَشْعِرُ 1 ومنفذ المُستَشْعِرِ 2.
	- 3. حدد قياسًا لتسجيله كما يلي:
	- .(توϧقϟ ϝϳΟγΗ Channel Logging ) ΩΩΣ **a.**
		- .αاϳقϟ έΩλϣ ΩΩΣ **b.**
	- α. حدد القياس، ثم اضغط على **Check (التحقق)** لتسجيل القياس.
		- .**(υفΣ Save )** لىϋ ρϐο **d.**
		- 4. حدد الفاصل الزمني لتسجيل القياس كما يلي:
- **a.** حدد Logging Intervals (الفواصل الزمنية للتسجيل). تظهر الفواصل الزمنية للتسجيل الأساسي والثانوي. على سبيل المثال، "15، 15" يحدد أن الفاصل الز مني الأساسي للتسجيل هو 15 دقيقة و أن الفاصل الز مني للتسجيل الثانو ي هو 15 دققة.
	- .αاϳقϟ έΩλϣ ΩΩΣ **b.**
- <span id="page-165-0"></span>α. أدخل الفواصل الزمنية للتسجيل، ثم اضغط على **OK (موافق)**. الخيارات: 1، 2، 3، 5، 6، 6، 10 أو 12 أو 20 أو 30 أو د 60 ϳϗΩقة.
- الفاصل الزمني للتسجيل الأساسي—الفاصل الزمني للتسجيل المستخدم عند عدم تكوين أي تنبيه للقياس. إذا تم تكوين تنبيه للقياس، نسيتم استخدام الفاصل الزمني التسجيل الأساسي عندما يكون التنبيه الخاص بالقياس غير نشط أو عندما لا يتم تعيين تكوين التنبيه إلى Switch Log Interval (تبديل الفاصل الزمني للتسجيل).
	- الفاصل الزمني للتسجيل الثانوي—الفاصل الزمني للتسجيل الذي يتم استخدامه عندما يكون التنبيه الخاص بالقياس نشطًا ويتم تعيين التنبيه إلى Switch Log Interval (تبديل الفاصل الزمني للتسجيل).

#### **4.1.4 ΩϳΩΣΗ ϳΑϧΗϟهات وϛΗوϧϳها**

## **·εωέ**

#### قم بتكوين تسجيل البيانات قبل تكوين التنبيهات.

حدد التنبيهات التي تظهر على شاشة Status (الحالة) وقم بتكوينها ويتم تسجيلها في سجل التنبيهات.

هناك نو عان من التنبيهات: تنبيهات النظام وتنبيهات القنوات. في ما يلي قائمة بتنبيهات النظام:

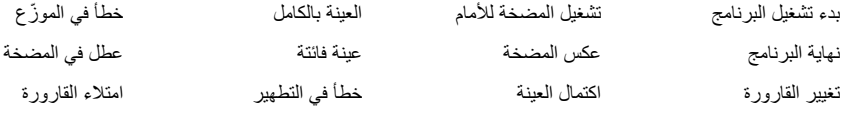

تنبيهات القنوات هي تنبيهات نقاط الضبط للقياسات المسجلة (القنوات)، مثل الرقم الهيدروجيني (pH) والمستوى وجهد التزويد بالطاقة. ملاحظة : يتم تعيين تنبيهات القناة إلى تشغيل أو ايقاف التشغيل في الفاصل الزمني للتسجيل . راجع نكوين تسجيل البيانات في صفحة 165 . تحدث تنبيهات النظام في *الوقت الحقيقي.* 

- **1.** اضغط على MENU (القائمة).
- .(ϪϳΑϧΗϟ ةΟϣέΑ <(Alarm Programming ) ةΟϣέΑϟ Programming ) ΩΩΣ **2.**
	- 3. أضف تتبيه نظام ك*م*ا يلي:
- ΩϳΩΣΗ ]<(Select System Alarm]) [ ΩϳΩΟ ϪϳΑϧΗ ةϓاο· <(Add New Alarm ) امυϧϟ هاتϳΑϧΗ System Alarms ) ΩΩΣ **a.** تنبيه نظام]).
	- .**(ϲϟاΗϟ Next )** لىϋ ρϐο **b.**
		- **4.** أضف تنببه قناة كما بلي:
- ΩϳΩΣΗ ]<(Select Channel Alarm]) [ ΩϳΩΟ ϪϳΑϧΗ ةϓاο· <(Add New Alarm ) توϧقϟ هاتϳΑϧΗ Channel Alarms ) ΩΩΣ **a.** تتبيه قناة])، ثم اضغط على **Next** (ا**لتالي)**.

ملاحظة : بحدد الرقم الذي يلي تنبيه قناة مستشعر المصدر . علي سبيل المثال، درجة الحرارة 2 مي قياس درجة الحرارة الذي يزودك به المستشعر 2. يقوم رقم IO (المدخل/لإخراج) الذي يتبع تنبيه قناة بتعريف المداخل التناظرية لوحدة 109000 الاختيارية .

<mark>5.</mark> حدد خيارًا، ثم اضغط على Next (التالي). راجع الشكل [2](#page-166-0) للاطلاع على مثال لنقطة ضبط تنبيه مرتفع.

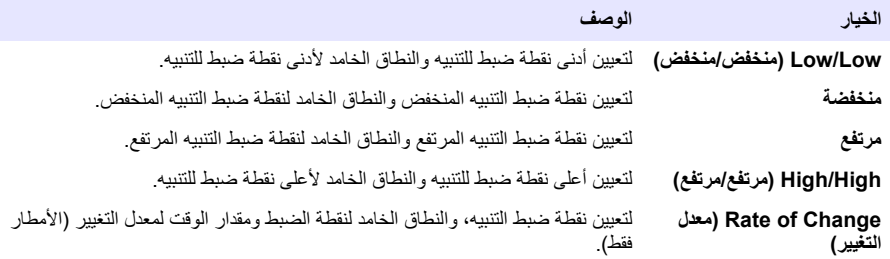

#### **6.** حدد خيارً له ثم اضغط على OK (موافق).

 *IO9000.* ΓΩΣو ϖاΛو ϊΟέ *AUX .* ΫفϧϣΑ ةϳέاϳΗΧلا *IO9000* ΓΩΣو ϝϳλوΗ Ωϧϋ تέاϳΧϟ ϥϣ Ωϳίϣϟ έهυΗ *:***ةυΣلاϣ**

<span id="page-166-0"></span>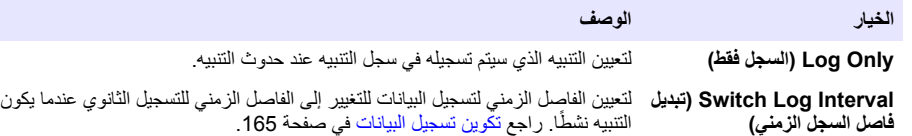

الشكل 2 مثال على نقطة ضبط عالية

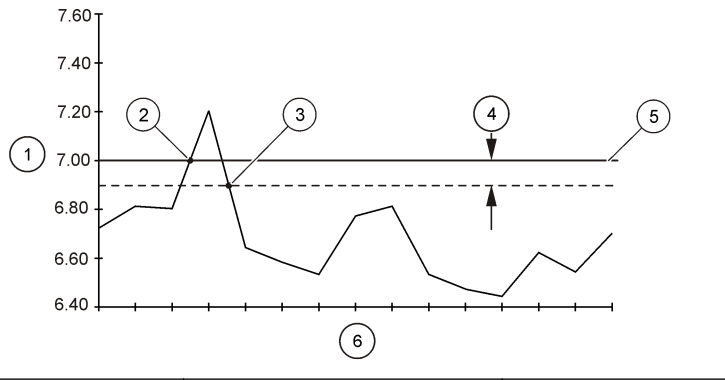

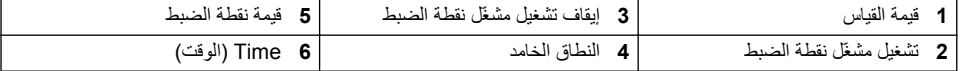

### **اتϧϳόϟ ϊϣΟ ΞϣاϧέΑ ϥϳوϛΗ 4.1.5**

## ا مثن <u>ع</u>اله

.اتϧϳعϟ ϊϣΟ ΞϣاϧέΑ ϥϳوϛΗ ϝΑϗ ΓίهΟلأ تΩΩϋ· ϥϳوϛΗΑ مϗ ˬϖϓΩΗϟ αاγ لىϋ اتϧϳϋ لىϋ ϝوλΣلϟ

## **·εωέ**

عند استخدام تنبيه للتحكم في جمع العينات، قم بتكوين التنبيهات قبل تكوين بر نامج جمع العينات.

يحدد برنامج جمع العينات ما يلي:

- عند جمع عينة (الوتيرة)
	- حجم كل عينة
- توزيع العينة بين القوار بر
- عند بدء تشغيل بر نامج جمع العينات
	- عندما بتوقف بر نامج جمع العينات

أكمل كل المهام التالية لتكوين برنامج جمع العينات. يرد في هذا المستند أوصاف لخيارات جمع العينات الأساسية. للحصول على خيارات جمع العينات المتقدمة (مثل جمع العينات المتثالي وجمع العينات المتز امنة)، راجع دليل المستخدم الموسع على موقع الويب الخاص بالشركة المصنّعة.

> **ΞϣاϧέΑϟ ωوϧ ΩϳΩΣΗ 4.1.5.1** حدد نوع برنامج جمع العينات المطلوب تكوينه.

#### **1.** اضغط على MENU (القائمة).

- .(ةϧϳعϟ ةΟϣέΑ <(Sample Programming ) ةΟϣέΑϟ Programming ) ىϟ· ϝقΗϧ **2.**
	- 3. حدد الصف الأول<u>.</u>

#### .<br>**4.** حدد أحد الخيار ات

علا**حظة :** للإطلاع على أو صاف كل الخيار ات، راجع دليل المستخدم الموسّع على الموقع الإلكتر وني للثير كة المصنّعة <sub>.</sub>

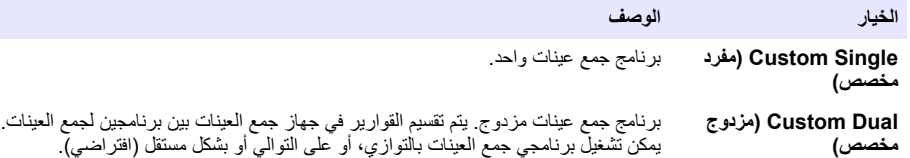

**بϳΑاϧϷو Γέوέقاϟ ϝوΣ اتϣلوόϣ ϝاΧΩ· 4.1.5.2** .<br>أدخل عدد القوارير في جهاز جمع العينات وحجم القارورة وحجم أنبوب السحب

- **1.** اضغط على MENU (القائمة).
- 2. انتقل إلى Programming (البرمجة)>Sample Programming (برمجة العينة).
	- 3. حدد أحد الخبار ات

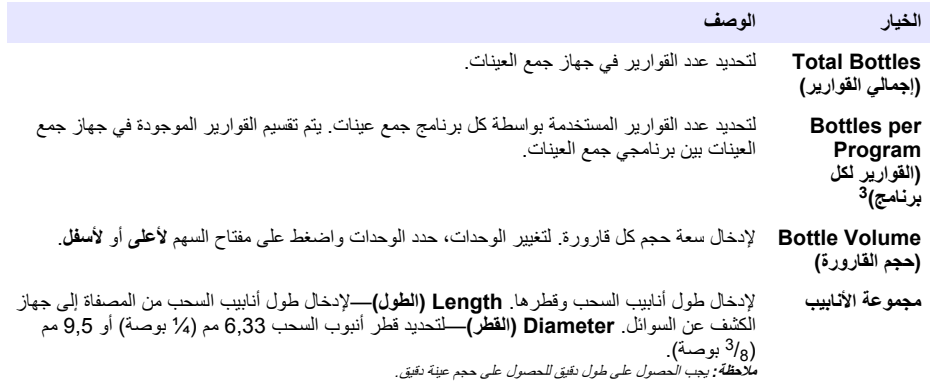

#### **ةϧϳόϟ ϊϣΟ ΓέϳΗو ΩϳΩΣΗ 4.1.5.3**

حدد الوقت الذي يتم فيه جمع العينة. على سبيل المثال، قم بتعيين برنامج جمع العينات لتجميع عينة في فاصل زمني مدته 15 دقيقة أو فاصل زمني لندفق يبلغ 100 لتر -

- **1.** اضغط على MENU (القائمة)
- .(ΓέϳΗوϟ <(Pacing ) ةϧϳعϟ ةΟϣέΑ <(Sample Programming ) ةΟϣέΑϟ Programming ) ىϟ· ϝقΗϧ **2.**

ق متوفر فقط عند تحديد Custom Dual (مزدوج مخصص) أو Stormwater (مياه أمطار). راجع تحديد نوع البرنامج في صفحة 167.

#### .<br>3. حدد أحد الخيار ات

علا**حظة :** للإطلاع على أو صاف كل الخيار ات، راجع دليل المستخدم الموسّع على الموقع الإلكتر وني للشركة المصنّعة <sub>.</sub>

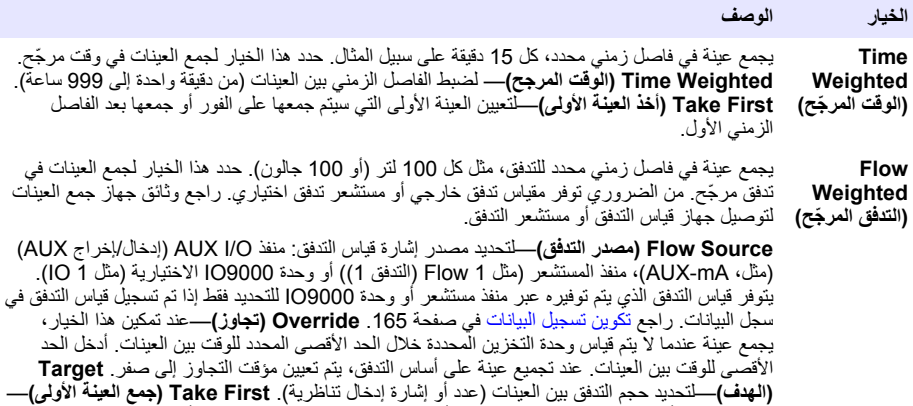

لتعيين العينة الأولى التي سيتم جمعها على الفور أو جمعها بعد الفاصل الزمني للتدفق الأول

#### **ةϧϳόϟ مΟΣ ΩϳΩΣΗ 4.1.5.4**

حدد حجم عينة. على سبيل المثال، قم بتعيين برنامج جمع العينات لجمع عينات بحجم 50 مل.

- **1.** اضغط على MENU (القائمة)
- 2. انتقل إلى Programming (البرمجة)>Sample Programming (برمجة العينة)>Sample Volume (حجم العينة).
	- **3.** حدد Fixed (ثابت) Volume<(الجم)، ثم أدخل حجم كل عينة (10 إلى 10000 مل). علا**حظة :** للاطلاع على وصف كل الخيارات، راجع دليل المستخدم الموسّع على موقع الشركة المصنّعة .

## **έϳέوϗ ΓΩϋ—ةϧϳόϟ ϊϳίوΗ ΩϳΩΣΗ 4.1.5.5**

حدد توزيع العينة بين القوارير

### **1.** اضغط على MENU (القائمة)

الآتقل إلى Programming (البرمجة)>Sample Programming (برمجة العينة)>Distribution (التوزيع).

.<br>3. حدد أحد الخيار ات

<span id="page-169-0"></span>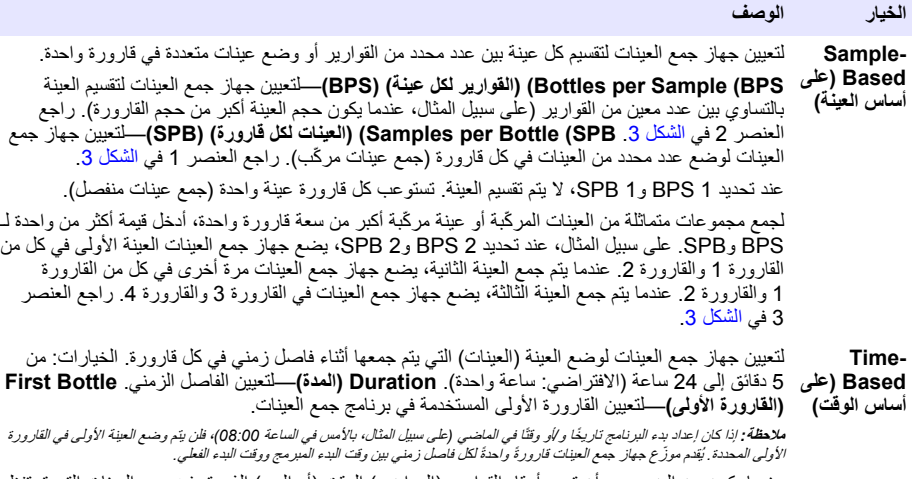

عندما يكون من الضروري أن تحدد أرقام القوارير (المواضع) الوقت (أو اليوم) الذي تم فيه جمع العينات التي تحتفظ بها، استخدم التوزيع على أساس الوقت (جمع العينات باستخدام تحويل الوقت). راجع دليل المستخدم الموسّع على ..<br>الموقع الإلكتروني للشركة المصنّعة لتكوين جمع العينات باستخدام تحويل الوفت

الشكل 3 أمثلة—التوزيع على أساس العينة

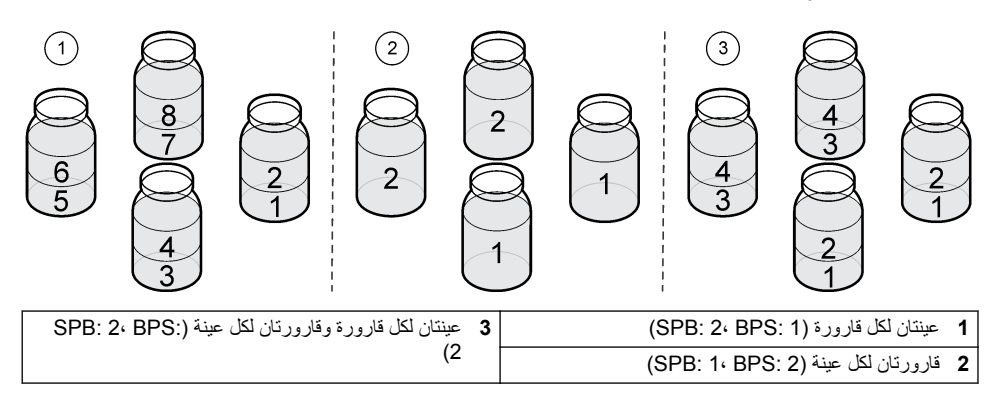

**اتϧϳόϟ ϊϣΟ ΞϣاϧέΑ ϝϳϐηΗ ˯ΩΑ Ωϧϋ ΩϳΩΣΗϟ 4.1.5.6**

حدد هذا الخيار عندما يبدأ برنامج جمع العيّنات بعد الضغط على زر RUN/HALT (تشغيل/إيقاف).

- **1.** اضغط على MENU (القائمة).
- E. انتقل إلى Programming (البرمجة)>Sample Programming (برمجة العينة)>Program Start (بدء البرنامج)
	- .<br>3. حدد أحد الخيار ات

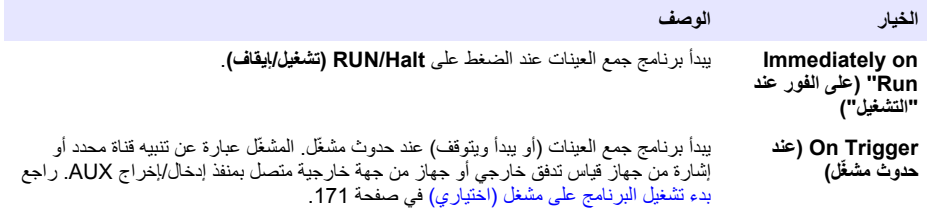

<span id="page-170-0"></span>

| الخيار           | الوصف                                                                                                    |
|------------------|----------------------------------------------------------------------------------------------------|
| بعد) After Delay | عند الضغط على <b>RUN/Halt (تشغيل/إيقاف)،</b> يبدأ برنامج جمع العينات بعد التأخير المحدد <sub>.</sub> راجع<br>الجدول 7 للاطلاع على خيارات التأخير <sub>.</sub> للاطلاع على أوصاف كل الخيارات، راجع دليل المستخدم                                                                                                    |
| التأخير)         | الموسّع على موقع الشركة المصنّعة                                                                                                    |
| On Schedule (عند | بيدأ برنامجٍ جمع العينات في اليوِم (الأيام) المحدد (المحددة) من الأسبوع والوقت (الأوقات). حدد                                                                                                    |
| الجدولة)         | 12 فاصلاً زمنيًا للجدولة كعد أقصى                                                                                                    |
|                  | Delay (تأخير)—لضبط برنامج جمع العينات بحيث يبدأ في أول يوم مجدول وبعد فترة تأخير محددة <sub>.</sub><br>والتَّاخير مرة واحدة فقط راجع الجدول 7 للاطلاع على خيارات التَّاخير . Schedule Intervals<br>(الفواصل الزمنية للجدولة)—لضبط عدد الفواصل الزمنية للجدولة (من 1 إلى 12). Edit<br>Schedule (تحرير الجدولة)—لضبط يوم ووقت البدء ويوم ووقت التوقف لكل فاصل زمني للجدولة. |

ا**لجدول 7 خيارات التأخير** 

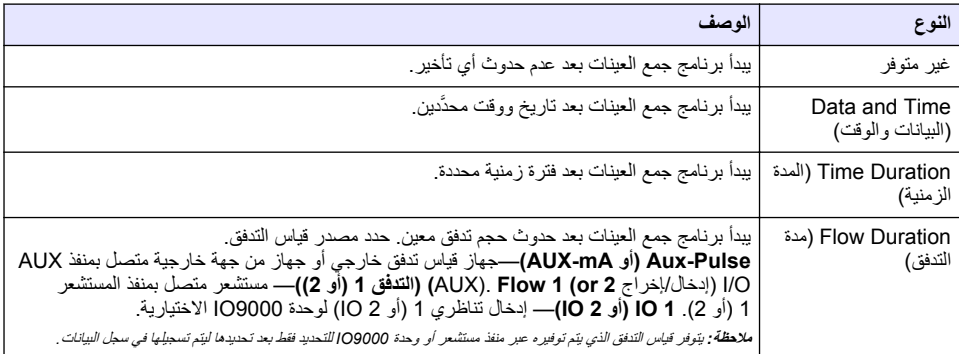

### **(يέاϳΗΧ) ϝϐηϣ لىϋ ΞϣاϧέΑϟ ϝϳϐηΗ ˯ΩΑ 4.1.5.6.1**

للقيام بجمع عينات مضطرب، قم بتكوين برنامج جمع العينات لبدء التشغيل على المشغل

## **1.** اضغط على MENU (القائمة).

- 2. انتقل إلى Programming (البرمجة)>Sample Programming (برمجة العينة)>Program Start (بدء البرنامج)>On .<br>Trigger (تشغيل المشغل)
	- 3. حدد أحد الخيار ات<sub>.</sub>

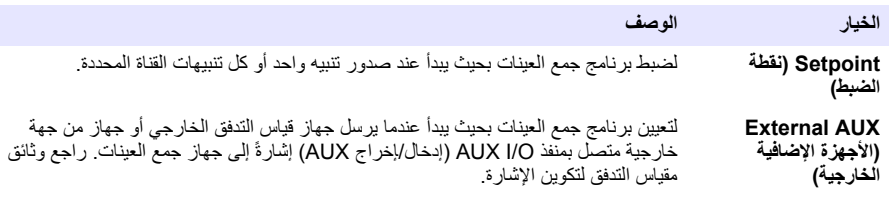

4. إذا تم تحديد نقطة ضبط، فحدد كل خيار وقم بتكوينه.

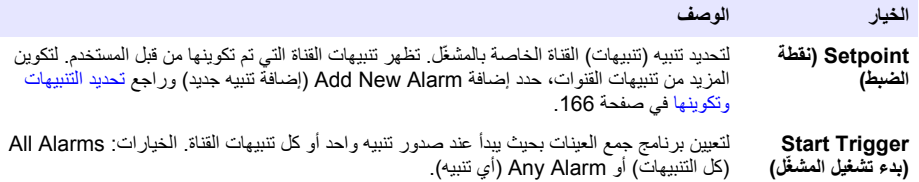

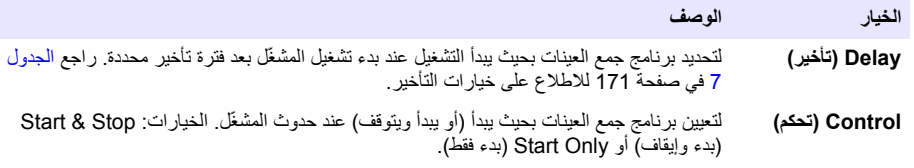

5. إذا تم تحديد External AUX (الأجهز ة الإضافية الخار جية)، فحدد كل خيار وقم بتكوينه.

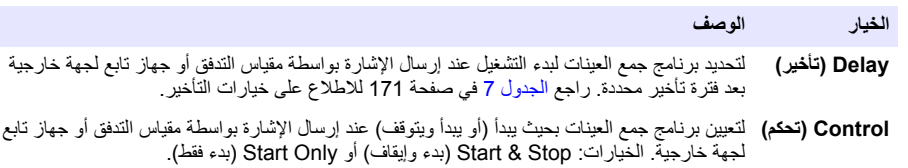

**ΞϣاϧέΑϟ ϑϗوΗ تϗو ΩϳΩΣΗ 4.1.5.7** حدد وقت اكتمال برنامج جمع العينات وتوقف جمع العينات (على سبيل المثال، بعد جمع كمية من العينات أو بعد فترة زمنية).

#### **1.** اضغط على MENU (القائمة).

- 2. انتقل إلى Programming (البرمجة)>Sample Programming (برمجة العينة)>Program End (نهاية البرنامج).
	- **3.** حدد أحد الخيار ات

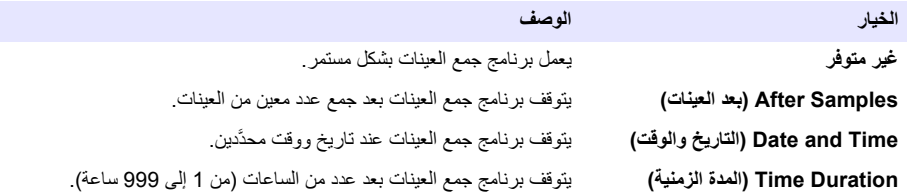

### **Γέϳاόϣϟ 4.2**

#### **مΟΣϟ Γέϳاόϣ 4.2.1**

قم بمعايرة حجم العينة. *(*ΞϣاϧέΑϟ ϑقاϳ· *Halt Program )* ΩΩΣ مΛ <sup>ˬ</sup>*(***ϑقاϳΈ***/***ϝϳϐηΗ** *RUN/Halt )* لىϋ ρϐο *.*Γέϳعاϣϟ ϝΑϗ ا˱Ηϗؤϣ اتϧϳعϟ ϊϣΟ ΞϣاϧέΑ ϑϗو *:***ةυΣلاϣ**

> **ϝوγϟ ϥϋ ϑηϛϟ ίهاΟ ϥϳϛϣΗ مΗ—ةϧϳόϟ مΟΣ Γέϳاόϣ 4.2.1.1** قم بمعايرة حجم العينة مع تمكين جهاز الكشف عن السوائل لضبط أحجام العينة قليلاً.

#### **1.** اضغط على MENU (القائمة).

- **2. ح**دد Hardware Setup (إعداد الأجهزة) Liquid Detect<( الإغناء السائل) Status<( الحالة). تأكد من تمكين جهاز الكشف عن السو ائل
	- 3. ضع أنابيب السحب في عينة الماء أو ماء الصنبور . ملا**حظة :** استخدم عينة الماء للحصول على أفضل دقة .
	- 4. بالنسبة إلى جهاز جمع العينات AWRS، ضع أسطوانة مدرجة أسفل مخرج الموزّع أو دعامة الأنبوب المركّب داخل خزانة نظام AWRS.
		- 5. بالنسبة إلى جهاز جمع العينات المبرّد، ضع أسطوانة مدرج أسفل مخرج الموزّع أو دعامة الأنبوب المركّب في خزانة المبرّد<sub>.</sub>
			- 6. بالنسبة إلى جهاز جمع العينات المحمول، ضع الأنبوب من جانب مخرج المضخة في أسطوانة مدرجة<sub>.</sub>
			- .(ةϧϳعϟ مΟΣ <(Sample Volume ) مΟΣϟ Volume ) ΩΩΣ مΛ ˬ**(Γέϳاόϣϟ CALIBRATION )** لىϋ ρϐο **7.**
				- .**(ϲϟاΗϟ Next )** لىϋ ρϐο **8.**
				- 9. أدخل حجم العينة المطلوب جمعها<sub>.</sub>
	- <mark>10.</mark> اضغط على Grab (اقتطاف)<sub>.</sub> تعمل المضخة في الاتجاه العكسي لتطهير أنبوب السحب. ثم تعمل المضخة في الاتجاه الأمامي وتجمع حجم العينة. تعمل المضخة في الاتجاه العكسي لتطهير أنبوب السحب.
- 11. بعد جمع العينة، قارن حجم العينة في المخبار المدرج مع حجم العينة الذي تم إدخاله.
- 12. إذا كانت و حدة التخز بن المجمعة مختلفة عن و حدة تخز بن العبنة التي تم إدخالها، فأدخل و حدة التخز بن التي تم جمعها بالفعل اضغط على Next (القالي). يتم ضبط وحدة التحكم لقياس جميع وحدات التخزين المبرمجة بدقة.
	- 13. للتحقق من المعايرة، اضغط على Verify (تحقق).
		- 14. لحفظ المعايرة، اضغط على Finish (إنهاء).

#### **(يέاϳΗΧ) ةϧϳόϟ مΟΣ Γέϳاόϣ ρΑο 4.2.1.2**

المحمول على أفضل دقة لحجم العينة، اضبط معايرة حجم العينة. عندما يكون حجم العينة أقل من 200 مل، تُوصى الشركة المصنّعة بضبط معايرة حجم العينة.

- 1. حدد Hardware Setup (إعداد الأجهزة)Liquid Detect< (الأعشاف السائل) Status<) والحالة). تأكد من تمكين جهاز الكشف عن السو ائل
- 2. بالنسبة إلى جهاز جمع العينات المبرّد أو جهاز جمع العينات AWRS، قم بتجميع ثلاث عينات من الحجم المحدد في برنامج جمع العينات. ر اجع دليل المستخدم الموسّع على الموقع الإلكتروني للشركة المصنّعة

ملاحظة : وكبديل لذلك، اجمع ثلاث عينات مع برنامج جمع العينات . راجع الخطوة 3.

3. بالنسبة إلى جهاز جمع العينات المحمول، اجمع ثلاث عينات في قارورة واحدة (أو ثلاث قوارير) مع برنامج جمع العينات<sub>.</sub> للحصول على أفضل دقةً، اجمع ثلاثٌ عينات في قارورة واحدة. إذا لزم الأمر ّ، فقم بتغيير برنامُج جمع العينات لتجميع العينات على الفور

**ملاحظة:** لا تستخدم عينات الاقتطاف لضبط معايرة جهاز جمع عينات محمول.

- 4. اسكب العينات الثلاث في أسطوانة مدرجة لقياس إجمالي حجم العينة<sub>.</sub>
- 5. اقسم إجمالي حجم العينة على 3 للحصول على متوسط حجم العينة<sub>.</sub>
	- 6. حساب قيمة الضبط:

(حجم العينة الهدف – متوسط حجم العينة) ÷ حجم العينة الهدف × 100 = قيمة الضبط

ديث:

حجم العينة الهدف = الحجم المحدد في برنامج جمع العينات.

على سبيل المثال، إذا كان 200 مل هو حجم العينة الهدف وكان متوسط حجم العينة 202 مل، فإن قيمة الضبط هي –1%.

- .**(ةϣقاϟ MENU )** لىϋ ρϐο **7.**
- .(مΩΧΗγϣϟ ρΑο <(User Adjust ) مΟΣϟ Volume ) ΩΩΣ مΛ ˬ**(Γέϳاόϣϟ Calibration )** لىϋ ρϐο **8.**
	- **9**. أدخل قيمة الضبط (مثلاً –1%)، ثم انقر فوق **OK (موافق)**.
- :ϲلϳ اϣϛ ϯέΧ ϑاρΗϗ ةϧϳϋ ϊϳϣΟΗΑ مϗ ˬ AWRS اتϧϳعϟ ϊϣΟ ίهاΟ و ΩέΑϣϟ ˷ اتϧϳعϟ ϊϣΟ ίهاΟ ىϟ· ةΑγϧϟاΑ **10.**
	- **a.** اضغط على Verify (تحقق).
	- م. أدخل حجم العينة المحدد في برنامج جمع العينات<sub>.</sub>
		- .**(ϑاρΗϗ Grab )** لىϋ ρϐο **c.**

ملاحظة : وك*بديل، قم باتخاذ الخطوات 3*-5 مرة *أخرى* .

- **11** بالنسبة إلى جهاز جمع العينات المحمول، قم بإجراء الخطوات 3-5 مرة أخرى.
- 12. إذا لم يكن حجم العينة الذي تم تجميعه مُرضيًا عند مقارنته بحجم العينة المحدد في برنامج جمع العينات، فقم بإجراء الخطوات 2–11 مرة أخر ى مع خمس عينات.

اقسم الحجم الإجمالي على 5 للحصول على متوسط حجم العينة.

**ϝρόϣ ˷ ϝوγϟ ϥϋ ϑηϛϟ ίهاΟ—ةϧϳόϟ مΟΣ Γέϳاόϣ 4.2.1.3**

عند تعطيل جهاز الكشف عن السوائل، قم بمعايرة حجم العينة حسب الوقت. تتم معايرة حجم العينة للحجم المحدد في برنامج جمع العينات الحالي. إذا تم تغيير حجم العينة في برنامج جمع العينات، فقم بمعايرة حجم العينة يدويًا مرة أخرى للحجم الجديد.

- **1.** اضغط على MENU (القائمة)
- **2.** حدد Hardware Setup (إعداد الأجهزة)>Liquid Detect (اتكتشاف السائل)>Status (الحالة). تأكد من تعطيل جهاز الكشف عن السو ائل.
	- 3. ضع أنابيب السحب في عينة الماء أو ماء الصنبور
	- ه. بالنسبة إلى جهاز جمع العينات AWRS، ضع أسطوانة مدرجة أسفل مخرج الموزّع أو دعامة الأنبوب المركّب داخل خزانة نظام AWRS.
		- 5. بالنسبة إلى جهاز جمع العينات المبرّد، ضع أسطوانة مدرج أسفل مخرج الموزّع أو دعامة الأنبوب المركّب في خزانة المبرّد.
			- 6. بالنسبة إلى جهاز جمع العينات المحمول، ضع الأنبوب من جانب مخرج المضخة في أسطوانة مدرجة.
- .(ةϧϳعϟ مΟΣ <(Sample Volume ) مΟΣϟ Volume ) ΩΩΣ مΛ ˬ**(Γέϳاόϣϟ CALIBRATION )** لىϋ ρϐο **7.**
- <span id="page-173-0"></span><mark>8.</mark> اضغط على Next (القالي). تعمل المضخة في الإتجاه العكسي لتطهير أنبوب السحب. ثم تعمل المضخة في الإتجاه الأمامي وتبدأ في تجميع العينة.
	- 9. اضغط على زر STOP (إيقاف) عند تجميع الحجم المحدد في بر نامج جمع العينات.
	- .ϯέΧ Γέϣ Γέϳعاϣϟ ˯έΟلإ**) ةϟاوΣϣϟ ΓΩاϋ· Retry )** و Γέϳعاϣϟ ϝاϣϛلإ**˯) هاϧ· Finish )** لىϋ ρϐο **10.**
		- 1**1.** قم بتو صبل أنابيب الإخر اج بتر كبية الأنبوب الموجودة على جهاز جمع العينات.
			- .مΟΣϟ Γέϳعاϣ ةϣاϗ ϥϣ ΝوέΧلϟ **(ΝوέΧ Exit )** لىϋ ρϐο **12.**

#### **ةϧϳόϟ مΟΣ ϥϣ ϖقΣΗϟ 4.2.1.4**

للتأكد من دقة حجم العينة، احصل على عينة اقتطاف لا تعد إلى المعاير ة للتحقق من الحجم نظرًا إلى إعادة تعيين تعويض الحجم إلى الصفر عند بدء المعابر ۃ

#### 1. اضغط على MANUAL OPERATION (التشغيل اليدوى).

- **2.** اختر عبنة اقتطاف.
- 3. ضع أنابيب السحب في ماء العينة.
- 4. ضم الأنابيب من جانب المخر ج الخاص بالمضخة في أسطوانة مدرجة
- 5. إذا تم تمكين جهاز الكشف عن السوائل، فأدخل الحجم المطلوب التحقق منه.
- 6. إذا تم تعطيل جهاز الكشف عن السوائل، فأدخل الحجم المحدد في بر نامج جمع العينات.
	- **7.** اضغط على **OK (موافق)** وستبدأ دورة المضخة.
- β. قارن الحجم الذي تم تجميعه في الأسطوانة المدرجة بالحجم المتوقع. إذا لم يكن الحجم الذي تم تجميعه صحيحًا، فقم بمعايرة الحجم مرة أخر ي

#### **تέόηΗγϣϟ Γέϳاόϣ 4.2.2**

قم بمعايرة المستشعرات المتصلة بجهاز جمع العينات.

#### 1. اضغط على **CALIBRATION (المعايرة)** أو اضغط على MENU (القائمة).

- **2.** حدد المستشعر للمعابرة.
- 3. اتبع المطالبات التي تظهر على الشاشة لإكمال الإجراء راجع وثائق المستشعرات.

### **AWRS اتϧϳόϟ ϊϣΟ ίهاΟ—ةϧϳΑاϛϟ ΓέέΣ ةΟέΩ Γέϳاόϣ 4.2.3**

راجع دليل الخدمة المتوفر على موقع الويب الخاص بالشركة المصنّعة لمعرفة إجراء المعايرة.

## **Ϫϓقاϳ· و ΞϣاϧέΑϟ ϝϳϐηΗ ˯ΩΑ 4.3**

ابدأ برنامج جمع العينات لجمع العينات ِ أوقف برنامج جمع العينات مؤقتًا لإزالة العينات، أو قم بالتئسغيل اليدوي أو قم باجراء معايرة. أوقف بر نامج جمع العينات لتغيير بر نامج جمع العينات أو إعدادات سجل البيانات أو تنبيهات القناة ملاحظة : عذ تكوين تسجيل البيانات، بتم تسجيل البيانات حتى عند ايقاف برنامج جمع العينات مؤقتًا .

#### .**(ϑقاϳΈ/ϝϳϐηΗ RUN/Halt )** لىϋ ρϐο **1.**

**2.** حدد أحد الخبار ات.

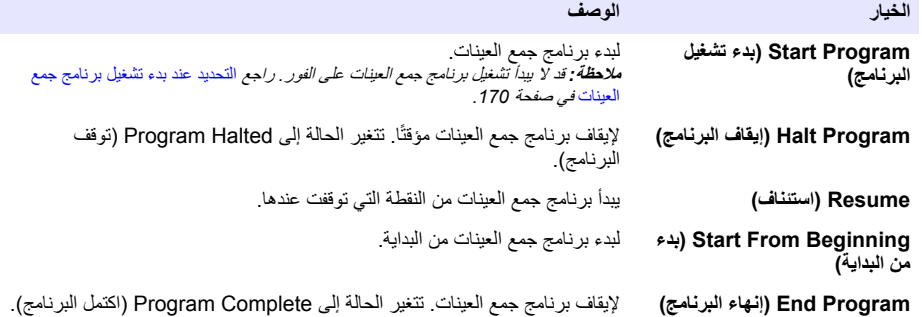

## **4.4 ·υهاέ ϳΑϟاϧات وϳΑϧΗϟهات**

#### **ΞϣاϧέΑϟ ةϟاΣ έهاυ· 4.4.1**

- 1. اضغط على **STATUS (الحالة)** أو حدد Diagnostics (التشخيصات)>Status (الحالة) من القائمة الرئيسية<sub>.</sub>
- <span id="page-174-0"></span>2. إذا كان هناك برنامجان لجمع العينات قيد التشغيل، فحدد أحد البرنامجين. تظهر حالة برنامج جمع العينات. بالإضافة إلى ذلك، تظهر حالة العينة وحالة سجل البيانات وحالة التنبيه وحالة الأجهز ة

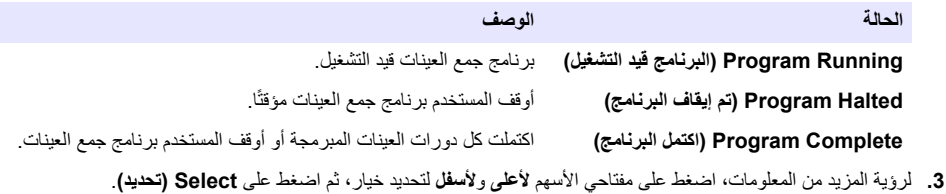

ا**لخبار الوصف** يعرض اسم برنامج جمع العينات وكمية العينات التي تم جمعها والعينات الفائنة والوقت الذي يتم فيه جمع العينة التالية التحديد، تظهر المعلومات التالية:

- وقت بدء البرنامج
- إعداد بدء البرنامج (الانتظار قيد التشغيل) (على سبيل المثال، None (لا شيء) أو Delay (تأخير) أو Schedule (جدولة) أو Setpoint (نقطة ضبط))
	- كمية العينات التي تم جمعها
		- كمية العينات الفائتة
	- كمية العينات التي لم يتم جمعها بعد
		- رقم (أرقام) قارورة العينة التالية
			- الوقت أو العدد للعبنة التالبة
			- الموقت أو العدد للعينة الأخير ة
				- كمية القوارير
	- Program stop time (وقت ايقاف البرنامج)

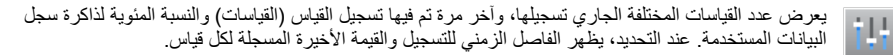

يعرض عدد التنبيهات النشطة ووقت حدوث أحدث تنبيه. عند التحديد، تظهر حالة كل التنبيهات التي تم تكوينها.

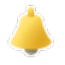

يعرض الأجهزة المتصلة بجهاز جمع العينات. بالنسبة إلى جهاز جمع العينات AWRS، تظهر درجة حرارة الخزانة.

<sup>4</sup> يظهر بعد اكتمال برنامج جمع العينات أو إيقافه.

## **(اتϧϳόϟ ϝΟγ έهاυ· Show the sample history ) 4.4.2**

<span id="page-175-0"></span>يُظهر سجل العينات كل عينة تم جمعها، ووقت جمع العينة، وإذا كان جمع العينة قد اكتمل أم لا. تظهر أسباب عدم الرد على العينات. يتم محو سجل العينات تلقائيًا عندما يبدأ بر نامج جمع العينات من البداية

- **1.** اضغط على MENU (القائمة)
- 2. اختر Review Data (مراجعة البيانات)>Sample History (سجل العينات).
	- **3.** حدد أحد الخبار ات

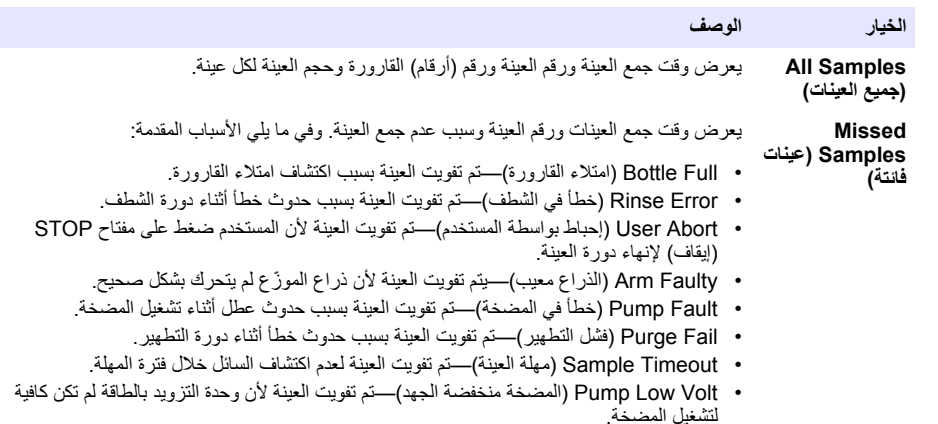

• Low Flow (تدفق منخفض)—تم تفويت العينة بسبب التدفق غير الكافي.

#### **αاϳقϟ اتϧاϳΑ νέϋ 4.4.3**

اعرض بيانات القياس لرؤية القياسات المسجلة في سجل البيانات. ملاحظة : بتم تسجيل بيانات القياس في سجل البيانات وفقًا للفاصل الزمني المحدد للتسجيل . راجع نكوين تسجيل البيانات في صفحة 165 .

- ]<(Select αاϳقϟ اتϧاϳΑ <(Measurement Data ) اتϧاϳΑϟ عةΟέϣ Review Data ) ΩΩΣو**) ةϣقاϟ MENU )** لىϋ ρϐο **1.** Instrument] ([تحديدُ جهاز])>[Select Measurement] ([تحديد قياس]). تظهر القياسات المحددة بتنسيق جدول أو رسم بياني.
	- **2**. لتغيير العرض، اضغط على **Options (خيارات)**، ثم حدد خيارًا.

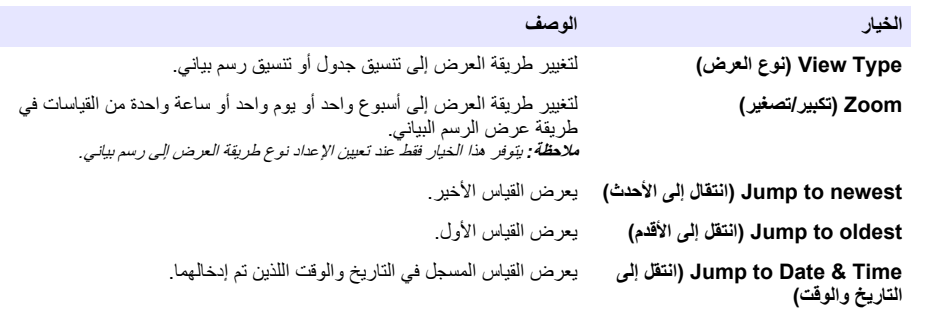

3. لمسح سجل البيانات، اضغط علي **MENU (القائمة)** وحدد General Settings (الإعدادات العامة)Clear Data< (مسح البيانات)<sub>.</sub> حدد Data Log (سجل البيانات)، ثم اضغط على **Yes (نعم)** 

#### **ΙΩΣϷ ϝΟγ έهاυ· 4.4.4**

قم بإظهار سجل الأحداث لرؤية الأحداث التي حدثت.

- **1.** اضغط على MENU (القائمة).
- .(ΙΩΣلأ ϝΟγ <(Event Log ) اتλϳΧηΗϟ Diagnostics ) ΩΩΣ **2.**

يظهر الجمالي عدد الأحداث المسجلة متبو عة بإجمالي عدد مر ات الحدوث لكل نو ع حدث.

- .ΙΩΣ ϝϛϟ ϑλوϟو ΦϳέاΗϟو تϗوϟ έهυϳ .ΙΩΣ ωوϧ و) ΙΩΣلأ ϝϛ All Events ) ΩΩΣ **3.**
	- **4.** لإظهار أي بيانات إضافية لحدث محدد، حدد الحدث و اضغط على السهم الأ**يمن**.
- <span id="page-176-0"></span>5. لمسح سجل الأحداث، اضغط علي M**ENU (القائمة)** و حدد General Settings (الإعدادات العامة)>Clear Data (مسح البيانات). حدد Event Log (سجل الأحداث)، ثم اضغط على **Yes (نعم**).

#### **هاتϳΑϧΗϟ ϝΟγ έهاυ· 4.4.5**

قم باظهار -سجل التنبيهات لر ؤية تنبيهات القناة التي حدثت

ملا**دظ**ة : بقم تسجيل تنبيهات القناة التي قام المستخدم بتكوينها في سجل التنبيهات فقط . راجع نحديد التنبيهات وتكوينها في صفحة 166 لتحديد تنبيهات القنوات ا*لمسجلة وتكوينها* .

- **1**. اضغط على MENU (القائمة)
- .(هاتϳΑϧΗϟ ϝΟγ <(Alarm Log ) اتλϳΧηΗϟ Diagnostics ) ΩΩΣ **2.** اجمالي عدد التنبيهات المسجلة وإجمالي عدد مرات الحدوث لكل عرض من أنواع التنبيهات
- 3. حدد All Alarms (كل التنبيهات) أو نوع تنبيه<sub>.</sub> يظهر وقت التنبيه وتاريخه ووصف التنبيه لكل تنبيه<sub>.</sub>
	- **4.** لعرض أي بيانات إضافية لتنبيه محدد، اختر الحدث واضغط على السهم **لليمين**.
- 5. لعرض أحدث تتبيه أو أقدم تتبيه أو التتبيهات التي حدثت في تاريخ ووقت محددين، اضغط على **Options (خيارات)**، ثم حدد خيارًا.
	- β. لمسح سجل التنبيهات، اضغط علي M**ENU (القائمة)** و حدد General Settings (الإعدادات العامة) Clear Data< (مسح البيانات)<sub>.</sub> حدد سجل التنبيهات، ثم اضغط على **Yes (نعم)**.

## **USB ιέϗ كέΣϣ ϲϓ تΩΩϋϹو لاتΟγϟ υفΣ 4.5**

## ا**ش ع**ال

عذ استخدام خيار الاستيراد، يتم استبدال كل إعدادات المستخدم الموجودة على جهاز جمع العينات بإعدادات المستخدم المحددة على محرك أقراص USB المحمول. يتم مسح البيانات الموجودة في ملفات السجل.

استخدم خيار التصدير من أجل:

- حفظ نسخة من ملفات السجل<sup>5</sup> إلى محرك أقراص USB محمول.
- احفظ نسخة احتياطية من إعدادات المستخدم (على سبيل المثال، إعدادات برنامج جمع العينات والأجهزة) على محرك أقراص USB محمو ل.

استخدم خيار الاستير اد من أجل:

- استبدال إعدادات المستخدم في جهاز جمع العينات بنسخة احتياطية من إعدادات المستخدم.
- استبدال إعدادات المستخدم في جهاز جمع العينات بإعدادات المستخدم التي يوفر ها الدعم الفني أو من أي جهاز جمع عينات آخر
	- ا. ضع محرك أقراص USB 2,0 محمولاً في منفذ USB.

ملا**دظة** : يمكن استخدام محركات *أقر*اص USB 2,0 المحمولة فقط مع وحدة التحكم AS950. للحصول على أداء أسرع، استخدم محرك أقراص محمولاً سع*ة 2 إلى 16 جيجابايت.* 

- **2**. اضغط على MENU (القائمة)
- .(ΩέϳΗγا/έϳΩλΗ Export/Import ) ΩΩΣ **3.**

ملا**طة** : كلما زاد عد الملفات على محرك أقراص USB المحمول، زاد طول عرض رسالة "Detecting USB flash drive" (جار اكتشاف محرك<br>اقراص USB المحمول) على الشاشة .

.<br>**4.** حدد أحد الخدار ات

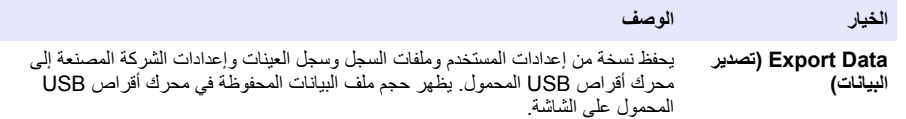

ملا**حظة :** استخدم FSDATA Desktop للنظر إلى الملفات .

<sup>5</sup> بتم حفظ ملفات السجل بتتسبق FSDATA Desktop.

<span id="page-177-0"></span>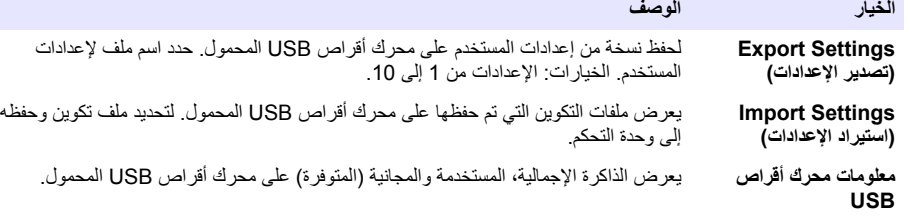

## **(يέاϳΗΧ FSDATA Desktop ) مΩΧΗγ 4.6**

استخدم FSDATA Desktop للنظر في بيانات جهاز جمع العينات أو إنشاء التقارير . قبل هذه المهمة، تعرف على قوائم FSDATA Desktop والتنقل به راجع وثائق FSDATA Desktop.

استخدم جهاز كمبيوتر مع FSDATA Desktop للنظر في بيانات جهاز جمع العينات على محرك أقراص USB محمول. وكبديل لذلك، استخدم كابل USB A التوصيل جهاز جمع العينات بكمبيوتر شخصي مع FSDATA Desktop.

## **ويΩϳϟ ϝϳϐηΗϟ 4.7**

استخدم التثنغيل اليدوي لجمع عينة اقتطاف، أو تحريك ذراع الموزّع أو تشغيل المضخة. للحصول على معلومات إضافية، راجع الإصدار الموسّع من هذا الدليل على الموقع الإلكتروني للشركة المصنّعة

*(*ΞϣاϧέΑϟ ϑقاϳ· *Halt Program )* ΩΩΣ مΛ <sup>ˬ</sup>*(***ϑقاϳΈ***/***ϝϳϐηΗ** *RUN/Halt )* لىϋ ρϐο *.*ويΩϳϟ ϝϳϐηΗϟ ϝΑϗ ا˱Ηϗؤϣ اتϧϳعϟ ϊϣΟ ΞϣاϧέΑ ϑϗو *:***ةυΣلاϣ**

## **ϟقγم 5 ηϛΗγاϑ ρΧϷا˯ و·λلاΣها**

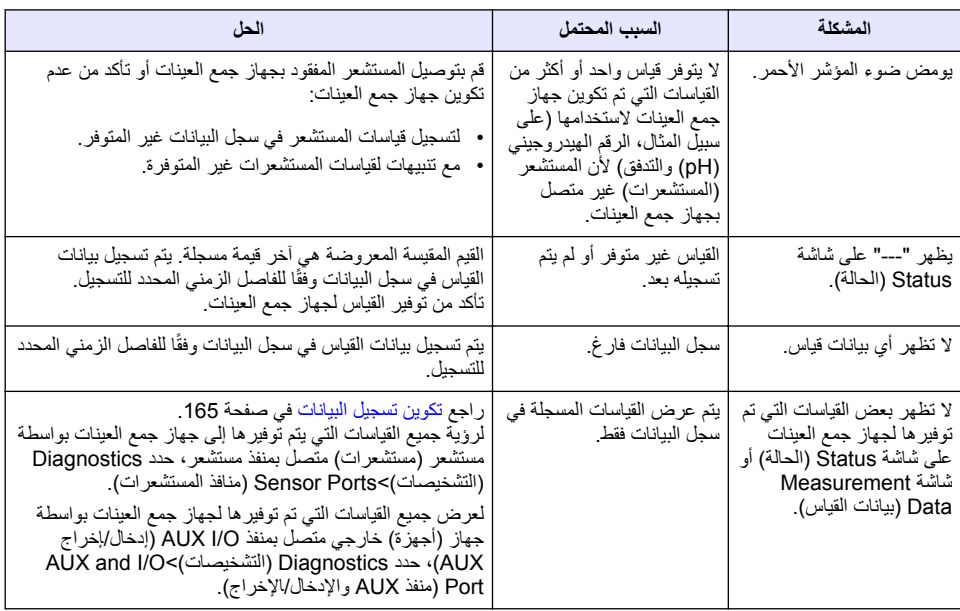

### **ϲλϳΧηΗ έاΑΗΧ ˯έΟ· 5.1**

استخدم الاختبار ات التشخيصية لفحص تشغيل المكو نات الفر دية

- **1.** اضغط على MENU (القائمة).
- .(اتλϳΧηΗϟ DIAGNOSTICS ) ΩΩΣ **2.**

**3.** حدد أحد الخيار ات.

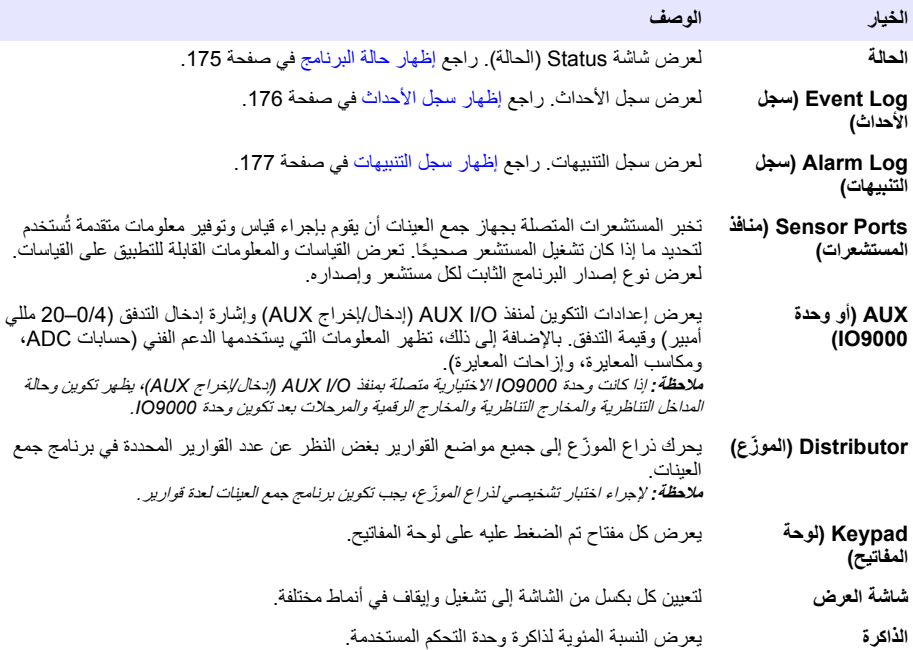
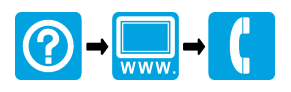

## **HACH COMPANY World Headquarters**

P.O. Box 389, Loveland, CO 80539-0389 U.S.A. Tel. (970) 669-3050 (800) 227-4224 (U.S.A. only) Fax (970) 669-2932 orders@hach.com www.hach.com

## <u> I INDIANA INDIANA INDIANA INDIANA ANG ANG INDIA INDIA ANG INDIA INDIA ANG INDIA ANG INDIANA INDIAN</u>

## **HACH LANGE GMBH**

Willstätterstraße 11 D-40549 Düsseldorf, Germany Tel. +49 (0) 2 11 52 88-320 Fax +49 (0) 2 11 52 88-210 info-de@hach.com www.de.hach.com

## **HACH LANGE Sàrl**

6, route de Compois 1222 Vésenaz SWITZERLAND Tel. +41 22 594 6400 Fax +41 22 594 6499

© Hach Company/Hach Lange GmbH, 2015–2016, 2021. All rights reserved. Printed in USA.